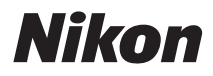

ЦИФРОВАЯ ФОТОКАМЕРА

# COOLPIX S9300 S9200

Подробное руководство пользователя

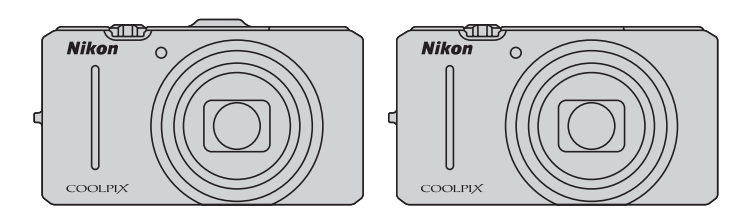

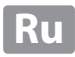

#### **Сведения о товарных знаках**

- **•** Microsoft, Windows и Windows Vista являются охраняемыми товарными знаками или официальными товарными знаками корпорации Майкрософт в США и/или других странах.
- **•** Macintosh, Mac OS и QuickTime являются товарными знаками Apple Inc., зарегистрированными в США и других странах. Логотип iFrame и знак iFrame являются товарными знаками компании Apple Inc.
- **•** Adobe и Acrobat являются зарегистрированными товарными знаками корпорации Adobe Systems Inc.
- **•** Логотипы SDXC, SDHC и SD являются товарными знаками SD-3C, LLC.
- **•** PictBridge является товарным знаком.
- **HDMI, логотип**  $\blacksquare\blacksquare\blacksquare\blacksquare\blacksquare\blacksquare\blacksquare$  **и High-Definition Multimedia Interface являются товарными** знаками HDMI Licensing LLC.
- **•** Все другие торговые наименования, приводимые в настоящем руководстве и в другой документации, которая поставляется вместе с изделиями компании Nikon, являются товарными знаками или зарегистрированными товарными знаками своих владельцев.

#### **AVC Patent Portfolio License**

Данный продукт имеет лицензию AVC Patent Portfolio License для личного и некоммерческого использования клиентом в целях (i) кодирования видео в соответствии со стандартом AVC ("видеосодержимое AVC") и/или (ii) декодирования видеосодержимого AVC, закодированного клиентом в рамках личной и некоммерческой деятельности и/или полученного от поставщика видеосодержимого, имеющего лицензию на предоставление видеосодержимого AVC. Эта лицензия не распространяется на любое другое использование, а также не подразумевается для такого использования. Дополнительную информацию можно получить от MPEG LA, L.L.C. См. веб-сайт **http://www.mpegla.com**.

#### **[Введение](#page-3-0)**

**[Компоненты фотокамеры и основные возможности](#page-18-0)**

**[Основные принципы съемки и просмотра](#page-30-0)**

**[Функции съемки](#page-52-0)**

**[Функции просмотра](#page-94-0)**

**[Запись и просмотр видеороликов](#page-104-0)**

**[Использование GPS/электронного компаса](#page-110-0)  (только модель COOLPIX S9300)**

**[Общие настройки фотокамеры](#page-116-0)**

**[Раздел "Руководство"](#page-120-0)**

**[Технические примечания и предметный указатель](#page-216-0)**

#### <span id="page-3-0"></span>**Введение**

#### <span id="page-3-1"></span>**Прочитайте эту информацию в первую очередь**

Благодарим вас за покупку цифровой фотокамеры Nikon COOLPIX S9300/S9200. Перед началом эксплуатации фотокамеры прочитайте информацию раздела "[Меры](#page-7-0)  [предосторожности"](#page-7-0) ([A](#page-7-0)vi) и изучите это руководство. Храните это руководство в доступном месте и используйте его, чтобы изучить все возможности вашей новой фотокамеры.

#### <span id="page-3-2"></span>**Проверка комплектности**

При отсутствии любых комплектующих обратитесь в магазин, в котором вы приобрели фотокамеру.

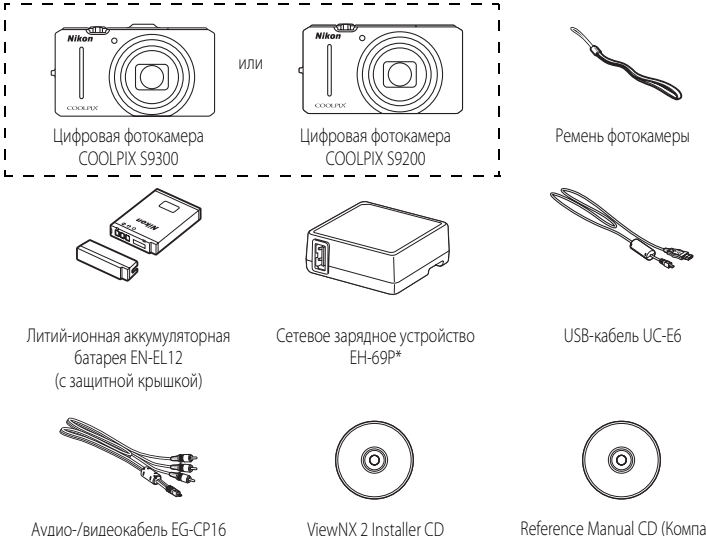

(Установочный компакт-диск с ПО ViewNX 2)

Reference Manual CD (Компактдиск с подробным руководством пользователя)

- **•** Гарантийный талон
- Штекер сетевого блока питания переменного тока входит в комплект, если фотокамера приобретена в стране или регионе, где требуется штекер сетевого блока питания переменного тока. Форма штекера сетевого блока питания переменного тока зависит от страны или региона покупки.

**ПРИМЕЧАНИЕ.** Карта памяти не входит в комплект фотокамеры.

#### <span id="page-4-0"></span>Об этом руководстве

Если вы хотите воспользоваться фотокамерой прямо сейчас, прочитайте раздел, посвященный фотосъемке: "Основные принципы съемки и просмотра" ([13).

Чтобы изучить основные элементы фотокамеры и базовые операции, обратитесь к соответствующему разделу: "Компоненты фотокамеры и основные возможности" ([11]).

#### Прочая информация

• Символы и правила именования

Для простоты поиска информации в этом руководстве используются следующие символы и правила именования:

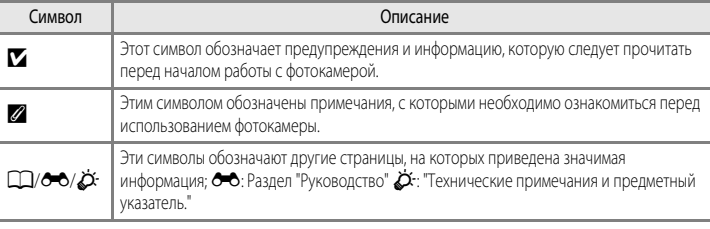

- Карты памяти SD, SDHC и SDXC именуются в тексте этого руковолства "карты памяти".
- Настройки на момент покупки далее называются "настройками по умолчанию".
- Названия пунктов меню, отображаемых на мониторе фотокамеры, а также названия кнопок и текст сообщений, отображаемых на мониторе компьютера, выделяются жирным шрифтом.
- Примеры экранов монитора и видоискателя в данном руководстве иногда показаны без изображений. Это позволяет более четко представить символы.
- Иллюстрации и образцы индикации на мониторе, приведенные в этом руководстве, могут отличаться от фактических.
- В этом руководстве на иллюстрациях и в примерах индикации на мониторе используется молель COOLPIX \$9300. При необхолимости на иллюстрациях показаны обе молели: COOLPIX \$9300 и COOLPIX \$9200.

#### <span id="page-5-0"></span>**Информация и меры предосторожности**

#### **Концепция "постоянного совершенствования"**

В рамках развиваемой компанией Nikon концепции постоянного совершенствования пользователям предоставляется регулярно обновляемая информация о поддержке выпущенных изделий и учебные материалы на следующих веб-сайтах.

- **•** Для пользователей в США: http://www.nikonusa.com/
- **•** Для пользователей в Европе и Африке: http://www.europe-nikon.com/support/
- **•** Для пользователей в странах Азии, Океании и Ближнего Востока: http://www.nikon-asia.com/

Посетите один из этих веб-сайтов для получения последних сведений об изделиях, советов, ответов на часто задаваемые вопросы и общих рекомендаций по фотосъемке и обработке цифровых изображений. Дополнительные сведения можно получить у региональных представителей компании Nikon. Контактные сведения можно получить на веб-сайте, указанном ниже:

http://imaging.nikon.com/

#### **Используйте только фирменные электронные принадлежности Nikon**

Фотокамеры Nikon COOLPIX отвечают самым современным стандартам и имеют сложную электронную схему. Только фирменные электронные аксессуары Nikon (включая зарядные устройства для батарей, батареи, сетевое зарядное устройство и сетевые адаптеры), специально рекомендованные компанией Nikon для использования с этой цифровой фотокамерой Nikon, разработаны и протестированы в соответствии со специфическими требованиями, предъявляемыми к ее эксплуатации и безопасности.

ИСПОЛЬЗОВАНИЕ ЭЛЕКТРОННЫХ ПРИНАДЛЕЖНОСТЕЙ ДРУГИХ ПРОИЗВОДИТЕЛЕЙ МОЖЕТ ПРИВЕСТИ К ПОВРЕЖДЕНИЮ ФОТОКАМЕРЫ И АННУЛИРОВАНИЮ ГАРАНТИИ NIKON.

Использование литий-ионных аккумуляторных батарей, не имеющих голографического клейма Nikon, других производителей может повредить работе фотокамеры или привести к перегреву, воспламенению, разрушению или протечке батареи.

Для получения сведений о фирменных принадлежностях Nikon обратитесь к местному официальному торговому представителю компании Nikon.

> **Голографическая наклейка:** подтверждает, что данное устройство является изделием компании Nikon.

on Nikon Nil **IN HONIN HO** 

#### **Перед съемкой важных событий**

Перед съемкой важных событий, например свадьбы, или перед тем как взять фотокамеру в путешествие, сделайте пробный снимок, чтобы убедиться в правильности работы фотокамеры. Компания Nikon не несет ответственности за убытки или упущенную выгоду, возникшие в результате неправильной работы изделия.

#### **О руководстве пользователя**

- **•** Никакие разделы документации, входящей в комплект этого изделия, не могут быть воспроизведены, пересланы, перешифрованы, занесены в поисковую систему или переведены на другой язык, в любой возможной форме и с применением любых возможных средств, без предварительного письменного разрешения компании Nikon.
- **•** Компания Nikon не несет ответственности за любой ущерб, обусловленный использованием этого изделия.
- **•** Компания Nikon оставляет за собой право изменять спецификации оборудования и программного обеспечения, описанного в документации, в любой момент времени и без предварительного уведомления.
- **•** Мы приложили все усилия для обеспечения точности и полноты информации, изложенной в документации, и будем благодарны, если вы сообщите о любых обнаруженных ошибках и пропусках региональному представителю компании Nikon (адрес прилагается отдельно).

#### **Уведомление о запрещении копирования или воспроизведения**

Необходимо помнить, что даже простое обладание материалом, скопированным или воспроизведенным цифровым способом с помощью сканера, цифровой фотокамеры или другого устройства, может преследоваться по закону.

#### **• Материалы, копирование или воспроизведение которых запрещено законом**

Не копируйте и не воспроизводите денежные банкноты, монеты, ценные бумаги, государственные ценные бумаги и ценные бумаги органов местного самоуправления, даже если такие копии и репродукции отмечены штампом "образец". Запрещено копирование и воспроизведение денежных банкнот, монет и ценных бумаг других государств. Запрещено копирование и воспроизведение негашеных почтовых марок и почтовых открыток, выпущенных государством, без письменного разрешения государственных органов.

Запрещено копирование и воспроизведение печатей государственных учреждений и документов, заверенных в соответствии с законодательством.

#### **• Предостережения относительно копирования и воспроизведения**

Копии и репродукции ценных бумаг, выпущенных частными компаниями (акции, векселя, чеки, подарочные сертификаты и т. д.), сезонных билетов или купонов помечаются предупреждениями согласно требованиям государственных органов, кроме минимального числа копий, необходимых для использования компанией в деловых целях. Не копируйте и не воспроизводите государственные паспорта; лицензии, выпущенные государственными учреждениями и частными компаниями; удостоверения личности и такие документы, как пропуска или талоны на питание.

#### **• Уведомления о соблюдении авторских прав**

Копирование или воспроизведение книг, музыкальных произведений, произведений живописи, гравюр, географических карт, чертежей, фильмов и фотографий с зарегистрированным авторским правом охраняется государственным и международным законодательством об авторском праве. Не используйте изделие для изготовления незаконных копий, нарушающих законодательство об авторском праве.

#### <span id="page-6-0"></span>**Утилизация устройств хранения данных**

Обратите внимание, что при удалении изображений или форматировании устройств хранения данных, таких как карты памяти или внутренняя память фотокамеры, исходные данные изображений уничтожаются не полностью. В некоторых случаях файлы, удаленные с отслуживших свой срок устройств хранения данных, можно восстановить с помощью имеющихся в продаже программных средств. Информацией личного характера могут воспользоваться злоумышленники. Ответственность за обеспечение конфиденциальности любой подобной информации лежит исключительно на пользователе.

Прежде чем избавиться от неиспользуемых устройств хранения данных или передать право собственности на них их другому лицу, следует стереть всю информацию с помощью имеющегося в продаже специального программного обеспечения или отформатировать устройство, а затем заполнить его изображениями, не содержащими личной информации (например, видами ясного неба). Не забудьте также заменить снимки, выбранные для параметра **Выбрать снимок** в настройках Экран приветствия (CQ100). При физическом уничтожении устройств хранения данных соблюдайте меры предосторожности, чтобы не нанести ущерба здоровью или имуществу. В модели COOLPIX S9300 данные журнала, сохраняемые на карте памяти, обрабатываются так же, как и остальные данные. Вы можете удалить несохраненные данные журнала с карты памяти с помощью команд **Создать журнал** →

#### **Завершить журнал** → **Очистить журнал**.

#### <span id="page-7-2"></span><span id="page-7-0"></span>**Меры предосторожности**

Перед началом работы с устройством внимательно изучите следующие меры безопасности во избежание получения травм и повреждения изделия Nikon. Всем лицам, использующим данное изделие, следует ознакомиться с инструкциями по безопасности.

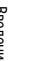

Данным символом отмечены предупреждения и сведения, с которыми необходимо ознакомиться до начала работы с изделием Nikon во избежание травм.

#### <span id="page-7-1"></span>**ПРЕДУПРЕЖДЕНИЯ**

#### **В случае неисправности выключите фотокамеру**

Если вы заметите дым или ощутите необычный запах, исходящий от цифровой фотокамеры или от сетевого зарядного устройства, немедленно отключите сетевое зарядное устройство и извлеките батарею, соблюдая при этом осторожность, чтобы не получить ожоги. Продолжение работы с устройством может привести к получению травм. После извлечения батареи или отключения источника питания доставьте изделие для проверки в ближайший авторизованный сервисный центр компании Nikon.

#### **Не разбирайте фотокамеру**

Контакт с внутренними элементами фотокамеры или сетевого зарядного устройства может стать причиной травмы. Ремонтные работы могут выполнять только квалифицированные механики. Если вследствие падения или иной чрезвычайной ситуации целостность фотокамеры или сетевого зарядного устройства нарушится, отключите сетевое питание и/или извлеките батарею и обратитесь в авторизованный сервисный центр Nikon.

#### **Не используйте фотокамеру или сетевое зарядное устройство в присутствии возгораемых газов.**

Использование фотокамеры в присутствии легковоспламеняющихся веществ, таких как пропан или бензин, а также при наличии в воздухе легковоспламеняющихся аэрозолей или пыли может привести к взрыву или пожару.

#### **Меры предосторожности при обращении с ремнем фотокамеры**

Запрещается надевать ремень фотокамеры на шею младенца или ребенка.

#### **Храните в недоступном для детей месте**

Не храните изделия в зоне досягаемости детей. Иначе это может привести к травмам. Примите особые меры предосторожности во избежание попадания батарей и других небольших предметов детям в рот.

#### **Когда фотокамера, сетевое зарядное устройство или сетевой адаптер включены или используются, избегайте длительного физического контакта с ними.**

Детали этих устройств нагреваются, и их длительный контакт с кожей может привести к низкотемпературным ожогам.

#### **Соблюдайте меры предосторожности при обращении с батареей**

Нарушение правил обращения с батареей может привести к протечке электролита, перегреву или взрыву. Соблюдайте следующие меры предосторожности при использовании батареи с данным изделием.

- **•** Перед заменой батареи выключите фотокамеру. Если вы используете сетевое зарядное устройство / сетевой адаптер, обязательно отключите их от сети.
- **•** Используйте только литий-ионную аккумуляторную батарею EN-EL12 (входит в комплект). Для зарядки батареи вставьте ее в фотокамеру и подключите сетевое зарядное устройство EH-69P (входит в комплект).
- **•** При установке батареи в фотокамеру соблюдайте полярность.
- **•** Не разбирайте батарею и не замыкайте ее контакты. Запрещается удалять изоляцию или вскрывать корпус батареи.
- **•** Не подвергайте батарею сильному нагреву или воздействию открытого огня.
- **•** Не погружайте батареи в воду и не допускайте попадания на них воды.
- **•** Во время перевозки надевайте на батарею защитную крышку. Не храните и не транспортируйте батареи вместе с металлическими предметами, например шпильками или украшениями.
- **•** Полностью разряженная батарея может протекать. Во избежание повреждения изделия извлекайте из него разряженные батареи.
- **•** Немедленно прекратите использовать батарею, если вы заметили в ней какиелибо изменения, например изменение окраски или деформацию.
- **•** В случае попадания жидкости, вытекшей из поврежденной батареи, на одежду или

кожу немедленно и тщательно промойте пораженные участки водой.

- **•** Если жидкость, вытекшая из батареи, попала в глаза, немедленно промойте их чистой проточной водой и обратитесь за медицинской помощью.
- **•** Не пытайтесь заряжать батареи, которые не предназначены для этого.

#### **Соблюдайте следующие правила безопасного обращения с сетевым зарядным устройством**

- **•** Не допускайте попадания воды на устройство. Несоблюдение этого требования может привести к возгоранию или поражению электрическим током.
- **•** Пыль на металлических частях сетевой вилки или вокруг них необходимо удалять с помощью сухой ткани. Продолжение работы с устройством может привести к возгоранию.
- **•** Во время грозы не дотрагивайтесь до разъемов и не приближайтесь к сетевому зарядному устройству. Несоблюдение этой меры предосторожности может привести к поражению электрическим током.
- **•** Берегите USB-кабель от повреждений, не вносите в него конструктивные изменения, не тяните за него с усилием, не сгибайте его и не ставьте на него тяжелые предметы, не подвергайте его воздействию открытого огня или высоких температур. В случае повреждения изоляции сетевого шнура и оголения проводов доставьте его для проверки в авторизованный сервисный центр Nikon. Несоблюдение этого требования может привести к возгоранию или поражению электрическим током.
- **•** Не дотрагивайтесь до разъемов и до сетевого зарядного устройства мокрыми руками. Несоблюдение этой меры предосторожности может привести к поражению электрическим током.

**•** Не используйте совместно с дорожными трансформаторами или адаптерами, предназначенными для преобразования напряжения, а также с инверторами постоянного тока. Нарушение этого требования может привести к повреждению изделия или к его перегреву или загоранию.

#### **Используйте только соответствующие кабели**

При подключении кабелей к входным и выходным разъемам и гнездам фотокамеры используйте только специальные кабели Nikon, поставляемые вместе с фотокамерой или продаваемые отдельно.

#### **Соблюдайте осторожность при обращении с подвижными частями фотокамеры**

Будьте внимательны. Следите за тем, чтобы ваши пальцы и другие предметы не были зажаты крышкой объектива или другими подвижными частями фотокамеры.

#### ⚠ **Компакт-диски**

Компакт-диски, входящие в комплект этого устройства, не предназначены для прослушивания на CD-проигрывателях. Воспроизведение компакт-дисков с данными на аудиороигрывателе может привести к нарушениям слуха или повреждению оборудования.

#### **Соблюдайте осторожность при использовании вспышки**

Использование вспышки на близком расстоянии, 1 м от глаз объекта съемки, может вызвать временное ухудшение зрения. Особенную осторожность следует соблюдать при фотографировании детей: в этом случае вспышка должна находиться на расстоянии не менее одного метра от объекта съемки.

#### **Не используйте вспышку, когда ее излучатель соприкасается с телом человека или каким-либо предметом**

Несоблюдение этой меры предосторожности может привести к ожогам или пожару.

#### **Избегайте контакта с жидкокристаллическим веществом**

Если монитор разбился, необходимо предпринять срочные меры во избежание травм осколками стекла и предупредить попадание жидкокристаллического вещества на кожу, в глаза и в рот.

#### **Отключите питание, если вы находитесь в самолете или в больнице**

Если вы находитесь в самолете, отключите питание во время взлета или посадки. Кроме этого, перед посадкой на самолет следует перевести функцию записи данных отслеживания GPS в режим Выкл. (COOLPIX S9300). На территории лечебных учреждений соблюдайте установленные в них правила. Электромагнитные волны, излучаемые этой фотокамерой, могут нарушать работу электронных систем воздушного судна или медицинского оборудования.

#### **3D-изображения**

Не следует непрерывно в течение длительного времени просматривать изображения в формате 3D, снятые с помощью этой фотокамеры, на экране телевизора, на мониторе или на другом дисплее. У детей зрительная система окончательно не сформирована, поэтому перед просмотром изображений в формате 3D следует проконсультироваться с педиатром или офтальмологом и соблюдать их инструкции. Длительный просмотр изображений в формате 3D может вызвать напряжение органов зрения, головокружение и общий дискомфорт. Прекратите просмотр, если возникнут любые из перечисленных симптомов, и при необходимости обратитесь к врачу.

#### <span id="page-10-0"></span>**Уведомление для потребителей в Европе**

#### **МЕРЫ ПРЕДОСТОРОЖНОСТИ**

#### **СУЩЕСТВУЕТ РИСК ВЗРЫВА, ЕСЛИ УСТАНОВЛЕН НЕВЕРНЫЙ ТИП БАТАРЕИ.**

#### **УТИЛИЗИРУЙТЕ ИСПОЛЬЗОВАННЫЕ БАТАРЕИ СОГЛАСНО ИНСТРУКЦИЯМ.**

Данный символ означает, что изделие должно утилизироваться отдельно.

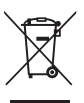

Следующие замечания касаются только пользователей в европейских странах.

- **•** Данное изделие предназначено для раздельной утилизации в соответствующих пунктах утилизации. Не выбрасывайте изделие вместе с бытовым мусором.
- **•** Подробные сведения можно получить у продавца или в местной организации, ответственной за вторичную переработку отходов.

Этот символ на батарее указывает на то, что данная батарея подлежит раздельной утилизации. Следующие замечания касаются

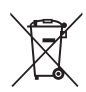

только пользователей в европейских странах:

- **•** Все батареи, независимо от того, промаркированы ли они этим символом или нет, подлежат раздельной утилизации в соответствующих пунктах сбора. Не выбрасывайте их вместе с бытовыми отходами.
- **•** Подробные сведения можно получить у продавца или в местной организации, ответственной за вторичную переработку отходов.

#### <span id="page-11-0"></span>● **Данные фотокамеры о картах/названиях географических объектов**

Перед использованием функции GPS прочитайте сведения раздела "[ЛИЦЕНЗИОННЫЙ ДОГОВОР С](#page-222-0)  [ПОЛЬЗОВАТЕЛЕМ О ГЕОГРАФИЧЕСКИХ НАИМЕНОВАНИЯХ \(только COOLPIX S9300\)"](#page-222-0) ( $\bigstar$ 7) и примите предлагаемые услови.

- **•** Информация о географических наименованиях (точки интереса: POI) для Японии по состоянию на июнь 2011 г., информация о географических наименованиях за пределами Японии - по состоянию на сентябрь 2011 г.
	- Сведения о картах и названиях географических объектов не будут обновляться.
- **•** Карты и сведения о названиях географических объектов можно использовать только в качестве справки.

#### ● **GPS/электронный компас Примечания**

- **•** Не используйте GPS/электронный компас за рулем автомобиля.
- **•** Информация (например, направление маршрута), анализируемая фотокамерой, предназначена исключительно в справочных целях. Такие сведения не могут быть использованы для ориентирования воздушных судов, автомобилей или отдельных лиц, а также для топографических измерений.
- **•** При использовании фотокамеры для альпинизма или горного туризма используйте отдельную карту, навигационное устройство или измерительный прибор.
- **•** Если объектив фотокамеры обращен вверх, электронный компас не отображается.
- **•** Личность пользователя может быть установлена с помощью снимков или видеороликов, сохраняемых вместе со сведениями о географических объектах.

Соблюдайте осторожность при передаче снимков и видеороликов, сохраненных вместе со сведениями о географических объектах, или файлов журналов GPS сторонним лицам или при их загрузке в сеть, например Интернет, где они могут стать общедоступными для просмотра. Обязательно прочитайте сведения раздела "[Утилизация устройств хранения данных](#page-6-0)" ( $\square\hspace{-.05cm}\square$ v).

● **Когда настройка Запись данных GPS меню Параметры GPS задана со значением Вкл. и записывается журнал с использованием функции Создать журнал функция GPS продолжит работать даже при отключении фотокамеры.**

**•** Электромагнитные волны, источником которых является фотокамера, могут влиять на показания измерительных авиаприборов или медицинского оборудования. Если использование фотокамеры запрещено во время взлета и посадки воздушных судов или в помещении больницы, настройте **Запись данных GPS** со значением **Выкл.** и выключите фотокамеру.

#### ● **Использование фотокамеры за границей**

**•** Перед тем как взять фотокамеру с функцией GPS в путешествие за границу, обратитесь в туристическое агентство или посольство страны, которую вы планируете посетить, чтобы проверить наличие ограничений по ее использованию. Например, в Китае запрещается регистрировать в журналах сведения о географических объектах без разрешения правительства.

Установите для настройки **Запись данных GPS** в меню **Параметры GPS** значение **Выкл.**.

**•** В Китае и на границе между Китаем и соседними странами GPS может не функционировать должным образом (по состоянию на сентябрь 2011 г.).

## Оглавление

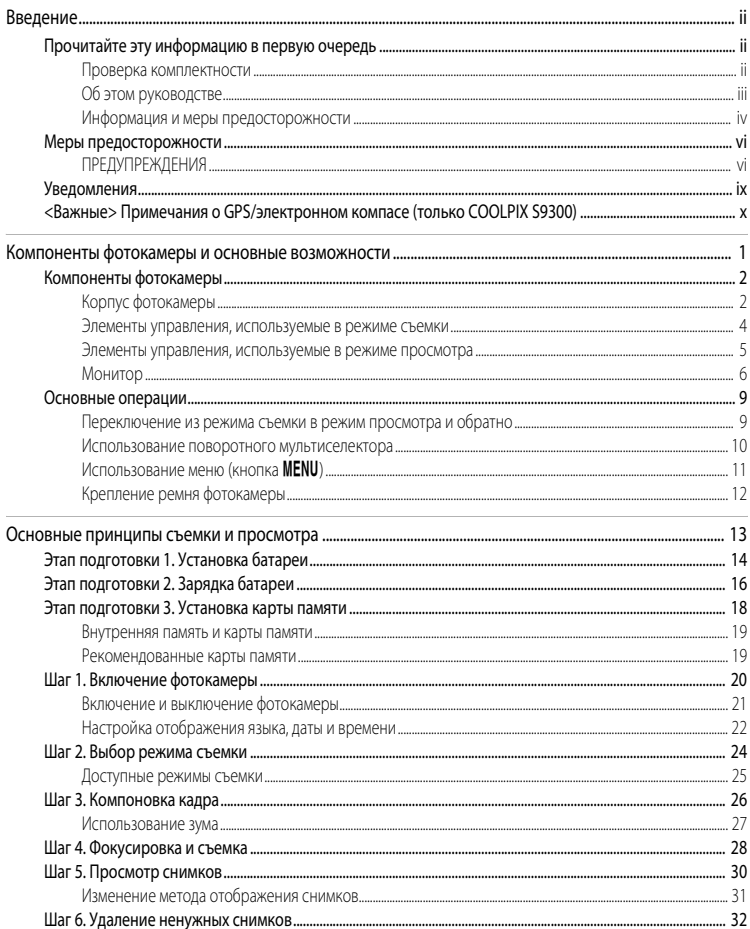

# Введение

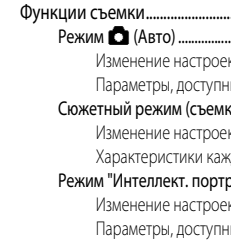

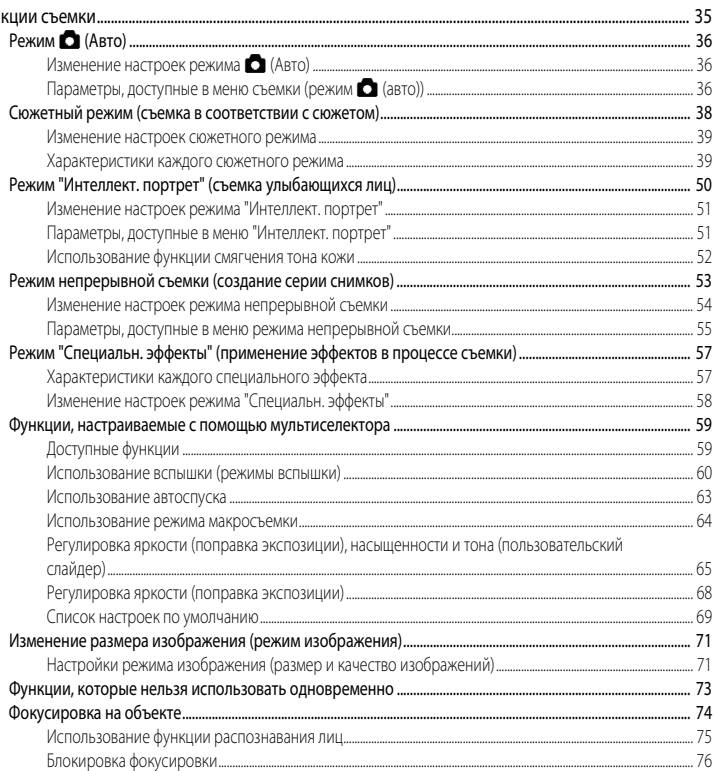

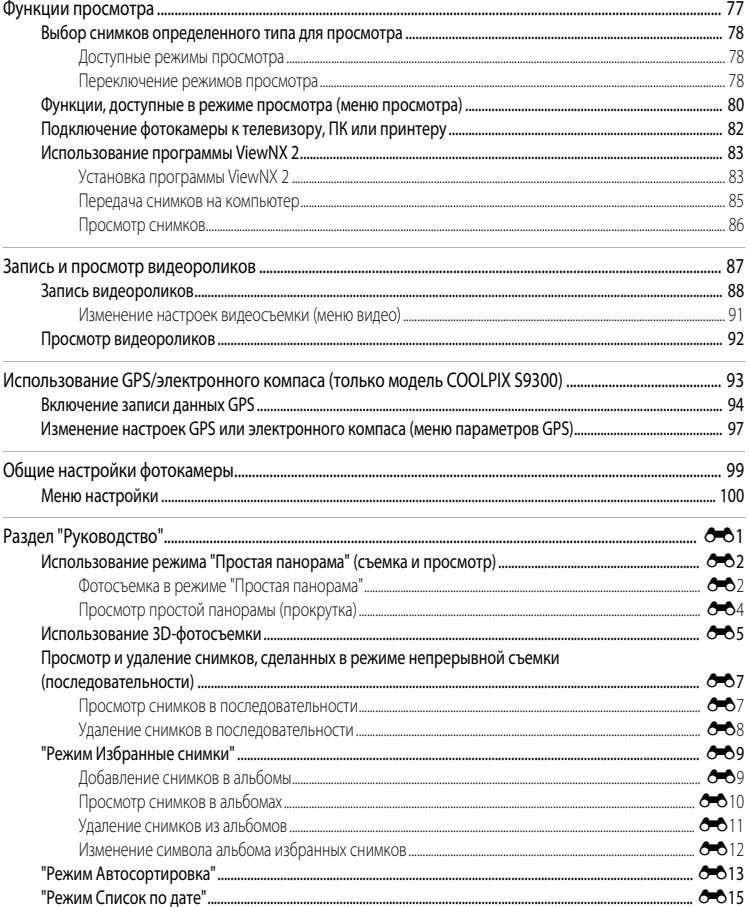

 $\overline{a}$ 

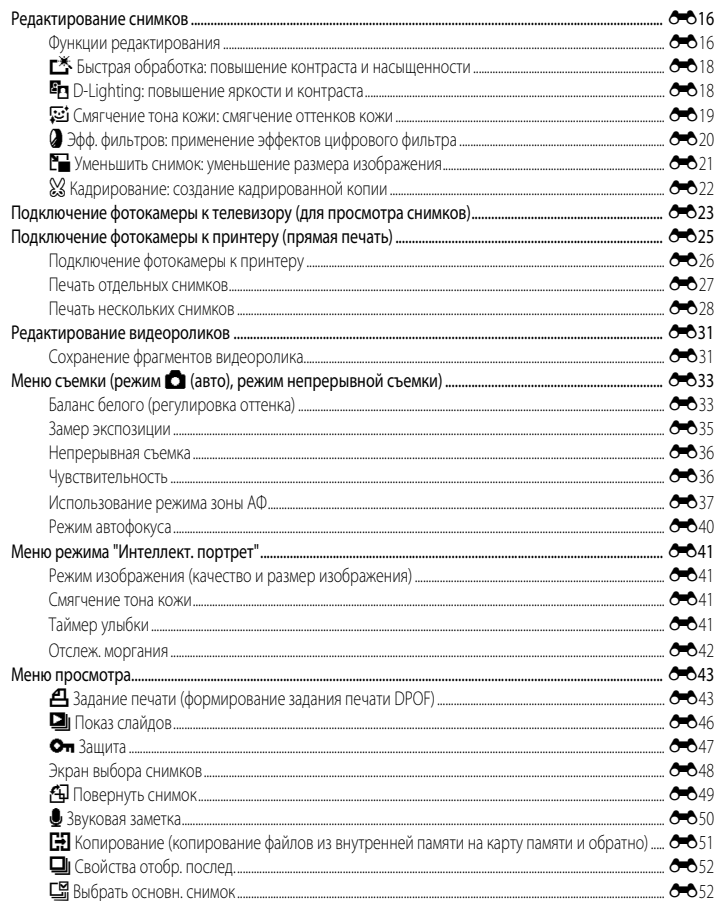

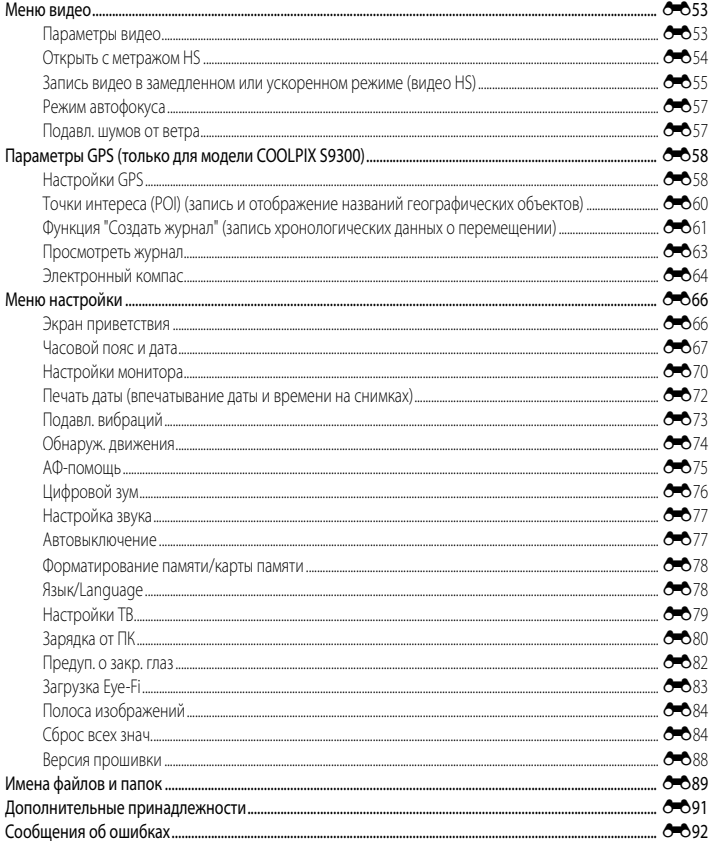

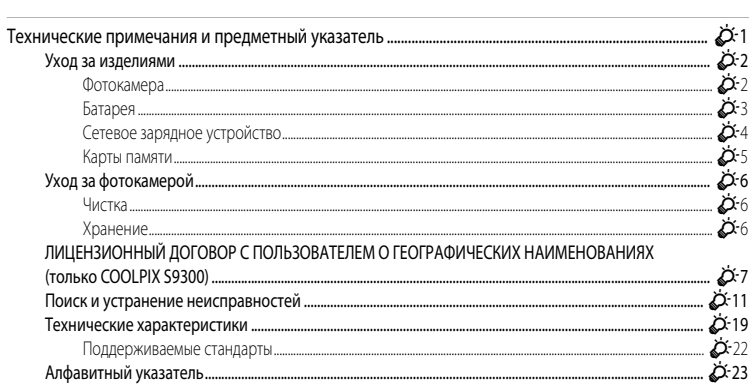

# <span id="page-18-1"></span><span id="page-18-0"></span>**Компоненты фотокамеры и основные возможности**

В этой главе содержится информация о компонентах фотокамеры, основных функциях каждого из них и основных возможностях фотокамеры.

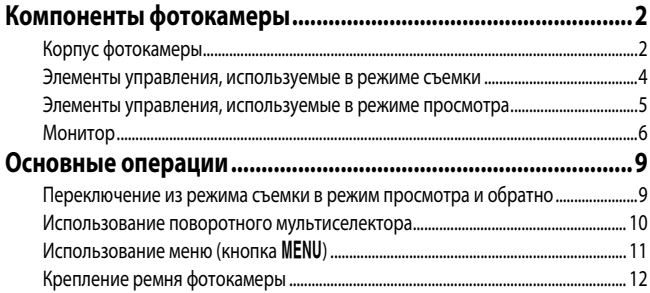

#### <span id="page-19-0"></span>**Компоненты фотокамеры**

#### <span id="page-19-1"></span>**Корпус фотокамеры**

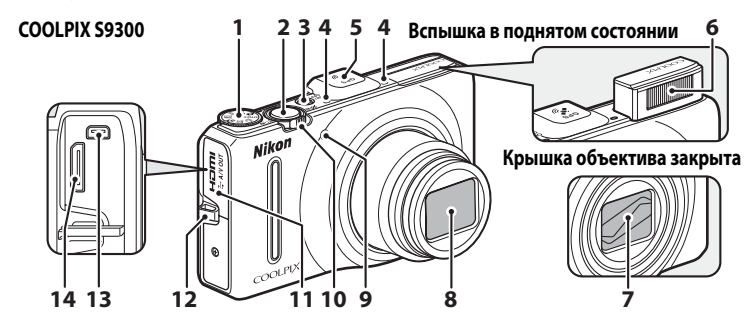

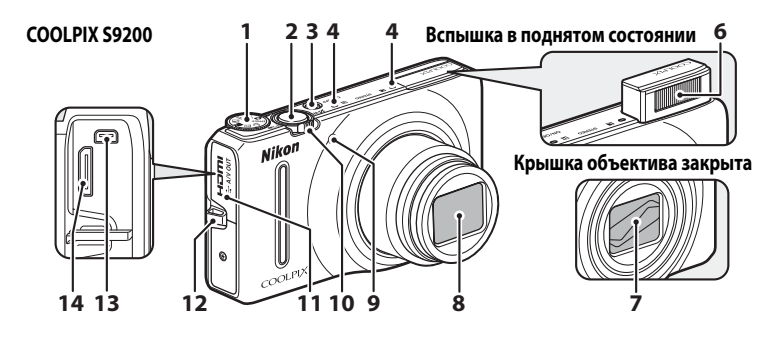

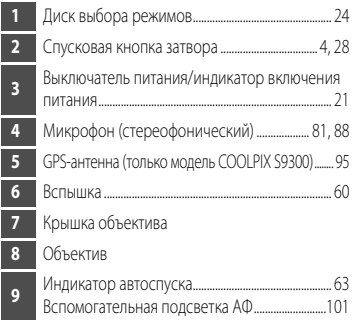

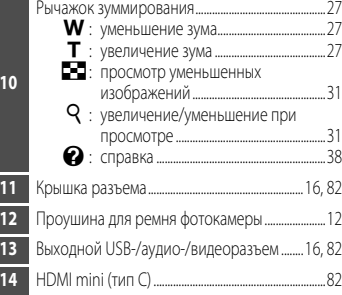

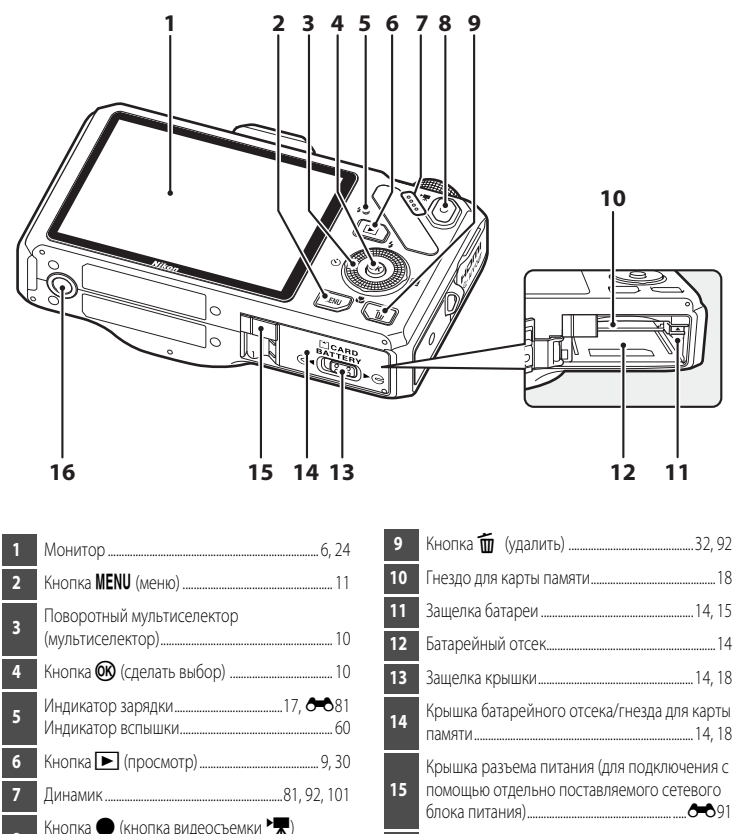

.......................................................................................... [9](#page-26-0), [30,](#page-47-1) [88](#page-105-1)

Штативное гнездо

#### <span id="page-21-0"></span>**Элементы управления, используемые в режиме съемки**

<span id="page-21-1"></span>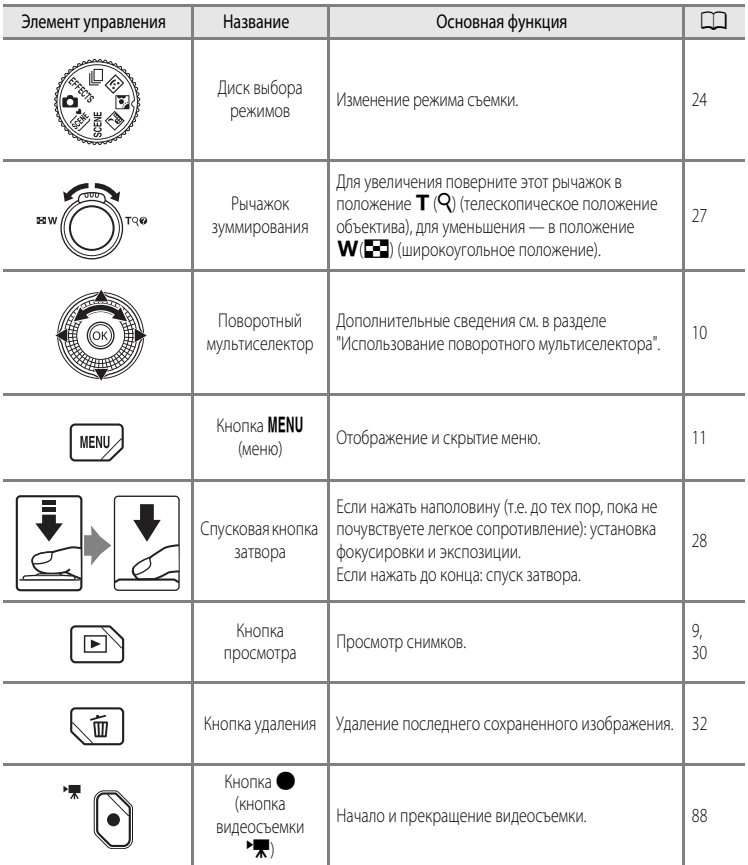

#### <span id="page-22-0"></span>**Элементы управления, используемые в режиме просмотра**

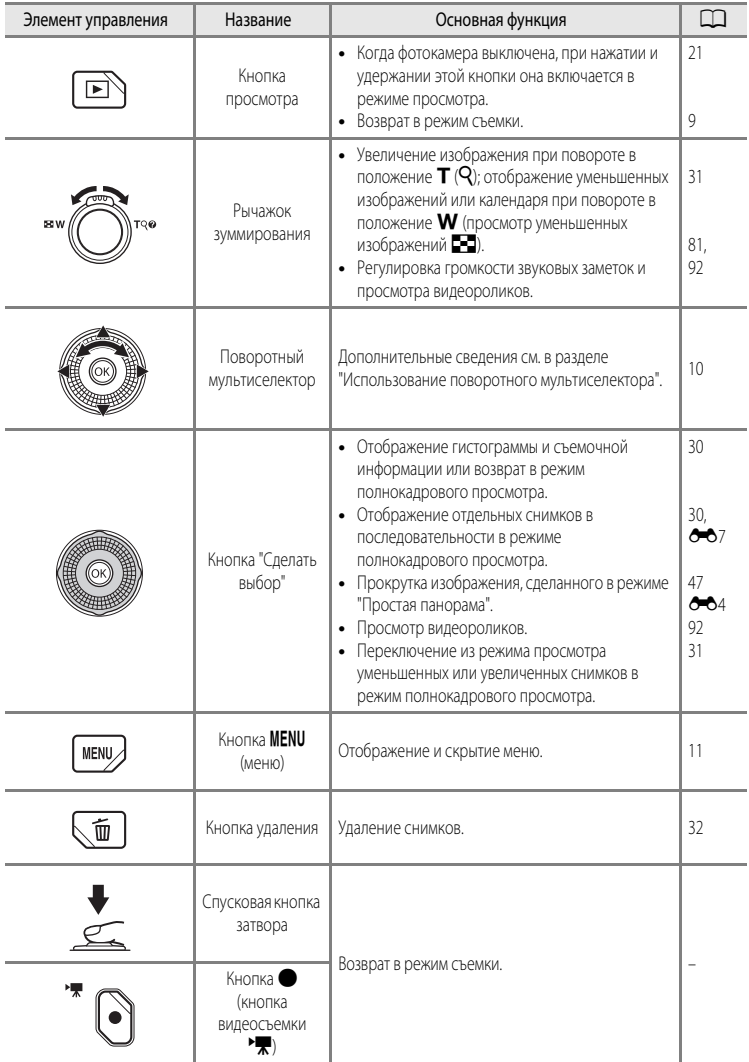

#### <span id="page-23-0"></span>**Монитор**

**•** Информация, отображаемая на мониторе во время съемки и просмотра, зависит от настроек и использования фотокамеры. Если выбрана настройка по умолчанию, информация отображается при включении фотокамеры и при работе с ней и перестает отображаться через несколько секунд (если для параметра **Информация о фото** в меню **Настройка монитора** ([A](#page-117-2)100) выбрано значение **Авто**).

#### **Режим съемки**

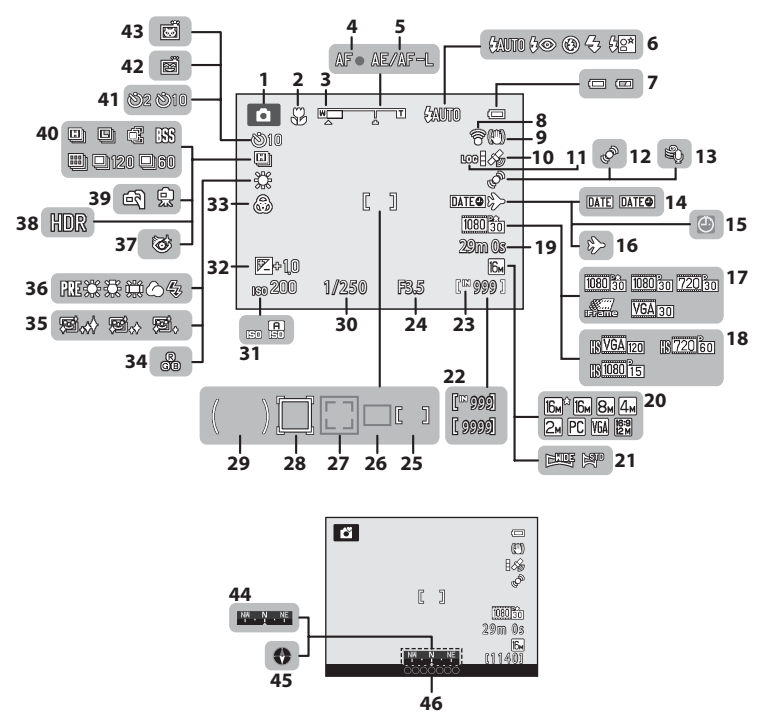

# Компоненты фотокамеры и основные возможности Компоненты фотокамеры и основные возможности

#### Компоненты фотокамеры

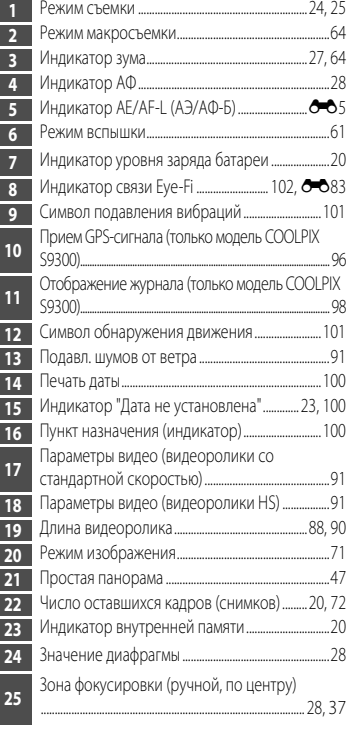

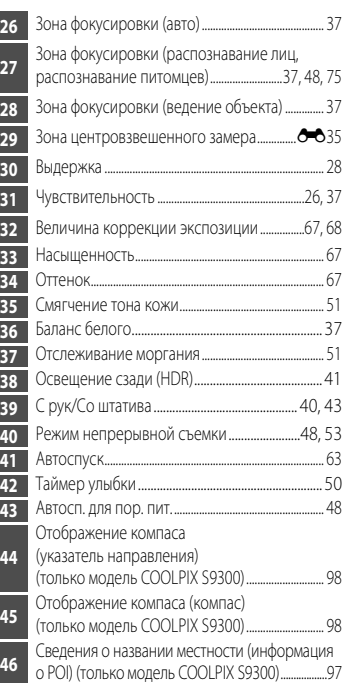

#### **Режим просмотра**

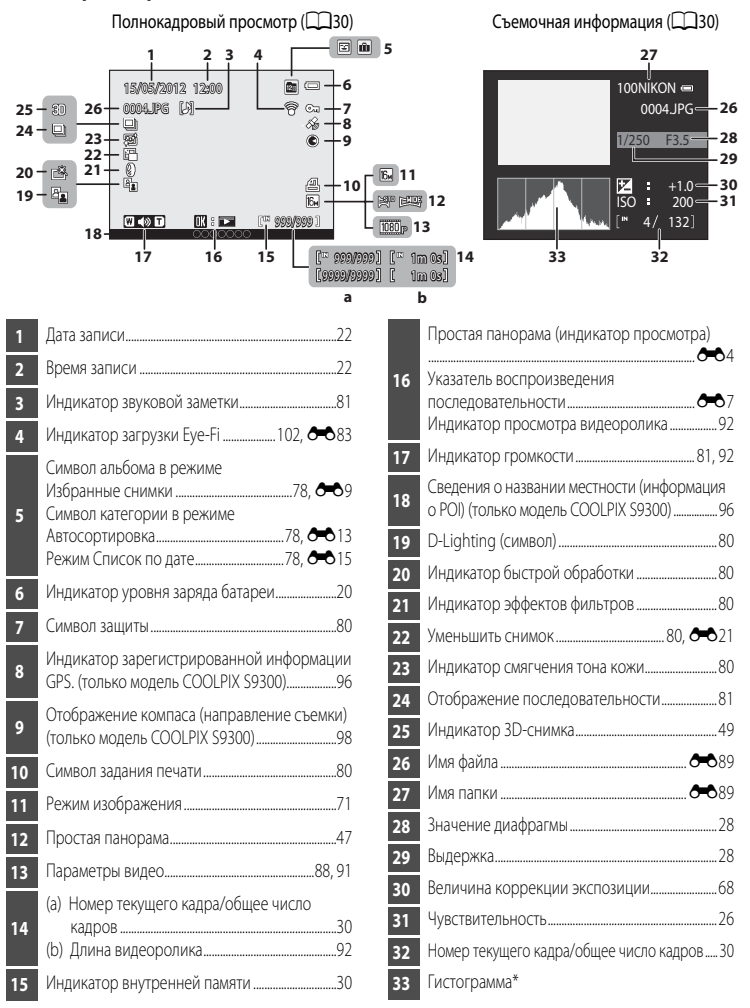

\* Гистограмма — это график распределения тонов на снимке. По горизонтальной оси показана яркость пикселей; более темные тона находятся слева, а более светлые — справа. По вертикальной оси показано число пикселей.

#### <span id="page-26-0"></span>**Основные операции**

#### <span id="page-26-1"></span>**Переключение из режима съемки в режим просмотра и обратно**

У фотокамеры два рабочих режима: режим съемки, предназначенный для создания снимков, и режим просмотра, предназначенный для просмотра снимков.

Чтобы переключиться из одного режима в другой, нажмите кнопку  $\blacktriangleright$  (просмотр).

**•** Из режима просмотра в режим съемки также можно переключиться, нажав спусковую кнопку затвора или кнопку  $\bigcirc$  (кнопку видеосъемки  $\blacktriangleright\blacktriangledown$ ).

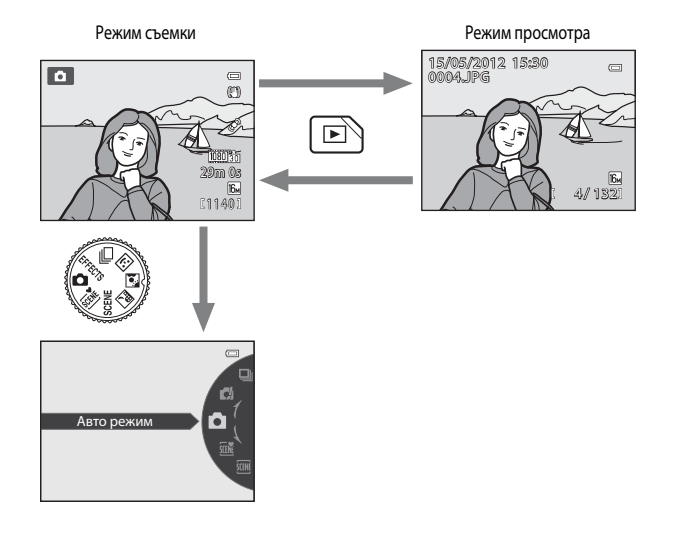

**•** Вращая диск выбора режимов, совместите символ с отметкой, чтобы выбрать соответствующий режим съемки ( $\Box$ 24, [25\)](#page-42-1).

#### C **Выбор изображений для просмотра**

Режим просмотра можно настроить по типу снимков, которые необходимо просмотреть. Дополнительные сведения см. в разделе ["Выбор снимков определенного типа для просмотра](#page-95-6)" ( $\Box$ 78).

#### <span id="page-27-0"></span>**Использование поворотного мультиселектора**

Для применения поворотного мультиселектора его можно вращать, нажимать стрелки вверх ( $\blacktriangle$ ), вниз ( $\nabla$ ), влево ( $\blacktriangle$ ) и вправо ( $\blacktriangleright$ ), а также кнопку  $\circledR$ .

**•** В этом руководстве "поворотный мультиселектор" также называется "мультиселектором".

#### **В режиме съемки**

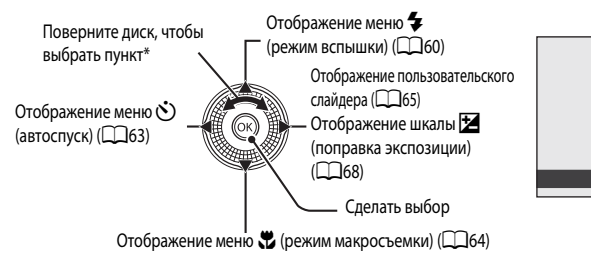

\* Используя стрелки вверх или вниз, можно выбрать требуемый пункт.

#### **В режиме просмотра**

Выбор предыдущего

снимка<sup>1</sup>/перемещение

отображаемой области при увеличении снимка  $(231)$ .

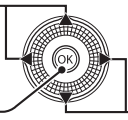

Выбор следующего снимка<sup>1</sup>/перемещение отображаемой области при увеличении снимка  $(D31)$ .

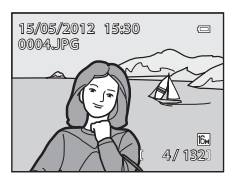

Авто

**SAUTO & COULTRY** 

 $\equiv$ 

Отображение гистограммы и съемочной информации  $(\Box$ 30)/просмотр видеороликов  $(\Box$ 92)<sup>2</sup>

- <sup>1</sup> Предыдущий или следующий снимок также можно выбрать вращением поворотного мультиселектора.
- <sup>2</sup> При отображении уменьшенных или увеличенных изображений эта кнопка переключает фотокамеру в режим полнокадрового просмотра.

#### **При отображении меню**

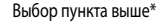

Выбор пункта ниже\* Выбор пункта слева/ возврат к предыдущему экрану

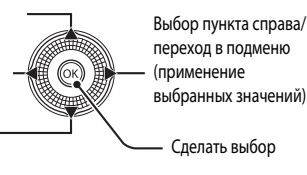

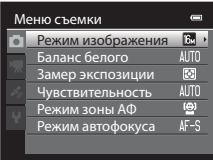

Пункты меню, расположенные выше или ниже, также можно выбирать вращением поворотного мультиселектора.

#### <span id="page-28-0"></span>**Использование меню (кнопка MENU)**

Если нажать кнопку **MENU**, находясь на экране съемки или просмотра, откроется меню текущего режима. В открывшемся меню можно изменить различные настройки.

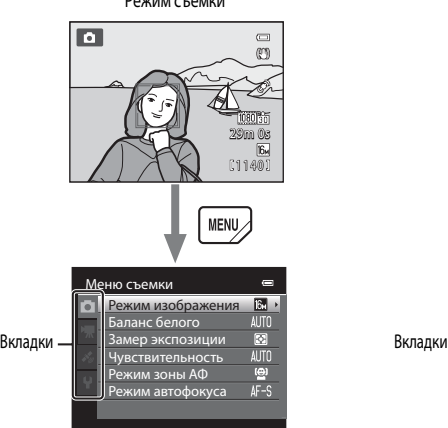

#### Вкладка **D:**

отображает настройки, которые можно изменить в выбранном режиме съемки ( $\Box$ 24). Отображаемый значок вкладки зависит от выбранного режима съемки.

#### **Вкладка**

отображение параметров видеозаписи.

Вкладка « (только модель COOLPIX S9300): отображение меню параметров GPS ( $\Box$ 97).

#### Вкладка **V**:

отображение меню настройки, в котором можно изменить общие настройки.

#### C **Если вкладки не отображаются**

Если нажата кнопка **MENU** и отображается экран, позволяющий изменять режим изображения, для доступа к вкладкам нажмите кнопку $\blacktriangleleft$ .

#### Режим съемки Режим просмотра

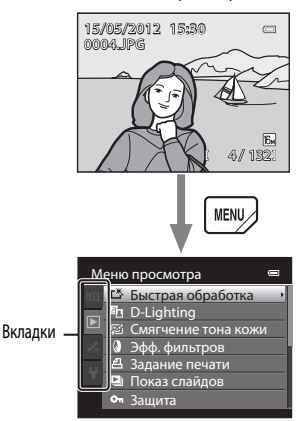

#### Меню съемки и просмотра Меню просмотра

#### Вкладка **MODE:**

выбор режима просмотра  $\Box$ 78).

#### Вкладка **[•**1:

отображение настроек, доступных в текущем режиме просмотра  $\Box$ 78).

Вкладка « (только модель COOLPIX S9300): отображение меню параметров GPS ( $\Box$ 97).

#### Вкладка **Y**:

отображение меню настройки, в котором можно изменить общие настройки.

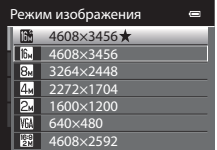

#### **Переключение между вкладками**

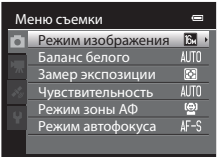

Чтобы выделить вкладку, нажмите кнопку поворотного мультиселектора <

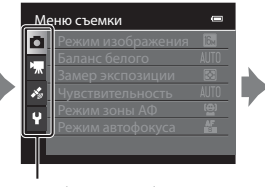

Для выбора какой-либо вкладки воспользуйтесь кнопками поворотного мультиселектора  $\blacktriangle$  или  $\nabla$ , а затем нажмите кнопку **OB** либо кнопку  $\blacktriangleright$ .

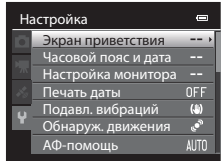

На монитор будет выведено выбранное меню.

#### **Выбор пунктов меню**

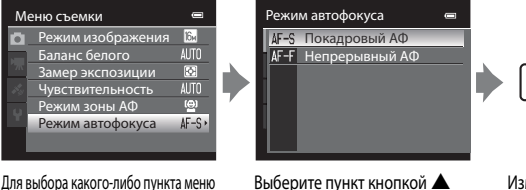

или  $\blacktriangledown$  и нажмите кнопку  $\omega$ .

Изменив все необходимые настройки, нажмите кнопку MENU (меню), чтобы выйти из меню.

**MEN** 

## нажмите кнопку  $\blacktriangleright$  либо кнопку  $\circledR$ .

C **Если меню содержит две и более страниц**

На текущую страницу указывает полоса прокрутки.

#### $\epsilon$ НастройкаЭкран приветствия Часовой пояс и дата Настройка монитора Печать даты OFF Подавл. вибраций  $\mathbf{a}$ Обнаруж. движения R АФ-помощь **ALIT**

воспользуйтесь кнопками поворотного мультиселектора  $\blacktriangle$  или  $\nabla$ , а затем

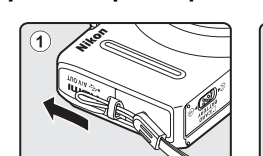

<span id="page-29-0"></span>**Крепление ремня фотокамеры**

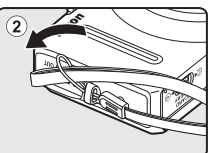

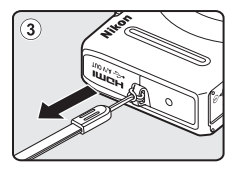

# <span id="page-30-1"></span><span id="page-30-0"></span>Основные принципы съемки и просмотра

#### Подготовка

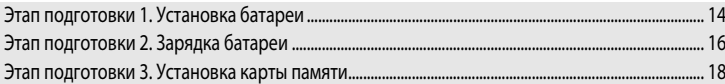

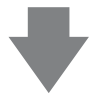

#### Съемка

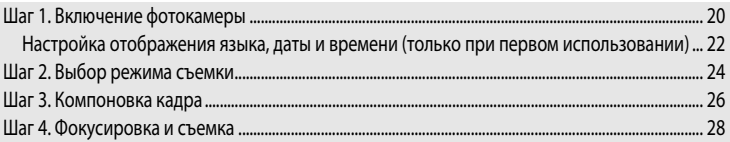

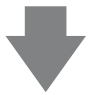

#### Просмотр

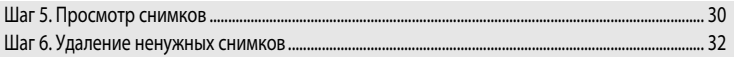

#### <span id="page-31-2"></span><span id="page-31-1"></span><span id="page-31-0"></span>**Этап подготовки 1. Установка батареи**

**1** Откройте крышку батарейного отсека/гнезда для карты памяти.

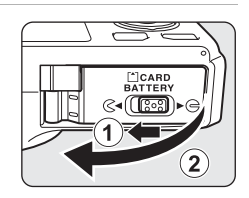

#### **2** Вставьте батарею EN-EL12 из комплекта поставки (литийионную аккумуляторную батарею).

- **•** Используя батарею, сдвиньте оранжевую защелку в направлении, указанном стрелкой  $(1)$ , и вставьте батарею до конца (2).
- **•** Батарея будет вставлена правильно, когда защелка батареи встанет на место.

#### B **Правильная установка батареи**

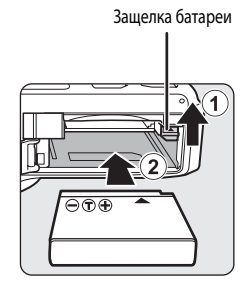

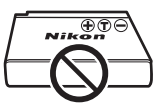

#### *Неправильное положение батареи при установке может привести к повреждению фотокамеры.* Убедитесь, что батарея правильно ориентирована.

#### **3** Закройте крышку батарейного отсека/гнезда для карты памяти.

• Если батарея используется в первый раз или разрядилась (**Q**16), зарядите ее.

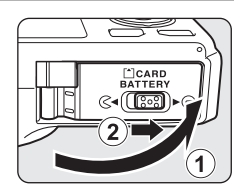

#### <span id="page-32-0"></span>**Извлечение батареи**

Перед тем как открыть крышку батарейного отсека/гнезда для карты памяти, выключите фотокамеру ( $\Box$ 21) и убедитесь, что индикатор включения питания не горит и монитор не включен. Для извлечения батареи откройте крышку батарейного отсека/ гнезда для карты памяти и сдвиньте защелку батареи в указанном направлении ( $\left(1\right)$ ). Затем извлеките батарею по направлению строго вверх  $(2)$ .

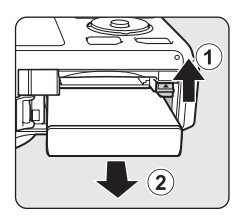

#### **12 Предупреждение о высокой температуре**

Сразу после использования фотокамера, батарея и карта памяти могут быть горячими. Соблюдайте осторожность при извлечении батареи или карты памяти.

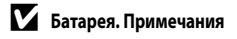

- **•** Перед использованием батареи внимательно прочтите и примите к сведению предупреждения, изложенные в главе "[Меры предосторожности](#page-7-2)" (**Qui)**.
- **•** Перед использованием батареи обязательно прочтите и примите к сведению предупреждения, изложенные в главе ["Батарея](#page-218-1)" ( $\overleftrightarrow{Q}$ -3).

#### <span id="page-33-1"></span><span id="page-33-0"></span>**Этап подготовки 2. Зарядка батареи**

#### **1** Подготовьте сетевое зарядное устройство EH-69P, входящее в комплект поставки.

Если в комплект поставки фотокамеры входит штекер сетевого блока питания\* переменного тока, подключите его к штекеру сетевого зарядного устройства. Плотно прижмите штекер сетевого блока питания переменного тока до положения фиксации. После подключения попытка снять штекер сетевого блока питания переменного тока с применением силы может привести к повреждению изделия.

Форма штекера сетевого блока питания переменного тока зависит от страны или региона, в котором приобретена фотокамера. В Аргентину и Корею сетевое зарядное устройство поставляется с присоединенным штекером сетевого блока питания переменного тока.

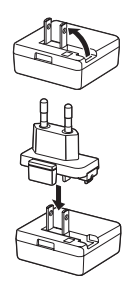

#### **2** Убедитесь в том, что батарея установлена в фотокамеру, а затем подключите сетевое зарядное устройство к фотокамере, выполнив шаги  $\textcircled{1}$  -  $\textcircled{3}$ .

- **•** Не включайте фотокамеру.
- **•** При подключении кабеля проверьте правильность положения штекера. Не применяйте силу при подключении кабеля к фотокамере. При отсоединении кабеля не вытаскивайте штекер под углом.

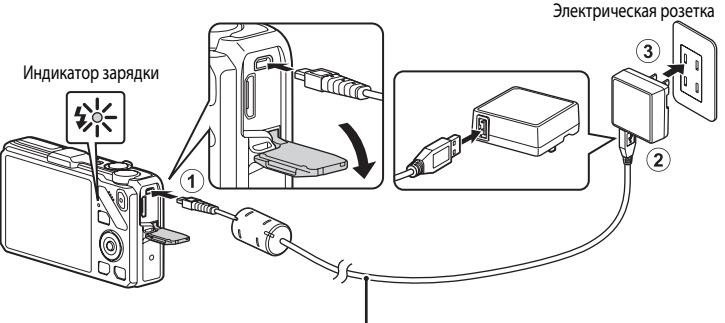

#### USB-кабель UC-E6 (входит в комплект поставки)

- **•** Когда начнется зарядка, индикатор зарядки медленно замигает зеленым.
- **•** Полностью разряженная батарея заряжается около трех часов 50 минут.
- **•** Когда батарея будет полностью заряжена, индикатор зарядки погаснет.
- Дополнительные сведения см. в разделе ["Интерпретация сигналов индикатора зарядки" \(](#page-34-1) $\Box$ 17).

#### **3** Отключите сетевое зарядное устройство от электрической розетки, а затем отключите USB-кабель.

**•** Фотокамеру, подключенную к электрической розетке с помощью сетевого зарядного устройства, нельзя включить.

#### <span id="page-34-1"></span><span id="page-34-0"></span>**Интерпретация сигналов индикатора зарядки**

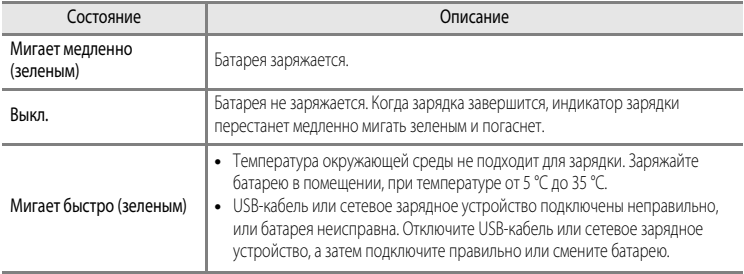

#### B **Сетевое зарядное устройство. Примечания.**

- **•** Перед использованием сетевого зарядного устройства внимательно прочтите и примите к сведению предупреждения, изложенные в главе "[Меры предосторожности](#page-7-2)" ( $\square$ vi).
- **•** Перед использованием сетевого зарядного устройства внимательно прочтите предупреждения, изложенные в главе ["Сетевое зарядное устройство"](#page-219-1) ( $\bigtriangleup$ -4), и выполните их впоследствии.

#### B **Зарядка с помощью компьютера или зарядного устройства**

- **•** Литий-ионную аккумуляторную батарею EN-EL12 фотокамеры COOLPIX S9300/S9200 также можно заряжать путем подключения фотокамеры к компьютеру ( $\Box$ 82,  $\Box$ 102).
- **•** Батарею EN-EL12 можно заряжать отдельно от фотокамеры с помощью зарядного устройства MH-65 (приобретается отлельно: 6-691).

#### C **Источник питания переменного тока**

- При использовании сетевого блока питания [E](#page-210-3)H-62F (приобретается отдельно; <sup>68</sup>91) для питания от электрической розетки в фотокамере доступны режимы съемки и просмотра.
- **•** Использовать сетевые блоки питания другой конструкции или модели, не EH-62F, категорически запрещено. Нарушение этого требования может привести к перегреву или повреждению фотокамеры.

#### <span id="page-35-1"></span><span id="page-35-0"></span>Этап подготовки 3. Установка карты памяти

- 1 Убедитесь, что индикатор включения питания и монитор выключены, а затем откройте батарейный отсек/гнездо для карты памяти.
	- Обязательно выключите фотокамеру перед тем, как открывать крышку.

## 2 Вставьте карту памяти.

- Вставьте карту памяти до щелчка.
- Правильная установка карты памяти

Попытка вставить карту памяти с нарушением ориентации может привести к повреждению фотокамеры или карты. Убедитесь, что карта памяти ориентирована правильно.

Гнездо для карты памяти

Закройте крышку батарейного отсека/гнезда для карты

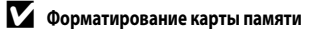

- При первой установке в фотокамеру карты памяти, которая ранее использовалась в других устройствах, обязательно отформатируйте ее в этой фотокамере.
- При форматировании все данные, хранящиеся на карте памяти, безвозвратно удаляются. Перед форматированием не забудьте скопировать с карты памяти все данные, которые необходимо сохранить.
- Чтобы отформатировать карту памяти, вставьте ее в фотокамеру, нажмите кнопку MENU и выберите пункт Форматир. карточки в меню настройки ([100).

#### Карты памяти. Примечание

См. документацию к карте памяти, а также раздел "Карты памяти" ( $\overleftrightarrow{\mathbf{C}}$ 5) главы "Уход за изделиями".

 $\overline{\mathbf{3}}$ 

памяти.

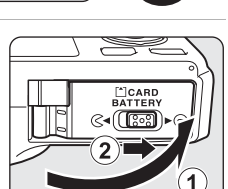

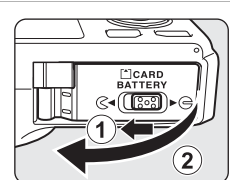

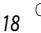
## **Извлечение карт памяти**

Перед тем как открыть крышку батарейного отсека/гнезда для карты памяти, выключите фотокамеру и убедитесь, что индикатор включения питания не горит и монитор не включен.

Слегка нажмите на карту памяти пальцем  $((1))$ , чтобы извлечь ее частично, а затем выньте, удерживая прямо (2).

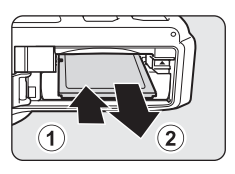

#### **12 Предупреждение о высокой температуре**

Сразу после использования фотокамера, батарея и карта памяти могут быть горячими. Соблюдайте осторожность при извлечении батареи или карты памяти.

### **Внутренняя память и карты памяти**

Данные фотокамеры, в том числе изображения и видеоролики, можно сохранять либо в ее внутренней памяти (прибл. 26 МБ для модели COOLPIX S9300; прибл. 25 МБ для модели COOLPIX S9200), либо на карте памяти. Чтобы использовать для съемки или воспроизведения внутреннюю память фотокамеры, следует сначала извлечь карту памяти.

## **Рекомендованные карты памяти**

В данной фотокамере рекомендуется использовать следующие проверенные и рекомендованные карты памяти типа Secure Digital (SD).

**•** Если на карту памяти записывается видеоролик, рекомендуется использовать карту памяти, имеющую класс скорости SD 6 или выше. Если скорость передачи данных карты низкая, может произойти непредвиденное прекращение записи видео.

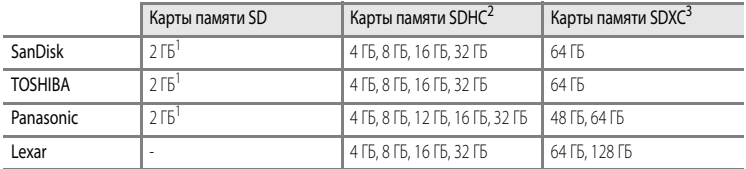

<sup>1</sup> Прежде чем использовать устройство для чтения карт памяти или аналогичное устройство, убедитесь в том, что оно поддерживает карты памяти объемом 2 ГБ.

- <sup>2</sup> SDHC-совместимые. Прежде чем использовать устройство для чтения карт памяти или аналогичное устройство, убедитесь в том, что оно поддерживает стандарт SDHC.
- <sup>3</sup> SDXC-совместимые. Прежде чем использовать устройство для чтения карт памяти или аналогичное устройство, убедитесь в том, что оно поддерживает стандарт SDXC.

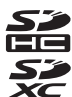

**•** Для получения дополнительных сведений об указанных выше картах обратитесь к изготовителю.

# **Шаг 1. Включение фотокамеры**

- **1** Чтобы включить фотокамеру, нажмите выключатель питания.
	- **• Если вы включаете фотокамеру в первый раз, см. раздел ["Настройка отображения языка, даты и времени"](#page-39-0)** ( $\Box$ 22).
	- **•** Выдвинется объектив, и включится монитор.

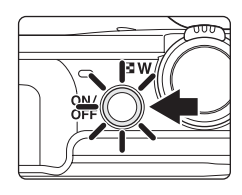

**2** Проверьте уровень заряда батареи и число оставшихся кадров.

Индикатор уровня заряда батареи

 $\overline{a}$ 29m 0s Число оставшихся кадров 1 1 4 0 1

#### **Уровень заряда батареи**

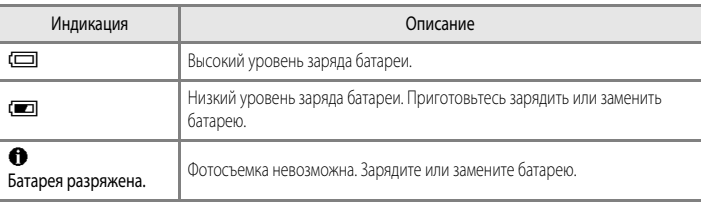

#### **Число оставшихся кадров**

Отображается число оставшихся кадров.

- Если карта памяти не установлена, отображается символ **IX** и снимки записываются во внутреннюю память (прибл. 26 МБ для модели COOLPIX S9300; прибл. 25 МБ для модели COOLPIX S9200).
- **•** Число снимков, которые можно сохранить, зависит от емкости внутренней памяти или карты памяти и от настроек режима изображения ( $\Box$ 72).
- **•** Число оставшихся снимков, приведенное на иллюстрации, отличается от фактического.

#### **Включение и выключение фотокамеры**

- **•** При включении фотокамеры загорается индикатор включения питания (зеленый) и включается монитор (при включении монитора индикатор включения питания гаснет).
- **•** Для выключения фотокамеры нажмите выключатель питания. Монитор и индикатор включения питания выключатся.
- Чтобы включить фотокамеру в режиме просмотра, нажмите и улерживайте кнопку  $\blacktriangleright$ (просмотр). При этом объектив не выдвигается.

#### C **Функция экономии энергии (автовыключение)**

Если в течение некоторого времени не выполняются никакие действия, монитор выключается, фотокамера переходит в режим ожидания, а индикатор включения питания начинает мигать. Если никакие действия не выполняются в течение еще примерно трех минут, фотокамера автоматически выключается.

Чтобы снова включить монитор в режиме ожидания, выполните одно из указанных ниже действий.

- Нажмите выключатель питания, спусковую кнопку затвора, кнопку **D** или @ (кнопку видеосъемки **P**.
- **•** Поверните диск выбора режимов.

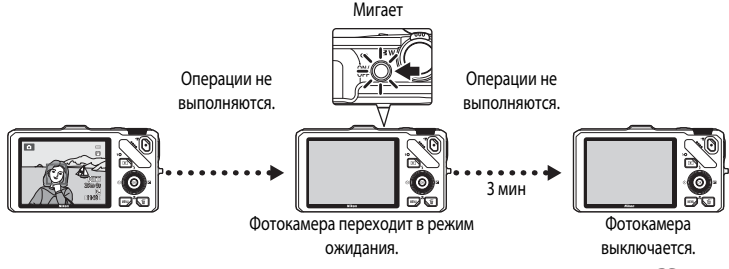

- Время, после которого фотокамера переходит в режим ожидания, можно изменить в меню настройки ( $\Box$ 101) с помощью параметра **Авто выкл.**.
- **•** По умолчанию фотокамера переходит из режима съемки или просмотра в режим ожидания примерно через одну минуту.
- **•** Если используется дополнительный сетевой блок питания EH-62F, фотокамера переходит в режим ожидания через 30 минут. Эту настройку нельзя изменить.

## <span id="page-39-0"></span>**Настройка отображения языка, даты и времени**

При первом включении фотокамеры отображаются диалоговые окна выбора языка и настройки часов фотокамеры.

1 Нажмите кнопку мультиселектора **A**  $\mathbf{u}$ или  $\blacktriangledown$ , чтобы выбрать язык, затем нажмите кнопку ОЮ.

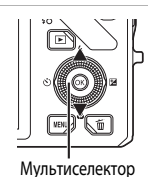

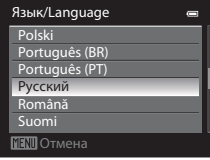

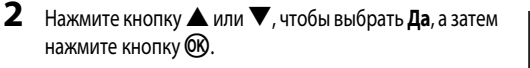

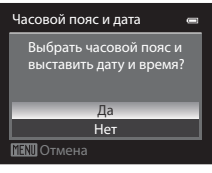

- $3$  Нажмите кнопку  $\blacktriangleleft$  или  $\blacktriangleright$ , чтобы выбрать часовой пояс (Часовой пояс), а затем нажмите кнопку  $\infty$ .
	- **•** Дополнительные сведения см. в разделе "[Летнее время"](#page-40-0) ( $\Box$ 23).

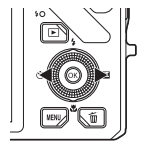

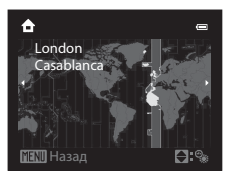

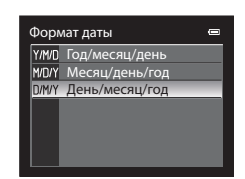

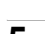

**5** Нажмите кнопку  $\blacktriangle$ ,  $\nabla$ ,  $\blacktriangleleft$  или  $\blacktriangleright$ , чтобы задать дату и время, а затем нажмите кнопку СФ.

**4** Нажмите кнопку  $\blacktriangle$  или  $\nabla$ , чтобы выбрать порядок отображения даты, а затем нажмите кнопку  $\circledR$  или  $\blacktriangleright$ .

- Выберите поле: нажмите кнопку **M** или < (выбор осуществляется в следующем порядке: Д (день) → М (месяц) → Г (год) → час → **минута**).
- Задайте значение: нажмите кнопку **A** или  $\nabla$ . Дату и время также можно задать вращением мультиселектора.

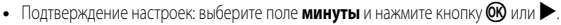

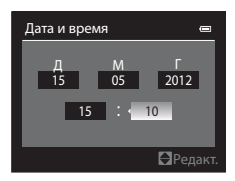

### **6** Нажмите кнопку ▲ или ▼, чтобы выбрать **Да**, а затем нажмите кнопку ОЮ.

**•** По завершении настройки выдвинется объектив и отобразится экран съемки.

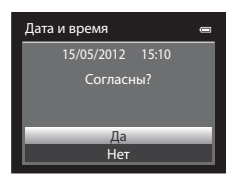

#### <span id="page-40-0"></span>**Летнее время**

Если действует режим летнего времени, во время настройки региона на шаге 3 нажмите на мультиселекторе кнопку  $\blacktriangle$ , чтобы включить функцию летнего времени.

В верхней части монитора отобразится символ  $\mathcal{C}_\bullet$ .

Чтобы отключить функцию летнего времени, нажмите кнопку  $\blacktriangledown$ .

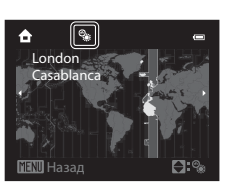

#### C **Изменение языковых настроек, настроек даты и времени**

- Эти настройки можно изменить с помощью пунктов **Язык/Language** и **Часовой пояс и дата** в меню настройки <sup>•</sup>  $(D100)$
- При выборе значения для параметра **Часовой пояс** в подменю **Часовой пояс и дата** в меню настройки  $\mathbf{Y}$ включение режима летнего времени означает, что часы фотокамеры будут переведены на один час вперед, а при его отключении — на один час назад. Если задан пункт назначения  $\blacktriangleright$ , фотокамера автоматически рассчитывает разницу во времени между пунктом назначения и домашним часовым поясом  $\spadesuit$  и при сохранении изображения использует дату и время пункта назначения.
- **•** Если выйти из этого меню, не настроив дату и время, то на экране съемки будет мигать индикатор O. Чтобы задать дату и время, воспользуйтесь пунктом **Часовой пояс и дата** в меню настройки ([A](#page-117-0)100).

## C **Батарея часов**

- **•** Часы фотокамеры получают питание от резервной батареи, не связанной с основной батареей фотокамеры.
- **•** Полная зарядка резервной батареи осуществляется примерно через десять часов зарядки, если в фотокамеру установлена основная батарея или фотокамера подключена к дополнительному сетевому блоку питания. Эта батарея может сохранять информацию о дате и времени в течение нескольких дней.
- **•** Если резервная батарея фотокамеры разрядится, то при включении фотокамеры на дисплее отобразится меню настройки даты и времени. Задайте дату и время еще раз. Дополнительные сведения см. на шаге 2 раздела "[Настройка отображения языка, даты и времени"](#page-39-0) ( $\Box$ 22).

#### C **Впечатывание даты съемки в снимки для печати**

- **•** Перед съемкой задайте дату и время.
- **•** Чтобы впечатать в снимки дату съемки во время съемки, воспользуйтесь пунктом **Печать даты** в меню настройки  $($   $\cap$   $\cap$   $\cap$   $\cap$
- **•** Если вы хотите напечатать дату съемки при распечатке, не пользуясь настройкой **Печать даты**, используйте программу ViewNX 2  $($

# <span id="page-41-0"></span>**Шаг 2. Выбор режима съемки**

#### Выберите режим съемки с помощью диска выбора режимов.

• Ниже приведен пример того, как выполняется фотосъемка в режиме **C** (авто). Поверните диск выбора режимов в положение  $\blacksquare$ .

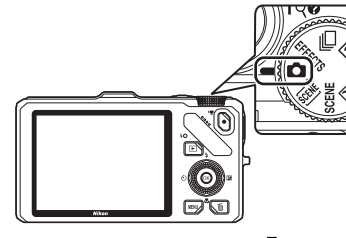

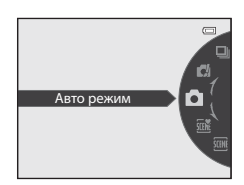

• Фотокамера переключается в режим **C** (авто), и символ режима съемки меняется на **A.** 

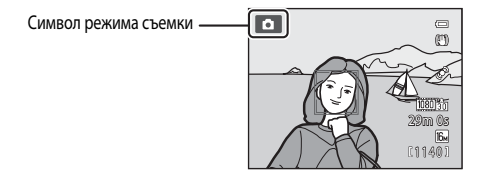

• Дополнительные сведения см. в разделе ["Монитор](#page-23-0)" ( $\square$ 6).

# **Доступные режимы съемки**

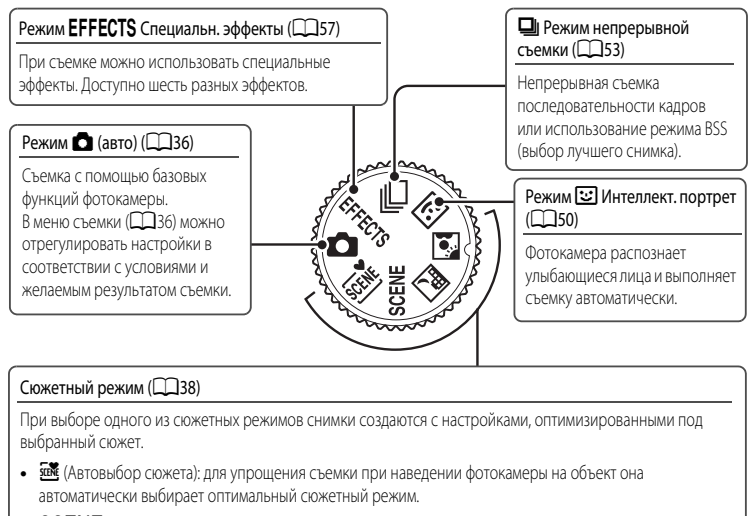

- **SCENE** (сюжет): в меню сюжетов выберите подходящий сюжет из 17 вариантов, и настройки фотокамеры автоматически будут оптимизированы в соответствии с выбранным сюжетом.
	- **-** Чтобы выбрать сюжет, сначала поверните лиск выбора режимов в положение **SCENE** и нажмите кнопку MENU.

Кнопкой мультиселектора  $\blacktriangle$  или  $\nabla$  выберите нужный сюжет и нажмите кнопку  $@$ .

- $\blacksquare$  (Ночной пейзаж): передача на снимках атмосферы ночного пейзажа.
- **2** (Освещение сзади): срабатывает вспышка, чтобы объект съемки, освещенный сзади, не оказался скрыт в тени, либо для съемки высококонтрастных сюжетов применяется функция HDR.

#### C **Функции, доступные в режиме съемки**

- Можно задать функции кнопок мультиселектора  $\blacktriangle$  ( $\blacktriangledown$ ),  $\nabla$  ( $\blacktriangledown$ ),  $\blacktriangleleft$  ( $\circlearrowright$ )) и  $\blacktriangleright$  ( $\blacktriangleright$ Дополнительные сведения см. в разделе ["Функции, настраиваемые с помощью мультиселектора" \(](#page-76-0)A59).
- Нажмите кнопку MENU, чтобы вывести на монитор меню выбранного режима съемки. Дополнительную информацию о настройках, доступных в меню выбранного режима съемки, см. в разделе [""Функции съемки" \(](#page-52-0) $\Box$ 35)".

# **Шаг 3. Компоновка кадра**

# **1** Подготовьте фотокамеру.

**•** Пальцы, волосы и другие предметы не должны касаться или заслонять объектив, вспышку, лампу вспомогательной подсветки АФ и микрофон.

**•** Если при съемке в вертикальной ориентации используется вспышка, держите фотокамеру таким образом, чтобы вспышка находилась над объективом.

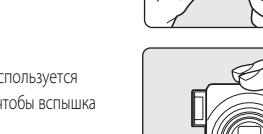

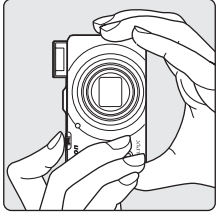

Вспышка ( $\Box$ 60)

#### **2** Скомпонуйте кадр.

- **•** Когда фотокамера распознает лицо, вокруг него отображается двойная желтая рамка (зона фокусировки) (настройка по умолчанию).
- **•** Если фотокамера распознает несколько лиц, двойной рамкой выделяется лицо, расположенное ближе остальных к фотокамере, а другие лица выделяются одинарной рамкой.

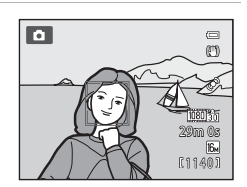

**•** Если в качестве объектов съемки выбраны предметы или если лица не распознаются, зона фокусировки не отображается. Расположите основной объект съемки ближе к центру кадра.

#### <span id="page-43-0"></span>C **Чувствительность**

В режиме съемки может отображаться символ **ISO** (чувствительность, ДО). Если отображается символ **ISO**, это означает, что чувствительность была повышена автоматически.

#### C **Использование штатива**

- **•** В следующих ситуациях рекомендуется использовать штатив, чтобы фотокамера не дрожала:
	- если съемка выполняется в темном месте, или если для режима вспышки ( $\Box$ 61) задано значение  $\textcircled{\textbf{3}}$  (выкл.);
	- при съемке с телескопическим положением объектива.
- **•** Чтобы сделать снимок с помощью фотокамеры на штативе, задайте для параметра **Подавл. вибраций** в меню настройки ([A](#page-117-0)100) значение **Выкл.**.

# <span id="page-44-0"></span>**Использование зума**

Для включения оптического зума поверните рычажок зуммирования.

- **•** Чтобы с помощью зума увеличить размер объекта съемки в кадре, поверните рычажок зуммирования в положение  $\blacksquare$ (телескопическое положение объектива).
- **•** Чтобы с помощью зума отдалить объект съемки и увеличить охватываемое пространство в кадре, поверните рычажок зуммирования в положение  $\bf{W}$ (широкоугольное положение объектива).
- **•** При включении питания зум находится в максимальном широкоугольном положении.
- **•** Вращение рычажка зуммирования до конца в обоих направлениях позволяет быстро отрегулировать зум, а постепенное вращение отрегулировать зум медленно (но не во время видеозаписи).
- При вращении рычажка зуммирования в верхней части монитора **WI** отображается индикатор зума.

## **Цифровой зум**

Когда фотокамера находится в максимальном положении

оптического зума, поворот рычажка зуммирования в положение  $\mathsf T$  (телескопическое положение объектива) приводит к включению цифрового зума.

С помощью цифрового зума объект можно увеличить в четыре раза в дополнение к максимальному увеличению оптического зума.

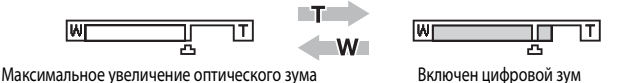

**•** При работе цифрового зума фокусировка будет производиться по центру кадра, а зона фокусировки отображаться на мониторе не будет.

## C **Цифровой зум и интерполяция**

В отличие от оптического зума, для увеличения снимков цифровой зум использует цифровую обработку изображения, называемую интерполяцией, что приводит к небольшому снижению качества снимка в зависимости от режима изображения ( $\Box$ 71) при цифровом увеличении.

Символ  $\pm$  указывает положение зума при использовании интерполяции во время фотосъемки. Если положение индикатора зуммирования переходит за отметку  $\pm$ ь, включается интерполяция, и индикатор зуммирования подсвечивается желтым.

Символ  $\pm$  перемещается вправо по мере того, как уменьшается размер изображения, и вы можете выбрать положение зума для фотосъемки, которое не снизит качество изображения, прежде чем фотосъемка будет выполнена с заданной настройкой режима изображения.

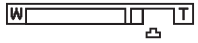

#### При малом размере изображения

• Цифровой зум можно заблокировать, используя пункт **Цифровой зум** меню настройки ( $\Box$ 100).

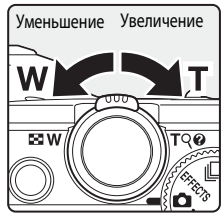

Оптический зум

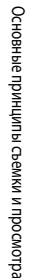

Цифровой зум

T

# **Шаг 4. Фокусировка и съемка**

- **1** Нажмите спусковую кнопку затвора наполовину, т. е. слегка нажмите на нее и остановитесь, когда почувствуете сопротивление.
	- **•** При нажатии спусковой кнопки затвора наполовину фотокамера устанавливает фокусировку и экспозицию (длина выдержки и значение диафрагмы). Фокусировка и экспозиция остаются заблокированными, пока спусковая кнопка затвора удерживается нажатой наполовину.
	- **•** Если в кадре обнаружено лицо, выполняются следующие действия.

<span id="page-45-0"></span>Фотокамера фокусируется на лице, которое окружается двойной рамкой (зона фокусировки) (дополнительную информацию см. в разделе "Использование функции распознавания лиц" ( $\Box$ 75)). Когда фотокамера сфокусируется на этом лице, двойная рамка станет зеленой.

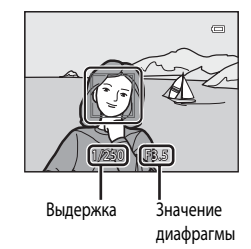

**•** Если в кадре не обнаружено лицо, выполняются следующие действия.

Фотокамера выбирает зоны фокусировки (до девяти зон), в которых объект находится ближе всего к фотокамере. Когда объект съемки окажется в фокусе, зона фокусировки (активная зона фокусировки) подсвечивается зеленым (максимум девять зон).

- **•** При использовании цифрового зума фотокамера фокусируется по объекту в центре экрана, и зона фокусировки не отображается. Когда объект окажется в фокусе, индикатор фокусировки (СОб) будет подсвечен зеленым.
- **•** Если при нажатии спусковой кнопки затвора наполовину зона фокусировки или индикатор фокусировки мигает красным, это значит, что объект съемки находится не в фокусе. Измените компоновку кадра и нажмите спусковую кнопку затвора наполовину еще раз.
- **•** Если объект недостаточно освещен, при нажатии спусковой кнопки затвора наполовину может сработать вспомогательная подсветка АФ ( $\Box$ 101).

## **2** Для съемки нажмите спусковую кнопку затвора до конца.

- **•** Произойдет спуск затвора, и снимок будет сохранен.
- **•** Если нажать на спусковую кнопку затвора слишком сильно, фотокамера может задрожать, из-за чего снимки получатся размытыми. Нажимайте на кнопку плавно.

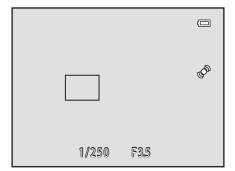

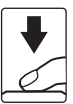

#### B **Запись изображений и сохранение видеороликов. Примечание**

Индикатор, показывающий количество оставшихся снимков или максимальную продолжительность видеозаписи, мигает во время записи изображений или сохранения видеоролика. *Не открывайте крышку батарейного отсека/гнезда для карты памяти для извлечения батареи или карты памяти при мигающем индикаторе.* Это может привести к потере данных, повреждению фотокамеры или карты памяти.

# **22 Автофокусировка**

В описанных ниже ситуациях возможна некорректная работа автофокусировки. В указанных ниже редких случаях, несмотря на то что активная зона фокусировки или индикатор фокусировки подсвечены зеленым, объект может оказаться не в фокусе:

- **•** Объект съемки очень темный
- **•** Объекты в кадре резко контрастируют друг с другом (например, солнце находится позади объекта съемки, и объект сильно затемнен)
- **•** Объект съемки не контрастирует с фоном (например, при съемке человека в белой рубашке на фоне белой стены)
- **•** На разных расстояниях от фотокамеры расположено несколько объектов (например, если объект съемки находится в клетке)
- **•** Объекты, состоящие из нескольких одинаковых сегментов (жалюзи, здания с окнами одинаковой формы, расположенными в несколько рядов, и т.п.)
- **•** Объект съемки быстро движется

В вышеописанных ситуациях попробуйте несколько раз выполнить фокусировку, нажимая спусковую кнопку наполовину, или сфокусируйтесь на другом объекте, находящемся на том же расстоянии от фотокамеры, что и нужный объект съемки, и воспользуйтесь блокировкой фокусировки ( $\Box$ 76).

#### **12 Если объект съемки находится близко к фотокамере**

Если фотокамера не фокусируется, попробуйте выполнить съемку в режиме макросъемки или в сюжетном режиме **Макро** ( $\Box$ 45).

#### C **Чтобы гарантированно не упустить кадр**

Если вы беспокоитесь о том, что не успеете сделать нужный снимок, нажмите спусковую кнопку затвора сразу до конца, не нажимая ее наполовину.

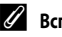

#### C **Вспышка**

- Если объект съемки плохо освещен, в режиме вспышки **\$AUTO** (авто, настройка по умолчанию) вспышка автоматически срабатывает при нажатии спусковой кнопки затвора наполовину. Вспышка срабатывает при нажатии спусковой кнопки затвора до конца. Дополнительные сведения см. в разделе ["Использование вспышки \(режимы вспышки\)" \(](#page-77-0) $\Box$ 60).
- **•** Аккуратно опустите вспышку, чтобы выключить ее. Выключайте вспышку, когда съемка не выполняется.

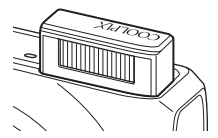

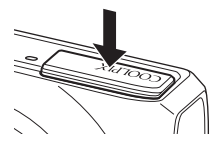

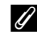

#### C **Дополнительные сведения**

Дополнительные сведения см. в разделе ["Фокусировка на объекте" \(](#page-91-0) $\Box$ 74).

# **Шаг 5. Просмотр снимков**

# **1** Нажмите кнопку  $\blacktriangleright$  (просмотр).

**•** При переключении из режима съемки в режим просмотра последний сохраненный снимок будет отображаться в полнокадровом режиме.

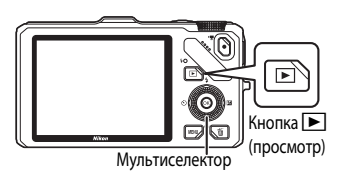

## **2** Для просмотра предыдущих или следующих снимков воспользуйтесь мультиселектором.

- Для просмотра предыдущих снимков: нажмите кнопку **A** или <
- Для просмотра следующих снимков: нажмите кнопку  $\blacktriangledown$  или  $\blacktriangleright$
- **•** Снимки также можно выбрать путем вращения мультиселектора.
- **•** Для просмотра снимков, сохраненных во внутренней памяти, извлеките карту памяти. На экране просмотра возле показателей "Номер текущего кадра/общее число кадров" отображается символ $\mathbf{\Pi}$
- Для перехода в режим съемки еще раз нажмите кнопку  $\blacktriangleright$ , спусковую кнопку затвора или кнопку  $\bigcirc$  (кнопку видеосъемки <sup>•</sup>

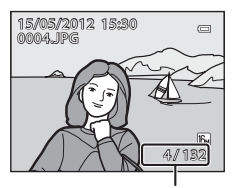

Номер текущего кадра/общее число кадров

#### C **Отображение съемочной информации**

В режиме полнокадрового просмотра нажмите кнопку СО, чтобы отобразить гистограмму и съемочную информацию ( $\Box$ 8). Нажмите кнопку  $\circledR$ , чтобы вернуться в режим полнокадрового просмотра.

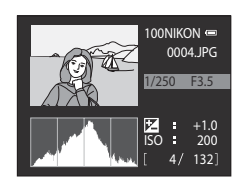

#### C **Просмотр снимков**

- Снимки, сделанные с использованием функции распознавания лиц ( $\Box$ 75) или питомцев ( $\Box$ 48), в режиме полнокадрового просмотра автоматически разворачиваются в соответствии с ориентацией лица.
- **•** После съемки данные об ориентации снимка можно изменить с помощью функции **Повернуть снимок** в меню просмотра ( $\Box$ 80).
- **•** При отображении снимков, сделанных в режиме непрерывной съемки, каждая серия снимков обрабатывается как группа, и отображается только "основной снимок" каждой группы (дополнительные сведения см. в разделе "Свойства отображаемой последовательности" ( $\Box$ 81)). Когда основной снимок в последовательности отображается в режиме полнокадрового просмотра, нажмите кнопку  $\circledR$ , чтобы отобразить снимки из данной последовательности по отдельности. Чтобы вернуться в режим отображения только основного снимка, нажмите кнопку мультиселектора  $\blacktriangle$ .
- **•** Сразу после переключения с одного снимка на другой снимки могут отображаться с низким разрешением.

# <span id="page-48-0"></span>**Изменение метода отображения снимков**

Чтобы изменить метод отображения снимков в режиме просмотра, поверните рычажок зуммирования в положение  $W(\mathbb{F}^I) / T(Q)$ .

## **Увеличение при просмотре**

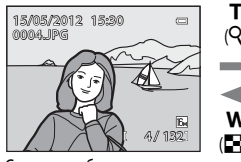

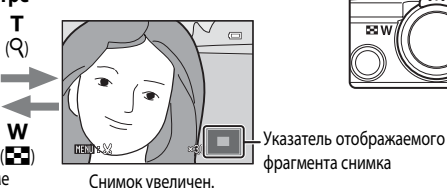

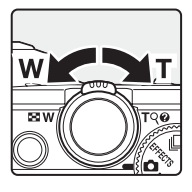

Снимок отображается в режиме Снимок увеличен. полнокадрового просмотра.

- **•** Для настройки коэффициента зуммирования поверните рычажок зуммирования в положение  $W$  ( $F$ )/ $T$  ( $Q$ ). Коэффициент зуммирования можно увеличить примерно в 10 раз.
- **•** Для просмотра другой области снимка нажмите кнопку мультиселектора  $\blacktriangle$ ,  $\blacktriangledown$ ,  $\blacktriangle$  или  $\blacktriangleright$ .
- Снимки, сделанные в режиме распознавания лиц (**QQ**75) или питомцев (**QQ48**), увеличиваются по центру лица или морды животного, распознанных во время съемки. Если во время съемки фотокамера распознала несколько лиц или морд животных, для отображения другого лица или морды животного используйте кнопки  $\blacktriangle, \blacktriangledown, \blacktriangle, \blacktriangle$  и  $\blacktriangleright$ . Чтобы увеличить область снимка, в которой нет лиц, измените коэффициент зуммирования и нажмите кнопку  $\blacktriangle, \blacktriangledown, \blacktriangle$  или  $\blacktriangleright$ .
- **•** Снимок можно кадрировать и сохранить отображаемый фрагмент в отдельном файле, нажав кнопку **M[E](#page-141-0)NU** ( $\bigodot$  $\bigodot$ 22).
- Нажмите кнопку СЮ, чтобы вернуться в режим полнокадрового просмотра.

#### **Просмотр уменьшенных изображений, просмотр календаря**

ı

w (h)

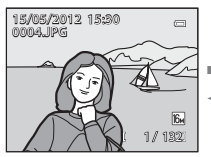

Режим полнокадрового просмотра

Просмотр уменьшенных изображений (4, 9, 16 и 72 изображения на экране) (Q) (Q)

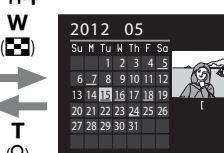

T

w

Просмотр календаря

- **•** Чтобы вам было проще найти нужный снимок, можно вывести на экран сразу несколько снимков.
- **•** Чтобы изменить количество отображаемых снимков, поверните кнопку зуммирования в положение  $W$  ( $\blacksquare$ )/ $T$  ( $Q$ ).
- Врашением мультиселектора или кнопками  $\blacktriangle$ ,  $\nabla$ ,  $\blacktriangleleft$  или  $\blacktriangleright$  выберите снимок и нажмите кнопку  $\circledcirc$ , чтобы отобразить его в режиме полнокадрового просмотра.
- Если отображается 72 изображения, поверните кнопку зуммирования в положение  $\mathbf{W}$  ( $\mathbf{F}$ =), чтобы переключиться в режим просмотра календаря.
- В режиме просмотра календаря вращением мультиселектора или кнопками  $\blacktriangle$ ,  $\blacktriangledown$ ,  $\blacktriangle$  или  $\blacktriangleright$ выберите дату, а затем нажмите кнопку  $\circledcirc$ , чтобы отобразить первый снимок, сделанный в соответствующий день.

# **Шаг 6. Удаление ненужных снимков**

**1** Для удаления снимка, отображаемого в данный момент на мониторе, нажмите кнопку  $\overline{m}$ .

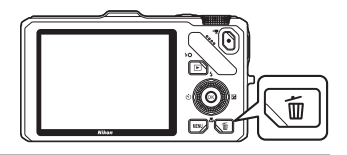

备

## **2** Кнопкой мультиселектора  $\blacktriangle$  или  $\nabla$  выберите метод удаления и нажмите кнопку  $\omega$ .

- **• Текущий снимок**: удаляется только текущий выбранный снимок. Если выбран основной снимок в последовательности, удаляются все снимки в данной последовательности.
- **• Удалить выбр. снимки**: можно выбрать и удалить несколько снимков. Дополнительные сведения см. в разделе "[Работа с](#page-50-0)  [экраном "Удалить выбр. снимки"](#page-50-0) (233).
- **• Все снимки**: удаляются все снимки.
- Чтобы выйти из данного режима, не выполняя удаление, нажмите кнопку **MENU**.
- **3** Нажмите кнопку ▲ или ▼, чтобы выбрать **Да**, а затем нажмите кнопку ОК.
	- **•** Удаленные снимки восстановить нельзя.
	- Для отмены нажмите кнопку **A** или  $\nabla$ , выберите **Нет** и нажмите кнопку $\omega$ .

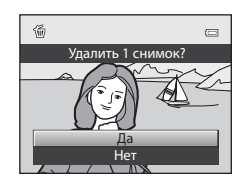

 $\overline{\phantom{a}}$ Все снимки Улалить выбр. снимки

 $\overline{\phantom{a}}$ 

/лалит

#### **12 Удаление. Примечания**

- **•** Удаленные снимки восстановить нельзя. Перед удалением важные снимки следует перенести на компьютер.
- Защищенные снимки (**QQ**80) удалить нельзя.

#### C **Удаление снимков в последовательности**

- **•** Если снимки сделаны в режиме непрерывной съемки, каждая серия снимков обрабатывается как группа (снимки в последовательности), и по умолчанию ( $\bigcirc$ 07) отображается только "основной снимок" каждой группы.
- Если при просмотре основного снимка нажать кнопку  $\overline{\textbf{m}}$ , все снимки в последовательности, представленной данным снимком, будут удалены ( $\bullet$ 8).
- Если вы хотите удалить снимки из последовательности по отдельности, прежде чем нажать кнопку  $\overline{\bm{u}}$ , нажмите кнопку  $\circledR$ , чтобы отобразить снимки ланной последовательности по отдельности.

#### C **Удаление последнего сделанного снимка в режиме съемки**

В режиме съемки нажмите кнопку  $\overline{\textbf{m}}$ , чтобы удалить последний сохраненный снимок.

#### <span id="page-50-0"></span>**Работа с экраном "Удалить выбр. снимки"**

- 1 Кнопкой мультиселектора < или  $\blacktriangleright$  выберите снимок для удаления и нажмите кнопку  $\blacktriangle$ , чтобы отобразить символ  $\mathcal{A}$ .
	- Для отмены выбора нажмите кнопку  $\nabla$ , чтобы удалить символ  $\sim$
	- Поверните рычажок зуммирования ( $\Box$ 27) в направлении  $\mathbf{T}(\mathbf{Q})$ для перехода в режим полнокадрового просмотра или в направлении  $\mathbf{W}(\blacksquare\blacksquare)$ , чтобы отобразить уменьшенные изображения.

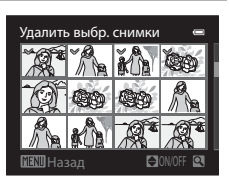

- **2** Поставьте символ  $\mathcal{P}$  на всех снимках, которые нужно удалить, и нажмите кнопку **68 для подтверждения выбора.** 
	- **•** Отобразится диалоговое окно подтверждения. Выполните отображаемые на мониторе инструкции.

#### C **Выбор снимков определенного типа для удаления**

В режимах "Избранные снимки", "Автосортировка" или "Список по дате" ([A](#page-95-0)78) можно удалить снимки, относящиеся к одной категории или альбому либо сделанные в один и тот же день.

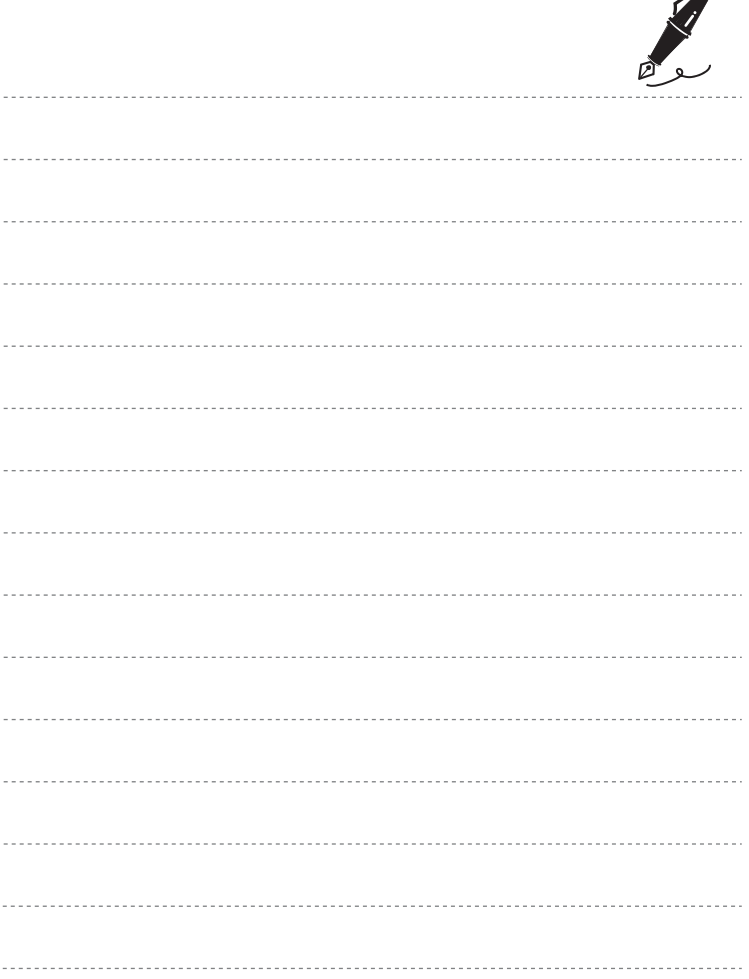

 $\overrightarrow{a}$ 

# <span id="page-52-0"></span>**Функции съемки**

В этой главе содержится информация обо всех режимах съемки, доступных в фотокамере, и о функциях, доступных в режиме съемки.

Из нее вы узнаете, как выбирать различные режимы съемки и изменять настройки в соответствии с условиями съемки и нужным типом снимка.

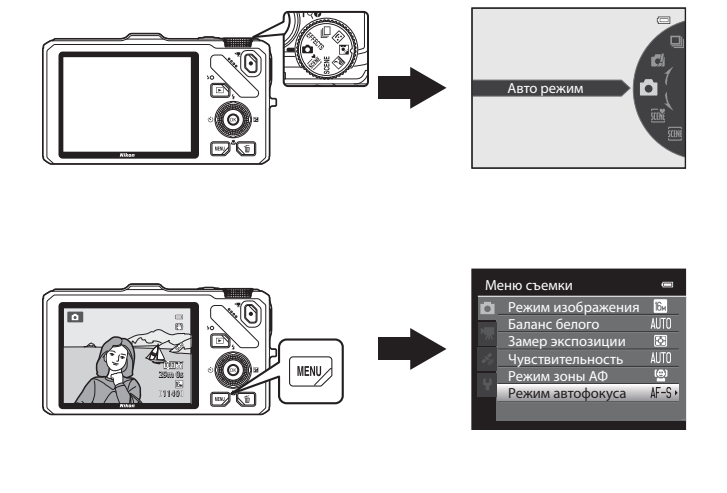

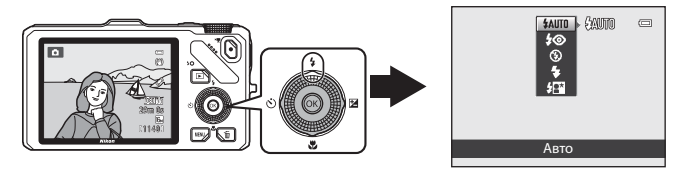

# <span id="page-53-0"></span>**Режим •** (Авто)

Съемка с помощью основных функций фотокамеры. Настройте параметры в меню съемки ([A](#page-53-2)36) в соответствии с условиями съемки и нужным типом снимка.

**•** Зона фокусировки в режиме автофокусировки зависит от настройки параметра **Режим зоны АФ** (**CQ37**), который можно выбрать на вкладке  $\blacksquare$ , нажав кнопку MENU.

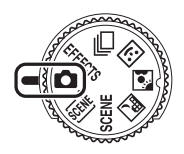

- **•** Если для параметра **Режим зоны АФ** задана настройка **Приоритет лица** (настройка по умолчанию), фотокамера выполняет фокусировку следующим образом:
	- **-** Фотокамера распознает лица и фокусируется на них (дополнительную информацию см. в разделе ["Использование функции распознавания лиц" \(](#page-92-1) $\Box$ 75)).
	- **-** Если лица не обнаружены, фотокамера автоматически выбирает зоны фокусировки (до девяти), в которых объект находится ближе всего к фотокамере. Когда объект съемки окажется в фокусе, зона фокусировки (активная зона фокусировки) подсвечивается зеленым (максимум девять зон).

# Изменение настроек режима <sup>1</sup> (Авто)

- Дополнительную информацию о режиме вспышки ( $\square$ 60), автоспуске ( $\square$ 63), режиме макросъемки ( $\Box$ 64) и пользовательском слайдере (яркость  $\Xi$  (поправка экспозиции), насыщенность  $\circledast$ , тон  $\circledast$  ( $\square$ 65) см. в разделе "Функции, настраиваемые с помощью [мультиселектора](#page-76-1)" (259).
- **•** Дополнительную информацию о функциях, которые можно настроить с помощью кнопки **MENU**, см. в разделе "Параметры, доступные в меню съемки (режим **A** (авто))".

# <span id="page-53-2"></span><span id="page-53-1"></span>Параметры, доступные в меню съемки (режим <sup>1</sup> (авто))

В режиме **•** (авто) можно изменить следующие настройки.

#### Выберите режим  $\Box$  (авто)  $\rightarrow$  кнопка MENU  $\rightarrow$  вкладка  $\Box$  ( $\Box$ 11)

**•** Те же параметры можно настроить в режиме непрерывной съемки ([A](#page-70-1)53). Параметры, отличные от параметра Непрерывный, совпадают с настройками режима **A** (авто) и сохраняются в памяти фотокамеры даже при ее выключении.

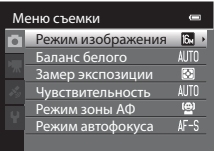

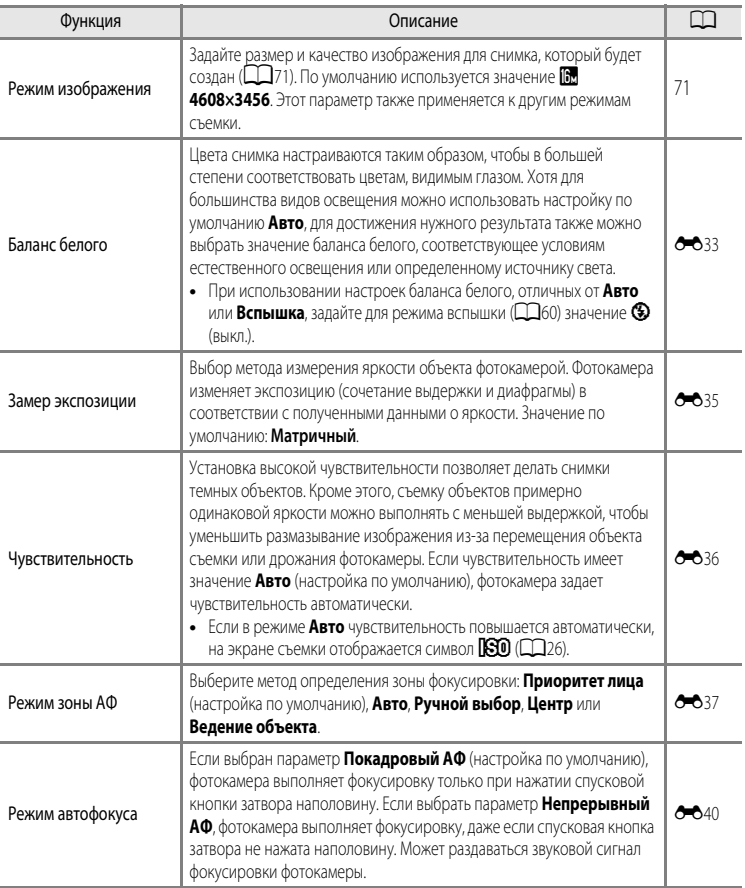

Функции съемки Функции съемки

<span id="page-54-0"></span>В сочетании с определенными функциями эта функция может быть недоступна ( $\Box$ 73).

# <span id="page-55-0"></span>**Сюжетный режим (съемка в соответствии с сюжетом)**

При выборе одного из сюжетных режимов с помощью диска выбора режимов или меню сюжетов снимки создаются с настройками, оптимизированными под выбранный сюжет.

#### **<u>x (</u>Автовыбор сюжета**) (239)

Для упрощения съемки при наведении фотокамеры на объект она автоматически выбирает оптимальный сюжетный режим.

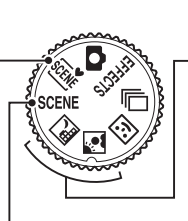

**FM** Ночной пейзаж ( $\Box$ 40)  $\Omega$  Освещение сзади ( $\Box$ 41)

Поверните диск выбора режимов в положение **i и или W** и сделайте снимки.

## SCENE (сюжет)

Нажмите кнопку MENU, чтобы вывести на монитор меню сюжетов и выбрать один из указанных ниже сюжетов.

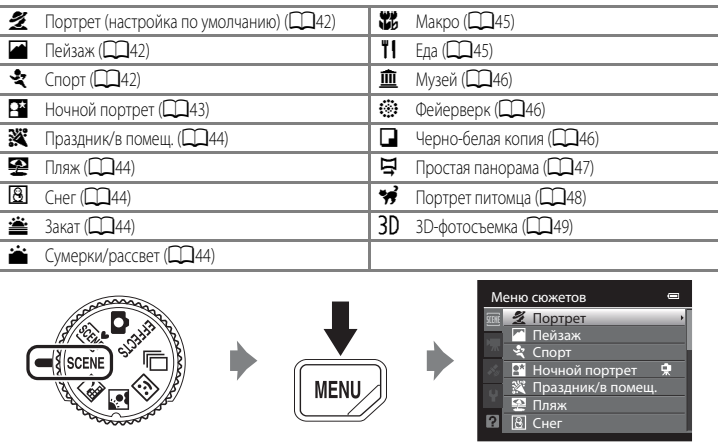

#### C **Просмотр описания (справочной информации) каждого сюжета**

Выберите нужный сюжет в сюжетном меню и поверните рычажок зуммирования ( $\Box$ 4) в положение  $\textsf{T}(\bigcirc$ ), чтобы отобразить описание данного сюжета (справку). Для возвращения на исходный экран снова поверните рычажок зуммирования в положение  $\mathsf{T}(\mathsf{Q})$ .

Функции съемки

Функции съемки

#### **Изменение настроек сюжетного режима**

- ["Функции, настраиваемые с помощью мультиселектора" \(](#page-76-1)CQS9) зависят от сюжетного режима. Дополнительные сведения см. в разделе ["Список настроек по умолчанию" \(](#page-86-0) $\Box$ 69).
- Функции, настраиваемые с помощью кнопки **MENU**: Сочетание размера и качества изображения (режим изображения) ([A](#page-88-2)71) (за исключением режимов **Простая панорама** и **3Dфотосъемка**).

#### **Характеристики каждого сюжетного режима**

• Если выбран сюжетный режим с пометкой  $\Lambda$ , рекомендуется использовать штатив. При использовании штатива для обеспечения устойчивости фотокамеры задайте для параметра **Подавл. вибраций** в меню настройки ([A](#page-117-0)100) значение **Выкл.**.

#### <span id="page-56-0"></span>*SCENE* Автовыбор сюжета

Для упрощения съемки при наведении фотокамеры на объект она автоматически выбирает оптимальный сюжетный режим.

- **24**: Портрет, **FY:** Пейзаж, P<sup>\*Y</sup>: Ночной портрет, BY: Ночной пейзаж, WX: Макро, PPY: Освещение сзади, **die :** другие сюжеты
- **•** Если фотокамера автоматически выбирает сюжетный режим, символ режима съемки меняется на символ включенного в данный момент сюжетного режима.
- **•** При автофокусировке фотокамера автоматически выбирает зону фокусировки в соответствии с композицией снимка. Фотокамера распознает лица и фокусируется на них (дополнительную информацию см. в разделе ["Использование функции распознавания лиц](#page-92-1)" ( $\Box$ 75).
- **•** В некоторых условиях съемки фотокамере иногда не удается выбрать желательный сюжетный режим. Если это произошло, переключитесь в режим  $\blacksquare$  (авто) ( $\square$ 24) или выберите оптимальный сюжетный режим вручную.
- **•** Цифровой зум недоступен.

#### C **Если при съемке с применением функции "Автовыбор сюжета" выбран режим "Ночной пейзаж" или "Ночной портрет"**

- При переключении фотокамеры в режим  $\boxdot$  (Ночной пейзаж) вспышка выключается ( $\bigcirc$  (выкл.)) вне зависимости от настройки режима вспышки и фотокамера создает один снимок с длинной выдержкой.
- При переключении фотокамеры в режим **BEN** (Ночной портрет) вспышка переключается в режим медленной синхронизации с заполняющей вспышкой и уменьшением эффекта красных глаз и фотокамера создает один снимок с длинной выдержкой.

#### <span id="page-57-0"></span>**HO**ЧНОЙ ПЕЙЗАЖ

Этот режим используется для передачи на снимках атмосферы ночного пейзажа.

Нажмите кнопку **MENU**, чтобы выбрать пункт С рук или Со штатива в меню **Ночной пейзаж**.

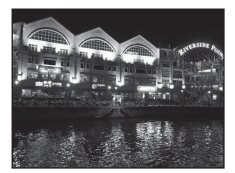

- **• С рук** (настройка по умолчанию): В этом режиме съемка выполняется с минимальным количеством шума и дрожанием фотокамеры, даже если вы держите фотокамеру в руках.
	- На экране съемки отображается символ  $\widehat{\mathfrak{M}}$ .
	- $-$  Если нажать спусковую кнопку затвора до конца, когда символ  $\blacksquare$  в верхнем левом углу монитора подсвечен зеленым, фотокамера выполнит фотосъемку в непрерывном режиме и объединит полученные снимки в один.
	- После нажатия до конца спусковой кнопки затвора держите фотокамеру неподвижно до тех пор, пока снимок не отобразится. После съемки не выключайте фотокамеру, пока на мониторе не появится экран съемки.
	- Область изображения сохраненного снимка будет уже, чем изображение на мониторе в момент съемки.
- Со штатива: выберите этот режим, если фотокамера неподвижна, например установлена на штатив.
	- На экране съемки отобразится символ
	- Для параметра **Подавл. вибраций** ([A](#page-118-2)101) будет автоматически установлено значение **Выкл.** вне зависимости от настроек, заданных в меню настройки.
	- Чтобы сделать один снимок с длинной выдержкой, нажмите спусковую кнопку затвора до конца.
- **•** При нажатии спусковой кнопки затвора наполовину зона фокусировки или индикатор фокусировки ([A](#page-23-0)6) всегда подсвечены зеленым.
- **•** Цифровой зум недоступен.

#### <span id="page-58-0"></span>В Освешение сзади

Используется, когда источник света находится позади объекта съемки, детали которого оказываются затененными.

Нажмите кнопку MENU, чтобы указать, нужно ли сохранять снимок, сделанный в режиме HDR (расширенный динамический диапазон) с помощью настройки **HDR** в меню **Освещение сзади**.

- **•** Если для параметра **HDR** задана настройка **Выкл.** (настройка по умолчанию), срабатывает вспышка, чтобы объект съемки, освещенный сзади, не оказался скрыт в тени.
	- Фотокамера сфокусируется по центру кадра.
	- Чтобы сделать один снимок, нажмите спусковую кнопку затвора до конца.
- **•** Если для параметра **HDR** выбрано значение **Вкл.**: лучше всего подходит для создания снимков, в которых одновременно присутствуют и очень яркие, и очень темные участки.
	- На экране съемки отображается символ HDR.
	- Фотокамера сфокусируется по центру кадра.
	- Если нажать спусковую кнопку затвора до упора, фотокамера выполнит съемку в непрерывном режиме и сохранит следующие два снимка.
		- Объединенный снимок не в формате HDR
		- Объединенный снимок в формате HDR (с пониженной потерей детализации на ярко и слабо освещенных участках)
	- Вторым сохраняемым изображением является объединенное изображение HDR. Если памяти недостаточно, сохраняется только снимок, обработанный во время съемки с помощью функции D-Lighting ( $\Box$ 80), с коррекцией темных участков.
	- После нажатия до конца спусковой кнопки затвора держите фотокамеру неподвижно до тех пор, пока снимок не отобразится. После съемки не выключайте фотокамеру, пока на мониторе не появится экран съемки.
	- Угол зрения (т.е. область, видимая в кадре) сохраненного снимка будет уже, чем изображение на мониторе в момент съемки.
	- Рекомендуется использовать штатив. При использовании штатива для обеспечения устойчивости фотокамеры задайте для параметра **Подавл. вибраций** в меню настройки (**Q)**100) значение Выкл..
	- Цифровой зум недоступен.

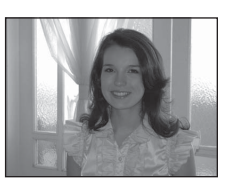

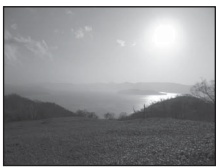

#### <span id="page-59-0"></span>SCENE → 2 Портрет

Этот режим предназначен для портретных снимков.

- **•** Фотокамера распознает лицо и фокусируется на лице (дополнительную информацию см. в разделе ["Использование функции](#page-92-1)  [распознавания лиц"](#page-92-1) ( $\Box$ 75).
- **•** После того как функция смягчения тона кожи подействует на объект съемки, сделав кожу на снимке более гладкой, фотокамера сохранит полученный снимок (252).
- **•** Если фотокамера не распознала ни одного лица, фокусировка будет выполнена на объекте в центре кадра.
- **•** Цифровой зум недоступен.

#### <span id="page-59-1"></span>SCENE → Пейзаж

Этот режим используется для съемки ярких пейзажей и городских видов.

**•** При нажатии спусковой кнопки затвора наполовину зона фокусировки или индикатор фокусировки ( $\Box$ 6) всегда подсвечены зеленым.

<span id="page-59-2"></span>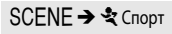

Функции съемки

Функции съемки

Этот режим используется для съемки спортивных мероприятий. Фотокамера создает несколько снимков, благодаря чему перемещения движущегося объекта фиксируются более четко.

- **•** Фотокамера сфокусируется по центру кадра.
- **•** Чтобы сделать несколько снимков, удерживайте нажатой спусковую кнопку затвора. Можно сделать около 6 снимков с частотой около 2 кадров в секунду (если выбран режим изображения **12 4608×3456**).
- **•** Фотокамера выполняет фокусировку на объекте, даже если спусковая кнопка затвора не нажата наполовину. Может раздаваться звуковой сигнал фокусировки фотокамеры.
- **•** Настройки фокусировки, экспозиции и оттенка фиксируются на значениях, выбранных для первого снимка в каждой серии.
- **•** Частота кадров при непрерывной съемке может снизиться в зависимости от текущих параметров режима изображения, размера изображения, от используемой карты памяти и от условий съемки.

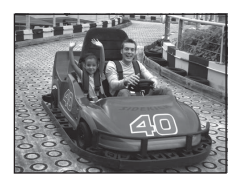

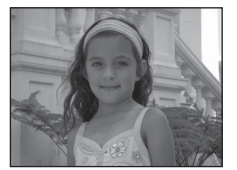

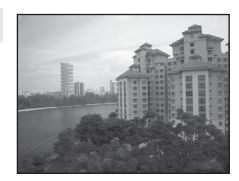

#### <span id="page-60-0"></span>SCENE → Р Ночной портрет

Этот режим предназначен для создания портретных снимков на закате или в ночное время. Объект съемки подсвечивается вспышкой, но фон остается прежним.

Выберите **С рук** или **Со штатива** на экране, отображаемом при выборе сюжетного режима e**Ночной портрет**.

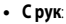

- На экране съемки отображается символ  $\mathbb{R}$ .
- $-$  Если нажать спусковую кнопку затвора до конца, когда символ  $\mathbf{P}$  в верхнем левом углу монитора подсвечен зеленым, фотокамера выполнит фотосъемку в непрерывном режиме. Фотокамера объединяет полученные снимки в один.
- После нажатия до конца спусковой кнопки затвора держите фотокамеру неподвижно до тех пор, пока снимок не отобразится. После съемки не выключайте фотокамеру, пока на мониторе не появится экран съемки.
- Если во время непрерывной съемки объект переместится, снимки могут исказиться, смазаться или наложиться друг на друга со смещением.
- Угол зрения (т.е. область, видимая в кадре) сохраненного снимка будет уже, чем изображение на мониторе в момент съемки.
- **Со штатива** (настройка по умолчанию): выберите этот режим, если фотокамера неподвижна, например, установлена на штатив.
	- На экране съемки отображается символ  $\mathbb{Q}$ .
	- Для параметра **Подавл. вибраций** ([A](#page-118-2)101) будет автоматически установлено значение **Выкл.** вне зависимости от настроек, заданных в меню настройки.
	- Чтобы сделать один снимок с длинной выдержкой, нажмите спусковую кнопку затвора до конца.
- **•** Фотокамера распознает лицо и фокусируется на лице (дополнительную информацию см. в разделе ["Использование функции распознавания лиц](#page-92-1)" ( $\Box$ 75).
- **•** После того как функция смягчения тона кожи подействует на объект съемки, сделав кожу на снимке более гладкой, фотокамера сохранит полученный снимок ( $\Box$ 52).
- **•** Если фотокамера не распознала ни одного лица, фокусировка будет выполнена на объекте в центре кадра.
- **•** Цифровой зум недоступен.

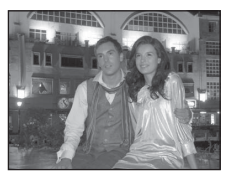

Функции съемки

ФУНКЦИИ СЪЕМКИ

#### <span id="page-61-0"></span>SCENE → ※ Праздник/в помещ.

Используется для съемки на праздниках. Съемка внутри помещения в условиях фонового освещения, например, при свечах.

- **•** Фотокамера сфокусируется по центру кадра.
- **•** При съемке в темноте крепко держите фотокамеру, чтобы она не дрожала. Чтобы сделать снимок с помощью фотокамеры на штативе, задайте для параметра **Подавл. вибраций** в меню настройки ([A](#page-117-0)100) значение **Выкл.**.

## <span id="page-61-1"></span> $SCENE →$

Съемка ярко освещенных объектов, например, пляжей или освещенной солнцем водной поверхности.

**•** Фотокамера сфокусируется по центру кадра.

#### <span id="page-61-2"></span>SCENE → **®** Снег

Снимок передает яркость освещенного солнцем снега.

**•** Фотокамера сфокусируется по центру кадра.

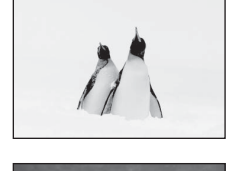

 $\sqrt{\lambda}$ 

 $\sqrt{\lambda}$ 

#### <span id="page-61-3"></span>SCENE →  $\triangleq$  Закат

Передает все богатство оттенков цвета при съемке закатов и рассветов.

**•** Фотокамера сфокусируется по центру кадра.

<span id="page-61-4"></span>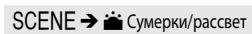

Сохраняет цвета, видимые в слабом естественном свете перед рассветом или после заката.

**•** При нажатии спусковой кнопки затвора наполовину зона фокусировки или индикатор фокусировки ( $\Box$ 6) всегда подсвечены зеленым.

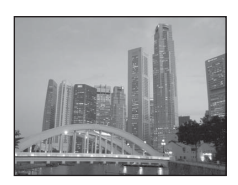

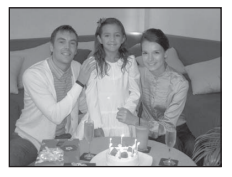

<u> ANTICCOORS DE</u>

Функции съемки

Функции съемки

## <span id="page-62-1"></span><span id="page-62-0"></span>SCENE → ж макро

Этот режим используется для съемки насекомых, цветов и других небольших объектов с близкого расстояния.

- Для **режима макросъемки** ( $\Box$ 64) устанавливается значение ВКЛ., и фотокамера автоматически настраивает зум на ближайшем расстоянии от объекта, доступном для съемки.
- **•** Зону фокусировки, выбранную фотокамерой, можно переместить. Для перемещения зоны фокусировки нажмите кнопку СО, а затем поверните мультиселектор либо нажмите кнопки  $\blacktriangle$ ,  $\nabla$ ,  $\blacktriangleleft$  или  $\blacktriangleright$ . Для настройки нижеуказанных параметров нажмите кнопку  $\heartsuit$ , чтобы временно отменить выбор зоны фокусировки, затем отрегулируйте каждый из параметров.
	- Режим вспышки
	- Автоспуск
	- Поправка экспозиции
- **•** Фотокамера выполняет фокусировку на объекте, даже если спусковая кнопка затвора не нажата наполовину. Может раздаваться звуковой сигнал фокусировки фотокамеры.

## <span id="page-62-2"></span> $SCFNF \rightarrow THEna$

Используйте этот режим для съемки кулинарных блюд.

- Для **режима макросъемки** ( $\Box$ 64) устанавливается значение ВКЛ., и фотокамера автоматически настраивает зум на ближайшем расстоянии от объекта, доступном для съемки.
- Тон можно настроить кнопками мультиселектора **A** и  $\nabla$ . Измененные настройки тона сохраняются в памяти фотокамеры даже после ее выключения.
- **•** Зону фокусировки, выбранную фотокамерой, можно переместить. Для перемещения зоны фокусировки нажмите кнопку  $\circledR$ , а затем поверните мультиселектор либо нажмите кнопки  $\blacktriangle$ ,  $\nabla$ ,  $\blacktriangle$  или  $\blacktriangleright$ . Для настройки нижеуказанных параметров нажмите кнопку  $\circledR$ , чтобы временно отменить выбор зоны фокусировки, затем отрегулируйте каждый из параметров.
	- Оттенок
	- Автоспуск
	- Поправка экспозиции
- **•** Фотокамера выполняет фокусировку на объекте, даже если спусковая кнопка затвора не нажата наполовину. Может раздаваться звуковой сигнал фокусировки фотокамеры.

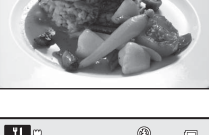

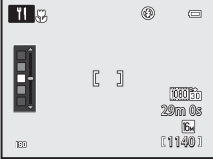

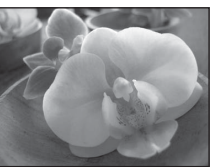

#### <span id="page-63-0"></span>SCENE → <u>m</u> Музей

Съемка в помещениях, где запрещено использовать вспышку (например, в музеях и галереях), а также в случаях, когда применение вспышки нежелательно.

- **•** Фотокамера сфокусируется по центру кадра.
- **•** Фотокамера сделает до десяти снимков, пока вы не отпустите спусковую кнопку затвора. Затем из серии снимков будет выбран и сохранен самый четкий снимок (функция BSS (выбор лучшего снимка)  $(D56)$ ).

#### <span id="page-63-1"></span>SCENE → Э Фейерверк

Для съемки шлейфов света и вспышек от фейерверков используется длинная выдержка.

- **•** Фотокамера фокусируется на бесконечность.
- **•** При нажатии спусковой кнопки затвора наполовину индикатор фокусировки ([A](#page-23-0)6) всегда подсвечен зеленым.
- **•** Можно применить только 5 положений оптического зума, представленных на иллюстрации справа. При повороте рычажка зуммирования зум не остановится в положении, отличном от пяти указанных (цифровой зум доступен).

#### <span id="page-63-2"></span> $SCENE \rightarrow \Box$  Черно-белая копия

Позволяет делать четкие снимки текста и рисунков на белом фоне или в печатных материалах.

- **•** Фотокамера сфокусируется по центру кадра.
- **•** При съемке близлежащего объекта используйте режим макросъемки.

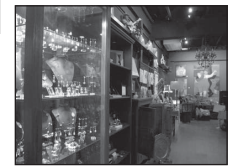

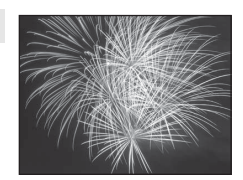

 $|\lambda|$ 

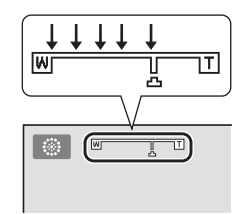

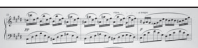

**All Agency of the Constant** In a Traile all all a control

(414) Thursdays (area) through the collection of by affects after the property

(per connect connect considérairement

 $\frac{1}{2}$ 

#### <span id="page-64-0"></span>SCENE → 딕 Простая панорама

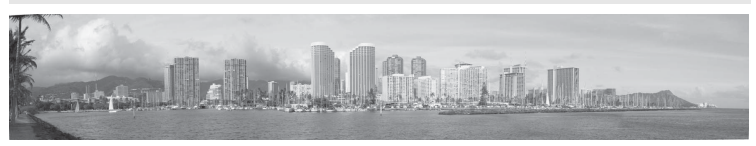

Съемка панорамных снимков, пригодных для просмотра на фотокамере, путем перемещения фотокамеры в нужном направлении.

Если выбран сюжетный режим V **Простая панорама**, можно выбрать диапазон съемки **Нормальная (180°)** (настройка по умолчанию) или **Широкая (360°)**.

Нажмите спусковую кнопку затвора до конца и отпустите, а затем медленно переместите фотокамеру по горизонтали. Когда выбранный диапазон съемки будет заснят, съемка автоматически завершится.

- **•** Когда фотосъемка начинается, фотокамера фокусируется на объекте в центре кадра.
- **•** Зум блокируется в широкоугольном положении.
- **•** Отобразите снимок, сделанный в режиме "Простая панорама", в режиме полнокадрового просмотра и нажмите кнопку  $\circledR$ . Фотокамера отобразит короткую сторону снимка на весь экран и автоматически прокрутит снимок.

См. раздел "[Использование режима "Простая панорама" \(съемка и просмотр\)"](#page-121-0) (С-62).

#### **12 Печать панорамных снимков. Примечание**

В зависимости от настроек принтера панорамные снимки могут печататься не целиком. Кроме того, на некоторых принтерах печать таких снимков невозможна.

За дополнительными сведениями обратитесь к руководству по эксплуатации принтера или в цифровую фотолабораторию.

#### <span id="page-65-1"></span><span id="page-65-0"></span> $SCENE \rightarrow \bullet$  Портрет питомца

Этот режим используется для съемки собак и кошек.

- **•** Выберите **Покадровый** или **Непрерывный** на экране, отображаемом при выборе сюжетного режима <sup>4</sup> Портрет питомца.
	- **Покадровый**: снимки делаются по одному.
	- **Непрерывный** (настройка по умолчанию): когда фотокамера сфокусируется на морде животного, обнаруженной в режиме **Автосп. для пор. пит.** (настройка по умолчанию), в режиме

непрерывной съемки будут сделаны три снимка (частота кадров при непрерывной съемке: прибл. 1,9 кадра в секунду, если выбран режим изображения **[6. 4608×3456**). Если функция "Автосп. для пор. пит." не используется, удерживая спусковую кнопку затвора нажатой до конца, можно сделать до шести снимков с частотой прибл. 1,9 кадра в секунду (если выбран режим изображения **1 4608×3456**).

- **•** Фотокамера распознает морду собаки или кошки и фокусируется на ней. По умолчанию, когда объект будет в фокусе, затвор сработает автоматически ("Автосп. для пор. пит.").
- **•** Одновременно распознаются до пяти морд животных. Если обнаружено несколько морд животных, фотокамера фокусируется на самой крупной из них.
- **•** Если морда животного не обнаружена, нажмите спусковую кнопку затвора наполовину, чтобы сфокусироваться на объекте в центре кадра.
- Нажмите кнопку мультиселектора  $\blacktriangleleft$  ( $\circlearrowright$ ), чтобы настроить параметры режима "Автосп. для пор. пит.".
	- **Автосп. для пор. пит.** (настройка по умолчанию): когда фотокамера фокусируется на обнаруженной морде животного, затвор срабатывает автоматически. Когда задана настройка **Автосп. для пор. пит.**, на экране съемки отображается символ  $\vec{a}$ .
	- **OFF**: для срабатывания затвора нажмите спусковую кнопку затвора.
- **•** В следующих ситуациях для параметра **Автосп. для пор. пит.** автоматически устанавливается значение **OFF**:
	- в режиме непрерывной съемки, если автоспуск для портрета питомца сработал пять раз подряд;
	- если осталось мало места во внутренней памяти или на карте памяти.

Чтобы продолжить съемку в режиме "Автосп. для пор. пит.", нажмите кнопку мультиселектора < (С) и установите требуемое значение.

- **•** Цифровой зум недоступен.
- **•** В некоторых условиях съемки, например, при определенном расстоянии от животного до фотокамеры, если животное движется, под определенным углом расположения животного и при определенной яркости освещения морды животного, фотокамера не может обнаружить собаку или кошку или будет показывать рамку вокруг объекта, не являющегося собакой или кошкой.

#### **12 Просмотр снимков, сделанных с помощью функции распознавания питомцев**

- **•** Во время просмотра фотокамера автоматически поворачивает снимки в соответствии с ориентацией морд животных, обнаруженных во время съемки (кроме снимков, сделанных в режиме **Непрерывный** ([A](#page-72-0)55)).
- **•** При увеличении изображения в режиме полнокадрового просмотра путем вращения рычажка зуммирования в направлении  $\mathsf{T}(\mathsf{Q})$  изображение увеличивается по центру морды животного, обнаруженной во время съемки ([A](#page-48-0)31) (кроме снимков, сделанных в режиме **Непрерывный** ([A](#page-72-0)55)).

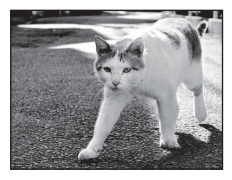

## <span id="page-66-0"></span>SCENE → 3D 3D-фотосъемка

В этом режиме создаются 3D-снимки, пригодные для просмотра в трехмерном режиме на 3D-совместимом телевизоре или мониторе. Чтобы имитировать трехмерное изображение, фотокамера создает два снимка, соответствующие изображениям, видимым каждым глазом.

Снимки, сделанные в этом режиме, сохраняются в режиме изображения m(размер изображения: 1920 × 1080 пикселей).

- **•** Сделав первый снимок путем нажатия спусковой кнопки затвора, переместите фотокамеру по горизонтали вправо и совместите объект с рамкой, отображаемой на мониторе. Фотокамера автоматически сделает второй снимок.
- **•** Зону фокусировки фотокамеры можно разместить не только в центре кадра. Для перемещения зоны фокусировки, прежде чем сделать первый снимок, нажмите кнопку  $\widehat{\textsf{OR}}$ , а затем поверните мультиселектор либо нажмите кнопки  $\blacktriangle$ ,  $\nabla$ ,  $\blacktriangleleft$  или  $\blacktriangleright$ . Для настройки нижеуказанных параметров нажмите кнопку СО, чтобы отменить режим выбора зоны фокусировки, а затем отрегулируйте каждый из параметров.
	- Режим макросъемки
	- Поправка экспозиции
- **•** Объектив не может быть выдвинут в телескопическое положение, превышающее 124 мм (эквивалентно формату 35мм [135]).
- **•** Угол зрения (т.е. область, видимая в кадре) сохраненного снимка будет уже, чем изображение на мониторе в момент съемки.
- **•** Камера не может записывать видеоролики в формате 3D.
- **•** Два созданных снимка сохраняются в качестве 3D-снимка (файла MPO), содержащего изображения для левого и правого глаза. Первый снимок (изображение для левого глаза) также сохраняется в виде файла JPEG. Дополнительные сведения см. в разделе "[Использование 3D-фотосъемки"](#page-124-0) (С-65).

## **22 3D-фотосъемка. Примечание**

В некоторых условиях, например, при съемке движущегося объекта или сюжета со слабым освещением либо низким контрастом, фотокамера не в состоянии сделать второй снимок или сохранить сделанные снимки.

#### **12 Просмотр 3D-снимков**

- **•** 3D-снимки нельзя просматривать в 3D-режиме на мониторе фотокамеры. При просмотре отображается только снимок, предназначенный для левого глаза.
- **•** Для просмотра 3D-снимков в трехмерном формате требуется 3D-совместимый телевизор или монитор. 3D-снимки можно просматривать в трехмерном формате путем подключения фотокамеры к 3D-совместимому телевизору или монитору с помошью 3D-совместимого HDMI-кабеля ( $\Box$ 82).
- **•** При подключении фотокамеры через HDMI-кабель задайте для параметров **Настройки ТВ** в меню настройки ([A](#page-117-0)100) следующие значения.
	- **HDMI**: **Автоматически** (настройка по умолчанию) или **1080i**
	- **Выход HDMI 3D**: **Вкл.** (настройка по умолчанию)
- **•** При подключении фотокамеры через HDMI-кабель с целью просмотра снимков переключение с 3D-снимков на обычные снимки и наоборот может выполняться медленнее, чем обычно. Снимки, просматриваемые в трехмерном режиме, нельзя увеличить.
- **•** Информацию о настройках телевизора или монитора см. в документации, поставляемой в комплекте к данному телевизору или монитору.

#### B **Просмотр 3D-снимков. Примечание**

При длительном просмотре 3D-снимков на 3D-совместимом телевизоре или мониторе могут возникать неприятные ощущения, например, напряжение органов зрения или тошнота. Чтобы правильно использовать телевизор или монитор, внимательно ознакомьтесь с документацией к нему.

# <span id="page-67-1"></span><span id="page-67-0"></span>**Режим "Интеллект. портрет" (съемка улыбающихся лиц)**

Если фотокамера обнаруживает улыбающиеся лица, затвор спускается автоматически без нажатия соответствующей кнопки (таймер улыбки). Функция смягчения тона кожи ( $\Box$ 52) сглаживает оттенки кожи лица.

## **1** Скомпонуйте кадр и подождите, пока объект съемки улыбнется.

**•** Когда фотокамера распознает лицо, вокруг него отображается двойная желтая рамка (зона фокусировки). Когда фотокамера сфокусируется на этом лице, двойная рамка на мгновение будет подсвечена зеленым и фокусировка будет заблокирована.

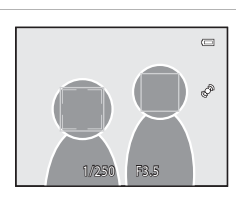

- **•** Фотокамера может распознать не более 3 лиц. Если фотокамера распознает несколько лиц, двойной рамкой выделяется лицо,
	- расположенное ближе остальных к центру кадра, а другие лица выделяются одинарной рамкой.
- **•** Если фотокамера распознает улыбку на лице, выделенном двойной рамкой, активируется функция **Таймер улыбки** ([A](#page-68-0)51) и затвор срабатывает автоматически.
- **•** При каждом срабатывании затвора съемка автоматически повторяется, и при этом применяется обнаружение лиц и улыбок.

## **2** Съемка завершится.

- **•** Чтобы завершить автоматическую съемку в режиме обнаружения улыбки, выполните одно из следующих действий.
	- Выключите фотокамеру.
	- Задайте для параметра **Таймер улыбки** значение **Выключить**.
	- Поворотом диска выбора режимов выберите режим съемки, отличный от  $\Xi$  (Интеллект. портрет).

#### B **Режим "Интеллект. портрет". Примечания**

- **•** Цифровой зум недоступен.
- **•** В некоторых условиях съемки распознать лица и улыбающиеся лица должным образом невозможно.
- Дополнительные сведения см. в разделе ["Распознавание лиц. Примечания"](#page-92-2) ( $\Box$ 75).

#### C **Функция Авто выкл. в режиме Таймер улыбки**

При использовании режима **Таймер улыбки** активируется функция "Авто выкл." (CD101) и фотокамера выключается в каждой из нижеперечисленных ситуаций, если не выполняются другие операции.

- **•** Фотокамера не обнаруживает лиц.
- **•** Фотокамера обнаруживает лицо, но не распознает улыбку.

#### C **Если индикатор автоспуска мигает**

Когда фотокамера распознает лицо, индикатор автоспуска мигает. Сразу после срабатывания затвора индикатор начинает быстро мигать.

#### 50

## **С Спуск затвора вручную**

Срабатывание затвора также можно обеспечить нажатием спусковой кнопки. Если фотокамера не распознала ни одного лица, фокусировка будет выполнена на объекте в центре кадра.

#### **Изменение настроек режима "Интеллект. портрет"**

- Дополнительные сведения о режиме вспышки ( $\Box$ 60), автоспуске ( $\Box$ 63) и поправке экспозиции ([A](#page-85-0)68) см. в разделе ["Функции, настраиваемые с помощью мультиселектора" \(](#page-76-1)A59).
- **•** Дополнительную информацию о функциях, которые можно настроить с помощью кнопки MENU, см. в разделе "Параметры, доступные в меню режима "Интеллект. портрет" (ниже).

### **Параметры, доступные в меню "Интеллект. портрет"**

В режиме "Интеллект. портрет" можно изменить следующие настройки.

#### Перейдите на экран съемки режима "Интеллект. портрет" → кнопка MENU → вкладка  $\odot$

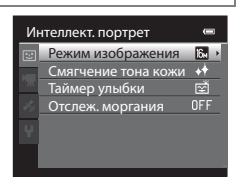

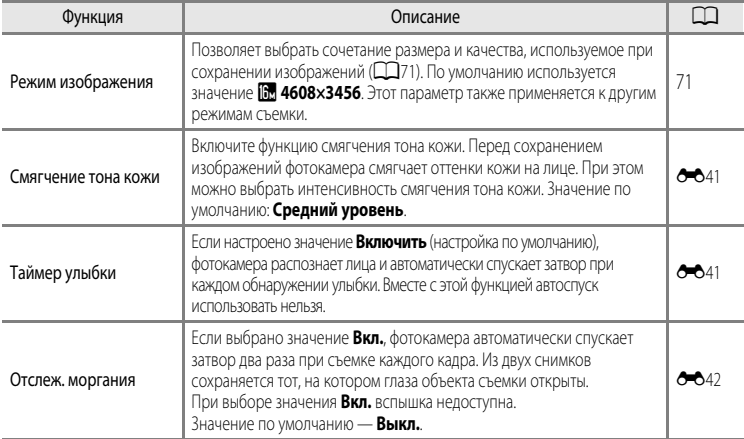

<span id="page-68-0"></span>C **Функции, которые нельзя использовать одновременно**

#### <span id="page-69-0"></span>**Использование функции смягчения тона кожи**

В следующих режимах съемки фотокамера при спуске затвора распознает до трех лиц и, прежде чем сохранить полученный снимок, обрабатывает его, смягчая тона кожи.

- *XIX* (Автовыбор сюжета) (**QQ39), Портрет** (**QQ42) или Ночной портрет** (QQ43) в сюжетном режиме
- Интеллект. портрет (CCL50)

Функцию смягчения тона кожи также можно применить к сохраненным снимкам ( $\Box$ 80).

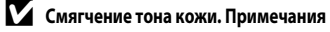

- **•** Снимки могут сохраняться медленнее.
- **•** В некоторых условиях съемки функция смягчения тона кожи может не давать нужный результат и применяться к фрагментам снимка, на которых лица отсутствуют. Если требуемые результаты не получены, выберите другой режим съемки или задайте настройку **Смягчение тона кожи** со значением **Выключить** в режиме "Интеллект. портрет", после чего снова сделайте снимок.
- В сюжетном режиме **XIX** (Автовыбор сюжета), **Портрет** или Ночной портрет невозможно настроить уровень смягчения тона кожи.

Функции съемкі

<span id="page-70-1"></span><span id="page-70-0"></span>Этот режим используется для детальной съемки движущихся объектов путем создания серии снимков в непрерывном режиме.

**1** Нажмите кнопку MENU, а затем подтвердите или измените настройки в меню непрерывной съемки.

- **•** Дополнительные сведения см. в разделе "Меню непрерывной съемки" ([A](#page-72-0)55).
- Изменив настройки, нажмите кнопку **MENU**, чтобы вернуться на экран съемки.

## **2** Скомпонуйте кадр и сделайте снимок.

- **•** Зона фокусировки в режиме автофокусировки зависит от  $\boxed{\Xi}$ настройки параметра Режим зоны АФ (**QQ**37), который можно выбрать на вкладке **A**, нажав кнопку MENU. Если для режима **Режим зоны АФ** задано значение **Приоритет лица** (настройка по умолчанию), фотокамера обнаруживает лица и фокусируется на них либо автоматически выбирает зоны фокусировки (до девяти), в которых объект съемки находится ближе всего к фотокамере ([A](#page-45-0)28). (Дополнительные сведения см. в разделе ["Использование](#page-92-1)  [функции распознавания лиц"](#page-92-1) ([175]).
- **•** Для блокировки фокусировки и экспозиции нажмите спусковую кнопку затвора наполовину.
- **•** Если в меню непрерывной съемки выбран режим **Непрерывная В**, **Непрерывная Н**, **Буфер предв. съемки** или **BSS**, съемка выполняется при нажатии спусковой кнопки затвора до конца и ее удержании.
- **•** Если в меню непрерывной съемки выбран режим **Непрерывн. В: 120 кадров/с**, **Непрерывн. В: 60 кадров/с** или **Мультикадр 16**, при нажатии спусковой кнопки затвора до конца снимки создаются в количестве, указанном в настройках. Удерживать спусковую кнопку затвора нажатой не требуется.
- **•** Настройки фокусировки, экспозиции и баланса белого фиксируются на значениях, заданных для первого снимка в каждой серии.
- После создания снимка фотокамера снова отобразит экран съемки. Если отображается символ 风, не выключайте фотокамеру.

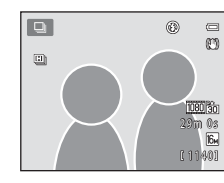

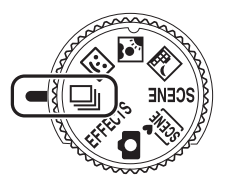

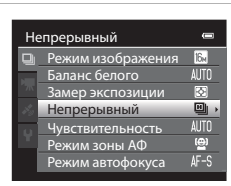

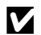

#### **12 Режим непрерывной съемки. Примечания**

- **•** Сохранение изображений после съемки может занять некоторое время. Скорость сохранения сделанных снимков зависит от их количества, режима изображения, скорости записи на карту памяти и т.д.
- **•** При повышении чувствительности на снимках может появиться шум.
- **•** Скорость непрерывной съемки может снизиться в зависимости от выбранного режима изображения, типа используемой карты памяти и условий съемки.
- **•** Если для параметра **Непрерывный** выбрано значение **Буфер предв. съемки**, **Непрерывн. В: 120 кадров/с**, **Непрерывн. В: 60 кадров/с** или **Мультикадр 16**, при освещении, мигающем с высокой частотой (например, под лампами дневного света, высокотемпературными ртутными лампами или натриевыми лампами) на изображении могут возникать полосы.

## C **Снимки, сделанные в режиме непрерывной съемки**

Каждый раз при съемке с настройкой **Непрерывная В**, **Непрерывная Н**, **Буфер предв. съемки**, **Непрерывн. В: 120 кадров/с** или **Непрерывн. В: 60 кадров/с** полученные снимки сохраняются в виде "последовательности"  $(0 - 07)$ .

#### **Изменение настроек режима непрерывной съемки**

- Функции, настраиваемые с помощью мультиселектора (CD59): режим макросъемки (CD64), пользовательский слайдер (яркость  $\Xi$  (поправка экспозиции), насыщенность  $\circledast$ , тон  $\circledast$  $(\Box$ 65)
- Функции, настраиваемые путем нажатия кнопки **MENU**: См. раздел "Параметры, доступные в [меню режима непрерывной съемки" \(](#page-72-0) $\Box$ 55).

C **Функции, которые нельзя использовать одновременно**

Некоторые настройки нельзя применять одновременно с другими функциями ( $\Box$ 73).
### **Параметры, доступные в меню режима непрерывной съемки**

В меню непрерывной съемки, помимо параметров ( $\Box$ 37), доступных в режиме  $\Box$  (авто), например режима изображения и баланса белого, можно выбрать тип непрерывной съемки.

#### Перейдите на экран съемки в режиме непрерывной съемки  $\rightarrow$  кнопка MENU  $\rightarrow$  вкладка  $\Box$

- **•** Информацию о параметрах, отличных от параметров режима **Непрерывный**, см. в разделе "Параметры, доступные в меню съемки  $($ режим  $\bullet$  (авто))" ( $\bullet$ 36).
- **•** Параметры, отличные от параметра **Непрерывный**, совпадают с настройками режима **C** (авто) и сохраняются в памяти фотокамеры даже при ее выключении.

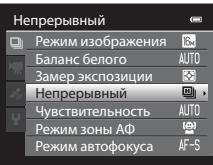

#### **Непрерывная съемка (параметры)**

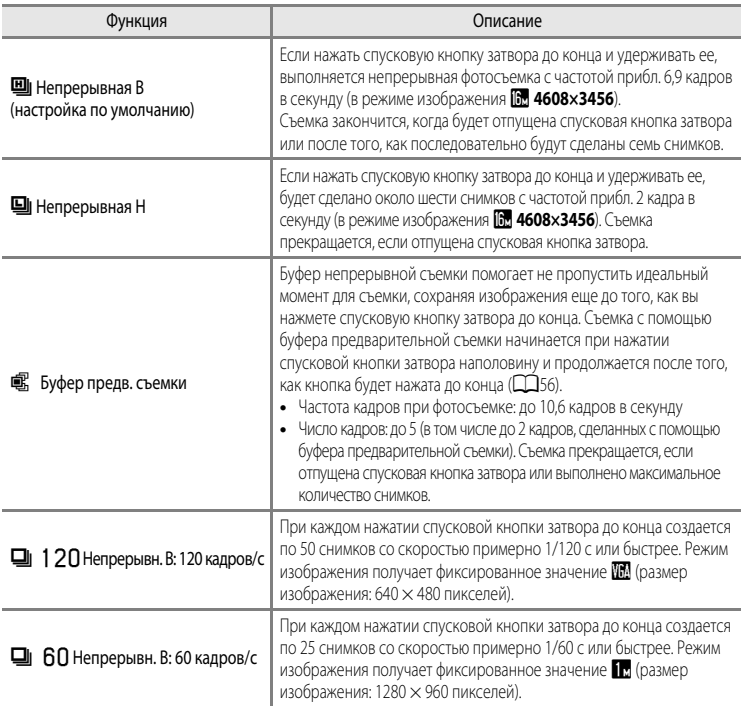

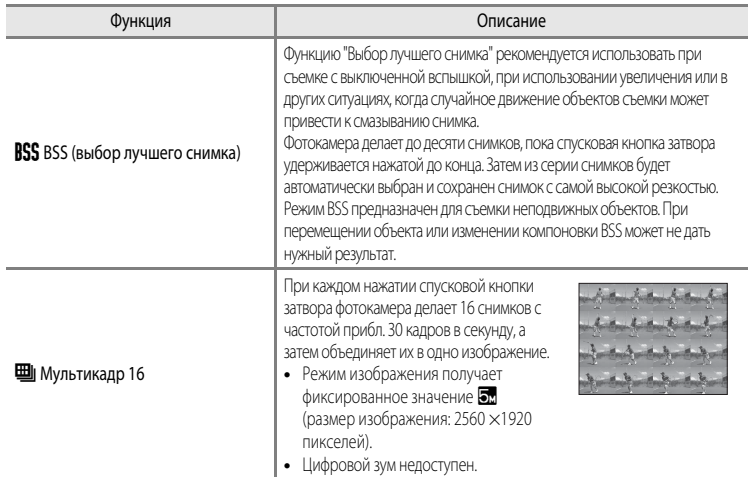

### <span id="page-73-0"></span>C **Буфер предв. съемки**

В режиме **Буфер предв. съемки** съемка начинается при нажатии спусковой кнопки затвора наполовину в течение 0,5 секунды и более, и снимки, созданные до момента нажатия этой кнопки до конца, сохраняются наряду со снимками, сделанными после ее полного нажатия. В буфере предварительной съемки сохраняется до двух снимков.

На текущую настройку буфера предварительной съемки указывает символ, отображаемый во время съемки ( $\Box$ 6). При нажатии спусковой кнопки затвора наполовину символ буфера предварительной съемки подсвечен зеленым.

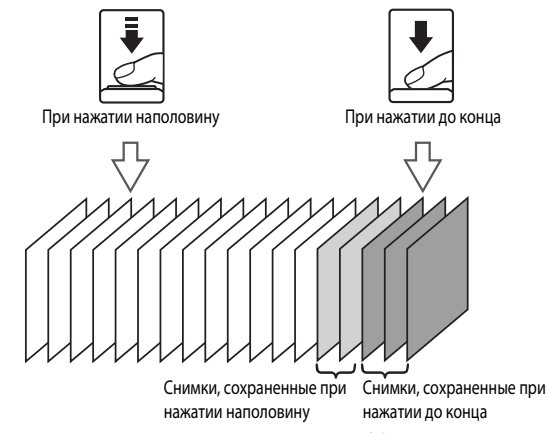

**•** Если число оставшихся кадров менее пяти, снимки, сделанные при помощи буфера предварительной съемки, не сохраняются. Перед съемкой убедитесь в том, что осталось не менее пяти кадров.

### <span id="page-74-1"></span><span id="page-74-0"></span>**Режим "Специальн. эффекты" (применение эффектов в процессе съемки)**

При съемке можно использовать специальные эффекты. На выбор доступны шесть разных эффектов. Для выбора эффекта нажмите кнопку MENU, чтобы открыть меню специальных эффектов.

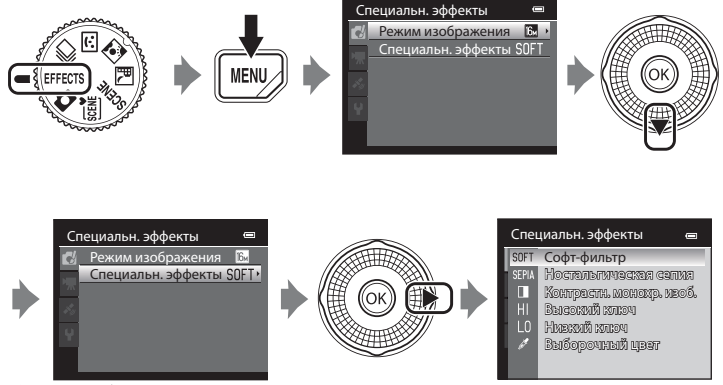

**•** Фотокамера сфокусируется по центру кадра.

#### **Характеристики каждого специального эффекта**

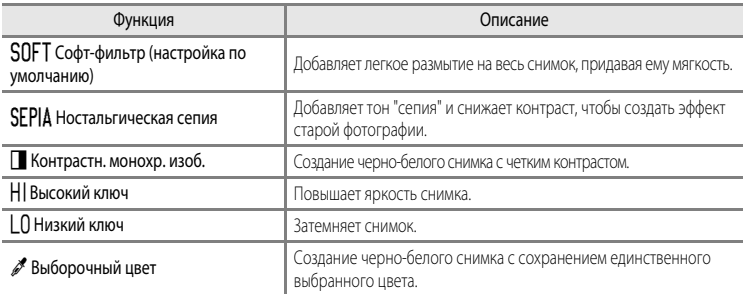

### B **Настройки режима "Специальн. эффекты"**

Если для параметра **Параметры видео** (**QQ**91) выбрано значение **УЗА род НS 120 кадр./с (640×480)**, настройки **Софт-фильтр** или **Ностальгическая сепия** недоступны.

#### Режим "Специальн. эффекты" (применение эффектов в процессе съемки)

- **•** Если используется функция **Выборочный цвет**, выберите с помощью ползунка цвет, который сохранится на снимке, путем нажатия кнопки  $\blacktriangle$ или  $\blacktriangledown$ . Для настройки нижеуказанных параметров нажмите кнопку  $\textsf{OR}.$ чтобы временно отменить выбор цвета, а затем отрегулируйте каждый из параметров.
	- $-$  Режим вспышки ( $\Box$ 60)
	- $-$  Автоспуск ( $\Box$ 63)
	- Режим макросъемки ( $\Box$ 64)
	- Поправка экспозиции ( $\Box$ 68)

Для возврата на экран выбора цвета нажмите кнопку СО еще раз.

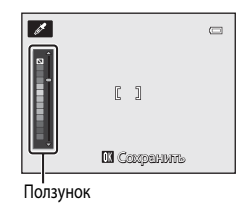

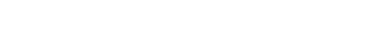

### **Изменение настроек режима "Специальн. эффекты"**

- Дополнительную информацию о режиме вспышки ( $\Box$ 60), автоспуске ( $\Box$ 63), режиме макросъемки ( $\Box$ 64) и поправке экспозиции ( $\Box$ 68) см. в разделе "Функции, настраиваемые с помощью мультиселектора" ( $\Box$ 59).
- Функции, настраиваемые с помощью кнопки **MENU**: сочетание размера и качества изображения (Режим изображения) ( $\Box$ 71).

### <span id="page-76-0"></span>**Функции, настраиваемые с помощью мультиселектора**

Если во время съемки нажать кнопку мультиселектора  $\blacktriangle (\clubsuit)$ ,  $\blacktriangle (\circledast)$ ,  $\blacktriangledown (\clubsuit)$  или  $\blacktriangleright$  ( $\blacktriangleright$ ), вы получите доступ к следующим функциям.

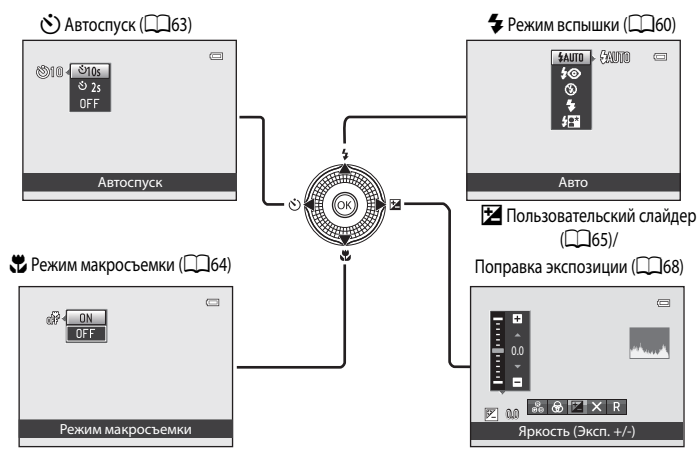

### <span id="page-76-1"></span>**Доступные функции**

Доступные функции зависят от режима съемки, как указано ниже.

**•** Дополнительные сведения о настройках по умолчанию в каждом режиме съемки см. в разделе "[Список настроек по умолчанию"](#page-86-0) ( $\Box$ 69).

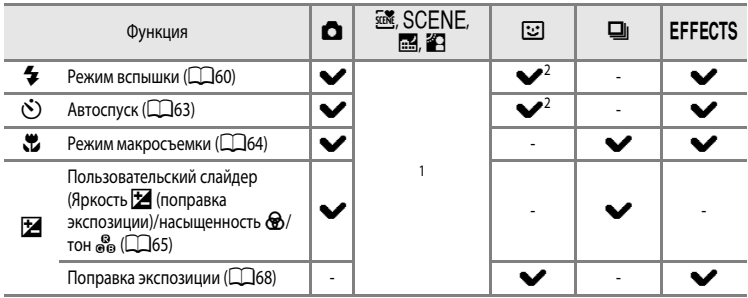

- Эта настройка зависит от сюжетного режима. Дополнительные сведения см. в разделе "Список настроек по [умолчанию](#page-86-0)" ( $\Box$ 69).
- <sup>2</sup> Эта настройка зависит от настройки режима "Интеллект. портрет". Дополнительные сведения см. в разделе ["Список настроек по умолчанию"](#page-86-0) ( $\Box$ 69).

### <span id="page-77-0"></span>**Использование вспышки (режимы вспышки)**

Режим вспышки можно выбрать в соответствии с условиями съемки.

1 Нажмите кнопку мультиселектора **A** (режим вспышки  $\blacktriangleright$ ).

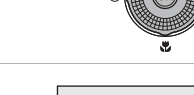

- **2** Мультиселектором выберите нужный режим и нажмите кнопку  $\circledR$ .
	- **•** Дополнительные сведения см. в разделе ["Доступные режимы](#page-78-0)  [вспышки"](#page-78-0) ( $\Box$ 61).
	- Если кнопка **OB** не будет нажата и удержана в течении нескольких секунд, выбор будет отменен.
	- Если выбран режим **\$AUTO** (авто), символ **CAUTO** отображается только в течение нескольких секунд вне зависимости от настроек режима Информация о фото (**Q**100).

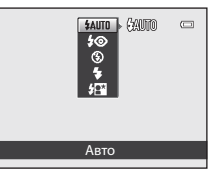

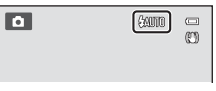

### **3** Поместите объект съемки в кадр и сделайте снимок.

- **•** Индикатор вспышки указывает на состояние вспышки при нажатии спусковой кнопки затвора наполовину.
	- Горит: вспышка срабатывает при нажатии спусковой кнопки затвора до конца.
	- Мигает: вспышка заряжается. Делать снимки с помощью фотокамеры нельзя.
	- Не горит: вспышка не сработает в момент съемки.
- **•** При низком уровне заряда батареи монитор отключается во время того, как заряжается вспышка.

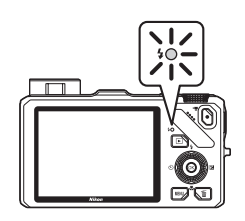

### C **Рабочий диапазон вспышки**

Рабочий диапазон вспышки составляет прибл. от 0,5 до 5,1 м в широкоугольном положении и прибл. от 1,5 до 3,0 м в телескопическом положении (когда для параметра **Чувствительность** задано значение **Авто**).

#### **Поднятие вспышки**

При нажатии спусковой кнопки затвора наполовину вспышка автоматически поднимается, если соблюдены условия для фотосъемки со вспышкой.

• Автоматическая вспышка (авто **\$AUTO**, "Авт. реж. с ум. эф. "кр. глаз"  $\clubsuit\textcircled{}$  или медленная синхронизация  $\clubsuit\textcircled{}$ : Если освещение недостаточно, вспышка автоматически срабатывает при нажатии спусковой кнопки затвора наполовину. Фотокамера определяет, нужно ли использовать вспышку, по яркости объекта съемки и настройкам, используемым во время съемки.

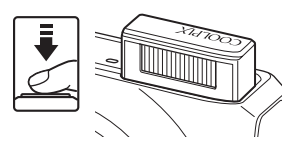

- $\bigcirc$  выкл.: вспышка не срабатывает даже при нажатии спусковой кнопки затвора наполовину. Фотокамера может делать снимки с опущенной вспышкой.
- $\blacklozenge$  заполняющая вспышка: вспышка срабатывает, если во время съемки нажать спусковую кнопку затвора наполовину.

#### **Закрытие вспышки**

Если вспышка не используется, осторожно опустите ее вниз до щелчка.

#### <span id="page-78-0"></span>**Доступные режимы вспышки**

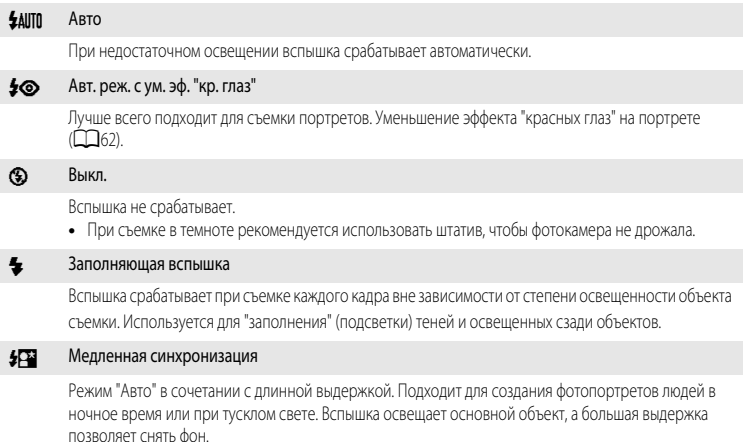

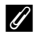

#### C **Настройка режима вспышки**

- Эта настройка зависит от режима съемки. Дополнительные сведения см. в разделах ["Доступные функции" \(](#page-76-1)CQ 59) и ["Список настроек по умолчанию" \(](#page-86-0) $\Box$ 69).
- **•** В сочетании с определенными функциями эта функция может быть недоступна. См. раздел ["Функции, которые нельзя](#page-90-0)  [использовать одновременно" \(](#page-90-0) $\Box$ 73).
- В режиме **•** (авто) измененная настройка режима вспышки сохраняется в памяти фотокамеры даже при ее выключении.

#### <span id="page-79-0"></span>C **Авт. реж. с ум. эф. "кр. глаз"**

В этой фотокамере используется улучшенное подавление эффекта "красных глаз" (функция подавления эффекта "красных глаз").

Если фотокамера обнаруживает "красные глаза" на снимках после съемки, перед сохранением снимка участок снимка с данным дефектом обрабатывается для устранения дефекта.

При фотосъемке необходимо учесть следующее:

- **•** Время, затрачиваемое на сохранение снимка, незначительно увеличивается.
- **•** Улучшенное подавление эффекта "красных глаз" не всегда позволяет добиться нужного результата.
- **•** В очень редких случаях участки снимка, лишенные дефекта "красных глаз", могут также обрабатываться улучшенной системой подавления эффекта "красных глаз". В этих случаях выберите другой режим и повторите попытку.

**8010 - 910s** 

### <span id="page-80-1"></span><span id="page-80-0"></span>**Использование автоспуска**

Фотокамера оснащена автоспуском, который обеспечивает срабатывание затвора через десять или две секунды после нажатия спусковой кнопки затвора. Автоспуск применяется для создания автопортретов, а также для устранения эффекта дрожания фотокамеры при нажатии спусковой кнопки затвора.

При съемке с автоспуском рекомендуется использовать штатив. При использовании штатива для обеспечения устойчивости фотокамеры задайте для параметра **Подавл. вибраций** в меню настройки ([A](#page-117-1)100) значение **Выкл.**.

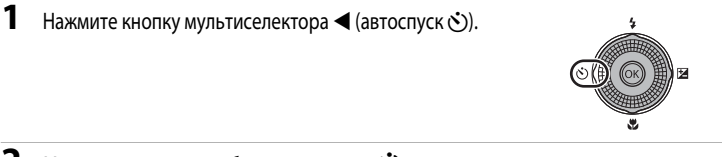

### **2** Мультиселектором выберите параметр **10s** или  $\mathcal{O}(2s)$  и нажмите кнопку  $\mathcal{O}(s)$ .

- **•** 10s (десять секунд): пригодно для создания групповых снимков.
- **•** 2s (две секунды): пригодно для предотвращения дрожания фотокамеры.

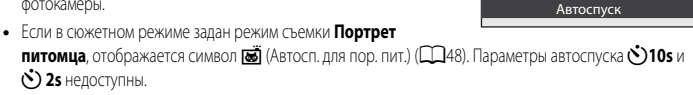

• Если кнопка **OB** не будет нажата и удержана в течении нескольких секунд, выбор будет отменен.

### **3** Скомпонуйте кадр и нажмите спусковую кнопку затвора наполовину.

**•** Задайте фокусировку и экспозицию.

#### **4** Для съемки нажмите спусковую кнопку затвора до конца.

- **•** Автоспуск начнет работать, и на мониторе отобразится число секунд, оставшихся до срабатывания затвора. Во время обратного отсчета таймера автоспуска индикатор автоспуска будет мигать. Примерно за секунду до срабатывания затвора индикатор перестанет мигать и загорится ровно.
- **•** При срабатывании затвора автоспуск переходит в положение **OFF**.
- **•** Для остановки таймера до съемки нажмите спусковую кнопку затвора еще раз.

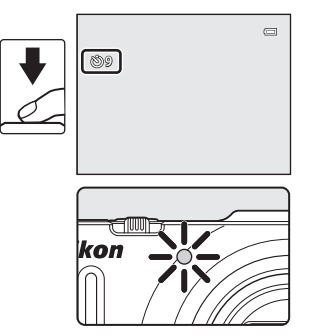

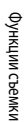

 $\Box$ 

#### <span id="page-81-0"></span>**Использование режима макросъемки**

При использовании режима макросъемки фотокамера может фокусироваться на объектах, расположенных на расстоянии 4 см от объектива.

Такая функция полезна при съемке крупным планом цветов и других мелких объектов.

**1** Нажмите кнопку мультиселектора  $\blacktriangledown$  (режим макросъемки ...

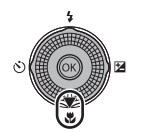

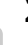

**2** Мультиселектором выберите **ON** и нажмите кнопку  $\circledR$ .

- Отобразится символ режима макросъемки (Ф).
- **•** Если выбор не будет подтвержден в течение нескольких секунд нажатием кнопки  $\omega$ , выбранная настройка будет отменена.

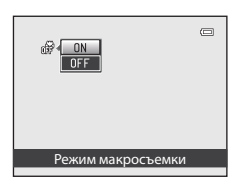

**3** Поверните рычажок зуммирования в положение зума, в котором символ  $\mathbb G$  и индикатор зума будут подсвечены зеленым.

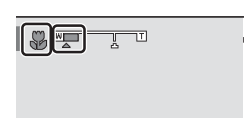

**•** Допустимая близость объекта съемки к фотокамере зависит от положения зума.

Если выбрано положение зума, в котором символ  $\mathcal G$  и индикатор зума подсвечены зеленым, фотокамера может сфокусироваться на объектах, находящихся на расстоянии 10 см от объектива.

В максимально широкоугольном положении зума (положение зума  $\bigtriangleup$ ) фотокамера может фокусироваться на объектах, находящихся на расстоянии около 4 см от объектива.

#### **Использование вспышки. Примечания**

Иногда вспышка освещает не весь объект, если он находится на расстоянии менее 50 см от фотокамеры.

#### C **Автофокусировка**

При использовании режима макросъемки в режиме  $\blacksquare$  (авто) можно выполнить фокусировку, не нажимая спусковую кнопку затвора наполовину. Для этого необходимо задать для параметра **Режим автофокуса** ([A](#page-54-1)37) в меню съемки ([A](#page-53-0)36) значение **Непрерывный АФ**.

В лругих режимах съемки (кроме режима **≫** (портрет питомца)) функция **Непрерывный АФ** включается автоматически при включении режима макросъемки.

Может раздаваться звуковой сигнал фокусировки фотокамеры.

#### C **Настройка режима макросъемки**

- **•** В сочетании с определенными режимами съемки режим макросъемки недоступен. Дополнительные сведения см. в разделе ["Список настроек по умолчанию" \(](#page-86-0) $\Box$ 69)".
- Настройки режима макросъемки для режима  $\blacksquare$  (авто) и режима непрерывной съемки совпадают. В режиме A(авто) и в режиме непрерывной съемки измененная настройка режима макросъемки сохраняется в памяти фотокамеры даже при ее выключении.

### <span id="page-82-0"></span>**Регулировка яркости (поправка экспозиции), насыщенности и тона (пользовательский слайдер)**

Если выбран режим съемки ( $\Box$ 24)  $\Box$  (авто) ( $\Box$ 36) или режим непрерывной съемки ( $\Box$ 53), пользовательским слайдером можно регулировать яркость (поправку экспозиции), насыщенность и тон создаваемых снимков.

#### <span id="page-82-1"></span>**Работа с пользовательским слайдером**

**1** Нажмите кнопку мультиселектора  $\blacktriangleright$  ( $\blacktriangleright$ 

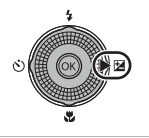

- **2** Кнопкой мультиселектора  $\blacktriangleleft$  или  $\blacktriangleright$  выберите  $\mathbb{Z}$ ,  $\bigcircledast$  или  $\mathbb{S}^3$ 
	- $\blacktriangleright$ : Яркость (Эксп. +/-) (поправка экспозиции)
	- $\bigcirc$ : Насыщенность (регулировка насыщенности)
	- **•** *• • • • • • <b> <i>• • <b> <i>• • • • • • • • • • • • • • • • • • • • • • • • <i>•*

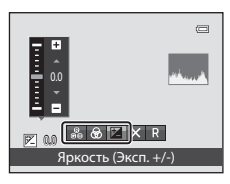

**3** Отрегулируйте яркость, насыщенность или тон.

- **•** Используйте мультиселектор согласно приведенным ниже инструкциям.
	- $\blacksquare$   $\blacksquare$ : перемещение слайдера. Результат регулировки можно проверить на мониторе. Настройку эффекта также можно выполнить путем вращения мультиселектора.
	- $\blacksquare$   $\blacksquare$ : переключение между параметрами Яркость (Эксп. +/-) (поправка экспозиции), насыщенность и тон.
- **•** Дополнительные сведения по каждому параметру см. в следующих разделах:
	- $\blacksquare$ : ["Регулировка яркости \(поправка экспозиции\)"](#page-84-0) ( $\Box$ 67)
	- $\bigcirc$ : "[Регулировка насыщенности](#page-84-1)" ( $\bigcirc$ 67)
	- $\mathcal{B}_{\mathbf{0}}$ : ["Регулировка тона \(баланса белого\)](#page-84-2)" ( $\Box$ 67)
- Для выключения эффектов пользовательского слайдера кнопками **< или >** выберите **R** и нажмите кнопку $\n **OR**$ .

# Ползун . & & Z ×  $\frac{1}{\alpha}$  $\overline{\phantom{a}}$

Функции съемки

Функции съемки

#### $4$  По завершении регулировки кнопками  $\blacktriangleleft$  или  $\blacktriangleright$ выберите  $\boxtimes$  и нажмите кнопку  $\textcircled{\tiny{R}}$ . • Если на шаге 3 нажать кнопку **OB** (кроме случаев, когда выбран режим P) или спусковую кнопку затвора, эффект будет применен в выбранной степени. После применения эффекта  $\sim$   $\sim$ фотокамера снова отобразит экран съемки. Выход • При регулировке яркости отображается символ  $\mathbb{Z}$  и величина Ы коррекции. • При регулировке насыщенности отображается символ  $\textcircled{\tiny{\textregistered}}$ . é • При регулировке тона отображается символ  $\frac{a}{60}$ .

**Z**+0.3

TOBO<sup>R</sup>

 $\overline{C}$ 

 $\overline{a}$  $^{\circ}$ Ò

**5** Чтобы сделать снимок, нажмите спусковую кнопку затвора.

#### C **Настройки пользовательского слайдера**

- **•** В сочетании с определенными функциями эта функция может быть недоступна. Дополнительные сведения см. в разделе "Функции, которые нельзя использовать одновременно" ( $\Box$ 73).
- **•** В режиме A(авто) и в режиме непрерывной съемки используются одинаковые настройки параметров Яркость (Эксп. +/-) (поправка экспозиции), Насыщенность и Тон; эти настройки сохраняются в памяти фотокамеры даже при ее выключении.

#### <span id="page-84-0"></span>**Регулировка яркости (поправка экспозиции)**

Регулировка общей яркости снимка.

- **•** Чтобы повысить яркость снимка, используйте положительные величины (+) коррекции экспозиции.
- **•** Чтобы снизить яркость снимка, используйте отрицательные величины (–) коррекции экспозиции.

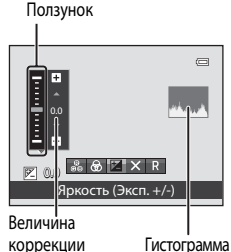

экспозиции

#### <span id="page-84-3"></span>C **Использование гистограммы**

Гистограмма — это график распределения тонов на снимке. Ориентируйтесь на него при использовании поправки экспозиции и съемке без вспышки.

- **•** По горизонтальной оси показана яркость пикселей; более темные тона находятся слева, а более светлые справа. По вертикальной оси показано число пикселей.
- **•** При увеличении поправки экспозиции распределение тонов сдвигается вправо, при уменьшении влево.

#### <span id="page-84-1"></span>**Регулировка насыщенности**

Регулировка общей насыщенности снимка.

**•** При перемещении слайдера вверх общая насыщенность снимка увеличивается. При перемещении слайдера вниз общая насыщенность снимка уменьшается.

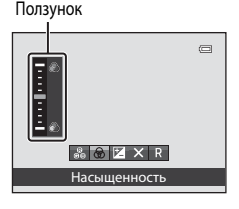

#### <span id="page-84-2"></span>**Регулировка тона (баланса белого)**

Регулировка общего тона снимка.

**•** При перемещении слайдера вверх на снимке становится больше красных тонов. При перемещении слайдера вниз на снимке становится больше синих тонов.

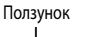

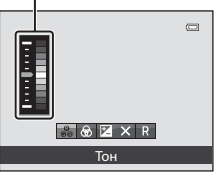

### B **Регулировка баланса белого. Примечания**

Если тон настроен с помощью пользовательского слайдера, в меню съемки нельзя настроить параметр **Баланс белого** ([A](#page-54-2)37). Для настройки параметра **Баланс белого** на экране настройки пользовательского слайдера выберите **R**, чтобы сбросить значения яркости, насыщенности и тона.

### <span id="page-85-0"></span>**Регулировка яркости (поправка экспозиции)**

Если в качестве режима съемки ( $\Box$ 24) выбран сюжетный режим ( $\Box$ 38), режим "Интеллект. портрет" (CC 50) или режим "Специальн. эффекты" (CC 57), можно отрегулировать яркость (поправку экспозиции).

**1** Нажмите кнопку мультиселектора  $\blacktriangleright$  (поправка экспозиции $\mathbf{E}$ ).

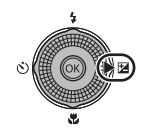

### **2** Кнопкой мультиселектора выберите величину коррекции.

- **•** Чтобы повысить яркость снимка, используйте положительные величины (+) коррекции экспозиции.
- **•** Чтобы понизить яркость снимка, используйте отрицательные величины (–) поправки экспозиции.

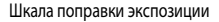

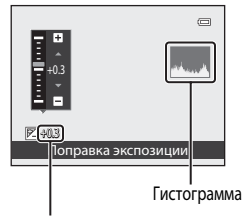

Величина коррекции экспозиции

## **3** Нажмите кнопку OO, чтобы применить величину коррекции. • Если кнопка СОО не будет нажата и удержана в течении нескольких

- секунд, выбранное значение будет применено, и меню настройки перестанет отображаться.
- **•** Если применяется величина коррекции экспозиции, отличная от **0.0**, на мониторе данная величина отображается с символом  $\mathbb{F}$ .

#### $\overline{\phantom{a}}$  $\equiv$ m Ò 1080 30 29m 0s  $\boxed{\mathcal{P}}$ 003 [1140]

#### **4** Чтобы сделать снимок, нажмите спусковую кнопку затвора.

**•** Чтобы выключить поправку экспозиции, вернитесь к шагу 1 и измените значение данного параметра на **0.0**.

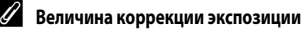

Если для съемки выбран сюжетный режим Фейерверк (<sup>246</sup>), поправку экспозиции использовать нельзя.

```
C Гистограмма
```
Дополнительные сведения см. в разделе "Использование гистограммы" ( $\Box$ 67).

### <span id="page-86-0"></span>**Список настроек по умолчанию**

Ниже представлены настройки, используемые в каждом режиме съемки по умолчанию.

**•** На следующей странице представлена аналогичная информация о сюжетных режимах.

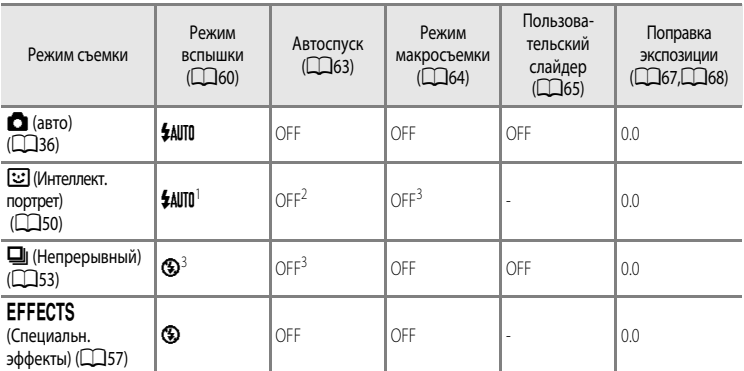

<sup>1</sup> Этот параметр недоступен, если для параметра **Отслеж. моргания** задано значение **Вкл.**.

<sup>2</sup> Его можно настроить, если для параметра **Таймер улыбки** задано значение **Выкл.**

<sup>3</sup> Эту настройку нельзя изменить.

• Настройки, заданные в режиме **A** (авто) и в режиме непрерывной съемки, сохраняются в памяти фотокамеры даже после ее выключения (за исключением настроек автоспуска).

#### Функции, настраиваемые с помощью мультиселектора

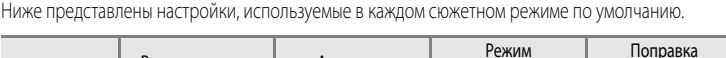

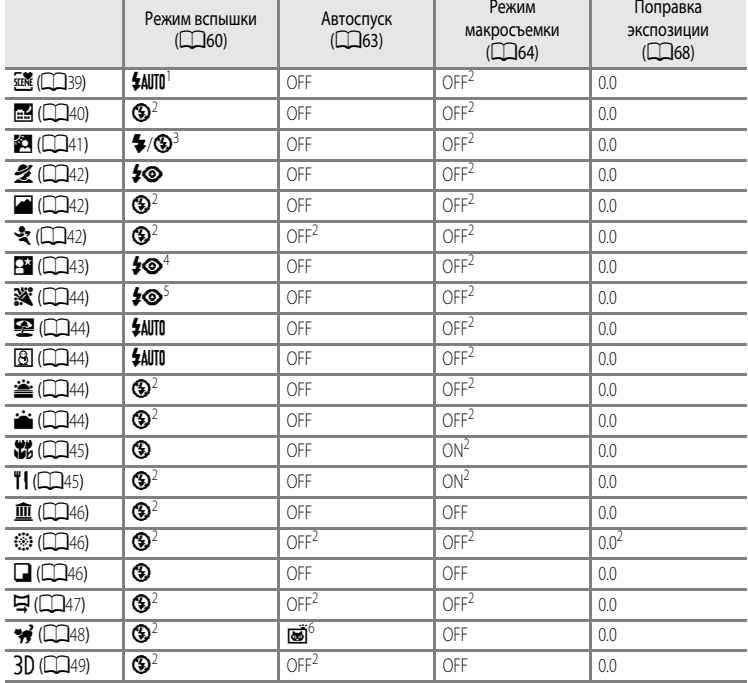

 $1$  Можно выбрать режим **\$AUTO** (авто) или  $\bigcirc$  (выкл.). При выборе режима **\$AUTO** (авто) фотокамера автоматически выбирает режим вспышки, наиболее подходящий для выбранного ей сюжетного режима.

<sup>2</sup> Эту настройку нельзя изменить.

<sup>3</sup> Вспышка получает фиксированное значение • (заполняющая вспышка), если для параметра **HDR** задано значение Выкл., и фиксированное значение  $\circledast$  (выкл.), если для параметра HDR задано значение Вкл.

<sup>4</sup> Эту настройку нельзя изменить. Срабатывает заполняющая вспышка, предотвращающая эффект "красных глаз". 5 Можно использовать медленную синхронизацию с уменьшением эффекта "красных глаз". Можно выбрать

другие настройки.

<sup>6</sup> Автоспуск недоступен. Настройку "Автосп. для пор. пит." ([A](#page-65-0)48) можно включить или отключить.

#### C **Функции, которые нельзя использовать одновременно**

#### Перейдите на экран съемки  $\rightarrow$  кнопка MENU ( $\Box$ 11)  $\rightarrow$  Режим изображения

Вы можете выбрать размер изображения и коэффициент сжатия, используемые при сохранении снимков.

Выберите режим изображения, оптимально подходящий для ситуации, в которой будут использоваться изображения, и для емкости внутренней памяти или карты памяти. Чем больше значение настройки режима изображения, тем больше может быть его размер при печати; но при этом сокращается количество снимков, которые можно сохранить.

#### <span id="page-88-0"></span>**Настройки режима изображения (размер и качество изображений)**

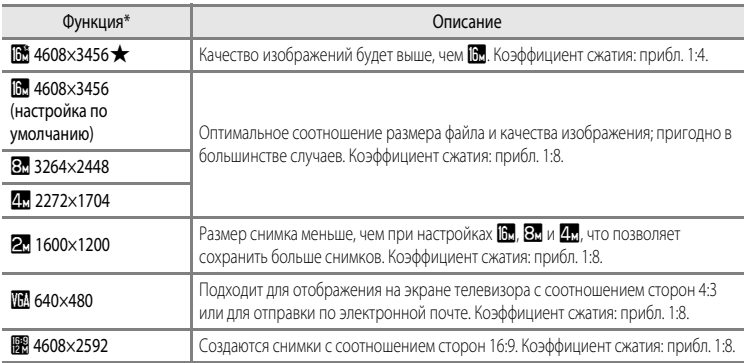

\* Общее число сделанных снимков, а также число снимков с горизонтальной и с вертикальной ориентацией. Например: **Ф 4608×3456** = прибл. 16 мегапикселей, 4608 × 3456 пикселей

Символ текущей настройки отображается на мониторе в режимах съемки и просмотра ( $\Box$ 6, [8\)](#page-25-0).

#### C **Режим изображения. Примечания**

- **•** Этот параметр также применяется к другим режимам съемки.
- **•** В сочетании с некоторыми функциями эта функция недоступна. Дополнительные сведения см. в разделе "Функции, которые нельзя использовать одновременно" ( $\Box$ 73).
- Если выбран сюжетный режим (CD38) **Простая панорама** или **3D-фотосъемка**, режим изображения недоступен.

#### Изменение размера изображения (режим изображения)

### C **Число оставшихся кадров**

В таблице ниже приведено примерное число снимков, которые можно сохранить во внутренней памяти и на карте памяти емкостью 4 ГБ. Обратите внимание, что количество снимков, которое может храниться в памяти, зависит от композиции снимка (вследствие сжатия по алгоритму JPEG). Кроме того, количество снимков на картах разных производителей может отличаться, даже если объем памяти карт совпадает.

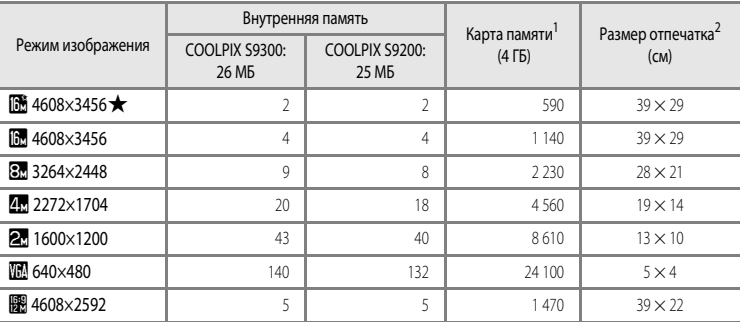

<sup>1</sup> Если число оставшихся кадров составляет 10 000 или более, отображается число "9999".

<sup>2</sup> Размер отпечатка при разрешении 300 точек на дюйм. Размеры отпечатков рассчитываются делением числа пикселей на разрешение принтера (точек на дюйм) и умножением полученного результата на 2,54 см. Тем не менее, при одном и том же размере изображения снимки, напечатанные с более высоким разрешением, печатаются в размере меньше указанного, а снимки, напечатанные с более низким разрешением — в размере больше указанного.

### <span id="page-90-0"></span>**Функции, которые нельзя использовать одновременно**

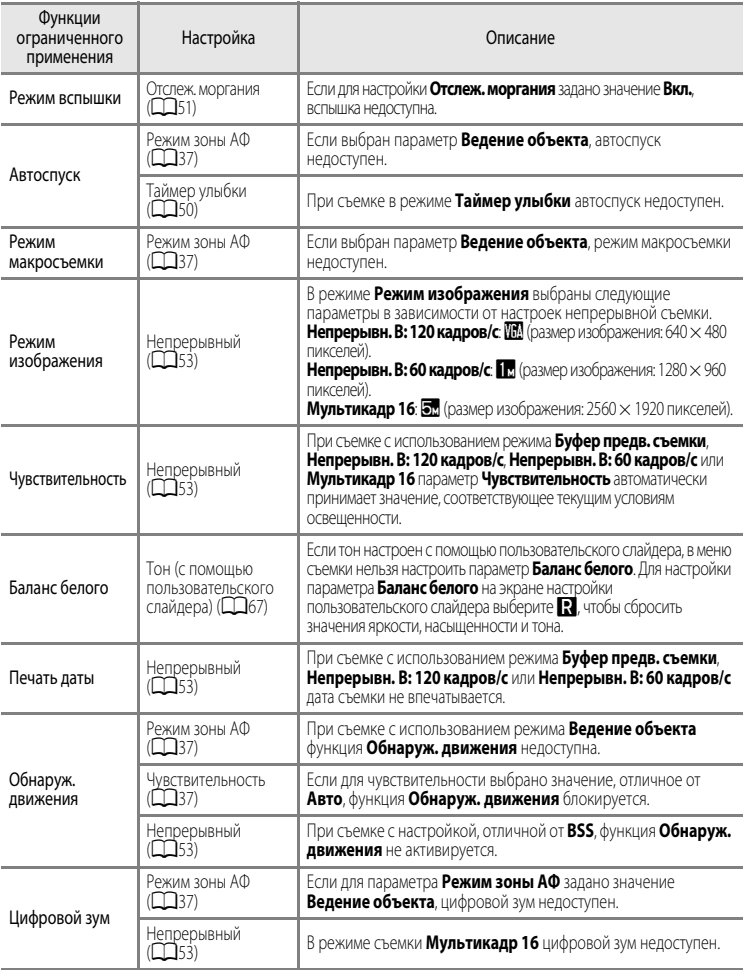

Некоторые настройки съемки нельзя применять одновременно с другими функциями.

#### B **Цифровой зум. Примечания**

- **•** В некоторых режимах съемки цифровой зум использовать нельзя.
- При использовании цифрового зума варианты настроек режима зоны АФ и режима замера ограничены (<sup>66</sup>76).

### **Фокусировка на объекте**

Зона или диапазон фокусировки для регулировки фокусировки зависит от режима съемки.

- **•** Объект съемки находится слишком близко от фотокамеры. Попробуйте выполнить фотосъемку в режиме макросъемки ( $\Box$ 64) или в сюжетном режиме **Макро** ( $\Box$ 45).
- При съемке в режиме  **(**авто) или в режиме непрерывной съемки можно задать метод определения зоны фокусировки с помощью режима **Режим зоны АФ** ([A](#page-54-3)37).
- **•** Иногда фотокамере не удается сфокусироваться на объектах, в отношении которых автофокусировка не дает предполагаемых результатов ( $\Box$ 29). Если фотокамере не удается сфокусироваться, попробуйте несколько раз нажать спусковую кнопку затвора наполовину или примените блокировку фокусировки ( $\Box$ 76).

### **Использование функции распознавания лиц**

В следующих режимах съемки фотокамера автоматически фокусируется на лицах с помощью функции распознавания лиц. Если фотокамера обнаруживает несколько лиц, лицо, на котором она фокусируется, окружается двойной рамкой, а другие лица одинарными рамками.

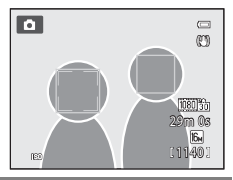

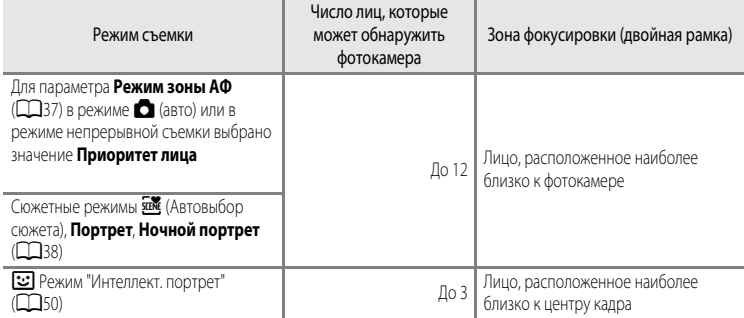

- **•** Если в режиме **Приоритет лица** нажать спусковую кнопку затвора наполовину, когда лица не обнаружены, или при кадрировании снимка, на котором лица отсутствуют, фотокамера автоматически выбирает зоны фокусировки (до девяти), в которых объект съемки находится ближе всего к фотокамере.
- В режиме **XIX** (Автовыбор сюжета) зона фокусировки меняется в соответствии с сюжетом, выбранным фотокамерой.
- **•** Если при нажатии наполовину спусковой кнопки затвора в сюжетном режиме **Портрет** или **Ночной портрет** либо в режиме "Интеллект. портрет" фотокамера не распознала ни одного лица, фокусировка будет выполнена на объекте в центре кадра.

### **12** Распознавание лиц. Примечания

- **•** Возможность обнаружения лиц фотокамерой зависит от нескольких факторов, в том числе от того, смотрит ли объект съемки в фотокамеру. Помимо этого, фотокамера может не распознать лица в следующих ситуациях:
	- если лица частично скрыты солнцезащитными очками или другими предметами;
	- когда лица занимают в кадре слишком много или слишком мало места.
- **•** Когда в кадре находится несколько лиц, обнаружение лиц и фокусировка фотокамеры на них зависит от нескольких факторов, включая направление, в котором смотрит объект съемки.
- В редких случаях (например, описанных в разделе ["Автофокусировка](#page-46-0)" (**Q29))** объект съемки может оказаться не в фокусе, даже если двойная рамка вокруг него подсвечена зеленым. Если фотокамера не фокусируется, попробуйте использовать функцию ["Блокировка фокусировки" \(](#page-93-0) $\Box$ 76).

#### C **Просмотр снимков, сделанных с помощью функции распознавания лиц**

- **•** Во время просмотра фотокамера автоматически поворачивает снимки в соответствии с ориентацией лиц, обнаруженных во время съемки (кроме снимков, сделанных в режиме непрерывной съемки ( $\Box$ 53)).
- **•** При увеличении изображения в режиме полнокадрового просмотра путем вращения рычажка зуммирования в направлении  $\mathsf{T}(\mathsf{Q})$  изображение увеличивается по центру лица, обнаруженного во время съемки ( $\Box$ 31) (кроме  $\epsilon$ нимков, слеланных в режиме непрерывной съемки ( $\Box$ 53)).

### <span id="page-93-0"></span>**Блокировка фокусировки**

Чтобы сфокусироваться на объекте, расположенном не в центре кадра, когда режим зоны АФ имеет значение "Центр", используйте блокировку фокусировки.

Чтобы сфокусироваться на объектах, расположенных не в центре кадра, когда для параметра **Режим зоны АФ** ( $\Box$ 37) выбрано значение Центр и включен режим  $\Box$  (авто) или режим непрерывной съемки, используйте блокировку фокусировки согласно приведенным ниже инструкциям.

- **1** Расположите объект в центре кадра.  $\overline{\mathbf{E}}$  $\overline{a}$ (C)  $20m$  fis  $\frac{2}{2}$  $11140$ **2** Нажмите спусковую кнопку затвора наполовину. **•** Когда объект окажется в фокусе, зона фокусировки подсвечивается зеленым.
	-

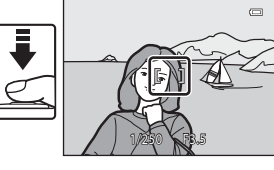

- **•** Экспозиция также блокируется.
- **3** Удерживая спусковую кнопку затвора нажатой наполовину, скомпонуйте кадр повторно.
	- **•** Следите за тем, чтобы расстояние от объекта съемки до фотокамеры не изменилось.

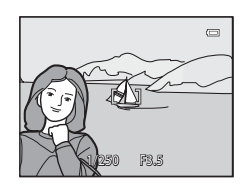

**4** Чтобы сделать снимок, нажмите спусковую кнопку затвора до конца.

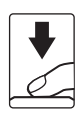

Функции съемки

Функции съемки

# **Функции просмотра**

В этой главе содержатся сведения о том, как выбрать для просмотра снимки определенного типа, а также о функциях, доступных при просмотре снимков.

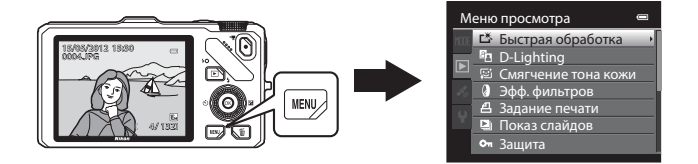

### **Выбор снимков определенного типа для просмотра**

Режим просмотра можно настроить по типу снимков, которые необходимо просмотреть.

### **Доступные режимы просмотра**

### $\blacksquare$  Старт  $\blacksquare$ 30 Просматриваются все изображения, определенный тип изображений не выбирается. При переключении из режима съемки в режим просмотра выбирается этот режим. **h Избранные снимки** [E](#page-128-0)99 и поставил E99 и Separate Separate Separate Separate Separate Separate Separate Separate Separate Separate Separate Separate Separate Separate Separate Separate Separate Separate Separate Separate Просмотр только снимков, добавленных в альбом. Прежде чем перейти в этот режим, в альбом необходимо добавить снимки ( $\Box$ 81,  $\bullet\bullet$ 9). <u>ела</u> Автосортировка **[E](#page-132-0)13** Автосортировка E13 Автосортировка E13 Автосортировка E13 Автосортировка Сделанные снимки автоматически сортируются по категориям, например: портреты, пейзажи и видеоролики. Воспроизводятся только снимки из одной категории.  $\frac{1}{2}$  Список по дате [E](#page-134-0)15 стать E15 стать E15 стать E15 стать E15 стать E15 стать E15 стать E15 стать E15 стать E15 стать E15 стать E15 стать E15 стать E15 стать E15 стать E15 стать E15 стать E15 стать E15 стать E15 с Воспроизводятся только снимки с одинаковой датой создания.

### **Переключение режимов просмотра**

**1** Во время просмотра снимков нажмите кнопку MENU.

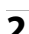

**2** Нажмите кнопку мультиселектора $\blacktriangleleft$ .

**•** Активируется выбор вкладок.

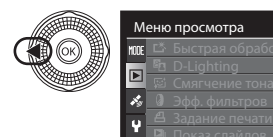

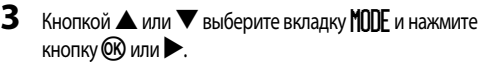

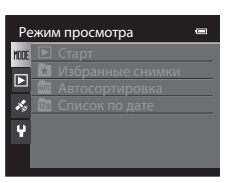

Защита

### **4** Кнопкой **A** или **V** выберите режим и нажмите кнопку <sub>(</sub>

- **•** Если выбрать **Старт**, откроется экран просмотра.
- **•** Выбрав пункт, отличный от **Старт**, необходимо перейти к шагу 5.

5 Выберите альбом, категорию или дату съемки и нажмите кнопку QQ.

- **В Дополнительные сведения см. в разделе "Режим Избранные** [снимки"](#page-128-0) (СФ).
- Ф Дополнительные сведения см. в разделе "Режим [Автосортировка"](#page-132-0) (СО13).
- **Е Дополнительные сведения см. в разделе "Режим Список по** [дате"](#page-134-0) (СФ 15).
- **•** Для повторного выбора альбома, категории или даты съемки выполните действия с шага 1 еще раз.

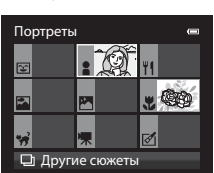

Список по дате Ст Избранные снимки Пля Автосортировка Режим просмотра<br><sub>III</sub>: E Старт

 $\blacksquare$ 

Режим "Автосортировка"

### **Функции, доступные в режиме просмотра (меню просмотра)**

Можно настроить следующие функции.

Нажмите кнопку  $\blacktriangleright$  (в режиме полнокадрового просмотра или просмотра уменьшенных изображений)  $\rightarrow$  кнопка MENU  $\rightarrow$  вкладка  $\boxed{\rightarrow}$  (меню просмотра) ( $\boxed{\rightarrow}$ 11) \*

Выберите вкладку  $\blacksquare$  ("Избранные снимки"),  $\blacksquare$  ("Автосортировка") или  $\blacksquare$  ("Список по дате") для переключения в режим просмотра "Избранные снимки", "Автосортировка" или "Список по дате".

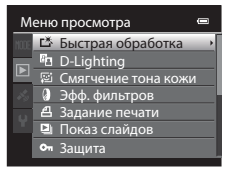

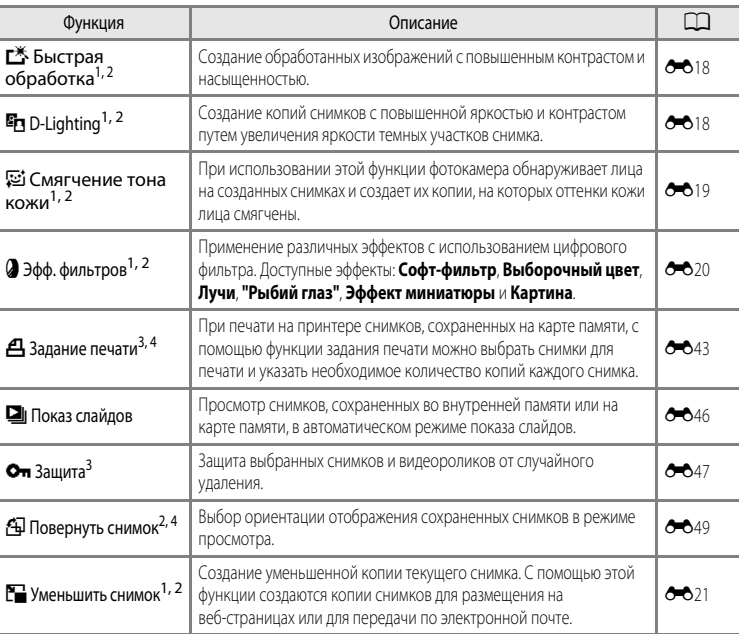

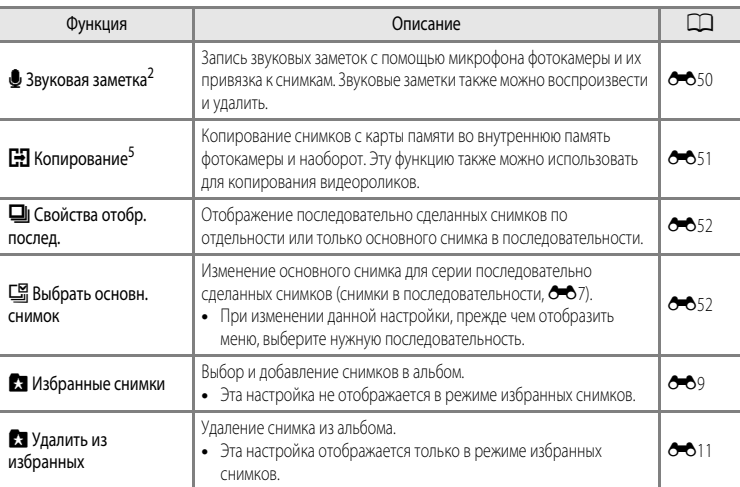

<span id="page-98-0"></span><sup>1</sup> Эта функция предназначена для редактирования выбранного снимка и сохранения результата в отдельном файле. Однако учтите, что следующие снимки отредактировать невозможно.

**•** Снимки с соотношением сторон 16:9

**•** Снимки, сделанные в режиме **Простая панорама** или **3D-фотосъемка**

Ограничениятакже применяются к снимкам, отредактированным с помощью функции обработки (<sup>66</sup>16,  $6017)$ 

<sup>2</sup> Эту функцию нельзя применить к снимкам, входящим в последовательность, если отображается только основной снимок. Чтобы использовать эту функцию, нажмите кнопку  $\circledR$  и откройте отдельные изображения перед открытием меню.

- $3 3$  В режиме "Список по дате" нажмите кнопку MENU, когда отображается экран списка по дате, чтобы применить требуемую функцию ко всем изображениям с выбранной датой создания.
- <sup>4</sup> Эта функция неприменима к снимкам, сделанным в сюжетном режиме **3D-фотосъемка**.

<sup>5</sup> В режиме "Избранные снимки", "Автосортировка" или "Список по дате" выбрать эту функцию невозможно.

Дополнительные сведения о каждой функции см. в главах ["Редактирование снимков](#page-135-1)" (6616) и ["Меню просмотра](#page-162-1)" (6-643) раздела "Руководство".

### **Подключение фотокамеры к телевизору, ПК или принтеру**

Со снимками и видеороликами будет удобнее работать, если вы подключите фотокамеру к телевизору, ПК или принтеру.

**•** Прежде чем подключать фотокамеру к внешнему устройству, убедитесь в том, что батарея в достаточной степени заряжена, и выключите фотокамеру. В дополнение к данному документу информацию о методах подключения и последующих возможностях см. в документации, идущей в комплекте с соответствующим устройством.

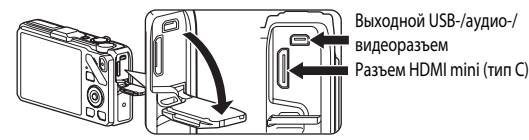

Штекер следует вставлять под прямым углом

#### Просмотр снимков с помощью телевизора [E](#page-142-0)233 и поставлять по поставку с помощью телевизора E233

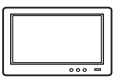

Снимки и видеоролики, сохраненные в фотокамере, можно просмотреть на экране телевизора.

Метод подключения: подключите видео- и аудиоразъемы аудио-/видеокабеля EG-CP16, входящего в комплект фотокамеры, Можно также подключить отдельно приобретенный кабель HDMI (тип C) к разъему HDMI телевизора.

#### Просмотр и сортировка снимков на ПК А833 № 333 № 333 № 343 № 343 № 343 № 343 № 343 № 343 № 343 № 343 № 343 № 343 № 343 № 343 № 343 № 343 № 343 № 343 № 343 № 343 № 343 № 343 № 343 № 343 № 343 № 343 № 343 № 343 № 343 № 343

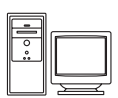

Передав снимки и видеоролики на ПК, можно не только воспроизводить их, но и применять к ним несложную обработку, управлять данными об изображениях. Метод подключения: подключите фотокамеру к USB-разъему ПК USB-кабелем UC-E6, входящим в комплект фотокамеры.

- **•** Перед подключением установите на компьютер программу ViewNX 2 с компактдиска Установочный компакт-диск с ПО ViewNX 2, входящего в комплект поставки. Дополнительные сведения об использовании установочного компакт-диска с ПО ViewNX 2 и передаче снимков на компьютер см. в разделе  $\Box$ 85.
- **•** Если к компьютеру подключены какие-либо USB-устройства, получающие от него питание, то прежде чем подключать к нему фотокамеру, эти устройства необходимо отключить. Одновременное подключение к ПК фотокамеры и другого устройства, получающего питание через USB, может привести к неисправности фотокамеры или чрезмерному количеству питания, поступающего с ПК, которое может повредить фотокамеру или карту памяти.

#### Печать изображений без использования ПК  $\sigma$ 2626  $\sigma$ 2626

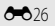

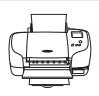

Подключив фотокамеру к PictBridge-совместимому принтеру, можно печатать снимки, не используя ПК.

Метод подключения: подключите фотокамеру к USB-разъему принтера USB-кабелем UC-E6, входящим в комплект фотокамеры.

### <span id="page-100-0"></span>**Использование программы ViewNX 2**

ViewNX 2 – это универсальная программа, с помощью которой можно передавать, просматривать, редактировать и публиковать снимки.

Установите ViewNX 2, используя Установочный компакт-диск с ПО ViewNX 2.

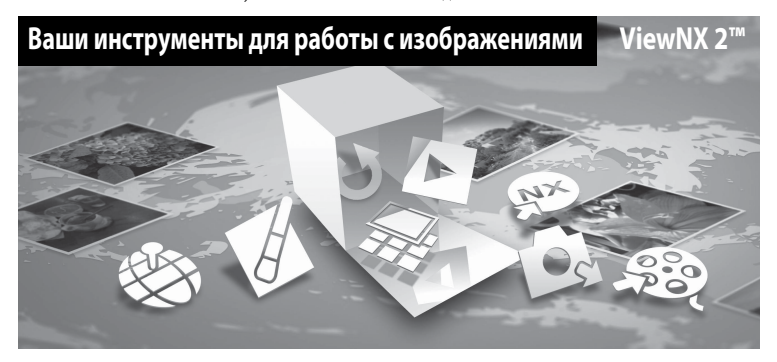

### **Установка программы ViewNX 2**

**• Необходимо подключение к Интернету.**

#### **Совместимые операционные системы**

#### **Windows**

- **•** Windows 7 Home Basic/Home Premium/Professional/Enterprise/Ultimate (пакет обновления SP 1)
- **•** Windows Vista Home Basic/Home Premium/Business/Enterprise/Ultimate (пакет обновления SP 2)
- **•** Windows XP Home Edition/Professional (пакет обновления SP 3)

#### **Macintosh**

**•** Mac OS X (версии 10.5.8, 10.6.8, 10.7.2)

Последние сведения о поддерживаемых операционных системах см. на веб-сайте Nikon.

- **1** Включите компьютер и вставьте в его дисковод компакт-диск Установочный компакт-диск с ПО ViewNX 2.
	- **•** Mac OS: когда откроется окно **ViewNX 2**, дважды щелкните значок **Welcome** (Приветствуем вас).

### **2** Выберите язык в соответствующем диалоговом окне, чтобы открыть окно программы установки.

- **•** Если нужный язык недоступен, щелкните **Region Selection** (Выбор региона), чтобы выбрать другой регион, а затем выберите нужный язык (в выпуске для Европы кнопка **Region Selection** (Выбор региона) недоступна).
- **•** Для отображения окна программы установки щелкните **Next** (Далее).

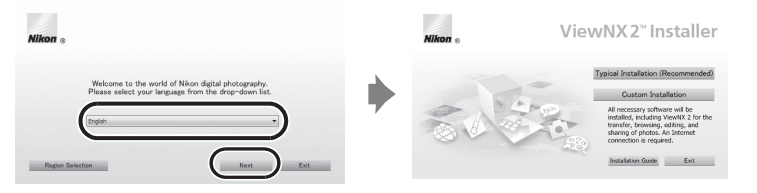

### **3** Начните установку.

- **•** Рекомендуем выбрать в окне программы установки пункт **Installation Guide** (Руководство по установке), чтобы ознакомиться со справкой по установке и требованиями к системе, прежде чем устанавливать программу ViewNX 2.
- **•** В окне программы установки щелкните **Typical Installation (Recommended)** (Обычная установка (рекомендуется)).

#### **4** Загрузите программу.

- **•** Когда откроется окно **Software Download** (Загрузка программы), щелкните **I agree Begin download** (Я принимаю – начать загрузку).
- **•** Для установки программного обеспечения выполните инструкции на экране.

### **5** Когда отобразится экран завершения установки, закройте программу установки.

- **•** Windows: щелкните **Yes** (да).
- **•** Mac OS: щелкните **OK**.

#### Будет установлено следующее ПО:

- **•** ViewNX 2 (состоит из трех модулей, перечисленных ниже)
	- Nikon Transfer 2: для передачи снимков на компьютер
	- ViewNX 2: для просмотра, редактирования и печати переданных снимков
	- Nikon Movie Editor (Редактор видеороликов): для выполнения базовых операций редактирования переданных видеороликов
- **•** Panorama Maker 6 (для создания единого панорамного изображения на базе серии снятых изображений, например, ландшафтных).
- **•** QuickTime (только для ОС Windows)
- **6** Извлеките компакт-диск Установочный компакт-диск с ПО ViewNX 2 из дисковода.

#### <span id="page-102-0"></span>**Передача снимков на компьютер**

### **1** Выбор способа копирования снимков на компьютер

Выберите один из следующих способов:

**• Прямое подключение через USB**. Выключите фотокамеру и убедитесь в том, что в нее вставлена карта памяти. Подключите фотокамеру к принтеру с помощью USB-кабеля UC-E6 из комплекта поставки. Фотокамера включится автоматически. Для передачи изображений, сохраненных во внутренней памяти фотокамеры, извлеките карту памяти из фотокамеры до ее подключения к компьютеру.

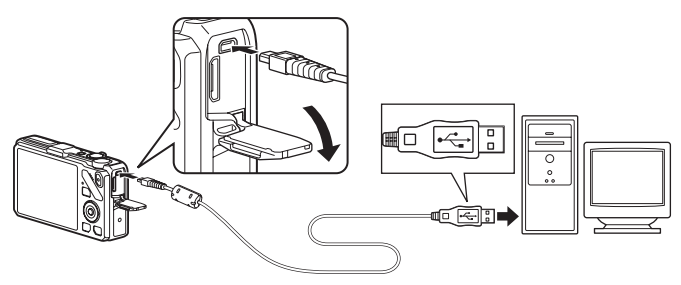

- **• Гнездо для карты SD**. Если в вашем компьютере предусмотрено гнездо для SD-карты, карту памяти можно вставить непосредственно в это гнездо.
- **• Устройство для чтения карт памяти SD**. Подключите устройство для чтения карт памяти (приобретается отдельно у сторонних поставщиков) к компьютеру и вставьте в него карту памяти.

Если появится сообщение с приглашением на выбор программы, выберите Nikon Transfer 2.

- **• При использовании ОС Windows 7** Если появится диалоговое окно, представленное на иллюстрации справа, выполните приведенные ниже действия, чтобы выбрать Nikon Transfer 2.
	- 1 Под пунктом **Import pictures and videos** (Импорт снимков и видеоклипов) нажмите **Change program** (Изменить программу) .

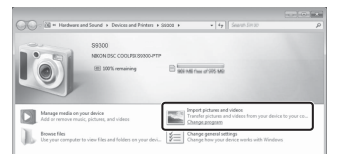

В отобразившемся на экране диалоговом окне выбора программ выберите **Import File using Nikon Transfer 2** (Импортировать файл, используя Nikon Transfer 2) и нажмите **OK**.

2 Дважды щелкните **Import File** (Импортировать файл).

Если на карте памяти много изображений, запуск программы Nikon Transfer 2 может занять некоторое время. Подождите, пока программа Nikon Transfer 2 откроется.

B **Подключение USB-кабеля**

Подключение может быть не определено, если фотокамера подключена к компьютеру через концентратор USB.

### **2** Передача снимков на компьютер

- **•** Убедитесь, что имя подсоединенной фотокамеры или съемного диска отображается в строке заголовка Nikon Transfer 2 ((1)) "Options" (Настройки) как "Source" (Источник).
- Шелкните **Start Transfer** (Начать передачу) ((2)).

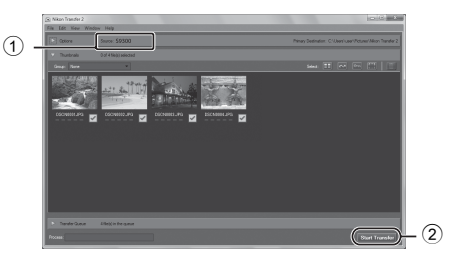

**•** При настройках по умолчанию на компьютер копируются все снимки с карты памяти.

### **3** Завершение подключения

- **•** При отключении фотокамеры от компьютера сначала выключите фотокамеру, а потом отключите USB-кабель.
- **•** При отключении от компьютера устройства для чтения карт памяти выберите в ОС компьютера параметр извлечения съемного диска, соответствующий карте памяти, а затем извлеките карту из устройства для чтения или из гнезда.

#### **Просмотр снимков**

#### Откройте программу ViewNX 2.

- **•** Когда передача будет завершена, снимки начнут отображаться в ViewNX 2.
- **•** Дополнительную информацию об использовании программы ViewNX 2 см. в интерактивной справке.

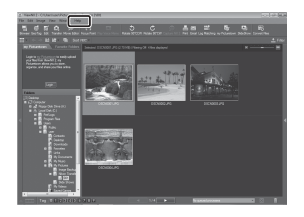

#### C **Запуск программы ViewNX 2 вручную**

- **• Windows**: дважды щелкните ярлык **ViewNX 2** на рабочем столе.
- **• Mac OS**: щелкните значок **ViewNX 2** в Dock.

## **Запись и просмотр видеороликов**

Для записи видеоролика достаточно нажать кнопку  $\bigcirc$  (кнопку видеосъемки  $\Psi$ ).

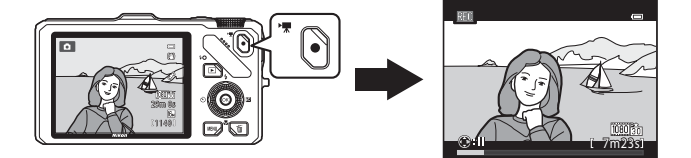

В режиме просмотра нажмите кнопку  $\circledR$ , чтобы просмотреть видеоролик.

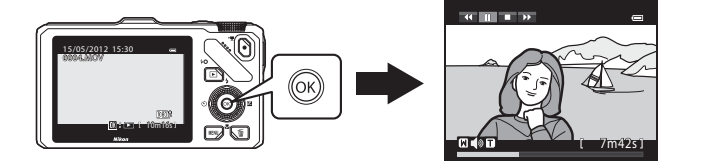

### **Запись видеороликов**

Для записи видеоролика достаточно нажать кнопку  $\bigcirc$  (кнопку видеосъемки  $\bigtriangledown$ ). При видеосъемке применяются те же настройки цветовых тонов, баланса белого и других параметров, что и при фотосъемке.

### **1** Включите фотокамеру и перейдите к экрану съемки.

- **•** Символ параметров видео указывает на тип записанного видеоролика. Настройка по умолчанию: **1080 km** HD 1080p \* **(1920×1080)** (CD90).
- **•** При видеозаписи угол зрения (т.е. область, видимая в кадре) уже, чем при фотосъемке. Если для параметра **Информация о фото** в разделе **Настройка монитора** меню настройки ( $\Box$ 100) задано значение **Кадр видео+авто**, прежде чем приступить к видеосъемке, можно проверить угол зрения в кадре.
	- Максимальная длина видеоролика, приведенная на иллюстрации, отличается от фактического значения.
- $2$  Чтобы начать видеозапись, нажмите кнопку  $\bullet$  (кнопку видеосъемки <sup>\*</sup>,
	- **•** Фотокамера фокусируется на объекте в центре кадра. Во время записи зоны фокусировки не отображаются.
	- **•** При записи видеоролика с соотношением сторон 16:9 (например, если для параметра **Параметры видео** задано значение **1080 км HD 1080p ★ (1920×1080)**), соотношение сторон изображения на мониторе меняется на 16:9 (диапазон видеосъемки представлен на изображении справа).
	- **•** Примерная оставшаяся длина видеоролика отображается на мониторе. При сохранении во внутреннюю память отображается  $C$ имвол $\Pi$
	- Если во время видеозаписи нажать кнопку мультиселектора , запись приостанавливается (кроме случаев, когда используется функция p**iFrame 540 (960×540)** или записывается видео HS). Для возобновления записи нажмите кнопку - еще раз. Если пауза в записи продлится более пяти минут или если будет нажата кнопка • (кнопка видеосъемки **Po)**, запись прекратится.
	- **•** Когда будет достигнута максимальная продолжительность видеоролика, запись автоматически прекратится.

**3** Чтобы завершить запись, еще раз нажмите кнопку • (видеозапись  $\mathbf{F}$ ).

**M** 

Максимальная длина видеоролика\*

Параметры видео

 $\frac{2}{\pi}$ 1 1 4 0 1

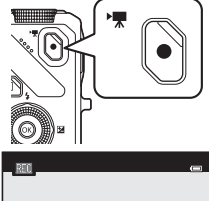

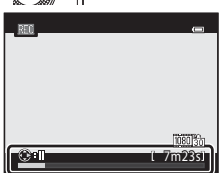

#### **12 Запись изображений и сохранение видеороликов. Примечание**

Индикатор, показывающий количество оставшихся снимков или максимальную продолжительность видеозаписи, мигает во время записи изображений или сохранения видеоролика. *Не открывайте крышку батарейного отсека/гнезда карты памяти для извлечения батареи или карты памяти при мигающем индикаторе.* Это может привести к потере данных, повреждению фотокамеры или карты памяти.

#### **22 Запись видеороликов. Примечания**

- **•** Если видеоролик сохраняется на карту памяти, рекомендуется использовать карту памяти SD класса скорости 6 или выше ([A](#page-36-0)19). Если скорость передачи данных карты низкая, может произойти неожиданное прекращение записи видео.
- **•** При использовании цифрового зума качество изображения может снизиться. Когда запись завершится, цифровой зум выключится.
- **•** Сигнал использования рычажка зуммирования, а также звуковые сигналы зуммирования, автофокусировки, подавления вибраций или управления диафрагмой при изменении яркости может сохраниться в записи.
- **•** При видеозаписи на мониторе могут наблюдаться следующие дефекты изображения. Эти дефекты сохраняются в записанных видеороликах.
	- При освещении лампами дневного света, ртутными или натриевыми лампами на изображении могут появиться полосы.
	- Объекты, быстро движущиеся из одного края кадра в другой, например, движущийся поезд или машина, могут искажаться
	- При панорамном движении фотокамеры изображение на заснятом видеоролике может полностью искажаться
	- При перемещении фотокамеры могут возникать остаточные изображения источников света или других ярких участков

### B **Температура фотокамеры. Примечания**

- **•** Фотокамера может нагреться, если видеозапись выполняется длительное время, или фотокамера используется при высокой температуре окружающей среды.
- **•** Если при записи видеоролика фотокамера слишком сильно нагревается изнутри, запись автоматически прекращается через 30 секунд. Оставшееся время записи (**B3**30 с) отображается на мониторе. Через пять секунд после автоматического прекращения видеозаписи фотокамера выключается. Не включайте фотокамеру, пока она не охладится. Затем ее снова можно использовать.

#### **12** Фокусировка при записи видеороликов. Примечания

- Если в меню видео для параметра Режим автофокуса (**[A](#page-108-1)D91) задано значение AF-S Покадровый АФ** (настройка по умолчанию), фокусировка блокируется при нажатии кнопки • (кнопки видеосъемки • • ) для начала видеосъемки.
- Возможна некорректная работа автофокусировки ( $\Box$ 29). В этом случае попробуйте сделать следующее.
	- 1. Перед записью в меню видео выберите для параметра **Режим автофокуса** значение A**Покадровый АФ** (настройка по умолчанию).
	- 2. Расположите другой объект на том же расстоянии в центре экрана. Нажмите кнопку (кнопку видеосъемки • • • 1, чтобы начать видеозапись, и измените композицию.

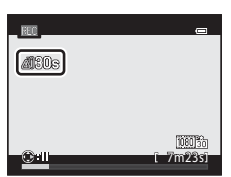

Запись и просмотр видеороликов

Запись и просмотр видеоролико

#### <span id="page-107-0"></span>C **Максимальная длина видеоролика**

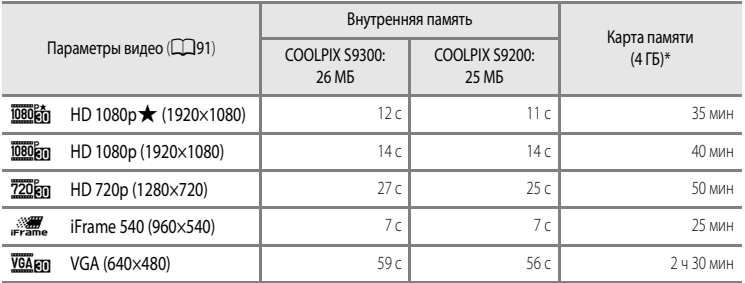

Все приведенные значения являются приблизительными. Максимальная продолжительность видеоролика зависит от типа карты памяти и битрейта видеоролика.

Максимальная продолжительность видеоролика составляет 4 ГБ или 29 минут, даже если на карте памяти достаточно свободного места. Максимальная продолжительность записи одного видеоролика отображается на мониторе во время записи.

#### C **Фокусировка при видеозаписи**

- Настройки пользовательского слайдера, баланса белого (для режима **В** (авто) и режима непрерывной съемки) и поправки экспозиции также применяются во время видеозаписи. Кроме того, к видеороликам применяются настройки тона для режима "Специальн. эффекты" (CCLS7) и сюжетного режима (CCL38). В режиме макросъемки можно заснять на видео объекты, находящиеся близко к фотокамере. Прежде чем начать видеосъемку, подтвердите настройки.
- Можно использовать функцию "Автоспуск" (**QQ63**). Если включен автоспуск, при нажатии кнопки (кнопки видеосъемки e) фотокамера начинает запись видеоролика через десять или через две секунды.
- **•** Вспышка не работает.
- Перед началом видеозаписи нажмите кнопку **MENU**, чтобы открыть вкладку **>• (ви**део) и задать настройки в меню видео ([A](#page-108-1)91).

#### C **Запись видеороликов в режиме HS (высокоскоростном)**

Если в меню видео для параметра **Параметры видео** задано значение **VGA<sub>F70</sub> HS 120 кадр./с (640×480)**, **720 год НS 60 кадр./с (1280×720)** или **1080 год НS 15 кадр./с (1920×1080)**, можно создавать видеоролики, пригодные для просмотра в замедленном или ускоренном режиме (6655).

#### C **Дополнительные сведения**

Дополнительные сведения см. в разделе "[Имена файлов и папок](#page-208-0)" (<sup>66</sup>89).
### **Изменение настроек видеосъемки (меню видео)**

Приведенные ниже параметры нельзя изменить.

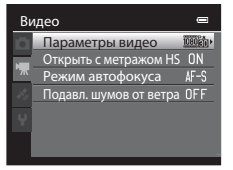

Откройте экран съемки → кнопка MENU → вкладка  $\forall \overline{R}$  ( $\Box$ 11)

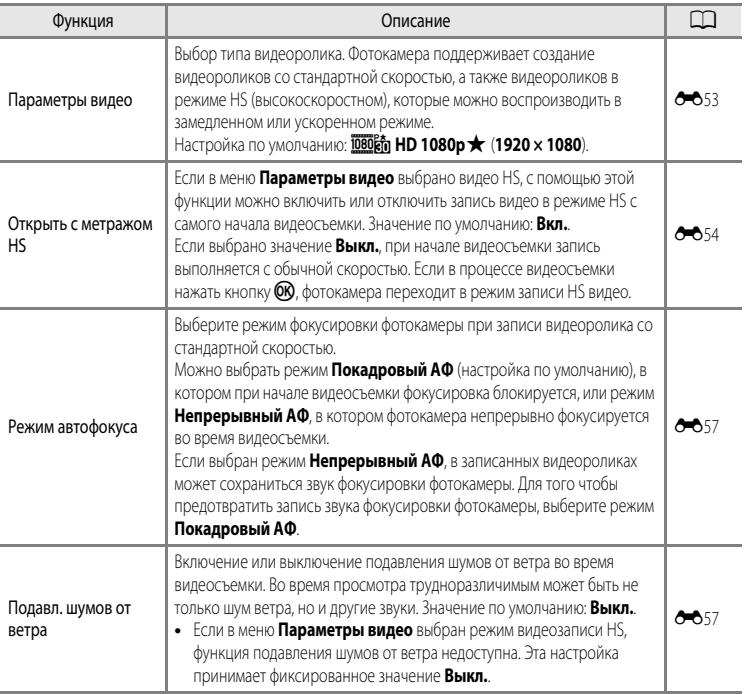

- **1** Чтобы выбрать режим просмотра, нажмите кнопку  $\Box$  (просмотр).
	- **•** Чтобы выбрать видеоролик, нажмите мультиселектор.
	- Видеоролики помечены символом параметров видео ( $\Box$ 90).

**2** Нажмите кнопку  $\omega$ , чтобы воспроизвести видеоролик.

#### **Регулировка громкости**

Во время просмотра нажмите рычажок зуммирования  $T/W$  ( $\Box$ 2).

#### **Действия, доступные во время просмотра видеоролика**

В верхней части монитора отобразятся кнопки управления просмотром.

Кнопкой мультиселектора < или > выберите нужную кнопку управления просмотром и нажмите кнопку СО, чтобы выполнить выбранное действие.

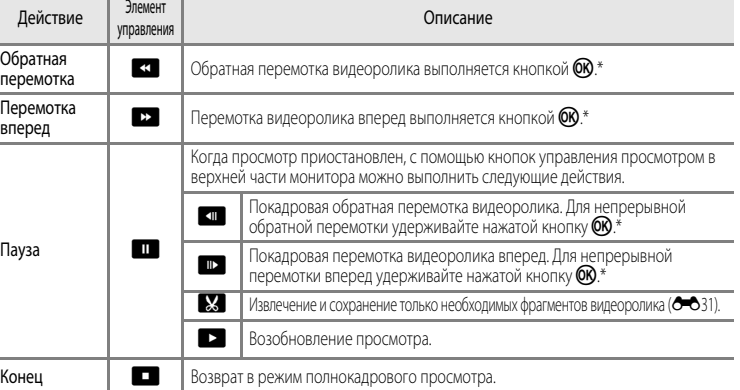

Перемотку видеоролика вперед или назад также можно выполнить путем вращения мультиселектора.

Чтобы улалить вилеоролик, выберите его в режиме полнокалрового просмотра ( $\Box$ 30) или просмотра уменьшенных изображений ( $\Box$ 31) и нажмите кнопку  $\overline{\textbf{m}}$  ( $\Box$ 32).

#### B **Просмотр видеороликов. Примечание**

Видеоролики, сделанные другими фотокамерами, не моделью COOLPIX S9300/S9200, просматривать на этой фотокамере невозможно.

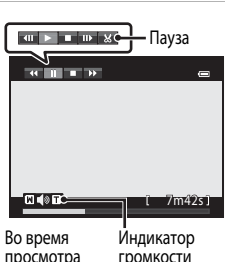

просмотра

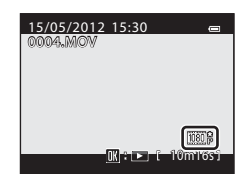

# **Использование GPS/ электронного компаса (только модель COOLPIX S9300)**

GPS (Global Positioning System, глобальная система определения местоположения) спутниковая система навигации с помощью электромагнитных волн, излучаемых сетью GPSспутников, размещенных на орбите. С ее помощью можно определить свое местонахождение в любой точке земного шара.

В этой главе содержится информация о том, как с помощью GPS записать на снимке информацию о месте его создания.

# <span id="page-111-0"></span>**Включение записи данных GPS**

Внутренняя система GPS фотокамеры принимает сигналы от GPS-спутников и вычисляет текущее время и местоположение фотокамеры.

Вычисление местоположения называется позиционированием.

На создаваемые снимки можно записать информацию о местоположении (широте и долготе).

#### Чтобы включить запись информации о положении, задайте для режима **Параметры GPS** значение **Запись данных GPS**.

Нажмите кнопку MENU → вкладка < (параметры GPS) (C111) → Параметры GPS

Прежде чем использовать функцию GPS, настройте параметр **Часовой пояс и дата** (Q100).

**1** Мультиселектором выберите **Запись данных GPS**<sup>и</sup> нажмите кнопку ОЮ.

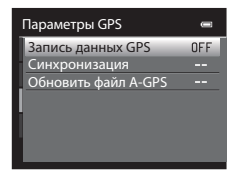

# **2** Выберите **Вкл.** и нажмите кнопку  $\omega$ .

- **•** Фотокамера примет сигналы GPS-спутников, и начнется позиционирование.
- **•** Значение по умолчанию: **Выкл.**.

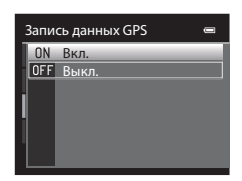

# **3** Нажмите кнопку MENU.

- **•** Фотокамера вернется к экрану съемки.
- **•** Чтобы сигналы от GPS-спутников принимались, фотокамера должна находиться под открытым небом.

# **12 GPS. Примечания**

- **•** Если позиционирование выполняется в первый раз, если его не удается выполнить в течение примерно двух часов, а также после замены батареи процесс получения данных о местоположении занимает несколько минут.
- **•** Если при записи журнала с использованием функции **Создать журнал** ([A](#page-115-0)98) для параметра **Запись данных GPS** задано значение **Вкл.**, функция GPS работает, даже если фотокамера выключена.
- **•** Местоположение GPS-спутников постоянно меняется. В зависимости от местоположения и времени суток иногда определить местоположение не удается или на это требуется больше времени. Для применения функции GPS фотокамеру необходимо использовать вне помещения так, чтобы над ней не располагалось много экранирующих объектов. Прием сигнала будет более устойчивым, если направить антенну GPS ( $\Box$ 2) в небо.
- **•** Если в самолете или в больнице фотокамеру потребуется выключить, задайте для параметра **Запись данных GPS** значение **Выкл.**.
- **•** В следующих местах сигналы блокируются или отражаются, что приводит к ошибкам позиционирования.
	- В зданиях и в подвалах
	- Между высотными зданиями
	- Под мостами
	- В туннелях
	- Рядом с ЛЭП высокого напряжения
	- Между деревьями
	- Под водой
- **•** Использование рядом с фотокамерой мобильного телефона с диапазоном 1,5 ГГц может помешать позиционированию.
- **•** Не помещайте фотокамеру в металлизированный чехол во время позиционирования. Если фотокамера покрыта металлизированным материалом, позиционирование невозможно.
- **•** При значительной разнице сигналов со спутника GPS возможно отклонение до нескольких сотен метров.
- **•** При позиционировании обращайте внимание на окружающую обстановку.
- **•** Дата и время на внутренних часах фотокамеры во время съемки записываются в показатели даты и времени индикаторов записи, отображаемых на фотокамере во время просмотра. Время, полученное в ходе позиционирования и записанное на снимках, на фотокамере не отображается.
- **•** Информация о местоположении записывается на первый снимок, сделанный в непрерывном режиме съемки.
- **•** Геодезическая система функции GPS данной фотокамеры использует систему WGS 84 (World Geodetic System, мировая геодезическая система, 1984 г.).

#### C **Индикатор приема GPS и информация о точках интереса (POI)**

- **•** Чтобы сигналы от GPS-спутников принимались, фотокамера должна находиться под открытым небом. Информация о приеме сигнала GPS отображается на экране съемки.
	- $B\gg 0$ : сигналы принимаются от четырех спутников и более, местоположение определяется. На снимке сохраняется информация о месте съемки.
	- В б : сигналы принимаются от трех спутников, местоположение определяется. На снимке сохраняется информация о месте съемки.
	- $\mathcal{S}_{\mathcal{B}}$ : сигналы от спутника принимаются, но опрелелить местоположение невозможно. На снимке не сохраняется информация о месте съемки.
	- 2: сигналы от спутника не принимаются, и определить местоположение невозможно. На снимке не сохраняется информация о месте съемки.

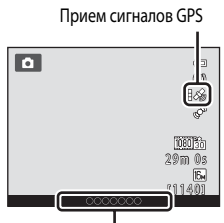

Информация о точках интереса (POI)

- **•** Информация о точках интереса это сведения о местоположении ближайших географических объектов (сооружений) и прочие данные.
	- Если в Меню параметров GPS ( $\Box$ 97) в разделе Точки интереса (POI) для параметра Отобразить POI задано значение **Вкл.**, во время съемки на экране будет отображаться название ближайшего географического объекта для текущего местоположения.
	- Если для параметра **Встроить POI** выбрано значение **Вкл.**, информацию о географическом объекте можно записать на снимке (для видеороликов эта функция недоступна).
	- Если для параметра **Отобразить POI** задано значение **Вкл.**, во время просмотра на экране будет отображаться информация о географическом объекте для снимков с записанной информацией о географическом объекте.
- **•** В зависимости от настройки параметра **Уровень детализации** в меню **Точки интереса (POI)** вместо информации о географическом объекте может отображаться символ "----". Кроме того, названия некоторых географических объектов могут не быть зарегистрированы или отличаться от отображаемых.

#### C **Снимки с записанной информацией о местоположении**

- Если на снимках сохранена информация о местоположении ( $\Box$ 8), во время просмотра они помечаются  $CMM$ волом  $\mathcal{S}_{\mathcal{B}}$ .
- **•** Информацию о местоположении, сохраненную на снимке, можно проверить по карте с помощью программы ViewNX 2 после передачи снимка на компьютер ( $\Box$ 83).
- **•** Фактическое место съемки может отличаться от информации GPS, записанной в файле изображения, по причине неточности информации о местоположении и различиях в используемой геодезической системе.

# <span id="page-114-0"></span>**Изменение настроек GPS или электронного компаса (меню параметров GPS)**

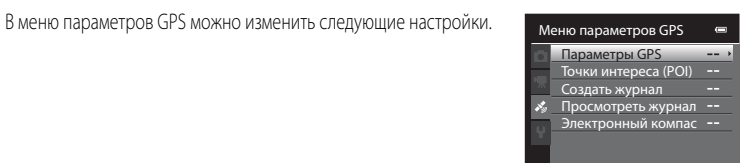

Кнопка **MENU**  $\rightarrow$  вкладка $\mathcal{L}$  (параметры GPS) ( $\Box$ 11)

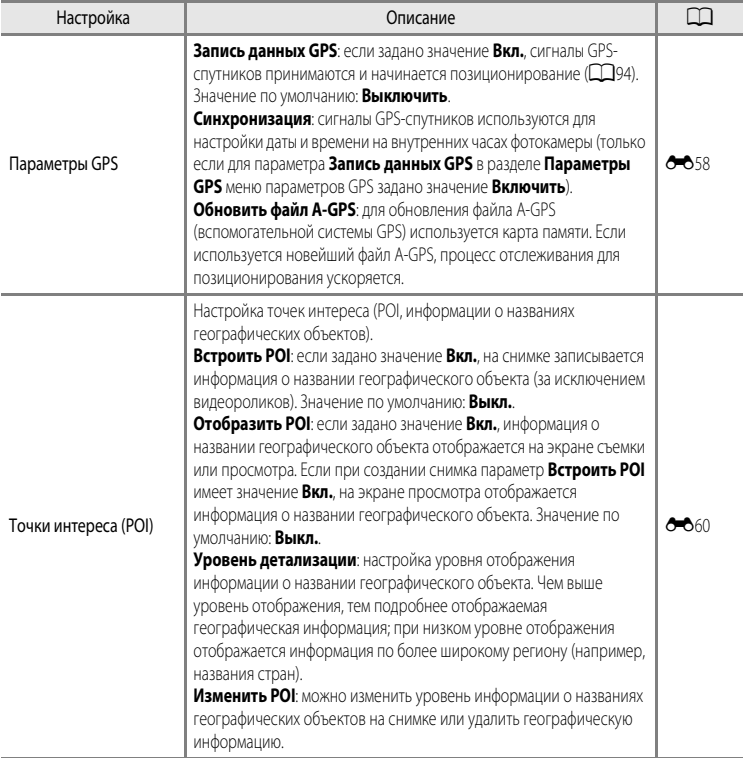

<span id="page-115-0"></span>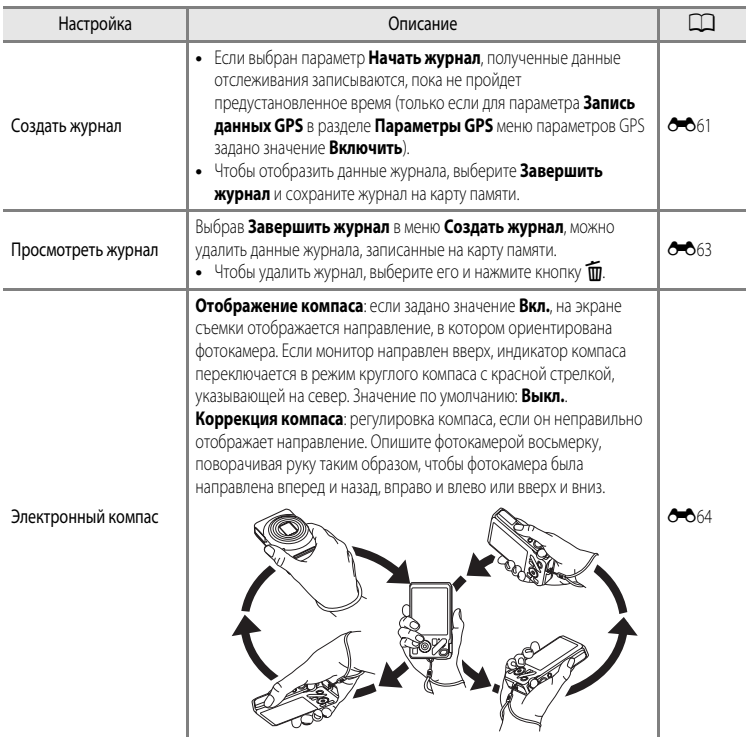

# **Общие настройки фотокамеры**

В этом разделе описаны настройки, которые можно задать в меню настроек  $\blacklozenge$ .

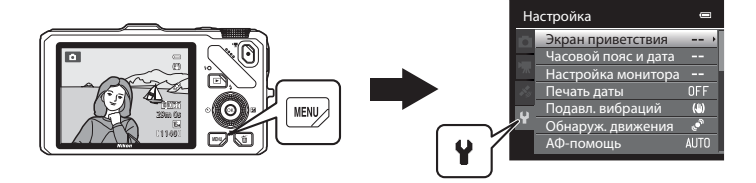

- **•** Дополнительные сведения о работе с меню фотокамеры см. в разделе ["Использование меню](#page-28-0)  [\(кнопка](#page-28-0)  $MENU$ )" ( $\Box$ 11).
- **•** Дополнительную информацию о каждой из настроек см. в пункте ["Меню настройки](#page-185-0)" раздела "Руководство" (666).

# **Меню настройки**

#### Нажмите кнопку MENU  $\rightarrow$  вкладка  $\blacklozenge$  (Настройка) ( $\Box$ 11)

На экране меню выберите вкладку  $\P$ , чтобы открыть меню настройки. Можно изменить перечисленные ниже настройки.

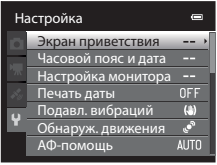

<span id="page-117-0"></span>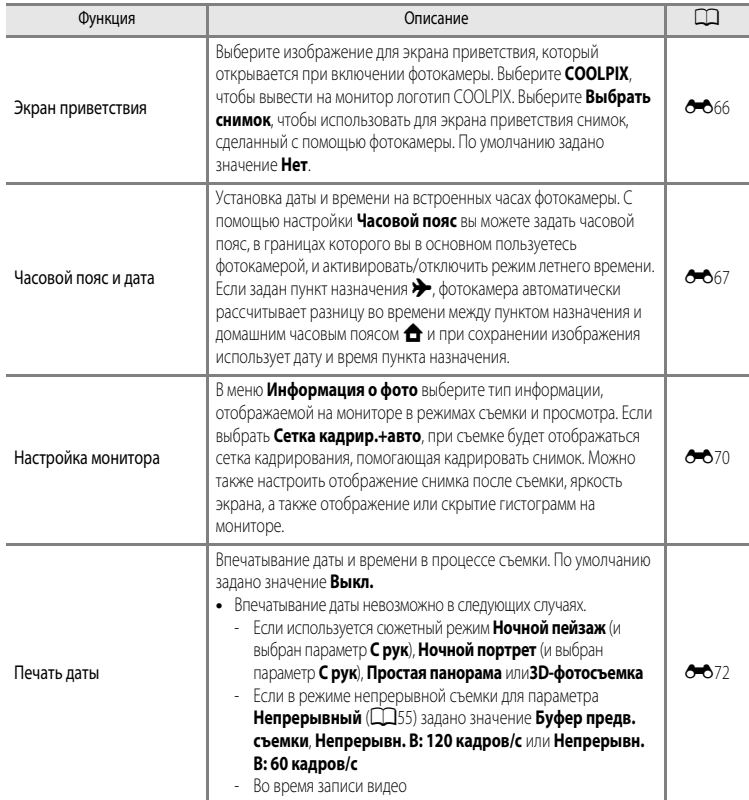

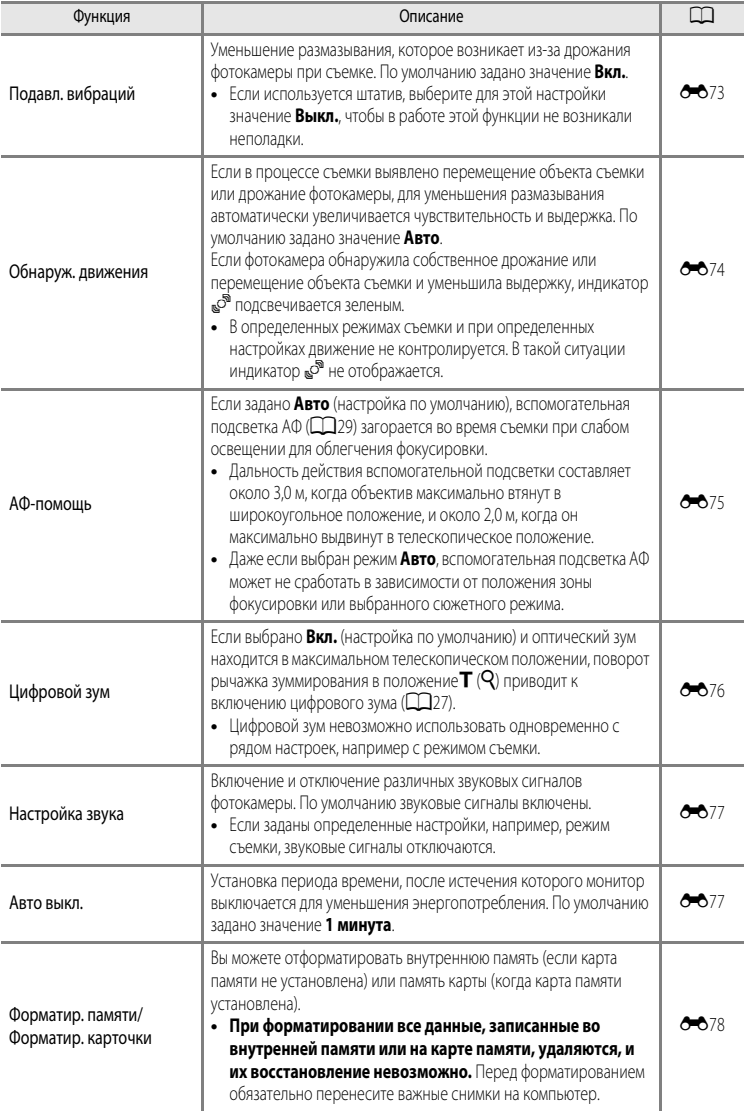

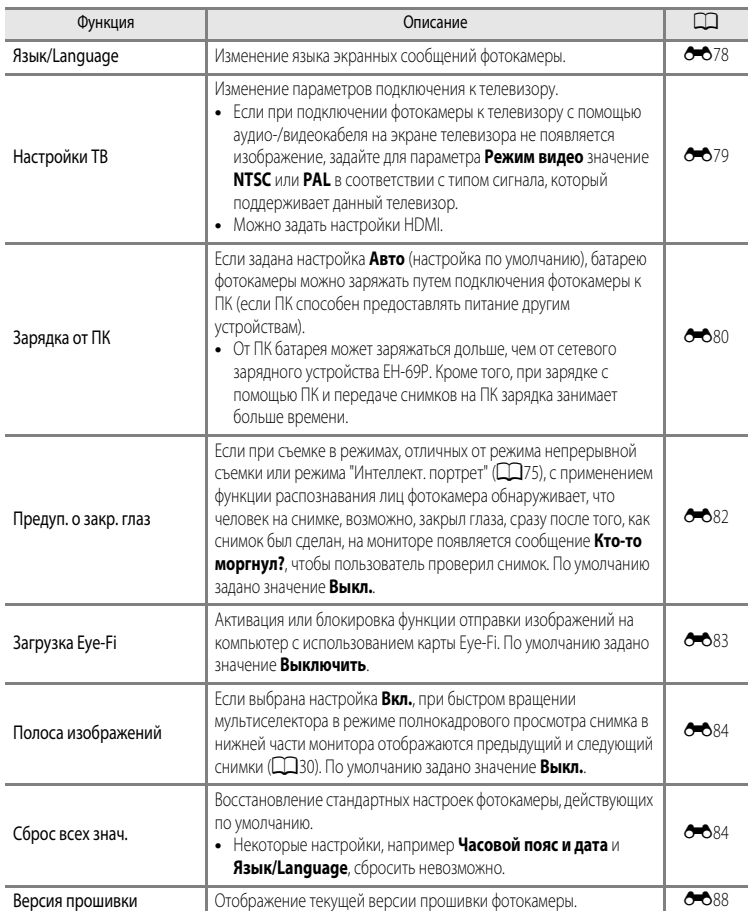

# Раздел "Руководство"

В разделе "Руководство" содержится подробная информация и советы по использованию фотокамеры.

# Съемка

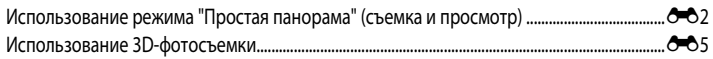

# Просмотр

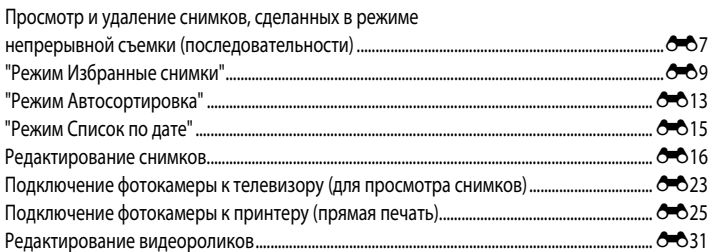

### Меню

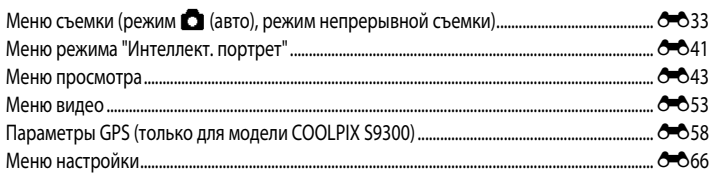

# Дополнительная информация

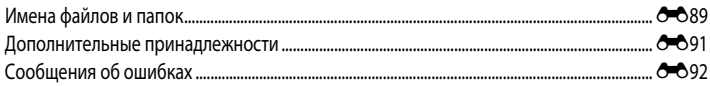

# <span id="page-121-0"></span>**Использование режима "Простая панорама" (съемка и просмотр)**

### **Фотосъемка в режиме "Простая панорама"**

Поверните диск выбора режимов в положение SCENE  $\rightarrow$  кнопка MENU  $\rightarrow \Box$  Простая панорама

**1** Выберите диапазон съемки  $\mathbb{S}^{\text{TD}}$  Нормальная (180°) или **ЕЖЛЕЕ Широкая (360°)** и нажмите кнопку  $\circledR$ .

- **•** Если фотокамера расположена горизонтально, доступны следующие размеры изображения (Ш × В).
	- W**Нормальная (180°)**: 3200 × 560, если фотокамера перемещается по горизонтали; 1024 × 3200, если фотокамера перемещается по вертикали
	- X**Широкая (360°)**: 6400 × 560, если фотокамера перемещается по горизонтали; 1024 × 6400, если фотокамера перемещается по вертикали.
- Если фотокамера расположена вертикально, доступные сочетания направления перемещения и Ш  $\times$  В изображения противоположны вышеуказанным.
- **2** Скомпонуйте первый кадр панорамы и нажмите спусковую кнопку затвора наполовину, чтобы отрегулировать фокусировку.
	- **•** Зум блокируется в широкоугольном положении.
	- **•** На мониторе отображается кадрирующая разметка.
	- **•** Фотокамера фокусируется на объекте в центре кадра.
	- Можно изменить поправку экспозиции ( $\Box$ 67).
	- **•** Если фокусировку или экспозицию не удается настроить на основной объект, попробуйте использовать блокировку фокусировки ( $\Box$ 76).
- **3** Нажмите спусковую кнопку затвора до конца и отпустите ее.
	- **•** Отобразится символ I, указывающий направление съемки панорамы.

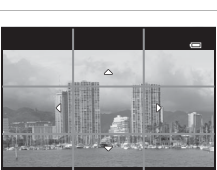

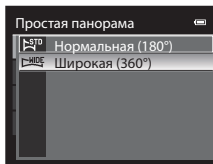

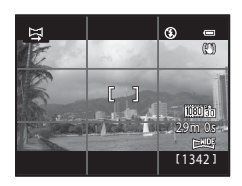

# **4** Медленно переместите камеру по прямой в одном из четырех направлений, чтобы начать съемку.

- **•** Съемка начинается, когда фотокамера распознает направление съемки панорамы.
- **•** Отображается индикатор текущей точки съемки.
- **•** Когда шкала индикатора подходит к концу, съемка завершается.

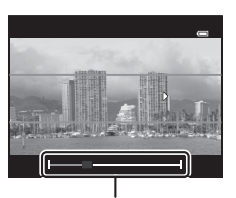

Индикатор

#### **Пример перемещения фотокамеры**

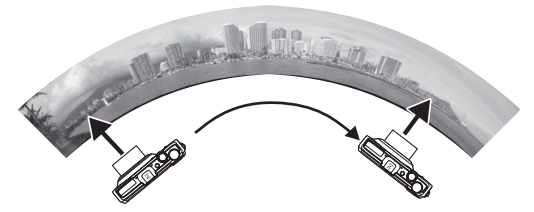

- **•** Пользователь плавно перемещает фотокамеру от одного края панорамы к другому, по горизонтали, по вертикали или по дуге.
- Если через 15 секунд (в режиме L<sup>STD</sup> Нормальная (180°)) или через 30 секунд (в режиме LHLLE Широкая (360°)) с момента начала съемки конец шкалы индикатора не будет достигнут, съемка прекратится.

#### **12 Простая панорама. Примечания**

- **•** Область изображения сохраненного снимка будет уже, чем изображение на мониторе в момент съемки.
- **•** Если фотокамера перемещается слишком быстро, сильно дрожит, или объект съемки слишком однородный (например, стена или какой-либо затененный объект), съемка завершается с ошибкой.
- **•** Если съемка завершается до достижения половины диапазона панорамы, панорамные снимки не сохраняются.
- **•** Если съемка завершается, когда отснято более половины диапазона панорамы, но конечная точка не достигнута, неснятый фрагмент панорамы сохраняется как серое поле.

# **Просмотр простой панорамы (прокрутка)**

Переключитесь в режим просмотра ( $\Box$ 30), отобразите в режиме полнокадрового просмотра снимок, сделанный в режиме "Простая панорама", и нажмите кнопку  $\omega$ . Фотокамера отобразит короткую сторону снимка на весь экран и автоматически прокрутит отображаемую область снимка.

- **•** Снимки, сделанные в режиме "Простая панорама", в режиме просмотра отмечаются символом  $\mathbb{R}^m$  или  $\mathbb{R}^m$ .
- **•** Прокрутка снимка осуществляется в направлении съемки панорамы.
- **•** Для прокрутки вперед или назад поверните мультиселектор.

В верхней части монитора во время просмотра отображаются кнопки управления просмотром. Если выбрать панель управления просмотром кнопками мультиселектора  $\blacktriangleleft$  или  $\blacktriangleright$  и нажать кнопку  $\circledR$ , можно выполнить следующие действия.

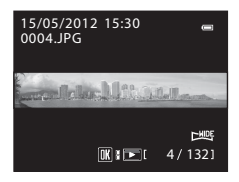

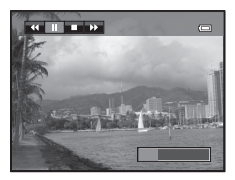

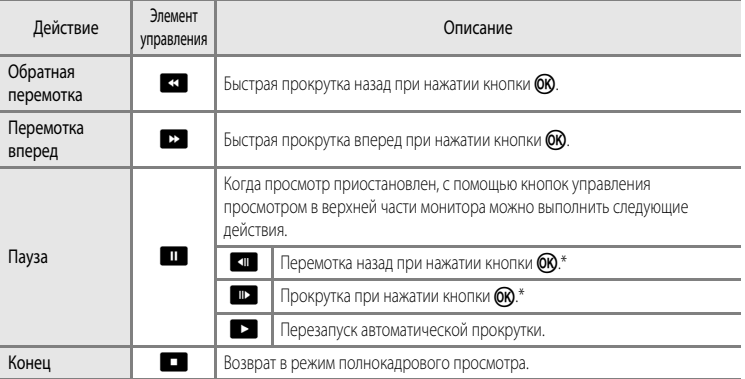

Прокрутку также можно выполнить путем вращения мультиселектора.

#### B **Просмотр снимков, сделанных в режиме "Простая панорама". Примечание**

Панорамные снимки, сделанные в режимах, отличных от режима "Простая панорама" фотокамеры COOLPIX S9300/ S9200, на данной фотокамере могут не прокручиваться и не масштабироваться.

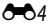

Раздел "Руководство Раздел "Руководство"

# <span id="page-124-0"></span>**Использование 3D-фотосъемки**

Чтобы имитировать трехмерное изображение на 3D-совместимом телевизоре или мониторе, фотокамера создает два снимка, соответствующие изображениям, видимым каждым глазом.

#### Поверните диск выбора режимов в положение  $SCENE \rightarrow$  кнопка MENU  $\rightarrow$  3D 3D-фотосъемка

#### **1** Скомпонуйте объект в кадре.

- **•** Зону фокусировки фотокамеры можно разместить не только в центре кадра. Для перемещения зоны фокусировки, прежде чем сделать первый снимок, нажмите кнопку  $\circledR$ , а затем поверните мультиселектор либо нажмите кнопки  $\blacktriangle$ ,  $\blacktriangledown$ ,  $\blacktriangle$  или  $\blacktriangleright$ . Для выполнения нижеуказанных настроек нажмите кнопку  $\circledcirc$ чтобы временно отменить выбор зоны фокусировки, а затем отрегулируйте каждую из настроек.
	- Режим макросъемки
	- Поправка экспозиции

#### **2** Нажмите спусковую кнопку затвора, чтобы сделать первый снимок.

- **•** После создания первого снимка настройки фокусировки, экспозиции и баланса белого блокируются, и на мониторе отображается символ ДЕДР-L.
- **3** Перемещайте фотокамеру вправо по горизонтали, пока прозрачная рамка не совместится с объектом.
	- Чтобы отменить съемку, нажмите кнопку **OB**.

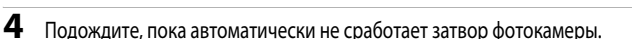

- **•** Когда фотокамера обнаружит, что рамка совмещена с объектом съемки, она автоматически сделает второй снимок.
- **•** Если в течение 10 секунд рамка не будет совмещена с объектом съемки, съемка будет отменена.

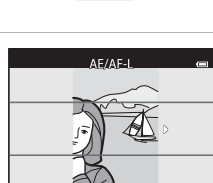

Отмена

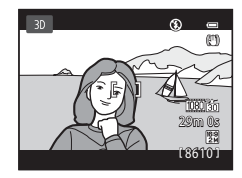

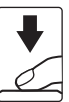

#### Использование 3D-фотосъемки

# **12 Создание 3D-снимков**

- **•** Движущиеся объекты непригодны для 3D-фотосъемки. Рекомендуем снимать в этом режиме неподвижные объекты.
- **•** Чем больше расстояние от фотокамеры до фона, тем меньше 3D-эффект на снимках.
- **•** Если для съемки выбран темный объект или второй снимок недостаточно точно совмещен с рамкой, 3D-эффект уменьшается.
- **•** При съемке с высоким коэффициентом зуммирования следите за тем, чтобы фотокамера не дрожала.
- **•** Объектив не может быть выдвинут в телескопическое положение, превышающее 124 мм (угол зрения эквивалентен формату 35мм [135]).
- **•** Угол зрения (т.е. область, видимая в кадре) сохраненного снимка будет уже, чем изображение на мониторе в момент съемки.
- **•** На снимках, сделанных при недостаточном освещении, может появиться зернистость или шум.
- **•** Если, несмотря на то, что рамка совмещена с объектом съемки, фотокамера не сделала второй снимок и отменила съемку, попробуйте выполнить съемку с помощью спусковой кнопки затвора.

#### B **Просмотр 3D-снимков. Примечания**

- **•** 3D-снимки нельзя просматривать в 3D-режиме на мониторе фотокамеры. Дополнительные сведения см. в разделе ["Просмотр 3D-снимков"](#page-66-0) ( $\Box$ 49).
- **•** При длительном просмотре 3D-снимков на 3D-совместимом телевизоре или мониторе могут возникать неприятные ощущения, например, напряжение органов зрения или тошнота. Чтобы правильно использовать телевизор или монитор, внимательно ознакомьтесь с документацией к нему.

# <span id="page-126-1"></span><span id="page-126-0"></span>**Просмотр и удаление снимков, сделанных в режиме непрерывной съемки (последовательности)**

Снимки, сделанные в режиме непрерывной съемки, сохраняются в группах (называемых "последовательностями"); каждая последовательность соответствует одному сеансу непрерывной съемки.

- **• Непрерывная В**, **Непрерывная Н**, **Буфер предв. съемки**, **Непрерывн. В: 120 кадров/с** или Непрерывн. В: 60 кадров/с в меню режима непрерывной съемки ( $\Box$ 55)
- **Спорт** ([142) или **Непрерывный** в сюжетном режиме **Портрет питомца** ([148)

#### **Просмотр снимков в последовательности**

В режимах полнокадрового просмотра или просмотра уменьшенных изображений ( $\Box$ 31) первый снимок в последовательности используется в качестве "основного", т.е. описывает последовательность в целом.

Если основной снимок в последовательности отображается в режиме полнокадрового просмотра, чтобы отобразить снимки из данной последовательности по отдельности, нажмите кнопку  $\circledcirc$ . Чтобы вернуться в режим отображения только основного снимка, нажмите кнопку мультиселектора **A**.

Если снимки в последовательности отображаются по отдельности, можно выполнить следующие действия.

- **•** Выбор снимка: поверните мультиселектор или нажмите кнопку < либо  $\blacktriangleright$ .
- Увеличение: поверните рычажок зуммирования в положение  $\mathsf{T}(\mathsf{Q})$  ( $\Box$ 31).

#### B **Свойства отображаемой последовательности**

- **•** Чтобы все последовательности отображались только в виде основного снимка или в виде отдельных изображений, воспользуйтесь параметром Свойства отобр. послед. (<sup>66</sup>52) в меню просмотра.
- **•** Если для параметра **Свойства отобр. послед.** задано значение **Отдельные снимки**, то при выборе определенного снимка в последовательности на мониторе отображается символ  $\textcircled{\scriptsize{1}}$ .
- **•** Снимки, сделанные в режиме непрерывной съемки другими фотокамерами, не моделью COOLPIX S9300/S9200, нельзя просматривать в качестве последовательности.

#### C **Изменение основного снимка в последовательности**

Основной снимок в последовательности можно изменить с помощью функции Выбрать основн. снимок (<sup>66</sup>52) в меню просмотра.

Отображение последовательности

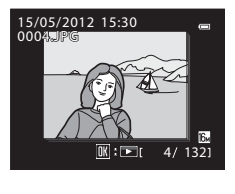

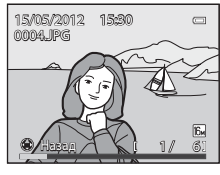

Просмотр и удаление снимков, сделанных в режиме непрерывной съемки (последовательности)

C **Функции меню просмотра, доступные при работе с последовательностями**

Если во время просмотра последовательности снимков нажать кнопку MENU, вы получите доступ к следующим пунктам меню.

- Быстрая обработка<sup>1</sup> → → → → <del>О</del>
- 
- $\rightarrow$  Это → Это → Это → Это → Боказ слайдов → Это → Это 46
- **•** Защита2 ➝[E](#page-166-0)47 **•** Повернуть снимок<sup>1</sup> ➝[E](#page-168-0)49
- Уменьшить снимок<sup>1</sup>  $\rightarrow$   $\bullet$   $\bullet$  21  $\rightarrow$  3 вуковая заметка<sup>1</sup>  $\rightarrow$   $\bullet$  50
- 
- 
- Отобразив снимки по отдельности, нажмите кнопку MENU. Настройки применяются к отдельным снимкам.
- Если нажать кнопку MENU во время отображения только основного снимка, ко всем снимкам в последовательности будут применены одинаковые настройки. Отобразив снимки по отдельности, нажмите кнопку MENU, чтобы применить настройки к отдельным снимкам.

#### **Удаление снимков в последовательности**

Если в меню просмотра для параметра Свойства отобр. послед. (<sup>56</sup>52) задано значение **Только основной снимок**, то при нажатии кнопки  $\overline{m}$  и выборе метода удаления будут удалены следующие снимки.

- **•** Если отображается только основной снимок в последовательности:
	- **Текущий снимок**: при выборе последовательности удаляются все содержащиеся в ней снимки.
	- **Удалить выбр. снимки**: при выборе основного снимка на экране "Удалить выбр. снимки" ([A](#page-50-0)33) удаляются все содержащееся в последовательности снимки.
	- **Все снимки**: удаляются все снимки в отображаемой последовательности.
- Если выбрать основной снимок и нажать кнопку  $\circledR$  для отображения снимков в последовательности по отдельности, а затем нажать кнопку  $\overline{\mathfrak{m}}$ , методы удаления изменяются следующим образом.
	- **Удалить текущий снимок**: удаление отображаемого снимка.
	- **Удалить выбр. снимки**: выбор в последовательности нескольких снимков, которые необходимо удалить, на экране "Удалить выбр. снимки" ( $\Box$ 33).
	- **Удалить всю последов-сть**: удаляются все снимки в последовательности, в том числе отображаемый.

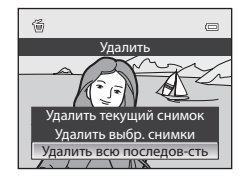

ල් ව

- 
- 
- 
- $\theta$ ыбрать основн. снимок  $\rightarrow$   $\rightarrow$  $\bullet$  52 Избранные снимки<sup>2</sup> →  $\bullet$  →  $\bullet$
- -
- $\star$  Копирование<sup>2</sup> → → <del>О</del>→651 Свойства отобр. послед. → → <del>О</del>→652
	-

# <span id="page-128-0"></span>**"Режим Избранные снимки"**

После выполнения съемки избранные снимки можно добавить в один из девяти альбомов в соответствии с их категорией (кроме видеороликов). После добавления снимков в альбом их легко просмотреть в режиме "Избранные снимки".

- **•** Снимки будет проще найти, если добавить их в разные альбомы, сгруппировав по событиям или объектам съемки.
- **•** Один и тот же снимок можно добавить в разные альбомы.
- **•** В один альбом можно добавить до 200 снимков.

### **Добавление снимков в альбомы**

Нажмите кнопку  $\blacktriangleright$  (режим просмотра\*)  $\blacktriangleright$  кнопка MENU  $\rightarrow$  вкладка  $\blacktriangleright$ , Ф или Р ( $\Box$ 80)  $\rightarrow$ h Избранные снимки

- \* Снимки можно добавить в альбом в обычном режиме просмотра, в режиме "Автосортировка" или в режиме "Список по дате". В режиме просмотра избранных снимков добавление снимков невозможно.
- **1** Нажмите кнопку мультиселектора  $\blacktriangleleft$  или  $\blacktriangleright$ , выберите снимок и нажмите кнопку  $\blacktriangle$ , чтобы открыть  $\mathcal{A}$ .
	- **•** Чтобы добавить в один альбом несколько изображений, повторите это действие нужное количество раз.
	- Чтобы отменить выбор, нажмите кнопку  $\blacktriangledown$  для удаления  $\blacktriangledown$ .
	- Поверните рычажок зуммирования ( $\Box$ 27) в положение **T** ( $\mathbf{Q}$ ) для перехода в режим полнокадрового просмотра или в положение  $\mathbf{W}$  ( $\blacksquare$ ) для отображения уменьшенных изображений.
- **2** Отметьте символом  $\mathcal{P}$  все снимки, которые нужно добавить в альбом, и нажмите кнопку OB, чтобы выбрать снимки.
- **3** С помощью мультиселектора выберите альбом, в который нужно добавить снимки, и нажмите кнопку (ОК).
	- **•** Выбранные снимки будут добавлены в альбом, и на экране фотокамеры откроется меню просмотра.
	- Чтобы добавить один снимок в несколько альбомов, выберите **Избранные снимки** и повторите действия с шага 1.

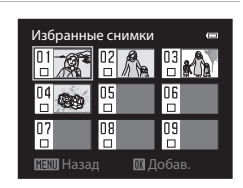

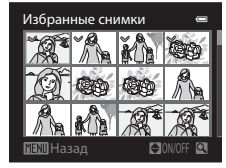

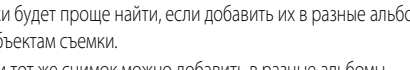

# <span id="page-129-0"></span>**Просмотр снимков в альбомах**

```
Нажмите кнопку \blacktriangleright (режим просмотра) \rightarrow кнопка MENU \rightarrow вкладка MODE (\Box78) \rightarrow \Box Избранные
снимки
```
Мультиселектором выберите альбом и нажмите кнопку СО, чтобы просмотреть только снимки, добавленные в один и тот же альбом.

- **•** На экране списка снимков в альбоме можно выполнить следующие действия.
	- **-** Кнопка  $\overline{\textbf{m}}$  (удалить): удаление всех снимков в выбранном альбоме.
	- **-** Кнопка **MENU**: изменение символа альбома (цвета и стиля)  $(A + 12)$

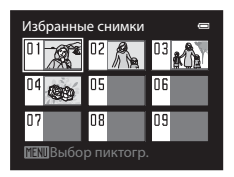

**•** Если при воспроизведении снимков в режиме полнокадрового просмотра или просмотра уменьшенных изображений открыть меню кнопкой MENU и выбрать вкладку  $\blacktriangleright$  (меню избранных снимков), затем можно будет выбрать ту или иную функцию в меню просмотра ( $\Box$ 80).

# B **Удаление. Примечание**

Добавленные в альбом снимки не перемещаются и не копируются в него. В альбом добавляются только имена файлов этих снимков. В режиме избранных снимков снимки воспроизводятся путем извлечения снимков, которые соответствуют именам файлов, добавленных в альбомы.

При удалении снимка в режиме "Избранные снимки" снимок будет удален из альбома и из внутренней памяти или с карты памяти безвозвратно.

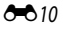

# **Удаление снимков из альбомов**

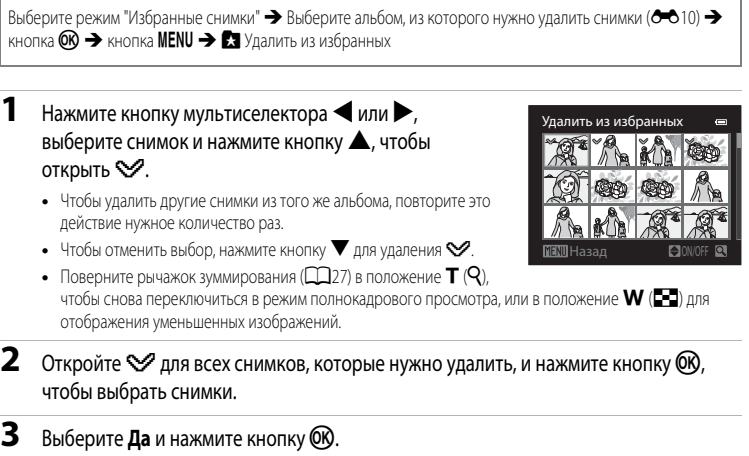

**•** Для отмены удаления выберите **Нет**.

#### <span id="page-131-0"></span>**Изменение символа альбома избранных снимков**

Нажмите кнопку  $\blacktriangleright$  (режим просмотра)  $\rightarrow$  кнопка MENU  $\rightarrow$  вкладка MODE ( $\Box$ 78)  $\rightarrow \Box$  "Избранные  $CHMMW'' \rightarrow B$ ыберите нужный альбом  $\rightarrow$  кнопка MENU

**1** Нажмите кнопку мультиселектора  $\blacktriangleleft$  или  $\blacktriangleright$ , чтобы выбрать цвет символа, и нажмите кнопку СФ.

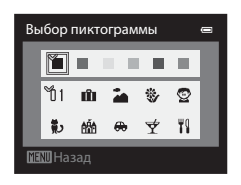

- **2** Нажмите кнопку  $\blacktriangle$ ,  $\nabla$ ,  $\blacktriangle$  или  $\blacktriangleright$ , чтобы выбрать символ, а затем нажмите кнопку ОО.
	- **•** Символ изменится, и на мониторе снова отобразится список альбомов.

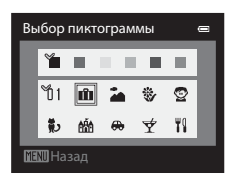

#### B **Символы альбомов. Примечания**

Символы альбомов настраиваются отдельно для внутренней памяти и для карты памяти.

- **•** Прежде чем изменить символы альбомов для внутренней памяти, извлеките из фотокамеры карту памяти.
- **•** По умолчанию используется символ номера (черный).

# <span id="page-132-0"></span>**"Режим Автосортировка"**

Сделанные снимки автоматически сортируются по категориям, например: портреты, пейзажи и видеоролики.

Нажмите кнопку  $\blacktriangleright$  (режим просмотра)  $\rightarrow$  кнопка MENU  $\rightarrow$  вкладка MODE (QQ78)  $\rightarrow$  Quan Автосортировка

Мультиселектором выберите категорию и нажмите кнопку $\omega$ , чтобы просмотреть снимки из выбранной категории.

- **•** На экране выбора категории можно выполнить следующие действия.
	- **-** Кнопка  $\overline{\textbf{m}}$  (удалить): удаление всех снимков в выбранной категории.

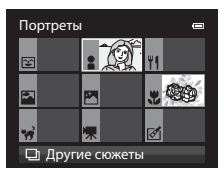

**•** Если при воспроизведении снимков в режиме полнокадрового просмотра или просмотра уменьшенных изображений открыть меню кнопкой MENU и выбрать вкладку **Фо** (меню режима "Автосортировка"), затем можно будет выбрать ту или иную функцию в меню просмотра ( $\Box$ 80).

#### **Категории режима "Автосортировка"**

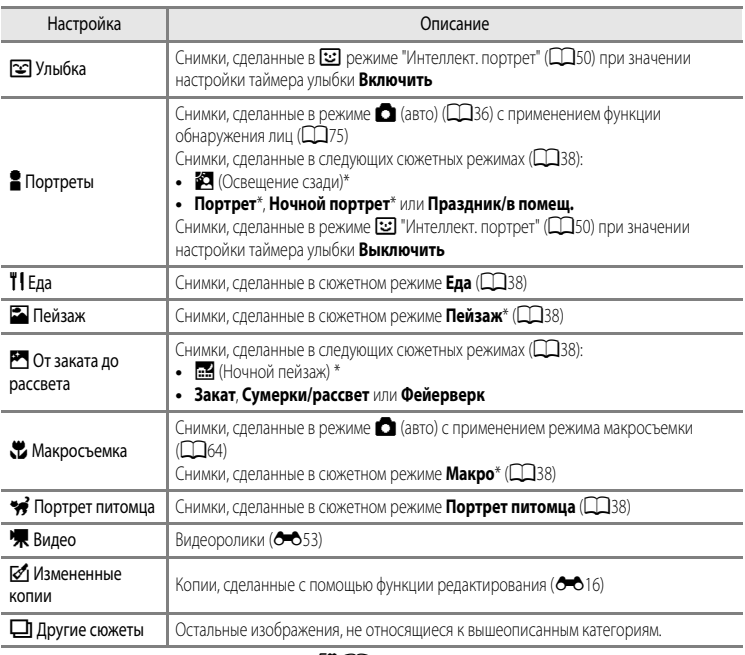

Снимки, сделанные в режиме "Автовыбор сюжета"  $\mathbb{R}$  ( $\Box$ 38), также сортируются по соответствующим категориям.

### B **Режим "Автосортировка". Примечания**

- **•** В режиме "Автосортировка" в каждую категорию можно добавить не более 999 снимков и видеороликов. Если в ту или иную категорию уже добавлено 999 снимков или видеороликов, новые снимки и видеоролики нельзя добавлять в эту категорию, а также отображать в режиме "Автосортировка". Снимки и видеоролики, которые нельзя отнести к той или иной категории, можно просматривать в обычном режиме просмотра ( $\Box$ 30) или в режиме "Список по дате" (СО15).
- **•** В режиме "Автосортировка" нельзя просматривать снимки и видеоролики, скопированные из внутренней памяти или с карты памяти.
- **•** В режиме "Автосортировка" нельзя просматривать снимки и видеоролики, сделанные другой фотокамерой, не моделью COOLPIX S9300/S9200.

Нажмите кнопку  $\blacktriangleright$  (режим просмотра)  $\rightarrow$  кнопка MENU  $\rightarrow$  вкладка MODE ( $\Box$ 78)  $\rightarrow$  C Список по дате

Мультиселектором выберите дату и нажмите кнопку СО, чтобы просмотреть снимки с выбранной датой создания.

- **•** Отобразится первый снимок, сделанный в выбранный день.
- **•** На экране списка по дате создания снимка можно выполнять следующие действия.
	- **-** Кнопка **MENU**: если на экране выбора даты создания снимка выбрать вкладку В (меню списка по дате), чтобы открыть меню просмотра ( $\Box$ 80), можно выбрать и применить к снимкам с выбранной датой создания одну из следующих функций. → Задание печати, Показ слайдов или Защита
	- **-** Кнопка  $\overline{\textbf{m}}$  (удалить): удаление всех снимков с выбранной датой создания.
- **•** Если при воспроизведении снимков в режиме полнокадрового просмотра или просмотра уменьшенных изображений открыть меню кнопкой MENU и выбрать вкладку  $\mathbb{R}$  (меню "Список по дате"), затем можно будет выбрать ту или иную функцию в меню просмотра ( $\Box$ 80).
- В режиме "Список по дате" режим отображения календаря ( $\Box$ 31) недоступен.

#### **22 Режим "Список по дате". Примечания**

- **•** Можно выбрать до 29 дат. При наличии более 29 дат съемки, присвоенных снимкам, все снимки, сделанные ранее последних 29 дат, отображаются в списке вместе под пунктом **Другие**.
- **•** В режиме "Список по дате" могут отображаться только последние 9 000 снимков.
- **•** Снимки, сделанные, когда на фотокамере не была настроена дата, обрабатываются как снимки с датой создания "01.01.12".

4 4 20/05/2012 15/05/2012

Список по дате

# <span id="page-134-0"></span>**"Режим Список по дате"**

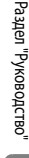

# <span id="page-135-0"></span>**Редактирование снимков**

#### <span id="page-135-1"></span>**Функции редактирования**

Вы можете отредактировать изображения, используя описанные ниже функции. Отредактированные изображения сохраняются как отдельные файлы ( $\bullet$ 089).

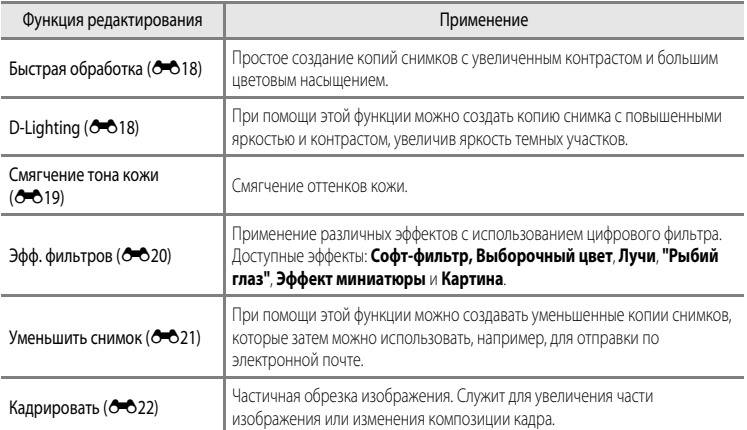

#### **12** Редактирование изображений. Примечания

- **•** Следующие снимки невозможно отредактировать.
	- Снимки с соотношением сторон 16:9
	- Снимки, сделанные в режиме **Простая панорама** или **3D-фотосъемка**
	- Снимки, сделанные другими фотокамерами, не моделью COOLPIX S9300/S9200
- Если на снимке не обнаружены лица, смягчение тона кожи применить невозможно (<sup>6-6</sup>19).
- **•** При просмотре копии, созданной с помощью фотокамеры COOLPIX S9300/S9200, на другой цифровой фотокамере в ряде ситуаций корректное отображение или перенос на компьютер оказываются невозможны.
- **•** Если во внутренней памяти или на карте памяти не хватает места, функции редактирования недоступны.
- Прежде чем редактировать последовательность снимков в режиме отображения только основного снимка (<sup>66</sup>), выполните одно из приведенных ниже действий.
	- Нажмите кнопку  $\circledcirc$ , чтобы отобразить снимки по отдельности, а затем выберите нужный снимок.
	- Задайте для параметра Свойства отобр. послед. (СОБ2) значение Отдельные снимки, чтобы снимки в последовательности отображались по отдельности, а затем выберите снимок

#### C **Ограничения при редактировании изображений**

При редактировании ранее отредактированных изображений действуют следующие ограничения.

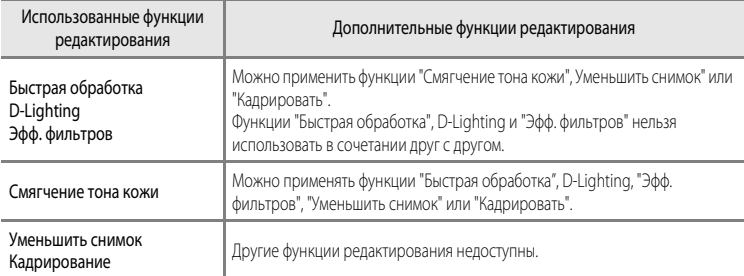

**•** К уже отредактированным копиям нельзя повторно применить ту же функцию редактирования.

**•** Для применения той или иной функции редактирования в сочетании с функцией "Уменьшить снимок" или "Кадрировать" сначала используйте нужную функцию редактирования, затем — функцию "Уменьшить снимок" или "Кадрировать".

**•** Снимки, сделанные с применением функции "Смягчение тона кожи", можно отредактировать с помощью той же функции.

#### C **Исходные снимки и отредактированные копии**

- **•** При удалении исходных снимков копии, созданные с помощью функций редактирования, не удаляются. При удалении копий, созданных с использованием функций редактирования, исходные снимки не удаляются.
- **•** Отредактированные копии снимков сохраняются с той же датой и временем, что и исходные.
- Даже если редактируются снимки с пометкой Задание печати (С-043) или Защита (С-047), на отредактированных копиях эти настройки не будут сохранены.

# <span id="page-137-2"></span><span id="page-137-0"></span>k**Быстрая обработка: повышение контраста и насыщенности**

Выберите снимок ( $\Box$ 30) → кнопка MENU →  $\mathbb{E}^*$  Быстрая обработка

Нажмите кнопку мультиселектора  $\blacktriangle$  или  $\nabla$ , чтобы выбрать уровень настройки, затем нажмите кнопку СК.

- **•** Исходная версия будет отображена слева, отредактированная версия — справа.
- Для отмены нажмите кнопку
- **•** Копии, созданные с помощью функции быстрой обработки, можно отличить по символу **图**, отображающемуся в режиме просмотра.

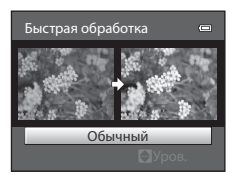

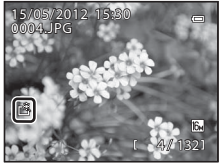

# <span id="page-137-3"></span><span id="page-137-1"></span>I**D-Lighting: повышение яркости и контраста**

Выберите снимок ( $\Box$ 30)  $\rightarrow$  кнопка MENU  $\rightarrow$  EP1 D-Lighting

Нажмите кнопку мультиселектора  $\blacktriangle$  или  $\nabla$ , чтобы выбрать **Да**, а затем нажмите кнопку  $\circledR$ .

- **•** Исходная версия будет отображена слева, отредактированная версия — справа.
- Лля отмены выберите **Отмена** и нажмите кнопку **60.**
- **•** Копии, созданные с помощью функции D-Lighting, в режиме просмотра отмечены символом  $\mathbb{F}_{\mathbb{Z}}$ .

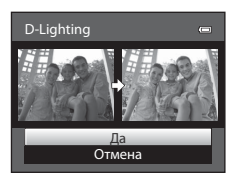

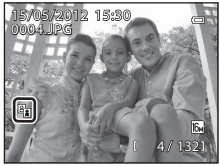

#### C **Дополнительные сведения**

Дополнительные сведения см. в разделе "[Имена файлов и папок](#page-208-0)" (<sup>66</sup>89).

# <span id="page-138-1"></span><span id="page-138-0"></span>e**Смягчение тона кожи: смягчение оттенков кожи**

#### Выберите снимок ( $\Box$ 30) → кнопка MENU →  $\ddot{\ddot{\Sigma}}$  Смягчение тона кожи

- Нажмите кнопку мультиселектора ▲ или ▼, чтобы выбрать уровень настройки, затем нажмите кнопку (OK).
	- **•** Откроется экран подтверждения, и отобразится увеличенная часть снимка с лицом, к которому необходимо применить смягчение тона кожи.

**•** Можно визуально усовершенствовать 12 лиц, в порядке удаления

**•** Если смягчение тона кожи применяется к нескольким лицам, для переключения между лицами воспользуйтесь кнопками

**•** Для регулировки степени смягчения тона кожи нажмите кнопку

• Лля отмены нажмите кнопку

мультиселектора $\P$  и $\blacktriangleright$ .

**MENU** и вернитесь к шагу 1.

**2** Подтвердите результаты.

от центра кадра.

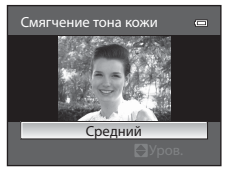

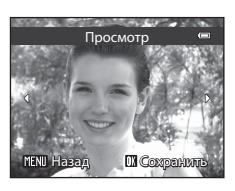

- **•** Для создания копии, отредактированной с помощью функции смягчения тона кожи, нажмите кнопку <u>ଲେ</u>
- **•** Копии, созданные с помощью функции смягчения тона кожи, можно отличить по символу [9], отображающемуся во время просмотра.

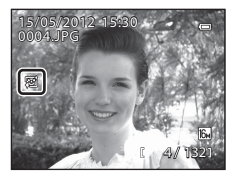

#### **12** Смягчение тона кожи. Примечания

- **•** В зависимости от условий съемки (например, от ориентации и яркости лица) лица иногда не распознаются, или не удастся достичь нужного эффекта.
- **•** Если на снимке не обнаружены лица, выдается экранное предупреждение и снова открывается меню просмотра.

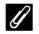

#### C **Дополнительные сведения**

Дополнительные сведения см. в разделе "[Имена файлов и папок](#page-208-0)" (СО89).

# <span id="page-139-1"></span><span id="page-139-0"></span>p **Эфф. фильтров: применение эффектов цифрового фильтра**

Выберите снимок ( $\Box$ 30)  $\rightarrow$  кнопка MENU  $\rightarrow$   $\Omega$  Эфф. фильтров

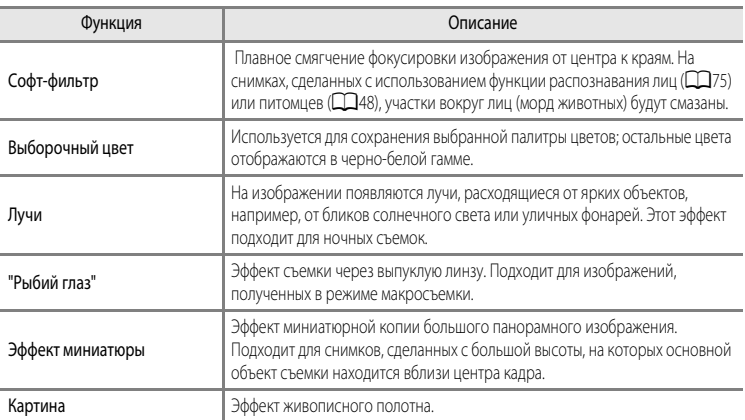

- **1** Нажмите кнопку мультиселектора  $\blacktriangle$  или  $\nabla$ , чтобы изменить тип эффекта фильтра, затем нажмите кнопку <sub>(</sub>
	- **•** Если выбрано **Лучи**, **"Рыбий глаз"**, **Эффект миниатюры** или **Картина**, перейдите к шагу 3.

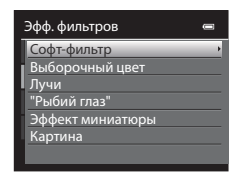

- **2** Выберите интенсивность применяемого эффекта и нажмите кнопку ОК.
	- Софт-фильтр: нажмите **A** или  $\nabla$ , чтобы выбрать область применения эффекта.
	- Выборочный цвет: нажмите **A** или  $\nabla$ , чтобы выбрать сохраняемый цвет.

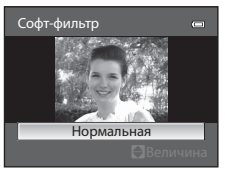

**Софт-фильтр**

# **3** Подтвердите результат и нажмите кнопку (СА).

- **•** Будет создана новая, отредактированная копия снимка.
- Для отмены нажмите кнопку
- **•** Копии, созданные путем редактирования с применением эффектов фильтра, можно отличить по символу  $\mathbb{Q},$ отображающемуся во время просмотра.

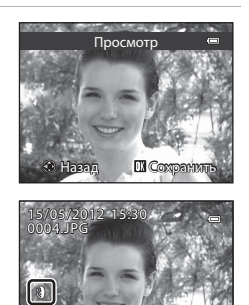

 $\sim$ 

#### <span id="page-140-1"></span><span id="page-140-0"></span>g**Уменьшить снимок: уменьшение размера изображения**

Выберите снимок ( $\Box$ 30)  $\rightarrow$  кнопка MENU  $\rightarrow \Box$  Уменьшить снимок

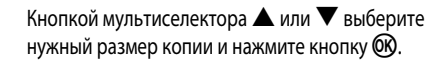

**•** Доступные размеры: **640×480**, **320×240** и **160×120**.

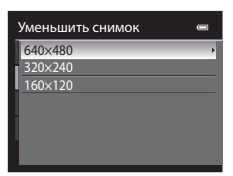

# $2$  Выберите **Да** и нажмите кнопку  $\mathcal{R}$ .

- **•** Будет создана новая, уменьшенная копия снимка.
- **•** Коэффициент сжатия созданного изображения 1:16.
- **•** Копии, созданные с помощью функции редактирования "Уменьшить снимок", отображаются в черной рамке.

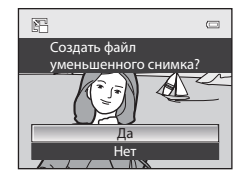

#### C **Дополнительные сведения**

Дополнительные сведения см. в разделе "[Имена файлов и папок](#page-208-0)" (С 689).

# <span id="page-141-0"></span>**XX Кадрирование: создание кадрированной копии**

Используется для создания копий, содержащих только видимый на мониторе участок, когда символ **MENU** в  $\%$  отображается при включенном увеличении в режиме просмотра ( $\Box$ 31). Кадрированные копии сохраняются как отдельные файлы.

# **1** Увеличьте изображение для кадрирования ( $\Box$ 31).

# **2** Скомпонуйте копию кадра.

- Поверните рычажок зуммирования в направлении  $\boldsymbol{\mathsf{T}}$  ( $\boldsymbol{\mathsf{Q}}$ ) или **W** ( $E$ ) для настройки коэффициента зуммирования.
- Кнопками мультиселектора **A**,  $\nabla$ , **I** или  $\triangleright$  прокрутите снимок, чтобы на мониторе была видна только та часть снимка, которую вы хотите скопировать.
- **3** Нажмите кнопку MENU.

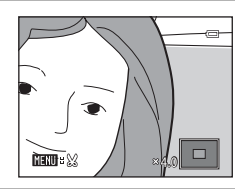

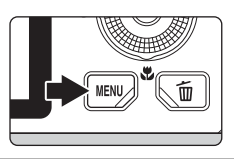

# **4** Мультиселектором выберите **Да** и нажмите кнопку (Ж).

**•** Будет создана новая, кадрированная копия снимка.

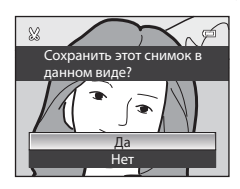

#### C **Размер изображения**

Чем меньше диапазон кадрирования, тем меньше размер (количество пикселей) копии кадрированного снимка. Если при кадрировании размер снимка был уменьшен до 320×240 или 160×120, во время просмотра вокруг данного снимка отображается черная рамка, а в левой части монитора появляется символ уменьшенного снимка  $\Box$ .

#### C **Кадрирование снимка в вертикальной ориентации**

С помощью функции **Повернуть снимок (С-6**49) разверните изображение, чтобы придать ему горизонтальную ориентацию. Выполнив кадрирование, восстановите вертикальную ориентацию изображения. Для кадрирования снимка в вертикальной ориентации его следует увеличить так, чтобы на мониторе исчезли черные поля по обеим сторонам. Кадрированный снимок будет отображен в горизонтальной ориентации.

#### C **Дополнительные сведения**

Дополнительные сведения см. в разделе "[Имена файлов и папок](#page-208-0)" (С 689).

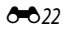

# <span id="page-142-0"></span>**Подключение фотокамеры к телевизору (для просмотра снимков)**

Для просмотра снимков на телевизоре подключите фотокамеру к телевизору.

Если телевизор оснащен разъемом HDMI, фотокамеру можно подключить к нему с помощью доступного в продаже кабеля HDMI.

**1** Выключите фотокамеру.

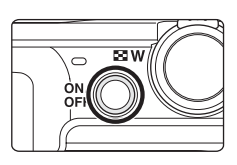

**2** Подключите фотокамеру к телевизору.

#### **При подключении с помощью входящего в комплект фотокамеры аудио-/ видеокабеля**

**•** Подключите желтый разъем к видеовходу телевизора, подключите красный и белый разъем к аудиовходу.

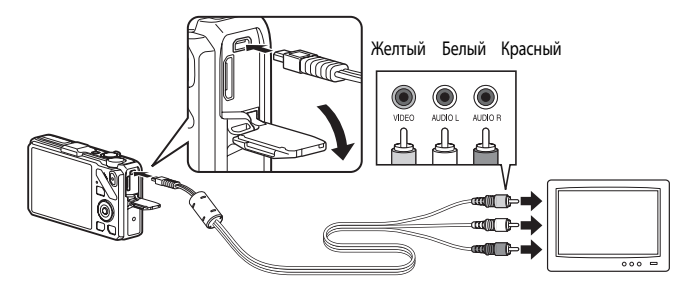

#### **При подключении с помощью доступного в продаже кабеля HDMI**

**•** Подключите разъем к входному разъему HDMI телевизора.

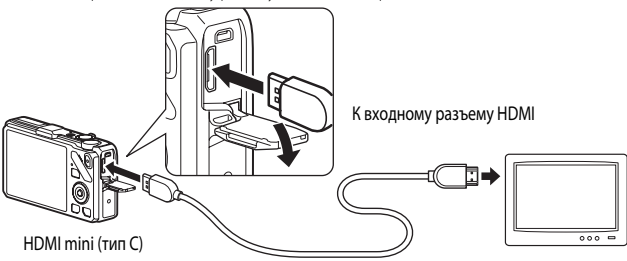

# **3** Настройте телевизор на работу с видеоканалом.

- **•** Для получения подробных сведений см. Pуководство пользователя, входящее в комплект телевизора.
- **4** Нажмите и удерживайте кнопку  $\blacktriangleright$ , чтобы включить фотокамеру.
	- **•** Фотокамера перейдет в режим просмотра, и снимки будут показаны на экране телевизора.
	- **•** Пока фотокамера подключена к телевизору, монитор фотокамеры не включается.

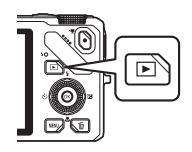

#### B **Подключение кабеля HDMI. Примечания**

Кабель HDMI не входит в комплект поставки. Для подключения фотокамеры к телевизору используйте доступный в продаже кабель HDMI. Выход этой фотокамеры выполнен в форме разъема HDMI mini (тип С). Приобретая кабель HDMI, убедитесь в том, что конец этого кабеля для подключения устройства оснащен разъемом HDMI mini.

#### B **Подключение кабеля. Примечания**

- **•** При подключении кабеля проверьте правильность положения штекера. Не применяйте силу при подключении штекера к фотокамере. При отсоединении кабеля не вытаскивайте штекер под углом.
- **•** Не подключайте кабели одновременно к разъему HDMI mini и к USB-/аудио-/видеоразъему.

#### **В Если на экране телевизора не появилось изображение**

Убедитесь, что значение параметра Настройки ТВ (<sup>66</sup>079) в меню настройки подходит для телевизора.

#### C **Использование пульта дистанционного управления телевизора (управление устройством HDMI)**

Пульт дистанционного управления телевизором, соответствующий стандарту HDMI-CEC, можно использовать для управления фотокамерой в режиме просмотра.

Пульт дистанционного управления можно использовать вместо мультиселектора или рычажка зуммирования для выбора снимков, запуска/остановки просмотра видеороликов, переключения между режимом полнокадрового просмотра и режимом просмотра четырех уменьшенных изображений и т.д.

- Задайте для параметра Управл. устр-вом HDMI (<sup>6-6</sup>79) в меню Настройки ТВ значение Вкл. (настройка по умолчанию) и подключите фотокамеру к телевизору с помощью кабеля HDMI.
- **•** Направьте пульт дистанционного управления в сторону телевизора.
- **•** Чтобы получить сведения о том, поддерживает ли телевизор стандарт HDMI-CEC, см. Pуководство пользователя телевизора или пользователя, входящее в комплект телевизора.

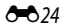
# **Подключение фотокамеры к принтеру (прямая печать)**

Для печати снимков без компьютера пользователи принтеров, совместимых с PictBridge ( $\cancel{\triangle}$ 22), могут подключать фотокамеру непосредственно к принтеру. Порядок печати следующий:

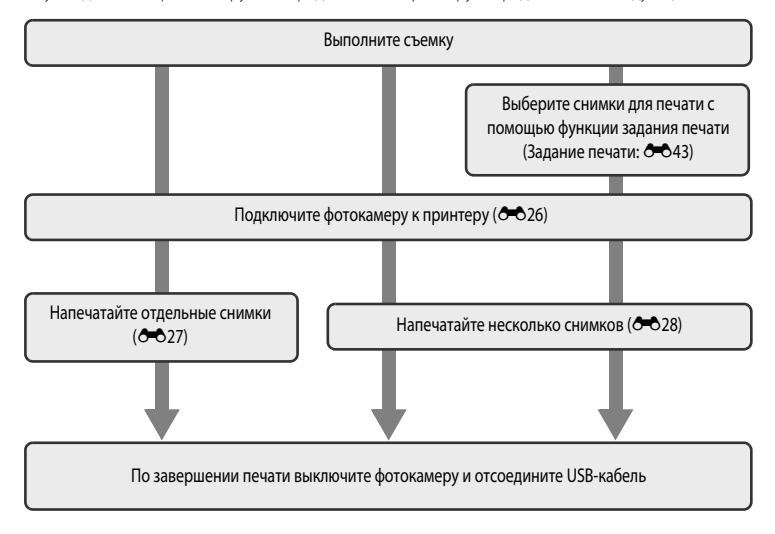

### **12** Источник питания. Примечания

- **•** При подключении фотокамеры к принтеру для предотвращения внезапного отключения фотокамеры ее батарея должна быть полностью заряжена.
- Если используется сетевой блок питания [E](#page-210-0)H-62F (приобретается отдельно) (<sup>69</sup>091), для питания фотокамеры COOLPIX S9300/S9200 можно использовать электрическую розетку. Ни при каких обстоятельствах не используйте другие сетевые блоки питания, кроме EH-62F. Нарушение этого требования может привести к перегреву или повреждению фотокамеры.

#### C **Печать снимков**

Снимки можно печатать на принтере, предварительно передав их на компьютер или подключив фотокамеру непосредственно к принтеру. Кроме того, снимки, сохраненные на карте памяти, можно печатать следующими способами:

- **•** Вставьте карту памяти в гнездо DPOF-совместимого принтера.
- **•** Сдайте карту памяти в цифровую фотолабораторию.

Для печати этими способами выберите снимки и число копий каждого снимка с помощью функции **Задание печати** ([E](#page-162-0)43) в меню просмотра.

# <span id="page-145-1"></span><span id="page-145-0"></span>**Подключение фотокамеры к принтеру**

**1** Выключите фотокамеру.

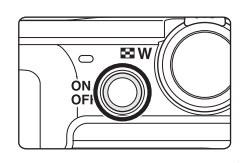

# **2** Включите принтер.

- **•** Проверьте настройки принтера.
- **3** Подключите фотокамеру к принтеру USB-кабелем из комплекта поставки.
	- **•** Проверьте правильность положения штекера. При отсоединении кабеля не вытаскивайте штекер под углом.

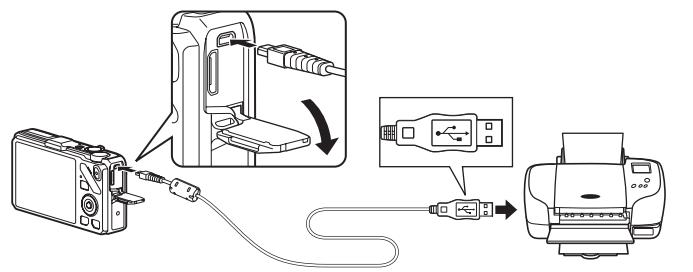

# **4** Фотокамера включится автоматически.

**•** Если подключение выполнено правильно, на мониторе фотокамеры отобразится начальный экран **PictBridge** ((1)). Затем отобразится экран **Отпечатать выбор** ((2)).

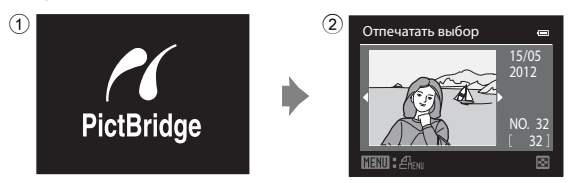

#### **12 Если начальный экран PictBridge не отображается**

Выключите фотокамеру и отключите USB-кабель. В меню настройки фотокамеры установите для параметра **Зарядка от**  ПК (<sup>6-680</sup>) значение Выкл. и повторно подключите кабель.

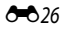

### <span id="page-146-0"></span>**Печать отдельных снимков**

Если фотокамера правильно подключена к принтеру ( $\bigcirc$ 026), можно печатать снимки, следуя приведенным ниже инструкциям.

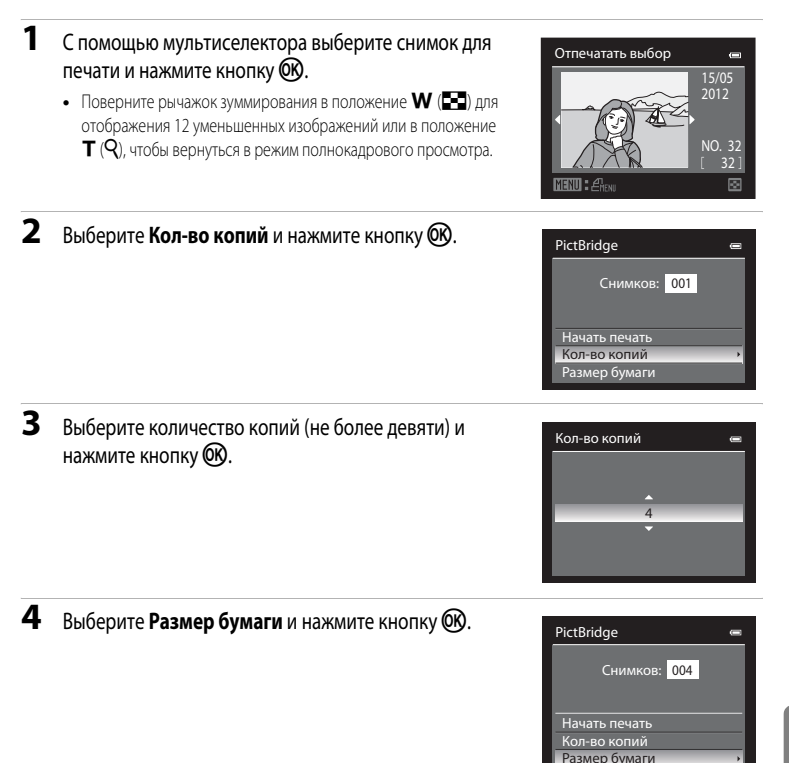

Размер бумаги

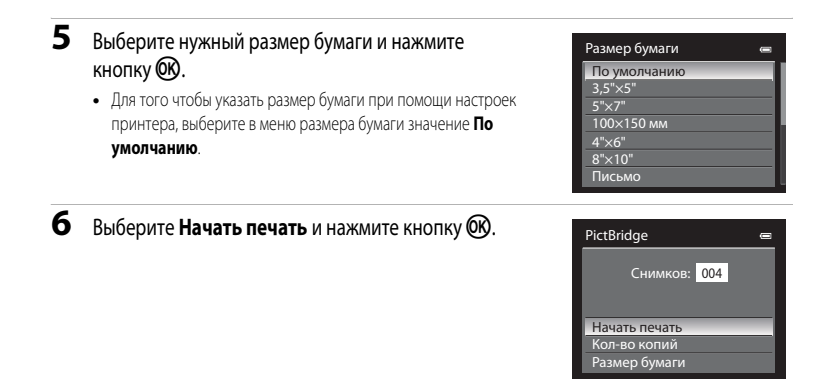

**7** Начнется печать.

- **•** После завершения печати монитор вернется к состоянию, описанному на шаге 1.
- **•** Чтобы отменить печать, не дожидаясь печати всех копий, нажмите кнопку ОЮ.

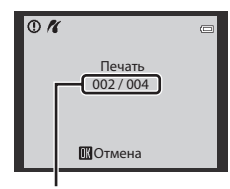

Текущий отпечаток/общее число отпечатков

#### <span id="page-147-0"></span>**Печать нескольких снимков**

Если фотокамера правильно подключена к принтеру ( $\bigcirc$ 026), можно печатать снимки, следуя приведенным ниже инструкциям.

**1** Когда отобразится экран **Отпечатать выбор**, нажмите кнопку MENU.

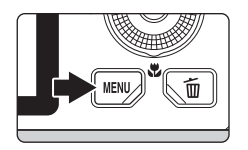

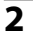

**2** Мультиселектором выберите **Размер бумаги**<sup>и</sup> нажмите кнопку ОЮ.

• Для выхода из меню печати нажмите кнопку **MENU**.

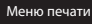

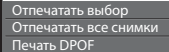

Размер бумаги Размер бумаги

# **3** Выберите нужный размер бумаги и нажмите кнопку OR.

**•** Для того чтобы указать размер бумаги при помощи настроек принтера, выберите в меню размера бумаги значение **По умолчанию**.

## **4** Выберите **Отпечатать выбор**, **Отпечатать все снимки** или **Печать DPOF** и нажмите кнопку (OR).

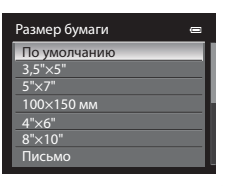

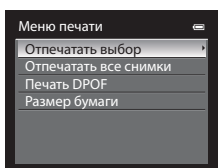

#### Отпечатать выбор

Выберите снимки (не более 99) и количество копий каждого снимка (не более 9).

- Нажмите кнопку мультиселектора  $\blacktriangleleft$  или  $\blacktriangleright$  лля выбора снимков и нажмите кнопку  $\blacktriangle$  или  $\nabla$  для указания количества копий каждого снимка.
- **•** Снимки, выбранные для печати, отмечаются галочкой и числом, обозначающим количество копий, выбранное для печати. Галочка не отображается, если для снимка не было выбрано ни одной копии. Эти снимки печататься не будут.
- Поверните рычажок зуммирования в направлении **T** (**Q**) для перехода в режим полнокадрового просмотра или в направлении  $\mathbf{W}$  ( $\blacksquare$ ), чтобы переключиться на просмотр 12 уменьшенных изображений.
- После завершения настройки нажмите кнопку **OB**.
- **•** Когда отобразится приведенное справа меню, выберите **Начать печать** и нажмите кнопку СО, чтобы начать печать.
- Выберите **Отмена** и нажмите кнопку СК, чтобы вернуться в меню печати.

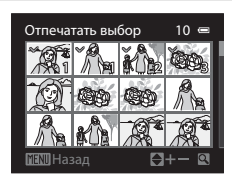

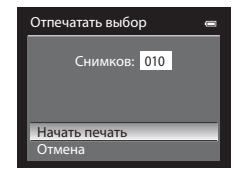

#### Отпечатать все снимки

Все снимки, содержащиеся во внутренней памяти или на карте памяти, печатаются по очереди.

- **•** Когда отобразится приведенное справа меню, выберите **Начать печать** и нажмите кнопку СО, чтобы начать печать.
- Выберите **Отмена** и нажмите кнопку СК, чтобы вернуться в меню печати.

#### <span id="page-149-0"></span>Печать DPOF

Для печати пригодны снимки, для которых создано задание печати с помощью функции **Задание печати**  $(6 - 643)$ .

- **•** Когда отобразится приведенное справа меню, выберите **Начать печать** и нажмите кнопку СО, чтобы начать печать.
- Выберите **Отмена** и нажмите кнопку СК, чтобы вернуться в меню печати.
- **•** Для просмотра текущего задания печати выберите Подтвердить и нажмите кнопку O<sub>N</sub>. Для того чтобы распечатать снимки, нажмите кнопку ОЮ еще раз.

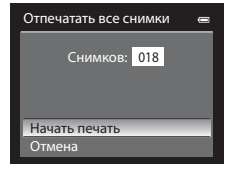

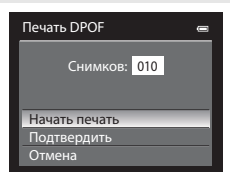

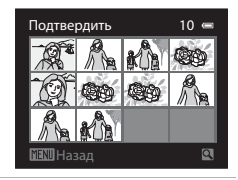

### **5** Начнется печать.

- **•** После завершения печати монитор вернется к состоянию, описанному на шаге 2.
- **•** Чтобы отменить печать, не дожидаясь печати всех копий, нажмите кнопку **ОЮ**

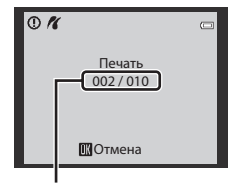

Текущий отпечаток/общее число отпечатков

# C **Размер бумаги**

Фотокамера поддерживает следующие размеры бумаги: **По умолчанию** (размер бумаги по умолчанию для данного принтера), **3,5"×5"**, **5"×7"**, **100×150 мм**, **4"×6"**, **8"×10"**, **Письмо**, **A3** и **A4**. Отображаются только те размеры бумаги, которые поддерживаются данным принтером.

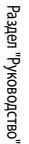

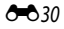

Раздел "Руководство"

Раздел "Руководство

## **Сохранение фрагментов видеоролика**

Фрагменты записанного видеоролика (кроме видеороликов, сделанных в режиме **Prame 540 (960×540)**) можно по желанию сохранить в отдельном файле.

- **1** Включите режим воспроизведения редактируемого видеоролика и нажмите на паузу в начальной точке желаемого фрагмента ( $\Box$ 92).
- **2** Кнопками мультиселектора  $\triangleleft$  или  $\triangleright$  выберите  $\boxtimes$ на панели управления просмотром и нажмите кнопку $<sup>60</sup>$ .</sup>
	- **•** Откроется экран редактирования видеоролика.
- **3** Кнопками  $\blacktriangle$  или  $\nabla$  выберите символ  $\overline{\mathbf{X}}$  (Выбрать точку начала) на панели инструментов редактирования.
	- Поверните мультиселектор или нажмите < или  $\blacktriangleright$ , чтобы скорректировать начальную точку.
	- Для отмены кнопками **A** или  $\nabla$  выберите  $\bigoplus$  (Назад) и нажмите  $K$ нопку $OR$ .

## **4** Нажмите ▲ или ▼, чтобы выбрать Ж (Выбрать точку окончания).

- Поверните мультиселектор или нажмите кнопку < или  $\blacktriangleright$ , чтобы выбрать конечную точку справа, обозначающую конец фрагмента.
- **•** Для того чтобы воспроизвести выбранный фрагмент видеоролика перед сохранением, выберите ▶ (Предварительный просмотр) и нажмите кнопку  $\circledcirc$ . Во время предварительного просмотра можно

отрегулировать звук рычажком зуммирования  $T/W$ . Для перемотки вперед или назад пользуйтесь мультиселектором. Для того чтобы прекратить предварительный просмотр, нажмите кнопку  $\circledR$ .

# **5** После завершения настройки кнопками ▲ или ▼ выберите [1] (Сохранить) и нажмите кнопку ОЮ.

- **6** Выберите **Да** и нажмите кнопку  $\overline{m}$ .
	- **•** Отредактированный видеоролик будет сохранен.
	- **•** Для отмены сохранения выберите **Нет**.

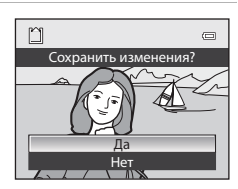

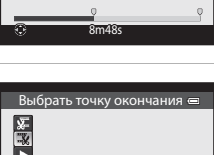

5m52s

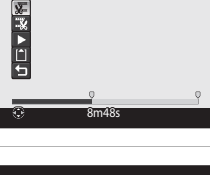

выбрать точку начала доказания

### **12 Редактирование видеороликов. Примечания**

- **•** Во избежание неожиданного отключения фотокамеры во время редактирования ее батарея должна быть полностью заряжена. При уровне заряда батареи **B редактировать видео невозможно**.
- **•** Из видеоролика, созданного с помощью редактирования, нельзя повторно извлечь фрагменты. Для того чтобы извлечь другой фрагмент, выберите и отредактируйте исходный видеоролик.
- **•** Поскольку отредактированные видеоролики извлекаются с шагом в 1 секунду, их начальная и конечная точки могут незначительно отличаться от заданных. Минимальная продолжительность фрагмента, который можно извлечь, составляет две секунды.
- **•** Если во внутренней памяти или на карте памяти не хватает места, функции редактирования недоступны.

#### C **Дополнительные сведения**

Дополнительные сведения см. в разделе "[Имена файлов и папок](#page-208-0)" (СО89).

# **Меню съемки (режим** A **(авто), режим непрерывной съемки)**

- **•** Дополнительные сведения о режиме **Режим изображения** см. в разделе "Изменение размера изображения (режим изображения)" ( $\Box$ 71).
- За исключением режима Непрерывный (<sup>66</sup>36), во всех остальных режимах применяются настройки режима  $\Box$  (авто) и режима непрерывной съемки, и данные настройки сохраняются в памяти фотокамеры даже при ее выключении.
- **•** Параметр **Непрерывный** можно выбрать, только если используется режим непрерывной съемки. Дополнительные сведения см. в разделе ["Непрерывная съемка \(параметры\)" \(](#page-72-0)A55).

# **Баланс белого (регулировка оттенка)**

Выберите режим  $\Box$  (авто) или режим непрерывной съемки ( $\Box$ 25)  $\rightarrow$  кнопка MENU  $\rightarrow$  вкладка  $\Box$  или  $\Box$  ( $\Box$ 11)  $\rightarrow$  Баланс белого

Цвет света, отраженного от объекта, изменяется в зависимости от цвета источника света. Человеческий мозг может адаптироваться к изменению условий освещения, поэтому человек воспринимает белый цвет независимо от того, где расположены белые объекты — в тени, под прямыми солнечными лучами, в свете лампы накаливания или лампы дневного света. Цифровые фотокамеры могут имитировать эту способность человеческого глаза, обрабатывая снимки в соответствии с цветом источника света. Эта функция называется "балансом белого".

Хотя для большинства видов освещения можно использовать настройку по умолчанию **Авто**, для достижения более точного результата также можно выбрать значение баланса белого, соответствующее определенному источнику света.

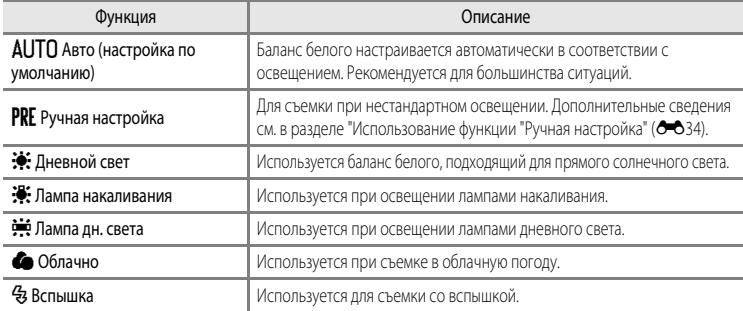

На мониторе отображается символ текущей настройки ( $\Box$ 6). Если для этой функции выбрано значение **Авто**, символ текущей настройки не отображается.

#### **12 Баланс белого. Примечания**

- **•** В сочетании с определенными функциями эта функция может быть недоступна. Дополнительные сведения см. в разделе ["Функции, которые нельзя использовать одновременно" \(](#page-90-0) $\Box$ 73).
- **•** При использовании настроек баланса белого, отличных от **Авто** или **Вспышка**, задайте для режима вспышки значение  $\bigcirc$  (выкл.) ( $\Box$ 61).

#### <span id="page-153-0"></span>**Использование функции "Ручная настройка"**

Эта функция позволяет имитировать на снимках, полученных при нестандартном освещении (например, в свете красноватых ламп), нормальное освещение. Ниже приведены инструкции по измерению баланса белого в условиях освещения, предназначенного для съемки.

- **1** Используйте эталонный белый или серый объект для правильного определения баланса белого в условиях освещения, при котором будет производиться съемка.
- **2** Откройте меню съемки ( $\Box$ 36), мультиселектором выберите для параметра **Баланс белого** значение **РКЕ Ручная настройка** и нажмите кнопку  $\circledR$ .
	- **•** Объектив выдвинется в положение зума для измерения.

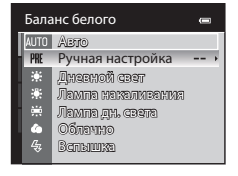

# **3** Выберите **Измерить**.

**•** Для того чтобы использовать последний результат измерения баланса белого, выберите **Отмена** и нажмите кнопку k. Будет задано последнее измеренное значение баланса белого без повторного измерения.

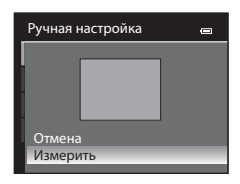

**4** Наведите фотокамеру на эталонный белый или серый объект, чтобы он оказался в кадре эталонного объекта.

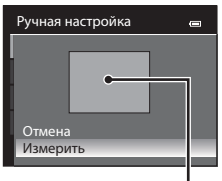

Кадр эталонного объекта

# **5** Нажмите кнопку ®, чтобы измерить баланс белого.

**•** Затвор откроется, и будет установлено новое значение баланса белого (снимок сохранен не будет).

### **В Ручная настройка. Примечание**

Фотокамера не может измерить значение баланса белого при вспышке. Если во время съемки используется вспышка, выберите для параметра **Баланс белого** значение **Авто** или **Вспышка**.

### **Замер экспозиции**

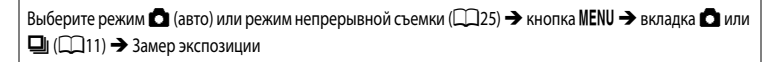

"Замером экспозиции" называют процесс измерения яркости объекта съемки для определения параметров экспозиции.

Эта функция позволяет выбрать способ замера экспозиции фотокамерой.

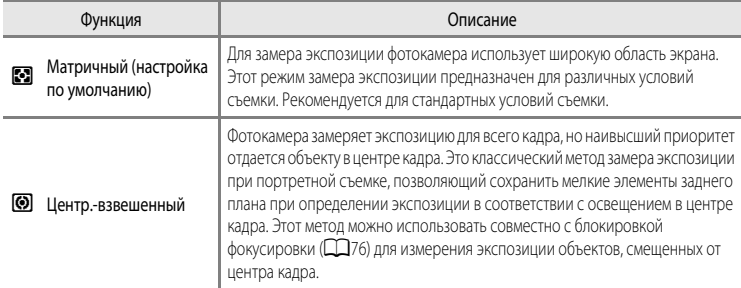

# **12 Замер экспозиции. Примечания**

Когда работает цифровой зум, функция **Замер экспозиции** автоматически переключается в режим **Центр. взвешенный** или в режим точечного замера (замера центра кадра).

#### C **Область замера экспозиции**

Если для параметра **Замер экспозиции** выбрано значение **Центр.-взвешенный**, отображается разметка диапазона замера экспозиции ( $\Box$ 6) (если не используется цифровой зум).

 $6 - 635$ 

### <span id="page-155-0"></span>**Непрерывная съемка**

Выберите режим непрерывной съемки  $\rightarrow$  кнопка MENU  $\rightarrow$  вкладка  $\Box$  ( $\Box$ 11)  $\rightarrow$  Непрерывный

Можно выбрать тип непрерывной съемки. Дополнительные сведения см. в разделе "[Непрерывная](#page-72-0)  [съемка \(параметры\)](#page-72-0)" (255).

### **Чувствительность**

Выберите режим  $\Box$  (авто) или режим непрерывной съемки ( $\Box$ 25)  $\rightarrow$  кнопка MENU  $\rightarrow$  вкладка  $\Box$  или  $\Box$  ( $\Box$ 11)  $\rightarrow$  Чувствительность

Чем выше чувствительность, тем меньше света требуется для съемки.

Чем выше чувствительность, тем более темные объекты можно снимать. Кроме этого, съемку объектов примерно одинаковой яркости можно выполнять с меньшей выдержкой, чтобы уменьшить размазывание изображения из-за перемещения объекта съемки или дрожания фотокамеры.

**•** Высокая чувствительность дает хорошие результаты при съемке темных объектов, без вспышки, с телескопическим положением объектива и в аналогичных ситуациях, но при этом снимки могут быть слегка зернистыми.

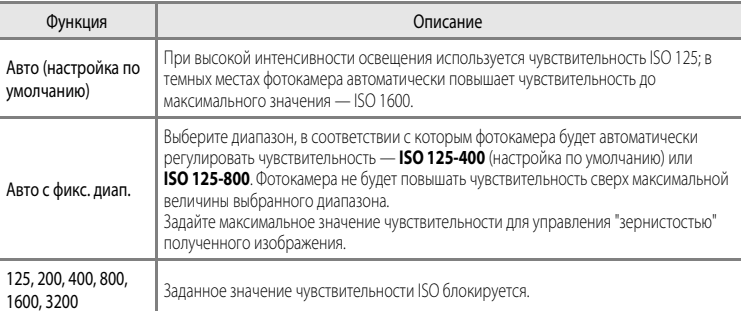

На мониторе отображается символ текущей настройки ( $\square$ 6).

- Если выбран вариант **Авто**, символ **REFO** не отображается при ISO 125; этот символ появляется, если чувствительность автоматически увеличивается до значения больше ISO 125 ( $\Box$ 26).
- **Если выбрана настройка Авто с фикс. диап.**, отображается символ **Бал**и максимальное значение чувствительности.

#### B **Чувствительность. Примечание**

В сочетании с определенными функциями эта функция может быть недоступна. Дополнительные сведения см. в разделе ["Функции, которые нельзя использовать одновременно" \(](#page-90-0) $\Box$ 73).

E36

# **Использование режима зоны АФ**

Выберите режим  $\Box$  (авто) или режим непрерывной съемки ( $\Box$ 25)  $\rightarrow$  кнопка MENU  $\rightarrow$  вкладка  $\Box$  или  $\underline{\Box}$ ( $\Box$ 11)  $\rightarrow$  Режим зоны АФ

Вы можете задать вариант выбора зоны фокусировки для автофокусировки.

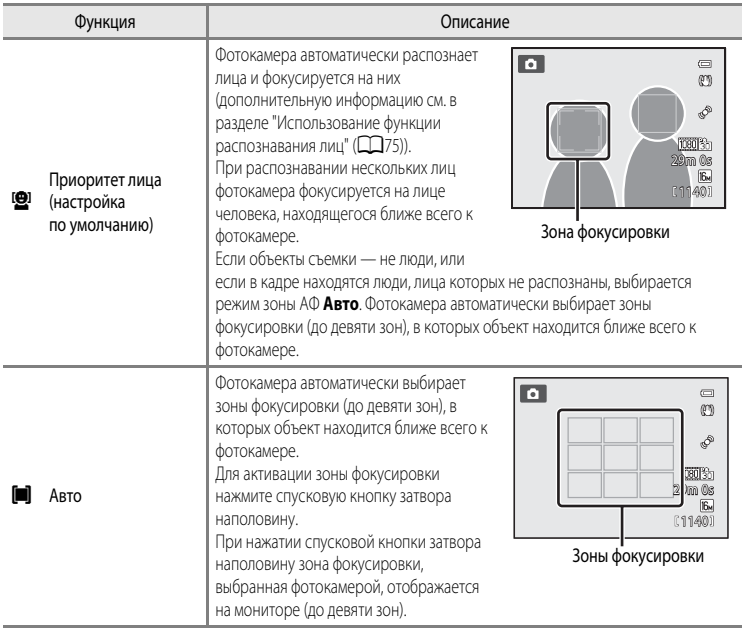

Раздел "Руководство" Раздел "Руководство"

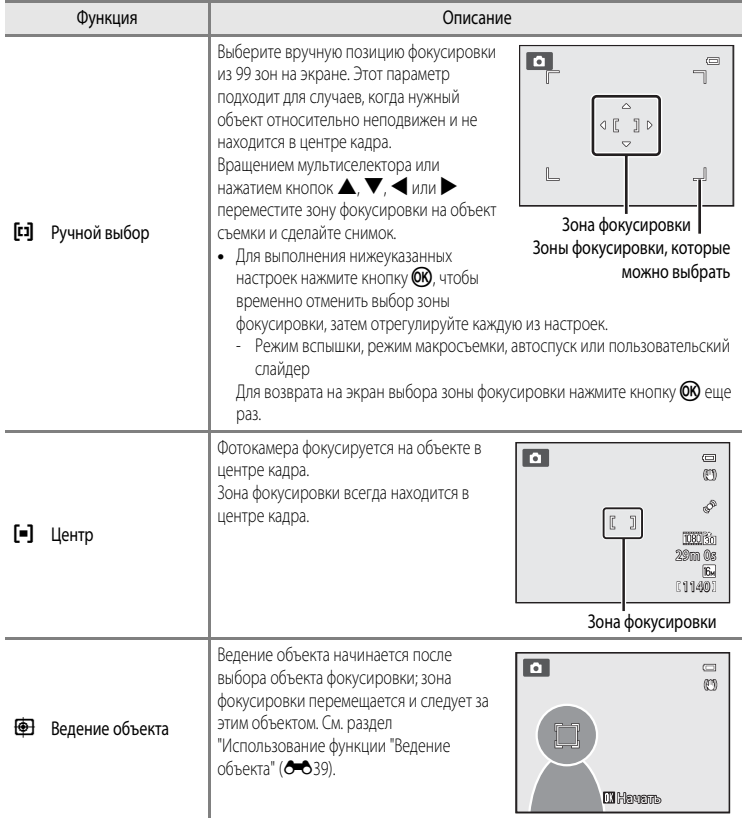

# **12** Режим зоны АФ. Примечания

- **•** При использовании цифрового зума фотокамера фокусируется на объекте в центре кадра независимо от выбранного значения параметра **Режим зоны АФ**.
- **•** В редких случаях, при съемке определенных объектов, в отношении которых автофокусировка действует не так, как предполагается ([A](#page-46-0)29), объект может оказаться не в фокусе.
- **•** В сочетании с определенными функциями эта функция может быть недоступна. Дополнительные сведения см. в разделе ["Функции, которые нельзя использовать одновременно" \(](#page-90-0) $\Box$ 73).

### <span id="page-158-0"></span>**Использование функции "Ведение объекта"**

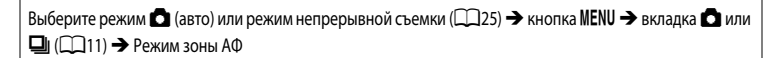

Этот режим используется для съемки движущихся объектов. Ведение объекта начинается после выбора объекта фокусировки; зона фокусировки перемещается и следует за этим объектом.

- **1** Мультиселектором выберите  **Ведение объекта** и нажмите кнопку ОЮ.
	- Изменив настройки, нажмите кнопку **MENU**, чтобы вернуться на экран съемки.
- **2** Поместите объект в центр рамки и нажмите кнопку <u>ඹ.</u>
	- **•** Объект будет зарегистрирован.
	- **•** Если фотокамера не может сфокусироваться на объекте съемки, рамка становится красной. Измените компоновку кадра и повторите попытку.
	- **•** После регистрации вокруг объекта появляется желтая индикация зоны фокусировки и начинается ведение объекта.
	- Нажмите кнопку **OB**, чтобы отменить регистрацию объекта.
	- **•** Если фотокамера потеряет объект, индикация зоны фокусировки исчезнет; зарегистрируйте объект еще раз.

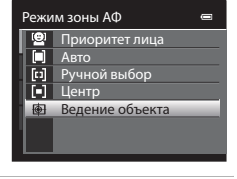

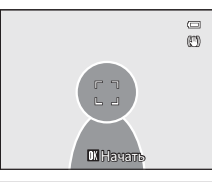

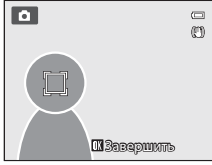

# **3** Чтобы сделать снимок, нажмите спусковую кнопку затвора до конца.

- **•** Если фотокамера сфокусируется на зоне фокусировки при наполовину нажатой спусковой кнопке затвора, индикация зоны фокусировки станет зеленой, и фокусировка будет заблокирована.
- **•** Если нажать спусковую кнопку затвора наполовину, когда зона фокусировки не отображена, фотокамера сфокусируется на объекте в центре кадра.

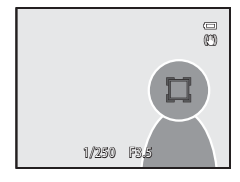

### **12** Ведение объекта. Примечания

- **•** Цифровой зум недоступен.
- **•** Положение зума, режим вспышки, пользовательский слайдер и параметры меню необходимо задать перед регистрацией объекта. Если любая из этих настроек изменяется после регистрации объекта, регистрация отменяется.
- **•** В некоторых условиях (например, если объект быстро перемещается, фотокамера сильно дрожит или в кадре находятся несколько похожих объектов) фотокамера не может зарегистрировать или вести объект или выбирает для ведения другой объект. Кроме этого, возможность корректного ведения объекта съемки зависит от его размера и яркости.
- В редких случаях при съемке объектов, с которыми система автофокусировки работает некорректно (Q29), объект может быть не в фокусе, несмотря на то что зеленая зона фокусировки подсвечена. Если сфокусироваться не удается, измените значение параметра **Режим зоны АФ** на **Ручной выбор** или **Центр** либо попробуйте выполнить съемку с блокировкой фокусировки ([A](#page-93-0)76), сфокусировавшись на другом объекте на том же расстоянии.
- **•** В сочетании с определенными функциями эта функция может быть недоступна. Дополнительные сведения см. в разделе ["Функции, которые нельзя использовать одновременно" \(](#page-90-0) $\Box$ 73).

## **Режим автофокуса**

Выберите режим  $\Box$  (авто) или режим непрерывной съемки ( $\Box$ 25)  $\rightarrow$  кнопка MENU  $\rightarrow$  вкладка  $\Box$  или  $\Box$  ( $\Box$ 11)  $\rightarrow$  Режим автофокуса

Выберите режим фокусировки.

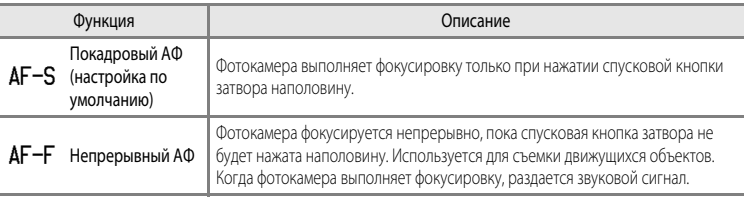

#### C **Режим автофокуса для съемки видеороликов**

Режим автофокуса для съемки видеороликов можно выбрать в пункте Режим автофокуса (<sup>66</sup>57) меню видео.

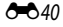

# **Меню режима "Интеллект. портрет"**

### **Режим изображения (качество и размер изображения)**

Дополнительные сведения о режиме **Режим изображения** см. в разделе "[Изменение размера](#page-88-0)  [изображения \(режим изображения\)](#page-88-0)" ( $\Box$ 71).

### **Смягчение тона кожи**

Перейдите на экран съемки в режиме "Интеллект. портрет" ( $\Box$ 50)  $\rightarrow$  кнопка MENU  $\rightarrow$  вкладка  $\boxdot$  $\Box$ 51)  $\rightarrow$  Смягчение тона кожи

Включите функцию смягчения тона кожи.

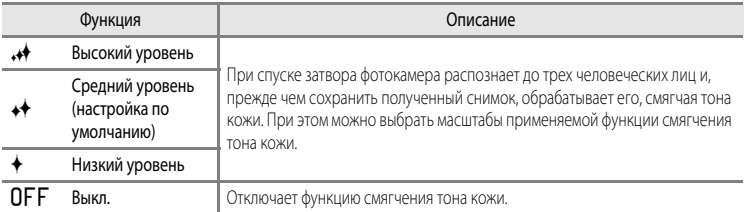

Если функция смягчения тона кожи включена, во время съемки (СОб) на мониторе отображается символ ее текущей настройки. Если для этой функции выбрано значение **Выключить**, символ текущей настройки не отображается. При компоновке кадра для съемки воздействие функции смягчения тона кожи не отображается. Результат применения функции смягчения тона кожи можно проверить в режиме просмотра.

## **Таймер улыбки**

Перейдите на экран съемки в режиме "Интеллект. портрет" ( $\Box$ 50)  $\rightarrow$  кнопка MENU  $\rightarrow$  вкладка  $\boxdot$ (□51) → Таймер улыбки

Фотокамера обнаруживает лица, а затем автоматически спускает затвор при обнаружении улыбки.

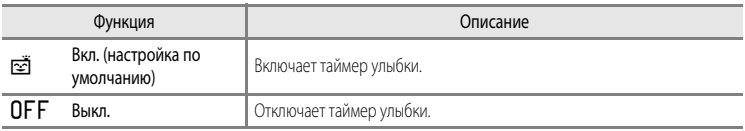

Если функция таймера улыбки включена, во время съемки ( $\Box$ 6) на мониторе отображается символ ее текущей настройки. Если для этой функции выбрано значение **Выключить**, символ текущей настройки не отображается.

# **Отслеж. моргания**

Перейдите на экран съемки в режиме "Интеллект. портрет" ( $\Box$ 50)  $\rightarrow$  кнопка MENU  $\rightarrow$  вкладка  $\odot$ (□51) → Отслеж. моргания

Фотокамера автоматически спускает затвор два раза при съемке каждого кадра. Из двух снимков будет сохранен тот, на котором глаза объекта открыты.

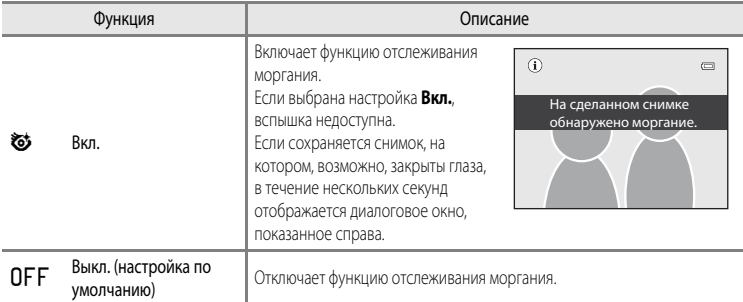

Если функция отслеживания моргания включена, во время съемки ( $\Box$ 6) на мониторе отображается символ ее текущей настройки. Если для этой функции выбрано значение **Выкл.**, символ текущей настройки не отображается.

# **Меню просмотра**

- **•** Дополнительные сведения о функциях редактирования изображений (**Быстрая обработка**, **D-Lighting**, **Смягчение тона кожи**, **Эфф. фильтров** и **Уменьшить снимок**) см. в разделе "[Редактирование снимков"](#page-135-0) (С-616).
- **•** Дополнительные сведения о функциях **Избранные снимки** и **Удалить из избранных** см. в разделе "["Режим Избранные снимки"](#page-128-0) (С-09).

# <span id="page-162-1"></span><span id="page-162-0"></span>a**Задание печати (формирование задания печати DPOF)**

#### Нажмите кнопку  $\blacktriangleright$  (режим просмотра) → кнопка MENU ( $\Box$ 11) →  $\triangleq$  Задание печати

Если для печати снимков, сохраненных на карте памяти, выбран один из приведенных ниже методов, предварительно на карте памяти можно выбрать снимки для печати и количество копий.

- Печать на принтере, совместимом с DPO[F](#page-237-1) ( $\bigotimes$ 22) и оснащенном гнездом для карт памяти.
- **•** Заказ отпечатков в цифровой фотолаборатории, предоставляющей услуги печати DPOF.
- **•** Прямая распечатка снимков с фотокамеры при подключении к PictBridge-совместимому ( $\mathcal{Q}$ -22) принтеру ( $\bigcirc$ -026). (Если карта памяти извлечена из фотокамеры, задание печати также можно применить к снимкам, сохраненным во внутренней памяти.)
- <span id="page-162-2"></span>**1** Мультиселектором выберите **Выбрать снимки**<sup>и</sup> нажмите кнопку ОЮ.
	- **•** Если в режиме "Избранные снимки" выбрать режим "Автосортировка" или "Список по дате", меню, представленное справа, не отображается. Перейдите к шагу 2.

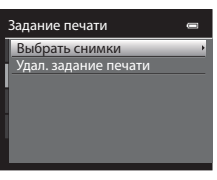

### **2** Выберите снимки (не более 99) и количество копий каждого снимка (не более 9).

- Поверните мультиселектор или нажмите кнопку < или  $\blacktriangleright$  для выбора снимков, а затем нажмите кнопку  $\blacktriangle$  или  $\nabla$  для выбора количества копий каждого снимка.
- **•** Снимки, выбранные для печати, отмечаются галочкой и числом, обозначающим количество копий, выбранное для печати. Если не задано количество копий, выбор отменяется.
- Поверните рычажок зуммирования в направлении  $\mathsf{T} \left( \mathsf{Q} \right)$  для перехода в режим полнокадрового просмотра или в направлении  $W(\blacksquare)$ , чтобы переключиться в режим просмотра 12 уменьшенных изображений.
- После завершения настройки нажмите кнопку СЮ.

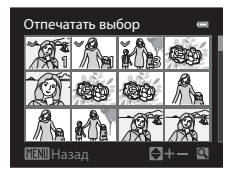

Раздел "Руководство"

Раздел "Руководство

# **3** Выберите, следует ли печатать дату съемки и съемочную информацию.

- Выберите **Дата** и нажмите кнопку С для печати даты съемки на всех снимках в данном задании печати.
- Выберите **Информация** и нажмите кнопку С для печати съемочной информации (длина выдержки и значение диафрагмы) на всех снимках в задании печати.
- Выберите **Готово** и нажмите кнопку  $\circledR$ , чтобы завершить задание печати.

В режиме просмотра снимки, связанные с заданиями печати, помечаются символом  $\mathbb{R}$ 

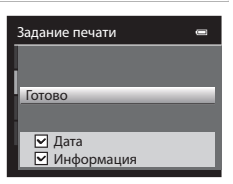

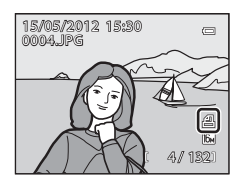

# B **Печать даты съемки и съемочной информации. Примечания**

Если в меню задания печати выбраны параметры **Дата** и **Информация**, дата съемки и съемочная информация будут напечатаны на изображениях, если используется принтер, совместимый с DPOF ([F](#page-237-1)22) и поддерживающий данную функцию.

- Съемочную информацию невозможно напечатать, если фотокамера подключена для печати DPOF ( $\bullet$ 630) напрямую к принтеру с помощью USB-кабеля из комплекта поставки.
- **•** Настройки **Дата** и **Информация** сбрасываются каждый раз при отображении меню **Задание печати**.
- **•** Дата и время, напечатанные на снимке, совпадают с датой и временем, заданными на фотокамере при создании данного снимка. Дата и время, отпечатанные с помощью этой функции, не изменяются после сохранения снимков, если после создания снимка параметр **Часовой пояс и дата** в меню настройки фотокамеры был изменен.

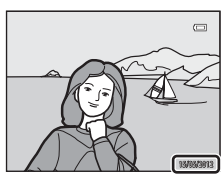

#### **12 Задание печати. Примечания**

При создании задания печати в режиме "Избранные снимки", "Автосортировка" или "Список по дате", если для печати выбраны снимки, которые не входят в выбранный альбом или категорию или созданы не в выбранную дату, отображается окно, представленное на иллюстрации ниже.

- **•** Выберите **Да**, чтобы добавить настройку задания печати к существующему заданию печати.
- **•** Выберите **Нет**, чтобы удалить существующее задание печати и ограничить настройку задания печати.

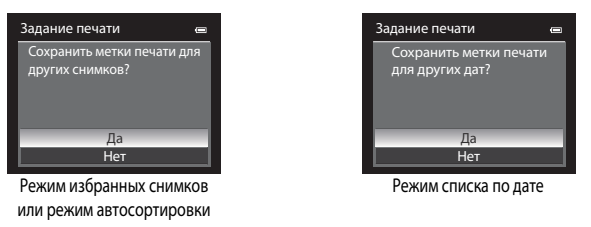

Кроме этого, если количество изображений становится больше 99 из-за добавления настройки текущего задания печати, появляется сообщение, представленное ниже.

- **•** Выберите **Да**, чтобы удалить существующее задание печати и ограничить настройку задания печати.
- **•** Выберите **Отмена**, чтобы сохранить существующее задание печати и удалить настройку задания печати.

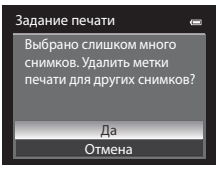

Режим избранных снимков или режим автосортировки

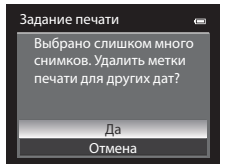

Режим списка по дате

### C **Удаление всех заданий печати**

На шаге 1 в процедуре задания печати (<sup>66</sup>43) выберите **Удал. задание печати** и нажмите кнопку СО, чтобы удалить задания печати для всех снимков.

# C **Печать даты**

Дату и время съемки можно впечатывать на снимки во время съемки с помощью функции **Печать даты** ([E](#page-191-0)72) в меню настройки. Эти данные могут быть напечатаны даже на принтерах, не поддерживающих печать даты и времени. На снимках будут напечатаны дата и время в соответствии с настройками функции "Печать даты", даже если включена функция **Задание печати** и на экране задания печати установлена дата.

# **Показ слайдов**

Нажмите кнопку  $\blacktriangleright$  (режим просмотра)  $\rightarrow$  кнопка MENU ( $\Box$ 11)  $\rightarrow \Box$ II Показ слайдов

Просмотр снимков, сохраненных во внутренней памяти или на карте памяти, в режиме AutoPlay (Автозапуск) .

- **1** Мультиселектором выберите **Старт** и нажмите кнопку (OK).
	- **•** Для изменения интервала между снимками выберите параметр **Интервал кадров** и нажмите кнопку  $\mathbb{R}$ ; выберите нужный интервал, а затем — **Старт**.
	- **•** Для автоматического повторения показа слайдов перед выбором **Старт** включите режим **Повтор** и нажмите кнопку k. При

включении функции повтора рядом с названием этого параметра будет выставлен флажок ( $\blacktriangledown$ ).

# **2** Начинается показ слайдов.

- На мультиселекторе нажмите кнопку  $\blacktriangleright$ , чтобы отобразить  $c$ лелующий снимок, или кнопку  $\blacktriangleleft$ , чтобы отобразить предыдущий снимок. Нажмите и удерживайте кнопку  $\blacktriangleright$  для быстрой прокрутки вперед или  $\blacktriangleleft$  для быстрой прокрутки назад.
- **•** Чтобы приостановить показ или выйти из этого режима до завершения показа, нажмите кнопку О

# **3** Выберите "Завершить" или "Начать снова".

**•** После просмотра последнего кадра, а также когда просмотр приостановлен, отображается диалоговое окно, показанное справа.

Выберите  $\Box$  и нажмите кнопку  $\oslash$ , чтобы вернуться к шагу 1. Чтобы повторно выполнить показ слайдов, выберите

# **12 Показ слайдов. Примечания**

- При показе слайдов отображается только первый кадр видеороликов ( $\Box$ 92), включенных в показ слайдов.
- **•** Если для последовательности ([E](#page-126-0)7) задано значение **Только основной снимок**, отображается только ее основной снимок.
- **•** Снимки, сделанные в режиме "Простая панорама", при показе слайдов отображаются в режиме полнокадрового просмотра. Прокрутка не выполняется.
- Показ слайдов длится не более 30 минут, даже если выбран параметр **Повтор (6-6**77).

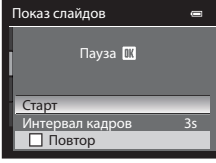

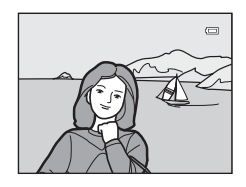

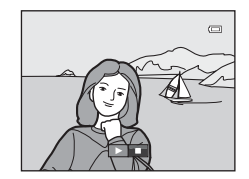

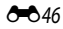

# <span id="page-166-0"></span>**Оп** Защита

Нажмите кнопку  $\blacktriangleright$  (режим просмотра)  $\rightarrow$  кнопка MENU ( $\Box$ 11)  $\rightarrow$  От Защита

Защита выбранных снимков от случайного удаления.

На экране выбора изображений выберите снимки и включите или отмените защиту.

Дополнительные сведения см. в разделе "[Экран выбора снимков"](#page-167-0) (<sup>66</sup>48).

Помните о том, что форматирование внутренней памяти фотокамеры или карты памяти приведет к необратимому удалению защищенных файлов ( $\sim$ 678).

Защищенные снимки в режиме просмотра помечаются символом  $\mathcal{Q}_{\overline{m}}$  ( $\Box$ 8).

# <span id="page-167-0"></span>**Экран выбора снимков**

Экран выбора изображений открывается в перечисленных ниже меню. В некоторых пунктах меню можно выбрать только один снимок; другие пункты меню дают возможность выбора нескольких снимков.

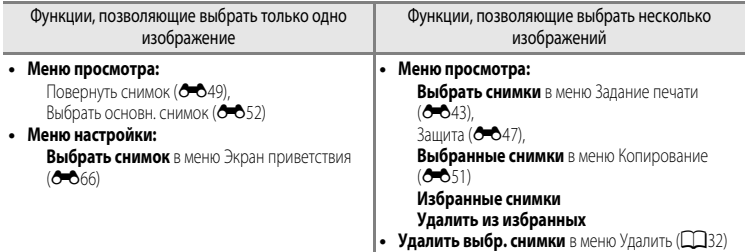

Чтобы выбрать изображения, выполните описанные ниже действия.

# **1** Чтобы выбрать нужный снимок, поверните мультиселектор либо нажмите кнопку  $\blacktriangle$  или  $\blacktriangleright$ .

- Поверните рычажок зуммирования в направлении  $\boldsymbol{\mathsf{T}}$  ( $\boldsymbol{\mathsf{Q}}$ ) для перехода в режим полнокадрового просмотра или в направлении  $\mathbf{W}$  ( $\blacksquare$ ), чтобы переключиться на просмотр 12 уменьшенных изображений.
- **•** Если используются функции, допускающие выбор только одного изображения, перейдите к шагу 3.
- **2** Нажмите кнопку  $\blacktriangle$  или  $\nabla$ , чтобы задать для снимков параметр **ON** или **OFF** (или количество копий).
	- **•** Если выбран параметр **ON**, изображение помечается галочкой ( $\heartsuit$ ). Повторите шаги 1 и 2 для выбора дополнительных изображений.

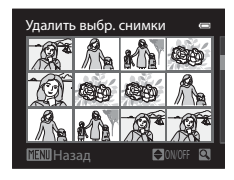

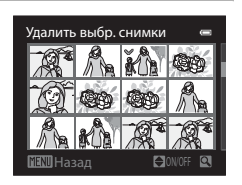

# **3** Нажмите кнопку OB, чтобы подтвердить сделанный выбор.

**•** Если выбрано, например **Выбранные снимки**, открывается диалоговое окно подтверждения. Выполните экранные инструкции.

# <span id="page-168-0"></span>f**Повернуть снимок**

Нажмите кнопку  $\blacktriangleright$  (режим просмотра)  $\rightarrow$  кнопка MENU ( $\Box$ 11)  $\rightarrow$   $\boxplus$  Повернуть снимок

Изменение ориентации снимков, просматриваемых на мониторе фотокамеры, после съемки.

Снимки можно повернуть на 90° по часовой стрелке или против часовой стрелки.

Снимки, сохраненные в вертикальной ориентации, можно повернуть на 180° в обоих направлениях.

Выберите снимок на экране выбора снимка ( $\blacklozenge$ 48), чтобы вывести на монитор меню поворота изображения. Чтобы повернуть снимок на 90°, поверните мультиселектор или нажмите кнопку  $\blacktriangleleft$ или $\blacktriangleright$ 

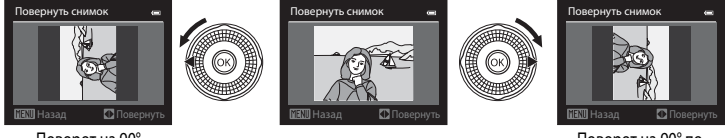

Поворот на 90° против часовой стрелки

Поворот на 90° по часовой стрелке

Нажмите кнопку СЮ, чтобы зафиксировать показанную ориентацию и сохранить данные об ориентации вместе со снимком.

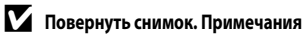

- **•** Снимки, сделанные другими фотокамерами, не моделью COOLPIX S9300/S9200, поворачивать нельзя.
- **•** Снимки, сделанные в режиме 3D-фотосъемки, поворачивать нельзя.
- **•** Если отображается только основной снимок последовательности, содержащиеся в ней снимки поворачивать нельзя. Прежде чем применить данную настройку, отобразите снимки по отдельности (667, 6652).

# <span id="page-169-0"></span>E **Звуковая заметка**

Нажмите кнопку  $\blacktriangleright$  (режим просмотра)  $\rightarrow$  выберите снимок  $\rightarrow$  кнопка MENU ( $\Box$ 11)  $\rightarrow$   $\clubsuit$  Звуковая заметка

Используйте для записи звуковых заметок к снимкам микрофон фотокамеры.

**•** Для снимка без звуковой заметки открывается экран записи; для снимка со звуковой заметкой (изображения, помеченного символом  $\Box$ ) в режиме полнокадрового просмотра) открывается экран просмотра.

#### **Запись звуковых заметок**

- **•** Звуковую заметку можно записывать не более 20 секунд с момента нажатия кнопки (OK).
- **•** Не прикасайтесь к микрофону во время записи.
- Во время записи на мониторе мигают символы  $\mathbb{R}$  и  $\mathbb{R}$ .
- **•** После окончания записи открывается экран воспроизведения звуковых заметок.

#### **Воспроизведение звуковых заметок**

Снимки, для которых записаны звуковые заметки, отмечены символом  $\lbrack \mathcal{G} \rbrack$  в режиме полнокадрового просмотра.

- Нажмите кнопку  $\circledcirc$ , чтобы воспроизвести звуковую заметку. Чтобы остановить воспроизведение, еще раз нажмите кнопку  $\circledcirc$ .
- **•** Для настройки громкости во время воспроизведения поверните рычажок зуммирования в направлении  $T$  или  $W$ .
- Нажмите кнопку мультиселектора **< до или после воспроизведения** звуковой заметки для возврата к меню воспроизведения. Для выхода из меню воспроизведения нажмите кнопку **MENU**.

#### **Удаление звуковых заметок**

Нажмите кнопку  $\overline{\textbf{u}}$  на экране воспроизведения звуковых заметок. Кнопкой мультиселектора **A** или  $\nabla$  выберите **Да** и нажмите кнопку  $\omega$ , чтобы удалить только звуковую заметку.

### **22 Звуковые заметки. Примечания**

- **•** При удалении снимка с записанной звуковой заметкой будут удалены и снимок, и его звуковая заметка.
- **•** Звуковые заметки невозможно записать для снимков, к которым уже прикреплена звуковая заметка. Перед записью новой звуковой заметки необходимо удалить предыдущую.
- **•** Звуковые заметки нельзя присоединять к снимкам, сделанным другими фотокамерами, не моделью COOLPIX S9300/ S9200.
- Звуковую заметку, присоединенную к снимкам с параметром Защита (<sup>6–647</sup>), невозможно удалить.

#### C **Дополнительные сведения**

Дополнительные сведения см. в разделе "[Имена файлов и папок](#page-208-0)" (С 689).

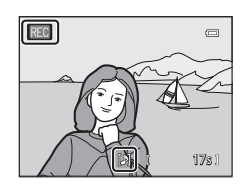

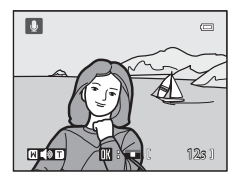

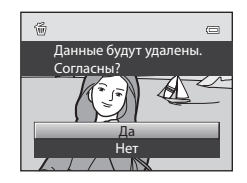

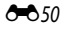

# <span id="page-170-0"></span>h**Копирование (копирование файлов из внутренней памяти на карту памяти и обратно)**

Нажмите кнопку  $\blacktriangleright$  (режим просмотра)  $\rightarrow$  кнопка MENU ( $\Box$ 11)  $\rightarrow$   $\boxdot$  Копирование

Копирование снимков с карты памяти во внутреннюю память фотокамеры и наоборот.

**1** Мультиселектором выберите на экране копирования нужный параметр и нажмите кнопку  $\circledR$ .

- **• С камеры на карточку**: копирование снимков из внутренней памяти на карту памяти.
- **• С карточки на камеру**: копирование снимков с карты памяти во внутреннюю память.

**2** Выберите параметр копирования и нажмите кнопку  $\omega$ .

- **• Выбранные снимки**: копирование снимков, выбранных на экране выбора изображений (С-048). В последовательности, для которой задано отображение только основного снимка ( $\bullet$ 67), копируются все снимки.
- **• Все снимки**: копирование всех снимков. Если выбран определенный снимок в последовательности, эта функция не отображается.
- **• Текущая последоват-сть**: эта функция отображается, если снимок в последовательности был выбран до открытия меню просмотра. Копируются все снимки в текущей последовательности.

#### **12 Копирование снимков. Примечания**

- **•** Можно копировать файлы в формате JPEG, MOV, WAV и MPO. Файлы, записанные в других форматах, копировать нельзя.
- Вместе со снимком копируется присоелиненная к снимку Звуковая заметка (<del>С-</del>050) и параметр Защита (С=047).
- **•** Копирование снимков, выполненных фотокамерой другой марки или модели или измененных на компьютере, невозможно.
- Настройки Задание печати (С-043) не копируются вместе со снимками.
- Если для параметра Свойства отобр. послед. (<sup>666</sup>52) задано значение Только основной снимок, выбран определенный снимок в последовательности и нажата кнопка  $@$ , для отображения отдельных снимков ( $C$ доступна только функция копирования изображений **С карточки на камеру**.

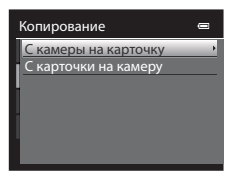

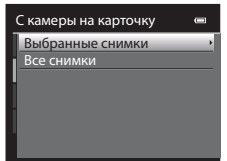

#### C **Сообщение: "В памяти нет снимков."**

Если при включении режима просмотра на карте памяти отсутствуют снимки, отображается сообщение **В памяти нет снимков.**. Нажмите кнопку MENU и выберите Копирование в меню просмотра, чтобы скопировать снимки, сохраненные во внутренней памяти фотокамеры, на карту памяти.

#### C **Дополнительные сведения**

Дополнительные сведения см. в разделе "[Имена файлов и папок](#page-208-0)" (С-689).

# <span id="page-171-1"></span>C**Свойства отобр. послед.**

Нажмите кнопку  $\blacktriangleright$  (режим просмотра)  $\rightarrow$  кнопка MENU ( $\Box$ 11)  $\rightarrow \Box$  Свойства отобр. послед.

Выберите метод отображения серии последовательно сделанных снимков (последовательность, [E](#page-126-0)7) в режиме полнокадрового просмотра ([A](#page-47-0)30) или в режиме просмотра уменьшенных изображений ( $\Box$ 31).

Настройки применяются ко всем последовательностям и сохраняются в памяти фотокамеры даже при ее выключении.

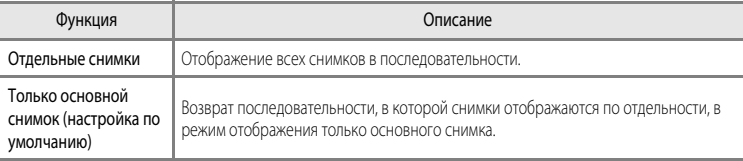

# <span id="page-171-0"></span>x**Выбрать основн. снимок**

Нажмите кнопку  $\blacktriangleright$  (режим просмотра)  $\rightarrow$  выберите нужную последовательность  $\rightarrow$  кнопка MENU  $\Box$ 11)  $\rightarrow \Box$  Выбрать основн. снимок

Если для параметра **Свойства отобр. послед.** выбрано значение **Только основной снимок**, для каждой последовательности снимков можно выбрать основной снимок, который будет отображаться в режиме полнокадрового просмотра ( $\Box$ 30) или в режиме просмотра уменьшенных изображений ([A](#page-48-0)31).

- При изменении данной настройки, прежде чем нажать кнопку **MENU**, выберите нужную последовательность в режиме полнокадрового просмотра или просмотра уменьшенных изображений.
- **•** Когда отобразится экран выбора основного снимка, выберите снимок. Дополнительные сведения см. в разделе ["Экран выбора снимков"](#page-167-0) (С-648).

# **Меню видео**

### <span id="page-172-0"></span>**Параметры видео**

Откройте экран съемки  $\rightarrow$  кнопка MENU  $\rightarrow$  вкладка  $\overline{\mathcal{R}}$  (видео) ( $\Box$ 11)  $\rightarrow$  Параметры видео

Выбор типа снимаемого видео.

Фотокамера поддерживает создание видеороликов со стандартной скоростью и видеороликов режиме HS (высокоскоростном) (<sup>66</sup>55), которые можно воспроизводить в замедленном или ускоренном режиме.

Чем больше размер изображения и битрейт, тем выше качество изображения; однако при этом увеличивается и размер файла.

#### <span id="page-172-1"></span>**Видеоролики со стандартной скоростью**

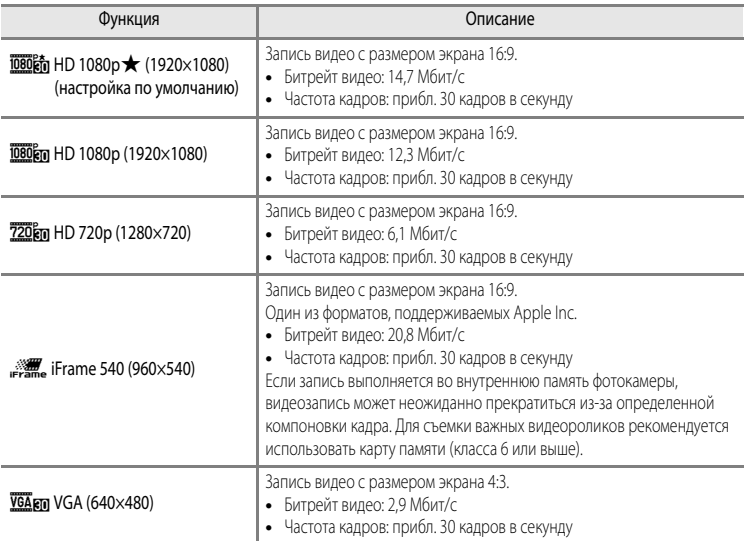

# **12 pp iFrame 540 (960×540). Примечание**

Функции редактирования видеороликов недоступны.

#### C **Дополнительные сведения**

Дополнительные сведения см. в разделе "[Максимальная длина видеоролика"](#page-107-0) ( $\Box$ 90).

#### <span id="page-173-0"></span>**Видеоролики HS**

Дополнительные сведения см. в разделе "[Запись видео в замедленном или ускоренном режиме](#page-174-0)  [\(видео HS\)"](#page-174-0) (С-655).

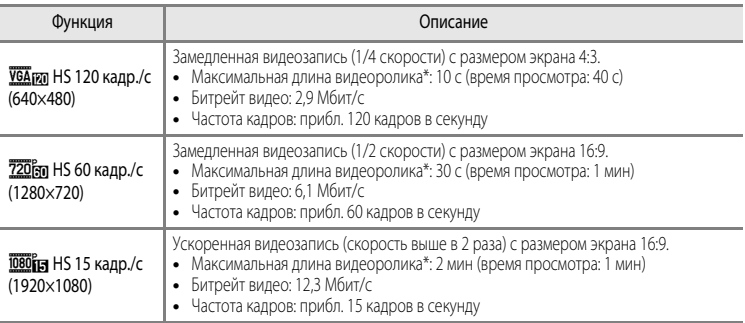

\* Максимальное время записи указано только для фрагментов, предназначенных для замедленного или ускоренного просмотра.

**•** Битрейт видео — это объем видеоданных, записываемых в секунду. Поскольку фотокамера поддерживает систему переменного битрейта (VBR), битрейт видеозаписи автоматически изменяется в соответствии с объектом съемки таким образом, что при съемке часто перемещающихся объектов увеличивается количество данных, записываемых в секунду при видеосъемке, из-за чего увеличивается размер видеофайла.

## B **Видеозапись в режиме HS и настройка режима "Специальн. эффекты". Примечания**

Для параметра **Параметры видео** нельзя выбрать значение **УСА ил НS 120 кадр./с (640×480)**, если для режима съемки "Специальн. эффекты" выбрано значение **Софт-фильтр** или **Ностальгическая сепия**.

Даже если выбрать **VGAran HS 120 кадр./с (640×480)** для другого режима записи, а для режима съемки "Специальн. эффекты" задать значение **Софт-фильтр** или **Ностальгическая сепия**, для параметра **Параметры видео** будет автоматически установлено значение **720 кад HS 60 кадр./с (1280×720)** при повороте диска выбора режимов в положение EFFECTS.

# <span id="page-173-1"></span>**Открыть с метражом HS**

Откройте экран съемки  $\rightarrow$  кнопка MENU  $\rightarrow$  вкладка  $\overline{\mathcal{R}}$  (видео) ( $\Box$ 11)  $\rightarrow$  Открыть с метражом HS

Этот параметр определяет, будет ли видеоролик HS с самого начала видеозаписи записываться в замедленном или ускоренном режиме.

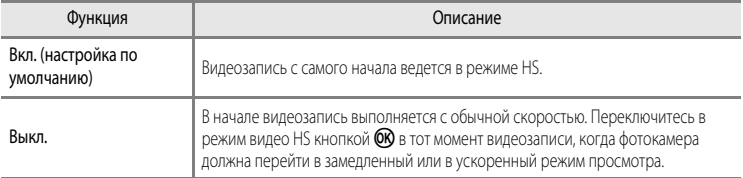

# <span id="page-174-0"></span>**Запись видео в замедленном или ускоренном режиме (видео HS)**

#### Откройте экран съемки  $\rightarrow$  кнопка MENU  $\rightarrow$  вкладка  $\overline{\mathcal{R}}$  (видео) ( $\Box$ 11)  $\rightarrow$  Параметры видео

Доступна видеозапись в режиме HS (высокоскоростном). Видеоролики, сделанные в режиме HS, можно просмотреть в замедленном режиме (1/4 или 1/2 от стандартной скорости просмотра) или в ускоренном режиме (в два раза быстрее стандартной скорости).

- **1** Мультиселектором выберите "Видео НS" (СОБ4) и нажмите кнопку ОО.
	- Изменив настройки, нажмите кнопку **MENU**, чтобы вернуться на экран съемки.

# **2** Чтобы начать запись, нажмите кнопку  $\bigcirc$  (видеозапись  $\bigcirc$ ).

- **•** Если в меню видео для параметра **Открыть с метражом HS** ([E](#page-173-1)54) выбрано значение **Вкл.**, видеозапись с самого начала ведется в режиме HS.
- **•** Если в меню видео для параметра **Открыть с метражом HS** (<sup>66</sup>54) выбрано значение Выкл., видеозапись с самого начала ведется с обычной скоростью. Переключитесь в режим видео HS кнопкой СЮ в тот момент видеозаписи, когда фотокамера должна перейти в замедленный или в ускоренный режим просмотра.
- Когда заканчивается время записи видео HS (**665**4), а также при нажатии кнопки СК, фотокамера переключается в режим видеозаписи с обычной скоростью. Каждый раз при нажатии кнопки CO фотокамера переключается из режима видеозаписи с обычной скоростью в режим видеозаписи HS и обратно.
- **•** При видеозаписи в режиме HS максимальная длина видеоролика меняется: отображается доступное время видеозаписи в режиме HS.
- **•** В зависимости от режима видеозаписи видеозапись в режиме HS или с обычной скоростью — на экране отображается соответствующий символ параметров видео.

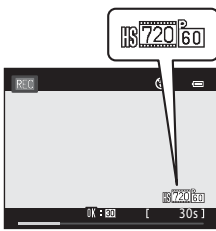

HS 60 кадр./с (1280×720)  $H$ S 60 калр./с (1280×720) VGA (640×480)  $\overline{\text{wa}_{km}}$  VGA (640×480) **ME 1Frame 540 (960×540)** 720m HD 720p (1280×720) **ED** 1080p (1920×1080)

Параметры видео<br>-<br>- HD 1080p★(1920×1080)

При записи видео HS

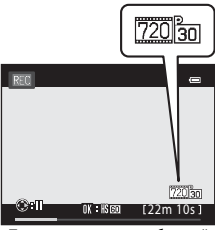

При записи видео с обычной скоростью

 $3$  Чтобы завершить запись, нажмите кнопку  $\bullet$  (видеозапись  $\cdot$ .).

#### Меню видео

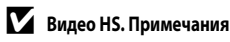

- **•** Звук не записывается.
- Положение зума, фокусировка, экспозиция и баланс белого блокируются при нажатии кнопки (видеозапись **)** для начала записи.

# C **Видео HS**

Записанные видеоролики воспроизводятся с частотой примерно 30 кадров в секунду.

Если в меню видео для параметра **Параметры видео (<sup>6–6</sup>53)** задано значение **УЗАрд НS 120 кадр./с (640×480)** или **720 год НS 60 кадр./с (1280×720)**, можно создавать видеоролики, пригодные для просмотра в замедленном режиме. Если выбрано значение **joboral HS 15 кадр./с (1920×1080)**, видеоролики можно просматривать в ускоренном режиме, в два раза быстрее стандартной скорости.

#### **Фрагменты, записанные с параметром** h**HS 120 кадр./с (640×480):**

видеоролики длительностью до 10 секунд записываются на высокой скорости и просматриваются в замедленном режиме, в четыре раза медленнее стандартной скорости.

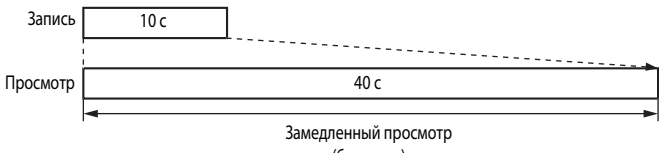

(без звука)

#### **Фрагменты, записанные с параметром** j**HS 15 кадр./с (1920×1080):**

создаются видеоролики длиной до 2 минут, предназначенные для просмотра в ускоренном режиме. Видеоролики просматриваются в два раза быстрее, чем при стандартной скорости.

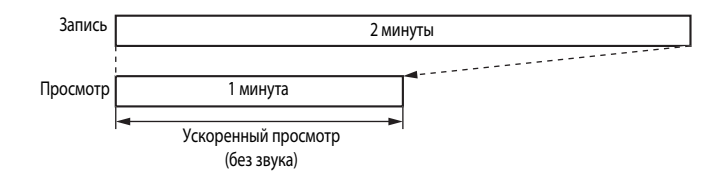

# <span id="page-176-0"></span>**Режим автофокуса**

Откройте экран съемки  $\rightarrow$  кнопка MENU  $\rightarrow$  вкладка  $\overline{\mathcal{R}}$  (видео) ( $\Box$ 11)  $\rightarrow$  Режим автофокуса

Выберите режим фокусировки фотокамеры при записи видеоролика со стандартной скоростью  $(6 - 653)$ .

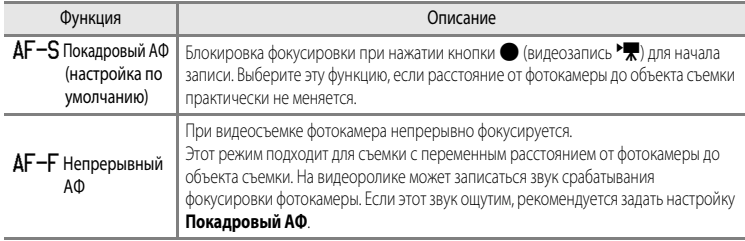

### **Подавл. шумов от ветра**

Откройте экран съемки  $\rightarrow$  кнопка MENU  $\rightarrow$  вкладка  $\overline{\mathcal{R}}$  (видео) ( $\Box$ 11)  $\rightarrow$  Подавл. шумов от ветра

Укажите, нужно ли во время записи видео с обычной скоростью подавлять шумы от ветра  $(6 - 653)$ .

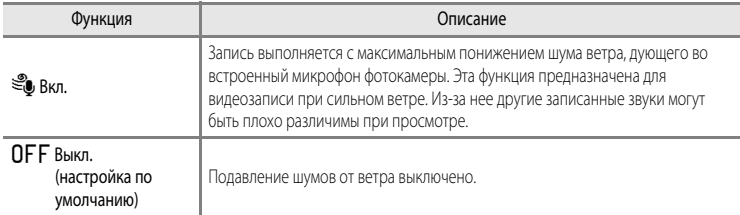

- **•** Во время видеозаписи на мониторе отображается символ этой настройки, если установлено значение **Вкл.** (206).
- **•** Если в меню **Параметры видео** выбран режим видеозаписи HS, функция подавления шумов от ветра недоступна. Эта настройка принимает фиксированное значение **Выкл.**.

# **Параметры GPS (только для модели COOLPIX S9300)**

# **Настройки GPS**

Нажмите кнопку MENU  $\rightarrow$  вкладка  $\mathcal{L}$  (параметры GPS) ( $\Box$ 11)  $\rightarrow$  Параметры GPS

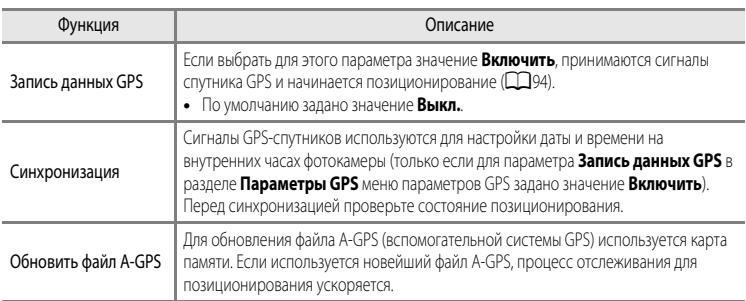

# **12 Синхронизация. Примечания**

- **•** Функция **Синхронизация** настраивает дату и время в соответствии с часовым поясом, заданным в разделе Насовой пояс и дата (Q22, <sup>3</sup>057) меню настройки. Прежде чем настраивать функцию Синхронизация, проверьте часовой пояс.
- **•** Дата и время, настроенные с помощью функции **Синхронизация**, не так точны, как на радиочасах. Если с помощью функции **Синхронизация** вам не удалось точно настроить время, воспользуйтесь функцией **Часовой пояс и дата** в меню настройки.

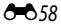

### **Обновление файла A-GPS**

Загрузите последний файл A-GPS с веб-сайта, указанного ниже, и используйте его для обновления. http://nikonimglib.com/agps/index.html

**•** Файл A-GPS для фотокамеры COOLPIX S9300 доступен только на вышеуказанном веб-сайте.

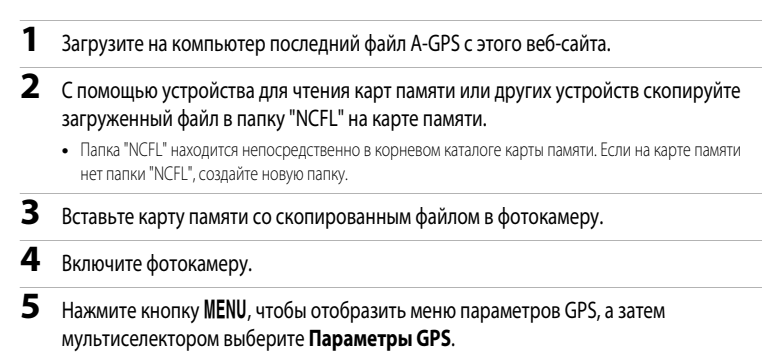

**6** Выберите **Обновить файл A-GPS** и обновите файл.

### B **Обновление файла A-GPS. Примечания**

- **•** Во время первого позиционирования с помощью фотокамеры, которая ранее не эксплуатировалась, файл A-GPS не активируется. Его активация выполняется при позиционировании во второй раз.
- **•** Срок действия файла A-GPS составляет семь дней. Срок действия можно узнать на экране обновления.
- **•** Если срок действия файла A-GPS истек, отслеживание информации о местоположении не ускорится. Прежде чем использовать функцию GPS, рекомендуется обновить файл A-GPS.

# **Точки интереса (POI) (запись и отображение названий географических объектов)**

Нажмите кнопку MENU  $\rightarrow$  вкладка  $\mathcal{L}$  (параметры GPS) ( $\Box$ 11)  $\rightarrow$  Точки интереса (POI)

В этом разделе указано, как настроить точки интереса (POI, информацию о названиях географических объектов).

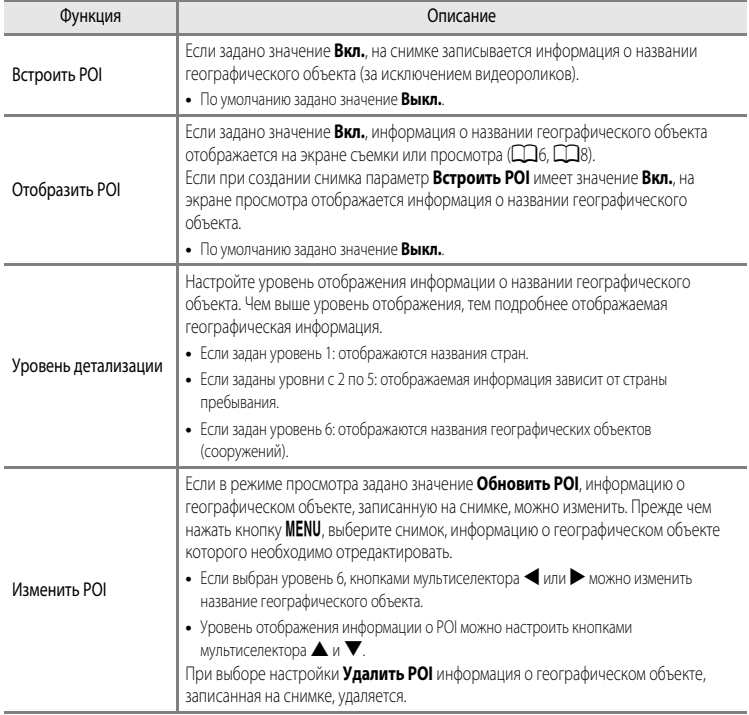

# C **Отображение POI**

Если на выбранном уровне отображения информация о названии географического объекта отсутствует, отображается символ "---".

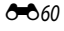
# <span id="page-180-0"></span>**Функция "Создать журнал" (запись хронологических данных о перемещении)**

Нажмите кнопку MENU  $\rightarrow$  вкладка  $\mathcal{\mathscr{E}}$  (параметры GPS) ( $\Box$ 11)  $\rightarrow$  Создать журнал

С момента начала ведения журнала полученные данные отслеживания записываются, пока не пройдет предустановленное время.

**•** Нельзя использовать данные журнала, просто записав их. Чтобы использовать эти данные, выберите **Завершить журнал** и сохраните их на карту памяти.

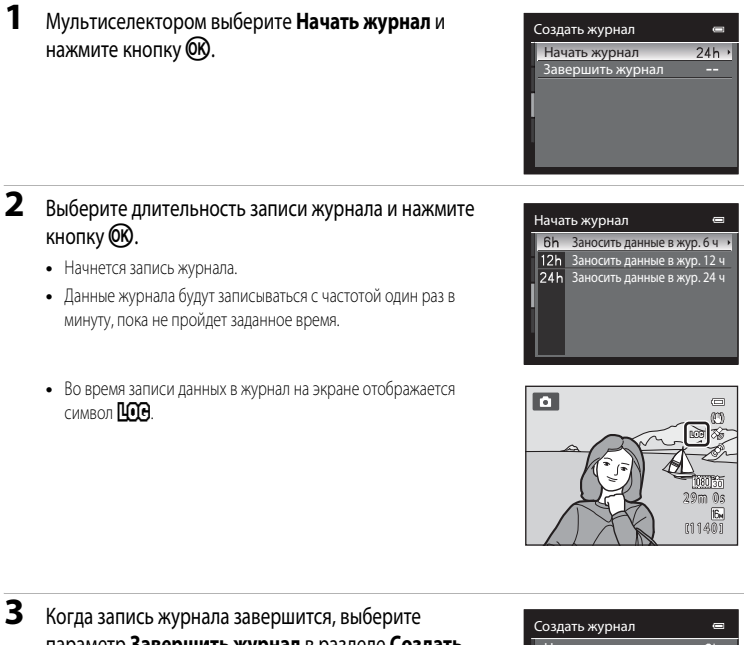

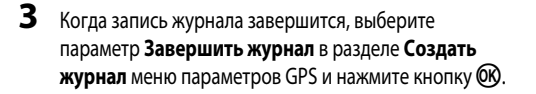

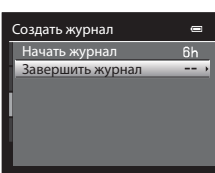

### <span id="page-181-0"></span> $4$  Выберите **Сохранить журнал** и нажмите кнопку  $\circledR$ .

**•** Данные журнала будут сохранены на карту памяти.

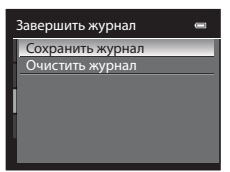

### **12** Запись журнала. Примечания

- **•** Если дата и время не заданы, журнал вести нельзя.
- **•** Во избежание неожиданного отключения фотокамеры во время записи журнала ее батарея должна быть полностью заряжена. При разрядке батареи запись журнала завершается.
- **•** Запись журнала завершается в следующих случаях, даже если времени для записи журнала достаточно.
	- **-** Если подсоединен USB-кабель.
	- **-** Если извлечена батарея.
	- **-** Если для параметра **Запись данных GPS** в меню **Параметры GPS** задано значение **Выключить** (а также при использовании функции **Сброс всех знач.**).
	- **-** При изменении настроек внутренних часов (часового пояса или даты и времени).
- **•** При выполнении нижеперечисленных действий запись журнала приостанавливается.
	- **-** Во время непрерывной съемки
	- **-** Во время записи видео
- **•** Если время записи журнала еще не закончилось, даже при выключении фотокамеры запись данных в журнал непрерывно выполняется, пока не истечет заданное время.
- **•** Данные журнала временно сохраняются в фотокамере. Пока данные журнала хранятся в фотокамере, запись новых журналов невозможна. По завершении записи сохраните данные журнала на карту памяти.
- **•** За один день можно сохранить не более 36 событий в журнале.
- **•** На одну карту памяти можно сохранить не более 100 событий в журнале.

#### C **Удаление данных журнала**

- **•** Чтобы удалить временно хранящиеся в фотокамере данные журнала, на шаге 4 выберите **Очистить журнал**.
- Чтобы удалить храняшиеся на карте памяти данные журнала, в режиме **Просмотреть журнал (Э-6**63) нажмите кнопку $\overline{m}$

### C **Данные журнала**

Данные журнала сохраняются в формате, совместимом с NMEA. Однако отображение этих данных в программах, поддерживающих NMEA, или на фотокамерах, совместимых с NMEA, не гарантируется.

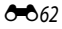

## <span id="page-182-0"></span>**Просмотреть журнал**

Нажмите кнопку MENU → вкладка < (Параметры GPS) ( $\Box$ 11) → Просмотреть журнал

Для подтверждения или удаления данных журнала, сохраненных на карте памяти, используется функция **Создать журнал**  $(6 - 661)$ .

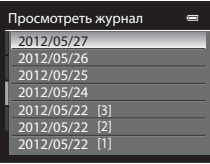

#### **Удаление данных журнала**

Нажмите кнопку  $\overline{\mathfrak{m}}$  и выберите требуемую функцию.

- **• Выбранный журнал**: удаляются данные журнала.
- **• Все журналы**: удаляются все данные журналов, сохраненные на карте памяти.

### <span id="page-183-1"></span>**Электронный компас**

Нажмите кнопку MENU → вкладка < (Параметры GPS) ( $\Box$ 11) → Электронный компас

<span id="page-183-0"></span>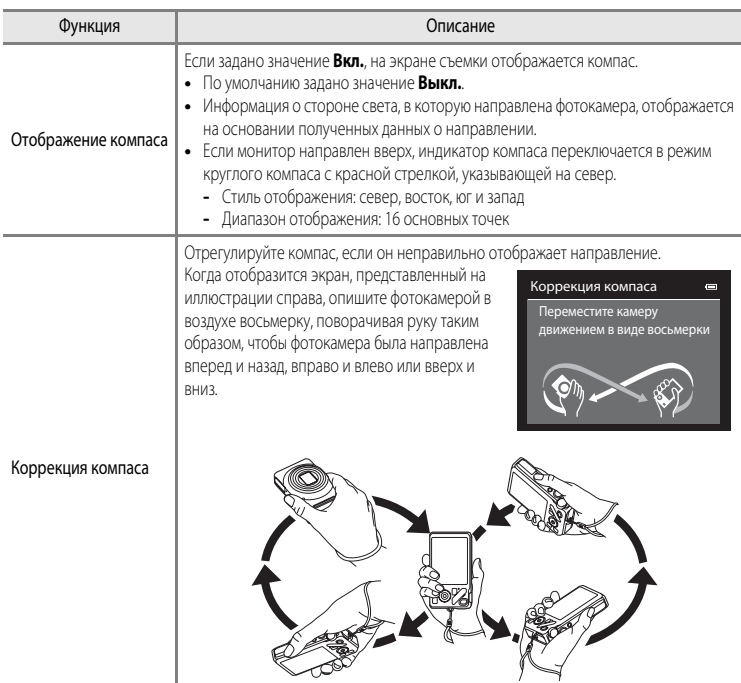

### B **Использование электронного компаса. Примечания**

- **•** Когда объектив фотокамеры обращен вверх, электронный компас не отображается.
- **•** Электронный компас данной фотокамеры нельзя использовать для альпинизма и других специализированных областей применения. Этот компас отображает только общее направление.
- **•** Рядом со следующими объектами направление может определяться неправильно: магниты, металлические объекты, электродвигатели, электрическая бытовая техника или силовые электрические кабели.
- **•** В следующих местах направление может определяться неправильно: в автомобилях, поездах, на кораблях, в самолетах, внутри зданий или в подземных переходах
- **•** Если информация о местоположении не записана, направление может определяться неправильно.

# **Меню настройки**

## <span id="page-185-1"></span><span id="page-185-0"></span>**Экран приветствия**

### Нажмите кнопку MENU  $\rightarrow$  вкладка  $\blacklozenge$  ( $\Box$ 11)  $\rightarrow$  Экран приветствия

Укажите, должен ли отображаться на мониторе экран приветствия при включении фотокамеры.

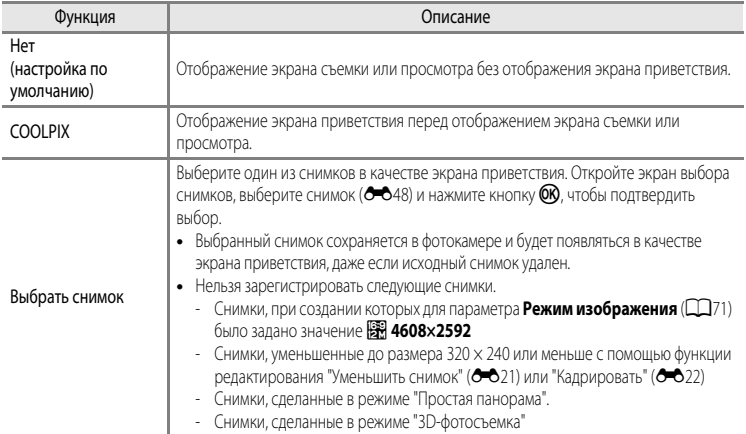

## <span id="page-186-1"></span><span id="page-186-0"></span>**Часовой пояс и дата**

Нажмите кнопку MENU  $\rightarrow$  вкладка  $\blacklozenge$  ( $\Box$ 11)  $\rightarrow$  Часовой пояс и дата

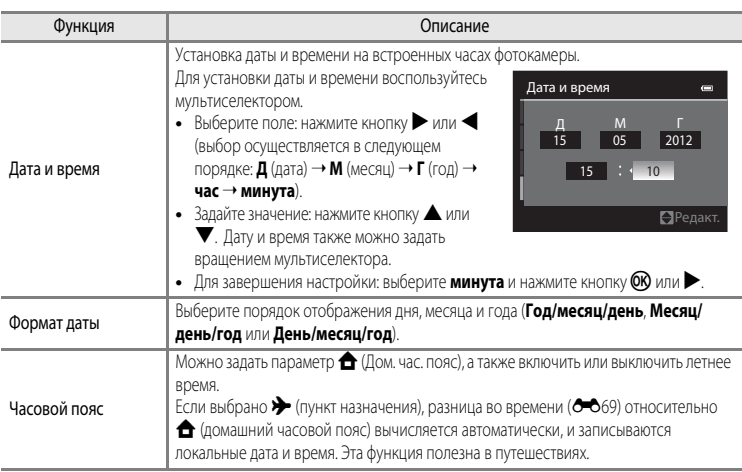

#### **Выбор часового пояса пункта назначения**

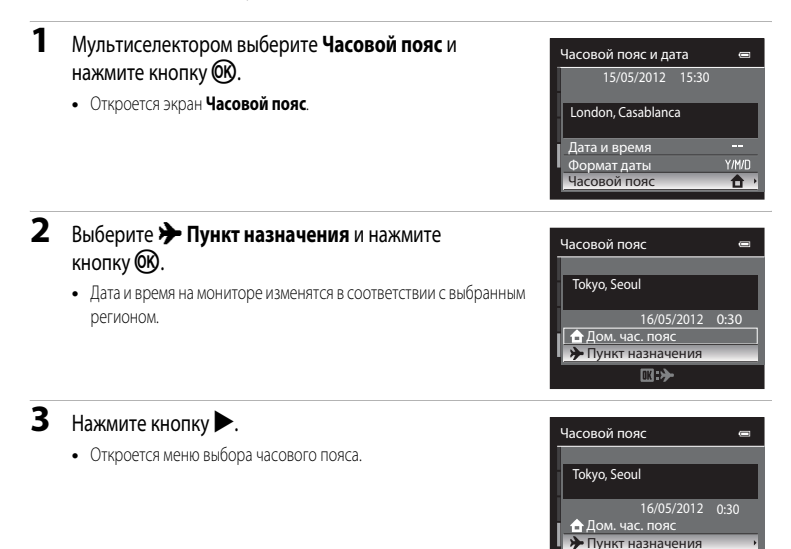

раздел "Руководство Раздел "Руководство"

### **4** Нажмите кнопку **4** или  $\blacktriangleright$ , чтобы выбрать пункт назначения (Часовой пояс).

- **•** Отображается разница во времени между домашним часовым поясом и пунктом назначения.
- **•** Если фотокамера используется в регионе, где действует летнее время, включите настройку летнего времени с помощью функции H. Когда эта настройка включена, в верхней части монитора появляется символ  $\mathcal{P}_{\text{max}}$  и часы переводятся на час вперед. Для выключения этой настройки нажмите  $\blacktriangledown$ .
- Нажмите кнопку **OB**, чтобы зарегистрировать часовой пояс пункта назначения.
- **•** Если выбран часовой пояс пункта назначения, в режиме съемки на мониторе фотокамеры отображается символ  $\frac{15}{6}$ .

### **<u>***C* <del>Д</del>ом. час. пояс</del></u>

- Для переключения на домашний часовой пояс выберите  **Дом. час. пояс** на шаге 2 и нажмите кнопку $\omega$ .
- Чтобы сменить домашний часовой пояс, выберите параметр **А Дом. час. пояс** на шаге 2 и выполните те же действия, что и при настройке параметра x**Пункт назначения**, для выбора домашнего часового пояса.

Разница во времени

 $D \oplus$ 

Пункт назначения

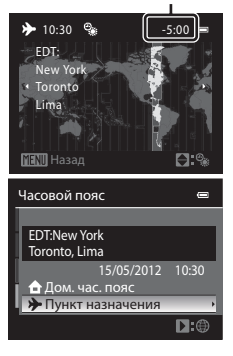

<span id="page-188-1"></span>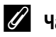

### <span id="page-188-0"></span>C **Часовые пояса**

Список часовых поясов, поддерживаемых фотокамерой, приводится ниже. Если разница во времени не указана ниже, установите часы фотокамеры с помощью функции **Часовой пояс и дата**.

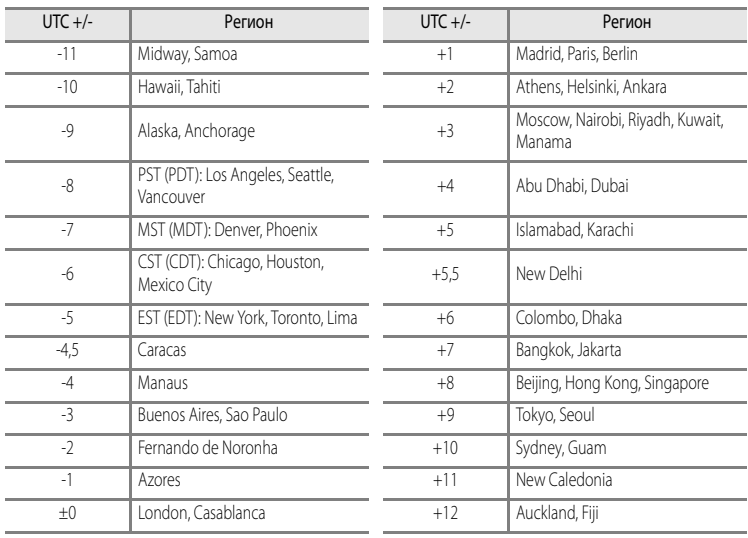

## **Настройки монитора**

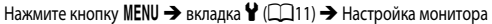

<span id="page-189-1"></span><span id="page-189-0"></span>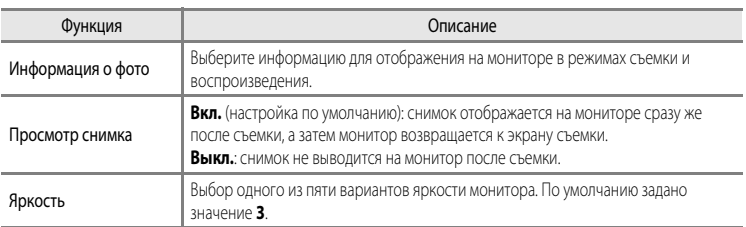

### <span id="page-189-2"></span>**Информация о фото**

Выберите, отображать на мониторе или скрыть информацию о снимке.

Дополнительные сведения об индикаторах, отображаемых на мониторе, см. в разделе "[Монитор"](#page-23-0)  $(26)$ .

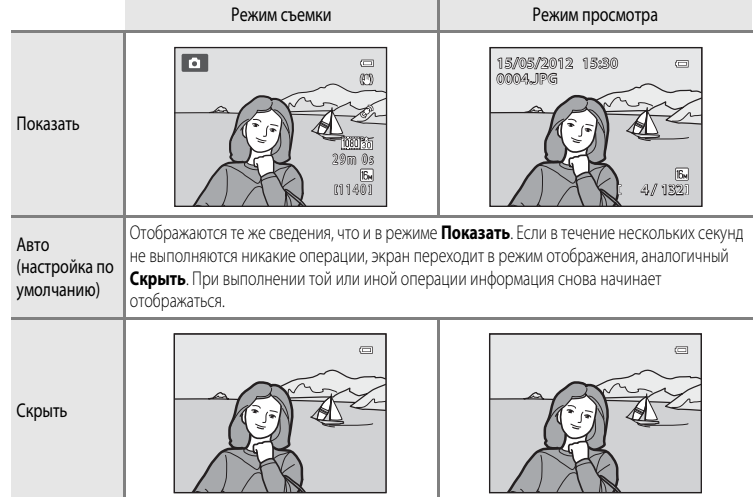

Раздел "Руководство" Раздел "Руководство"

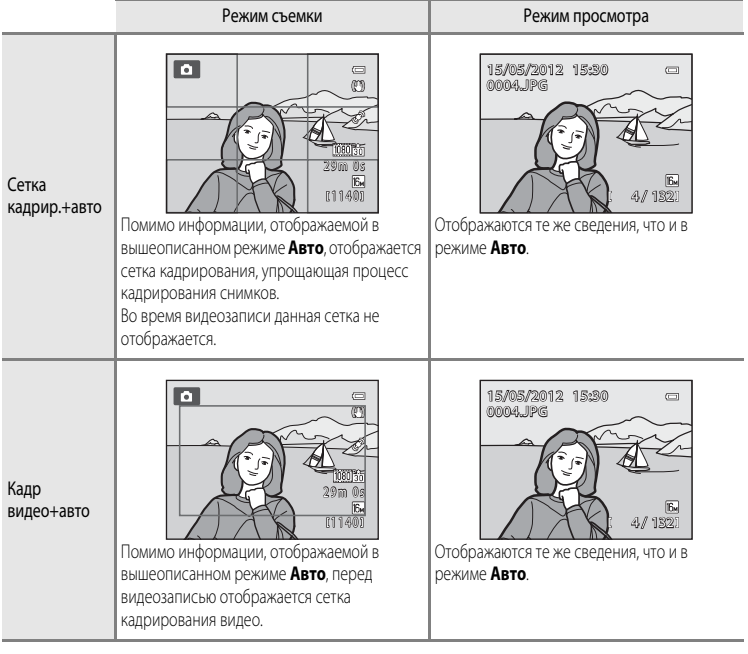

### <span id="page-191-0"></span>**Печать даты (впечатывание даты и времени на снимках)**

#### Нажмите кнопку MENU  $\rightarrow$  вкладка  $\Psi$  ( $\Box$ 11)  $\rightarrow$  Печать даты

Во время съемки можно впечатывать на снимках дату и время съемки. Эти данные могут быть напечатаны даже на принтерах, не поддерживающих печать даты и времени (СФА4).

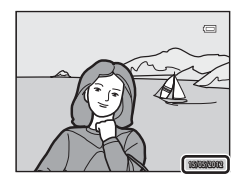

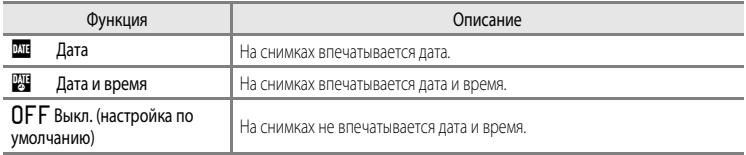

На мониторе отображается символ текущей настройки, отличной от Выкл. ( $\square$ 6).

### **12 Печать даты. Примечания**

- **•** Впечатанную дату невозможно удалить с изображения. Дату также нельзя впечатать после выполнения снимка.
- **•** Впечатывание даты невозможно в следующих случаях.
	- Если в качестве сюжетного режима ([A](#page-55-0)38) используется **Ночной пейзаж** (и выбран режим **С рук**), **Ночной портрет** (и выбран режим **С рук**), **Простая панорама** или **3D-фотосъемка**
	- Если в режиме непрерывной съемки ([A](#page-70-0)53) для параметра **Непрерывный** задано значение **Буфер предв. съемки**, **Непрерывн. В: 120 кадров/с** или **Непрерывн. В: 60 кадров/с**
	- Во время записи видео
- **•** Даты, впечатанные на снимках, могут плохо читаться, если для параметра **Режим изображения** ([A](#page-88-0)71) выбрано значение O**640×480**. Задайте размер изображения не ниже q**1600×1200**.
- **•** При впечатывании даты используется формат даты, определенный параметром **Часовой пояс и дата** в меню настройки ( $\Box$ 22,  $\bullet$  $\bullet$ 67).

### C **Печать даты и Задание печати**

При печати на DPOF-совместимом принтере, поддерживающем печать даты съемки и информации о снимке, дату и информацию можно напечатать на снимках без впечатанных с помощью функции **Печать даты** даты и времени, пользуясь параметрами меню Задание печати (<sup>66</sup>43).

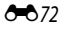

## <span id="page-192-0"></span>**Подавл. вибраций**

Нажмите кнопку MENU  $\rightarrow$  вкладка  $\mathbf{\Psi}$  ( $\square$ 11)  $\rightarrow$  Подавл. вибраций

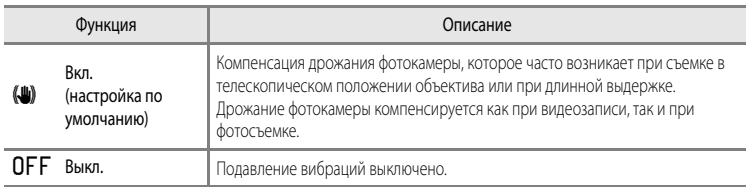

- **•** При использовании штатива для обеспечения устойчивости фотокамеры во время съемки задайте для параметра "Подавление вибраций" значение **Выкл.**.
- Если выбрано **Вкл.**, символ этой настройки отображается на мониторе ( $\Box$ 6).

### B **Подавл. вибраций. Примечания**

- **•** После включения питания или при переходе фотокамеры из режима просмотра в режим съемки дождитесь стабилизации изображения на мониторе, прежде чем начать съемку.
- **•** С учетом характеристик функции подавления вибраций, снимки, отображаемые на мониторе сразу после съемки, могут выглядеть размытыми.
- **•** В некоторых ситуациях подавление вибраций может не полностью устранять последствия дрожания фотокамеры.
- Если для сюжетных режимов **ВЗ** (Ночной пейзаж) или Ночной портрет выбрано значение Со штатива, для функции подавления вибраций устанавливается значение **Выкл.**.

### <span id="page-193-0"></span>**Обнаруж. движения**

### Нажмите кнопку MENU  $\rightarrow$  вкладка  $\mathbf{\hat{Y}}$  ( $\Box$ 11)  $\rightarrow$  Обнаруж. движения

Включите функцию обнаружения движения для снижения негативного воздействия дрожания фотокамеры и перемещения объекта при фотосъемке.

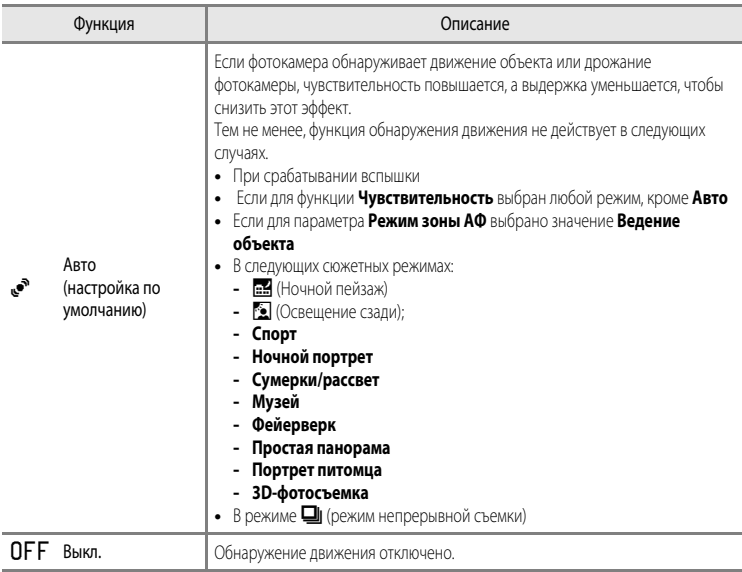

Если выбрано **Авто**, символ этой настройки отображается на мониторе ( $\Box$ 6).

Зеленый символ обнаружения движения загорается, если фотокамера обнаружила вибрацию и уменьшила выдержку.

## B **Обнаружение движения. Примечания**

- **•** В некоторых случаях функция обнаружения движения может не полностью устранять последствия дрожания фотокамеры и перемещения объекта.
- **•** Функция обнаружения движения может не сработать, если происходит активное перемещение объекта или если объект слишком темный.
- **•** Сделанные снимки могут оказаться зернистыми.

## <span id="page-194-0"></span>**АФ-помощь**

### Нажмите кнопку MENU  $\rightarrow$  вкладка  $\mathbf{\hat{Y}}$  ( $\Box$ 11)  $\rightarrow$  АФ-помощь

Включение или выключение вспомогательной подсветки АФ, которая поддерживает автофокусировку при плохом освещении.

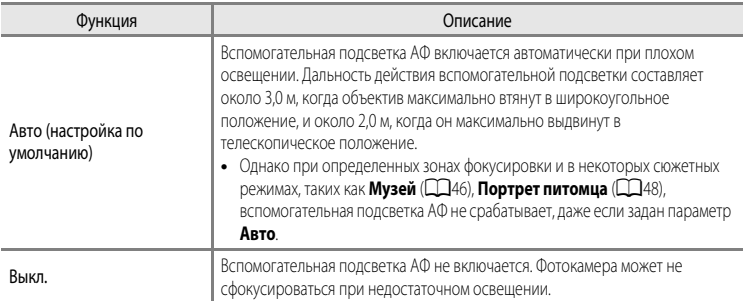

### <span id="page-195-0"></span>**Цифровой зум**

#### Нажмите кнопку MENU  $\rightarrow$  вкладка  $\gamma$  ( $\Box$ 11)  $\rightarrow$  Цифровой зум

Включение и выключение цифрового зума.

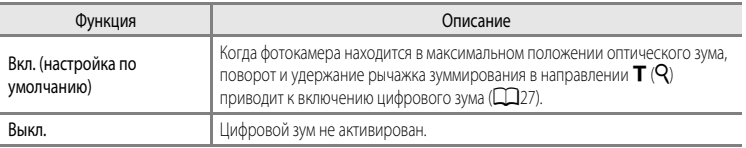

### **12 Цифровой зум. Примечания**

- **•** Когда работает цифровой зум, фотокамера фокусируется по центру кадра.
- **•** В следующих режимах съемки цифровой зум использовать нельзя.
	- **-** Если для параметра **HDR** задано значение **Вкл.**, **Простая панорама**, **Портрет питомца** или **3D-фотосъемка** в сюжетном режиме **EX** (Автовыбор сюжета), **Портрет, Ночной портрет**, **...** (Ночной пейзаж), <sup>2</sup> (Освещение сзади).
	- **-** Режим "Интеллект. портрет"
- **•** В сочетании с определенными функциями эта функция может быть недоступна. Дополнительные сведения см. в разделе ["Функции, которые нельзя использовать одновременно" \(](#page-90-0) $\Box$ 73).
- **•** Когда работает цифровой зум, функция **Замер экспозиции** автоматически переключается в режим **Центр. взвешенный** или в режим точечного замера (замера центра кадра).

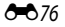

## <span id="page-196-0"></span>**Настройка звука**

#### Нажмите кнопку MENU  $\rightarrow$  вкладка  $\gamma$  ( $\Box$ 11)  $\rightarrow$  Настройка звука

Доступны следующие настройки звука.

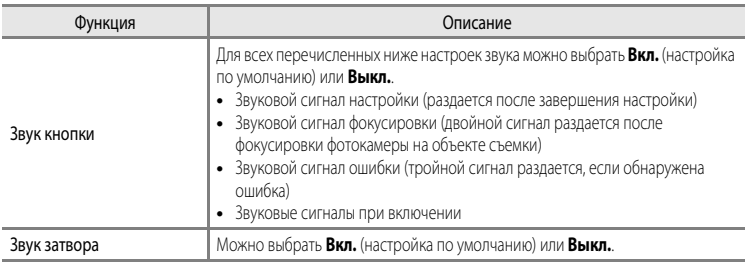

### <span id="page-196-1"></span>**12 Настройка звука. Примечания**

- **•** В сюжетном режиме **Портрет питомца** звук кнопки и затвора отключен.
- **•** Звук затвора отключен в режиме непрерывной съемки.
- **•** Звук затвора отключен во время видеосъемки.

### <span id="page-196-2"></span>**Автовыключение**

Нажмите кнопку MENU  $\rightarrow$  вкладка  $\gamma$  ( $\Box$ 11)  $\rightarrow$  Авто выкл.

Если фотокамера включена, и в течение некоторого времени не выполняются никакие операции, монитор выключается для экономии энергии, и фотокамера переходит в режим ожидания  $(D21)$ .

Выбор количества времени, по истечении которого фотокамера должна переходить в режим ожидания.

Можно выбрать **30 секунд**, **1 минута** (настройка по умолчанию), **5 минут** или **30 минут**.

### C **Настройка "Авто выкл."**

- **•** В следующих ситуациях время, по истечении которого фотокамера переходит в режим ожидания, является фиксированным.
	- При отображении меню: три минуты
	- В режиме показа слайдов: максимум 30 минут
	- Когда подключен сетевой блок питания EH-62F: 30 минут
- **•** Фотокамера не переходит в режим ожидания при передаче изображений с использованием карты Eye-Fi.

### <span id="page-197-1"></span>**Форматирование памяти/карты памяти**

Нажмите кнопку MENU  $\rightarrow$  вкладка  $\Psi$  ( $\square$ 11)  $\rightarrow$  Форматир. памяти/Форматир. карточки

Форматирование внутренней памяти или карты памяти.

#### **Форматирование внутренней памяти или карты памяти приводит к необратимому**

**удалению всех данных.** Восстановить удаленные данные невозможно. До начала форматирования убедитесь, что важные снимки перенесены на компьютер.

#### **Форматирование внутренней памяти**

Чтобы отформатировать внутреннюю память, извлеките карту памяти из фотокамеры. В меню настройки отобразится пункт **Форматир. памяти**.

#### **Форматирование карт памяти**

Карту памяти, вставленную в фотокамеру, можно отформатировать. В меню настройки отобразится пункт **Форматир. карточки**.

### B **Форматирование внутренней памяти и карты памяти**

- **•** Во время форматирования не выключайте фотокамеру и не открывайте крышку батарейного отсека/гнезда для карты памяти.
- **•** При первой установке в фотокамеру карты памяти, которая ранее использовалась в других устройствах, обязательно отформатируйте ее в этой фотокамере.
- При форматировании внутренней памяти фотокамеры или карты памяти символы альбомов (**-6**12) меняются на символы, используемые по умолчанию (символ номера).

## <span id="page-197-0"></span>**Язык/Language**

Нажмите кнопку MENU  $\rightarrow$  вкладка  $\gamma$  ( $\Box$ 11)  $\rightarrow$  Язык/Language

Для отображения меню и сообщений фотокамеры можно выбрать один из 29 языков.

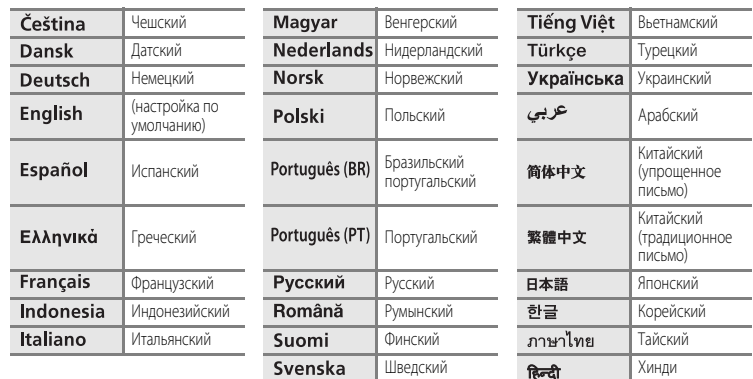

# **Настройки ТВ**

#### Нажмите кнопку MENU  $\rightarrow$  вкладка  $\text{Y}$  ( $\Box$ 11)  $\rightarrow$  Настройки ТВ

Регулировка параметров подключения к телевизору.

<span id="page-198-3"></span><span id="page-198-1"></span><span id="page-198-0"></span>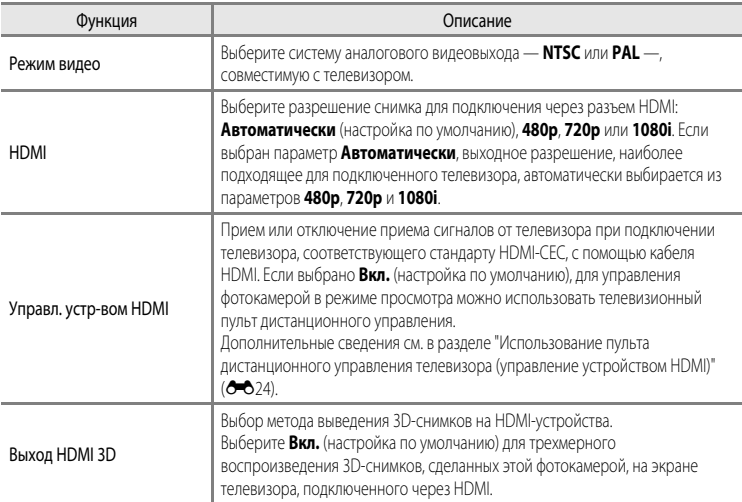

# <span id="page-198-2"></span>C **HDMI и HDMI-CEC**

"HDMI" расшифровывается как High-Definition Multimedia Interface (мультимедийный интерфейс высокой четкости). Это один из типов мультимедийных интерфейсов.

"HDMI-CEC" — это сокращенное название стандарта HDMI-Consumer Electronics Control (управление бытовой электроникой HDMI), согласующего работу совместимых устройств.

HS79

## <span id="page-199-0"></span>**Зарядка от ПК**

#### Нажмите кнопку MENU  $\rightarrow$  вкладка  $\forall$  ( $\Box$ 11)  $\rightarrow$  Зарядка от ПК

Включение или выключение зарядки батареи, установленной в фотокамеру, при подключении  $\phi$ отокамеры к ПК через USB-кабель ( $\Box$ 82).

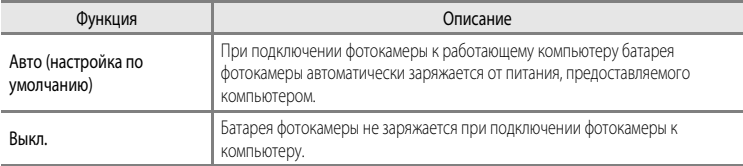

### B **Подключение фотокамеры к принтеру. Примечания**

- **•** Даже если принтер соответствует стандарту PictBridge, при подключении к нему фотокамеры ее батарея не заряжается.
- **•** Если для параметра **Зарядка от ПК** выбрано значение **Авто**, в некоторых случаях печать изображений путем прямого подключения фотокамеры к определенным принтерам становится невозможна. Если при подключении фотокамеры к принтеру и ее включении на мониторе не отображается начальный экран PictBridge, выключите фотокамеру и отключите USB-кабель. Задайте для параметра **Зарядка от ПК** значение **Выкл.** и снова подключите фотокамеру к принтеру.

#### B **Зарядка при подключении к ПК. Примечания**

- **•** Если подключить к ПК фотокамеру, на которой не выбран язык отображения и не заданы дата и время, батарея не заряжается и передача данных невозможна ( $\Box$ 22). Если батарея часов фотокамеры ( $\Box$ 23) разряжена, прежде чем заряжать ее или передавать изображения путем подключения к ПК необходимо сбросить настройки даты и времени. В подобных случаях следует зарядить фотокамеру с помощью сетевого зарядного устройства EH-69P (Q) 16), а затем настроить на ней дату и время.
- **•** При выключении фотокамеры зарядка также прекращается.
- **•** Если во время зарядки ПК переходит в спящий режим, зарядка прекращается, и фотокамера может выключиться.
- **•** При отключении фотокамеры от ПК сначала выключите фотокамеру, а затем отсоедините USB-кабель.
- **•** От ПК батарея может заряжаться дольше, чем от сетевого зарядного устройства EH-69P. Если во время зарядки осуществляется передача снимков, зарядка требует больше времени.
- **•** При подключении фотокамеры к ПК может открыться то или иное приложение, установленное на компьютере, например Nikon Transfer 2. Если фотокамера подключена к ПК только для зарядки батареи, закройте приложение.
- **•** При отсутствии обмена данными с ПК в течение 30 минут с момента завершения зарядки батареи фотокамера автоматически выключается.
- **•** В зависимости от характеристик ПК, его настроек, источника и количества выделяемого питания зарядка установленной в фотокамеру батареи путем подключения к ПК может быть невозможна.

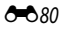

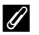

### C **Индикатор зарядки**

В таблице ниже приведена информация о различных состояниях индикатора зарядки при подключении фотокамеры к ПК.

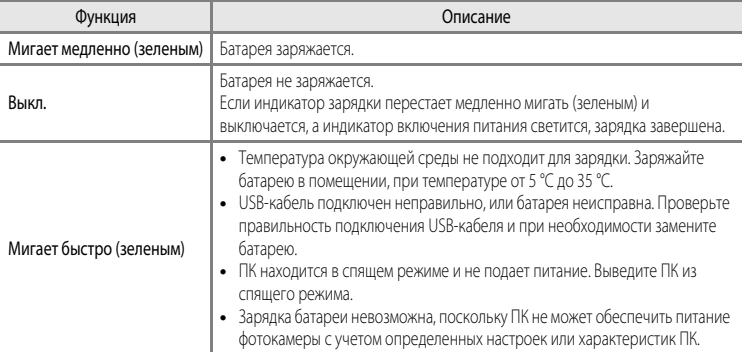

## <span id="page-201-0"></span>**Предуп. о закр. глаз**

### Нажмите кнопку MENU  $\rightarrow$  вкладка  $\mathbf{Y}$  ( $\Box$ 11)  $\rightarrow$  Предуп. о закр. глаз

Выберите, следует ли распознавать закрытые глаза при включенной функции обнаружения лиц ([A](#page-92-0)75) в следующих режимах съемки.

- Режим **•** Режим **В** (Авто) (если для параметра Режим зоны АФ выбрано значение Приоритет лица  $(0 - 37)$
- **•** В следующих сюжетных режимах:
	- **- <u>x (</u>[A](#page-56-0)втовыбор сюжета**) (239)
	- **- Портрет** ( $\Box$ 42)
	- **Ночной портрет** (если выбран режим Со штатива) ( $\Box$ 43)

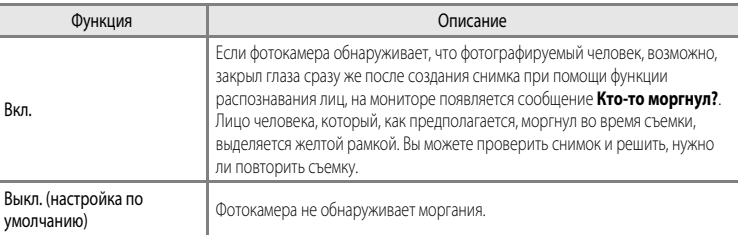

### **Экран Кто-то моргнул?**

- **•** Чтобы увеличить лицо человека, который предположительно моргнул, поверните рычажок зуммирования в направлении  $\mathsf{T}$  ( $\mathsf{Q}$ ). Для возврата в режим полнокадрового просмотра поверните рычажок зуммирования в положение  $W$  ( $F$ ).
- **•** Если фотокамера обнаружит, что один или несколько человек закрыли глаза, в режиме увеличения при просмотре для отображения других лиц воспользуйтесь кнопками  $\blacktriangle$  или  $\blacktriangleright$ .

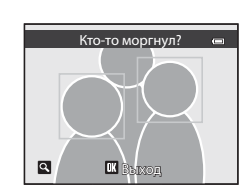

- Нажмите кнопку  $\overline{\mathbf{u}}$ , чтобы удалить снимок.
- Нажмите кнопку **OO** или спусковую кнопку затвора для возврата к экрану съемки.
- **•** Если в течение нескольких секунд не выполняются никакие действия, фотокамера автоматически возвращается к экрану режима съемки.

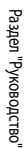

# <span id="page-202-0"></span>**Загрузка Eye-Fi**

#### Нажмите кнопку MENU  $\rightarrow$  вкладка  $\gamma$  ( $\Box$ 11)  $\rightarrow$  Загрузка Eye-Fi

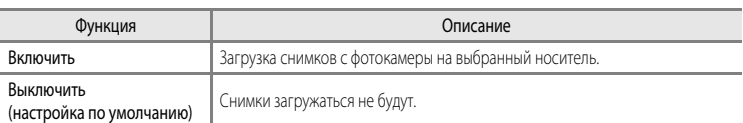

# **Карты Eve-Fi. Примечания**

- **•** Обратите внимание, что при недостаточной мощности сигнала изображения не загружаются, даже если выбрано **Включить**.
- **•** Выберите **Выключить**, чтобы заблокировать беспроводные устройства.
- **•** Дополнительные сведения см. в инструкциях к карте Eye-Fi. При возникновении неполадок обратитесь к изготовителю карты.
- **•** С помощью фотокамеры можно активировать и отключать карты Eye-Fi; другие функции Eye-Fi могут быть недоступны.
- **•** Фотокамера несовместима с функцией Endless Memory (неограниченная память). Если эта функция установлена на компьютере, отключите ее. Если функция Endless Memory включена, число сохраненных снимков может отображаться неправильно.
- **•** Карты Eye-Fi предназначены для использования только в стране их приобретения. Соблюдайте все местные нормативы, связанные с эксплуатацией беспроводных устройств.
- **•** При настройке **Включить** разрядка батареи происходит быстрее.

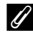

### C **Индикатор связи Eye-Fi**

Статус связи карты Eye-Fi, вставленной в фотокамеру, можно проверить на мониторе ( $\square$ 6).

- **•** w: для параметра **Загрузка Eye-Fi** задано **Выключить**.
- <sup><sup>•</sup> (горит): загрузка Eye-Fi разрешена; ожидание загрузки.</sup>
- <sup>•</sup> 8 (мигает): загрузка Eye-Fi разрешена; выполняется загрузка данных.
- $\circledast$ : загрузка Eye-Fi разрешена, но нет изображений, доступных для загрузки.
- $\circledR$ : возникла ошибка. Фотокамера не может управлять картой Eye-Fi.

### C **Поддерживаемые карты Eye-Fi**

По состоянию на ноябрь 2011 г. можно использовать следующие карты Eye-Fi. Убедитесь в том, что прошивка карты Eye-Fi обновлена до новейшей версии.

- **•** Eye-Fi Connect X2 SDHC 4 ГБ
- **•** Eye-Fi Mobile X2 SDHC 8 ГБ
- **•** Eye-Fi Pro X2 SDHC 8 ГБ

## <span id="page-203-0"></span>**Полоса изображений**

### Нажмите кнопку MENU  $\rightarrow$  вкладка  $\mathbf{Y}$  ( $\Box$ 11)  $\rightarrow$  Полоса изображений

Включение или выключение отображения полосы изображений при быстром вращении мультиселектора в режиме полнокадрового просмотра ( $\Box$ 30).

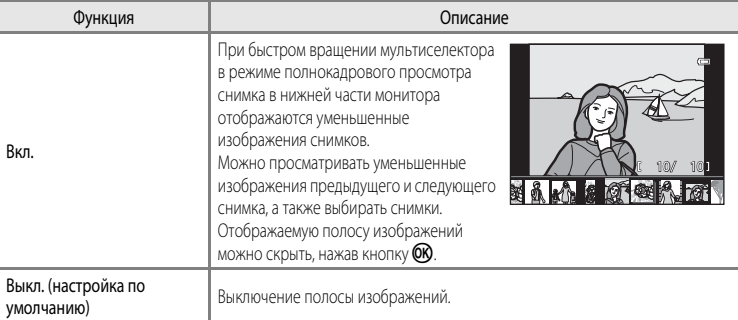

### B **Отображение полосы изображений. Примечание**

- **•** Чтобы полоса изображений отображалась, во внутренней памяти фотокамеры или на карте памяти необходимо сохранить не менее десяти снимков.
- **•** Для просмотра в режимах "Избранные снимки", "Автосортировка" и "Список по дате" выбранный альбом, категория или дата съемки должны содержать не менее десяти снимков.

### **Сброс всех знач.**

Нажмите кнопку MENU  $\rightarrow$  вкладка  $\text{Y}$  ( $\Box$ 11)  $\rightarrow$  Сброс всех знач.

Если выбрать параметр **Сброс**, настройки фотокамеры возвратятся к значениям по умолчанию.

#### **Основные функции съемки**

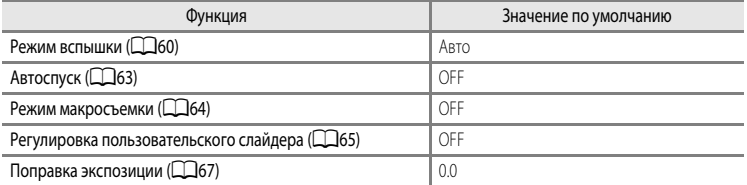

#### **Меню съемки/меню непрерывной съемки**

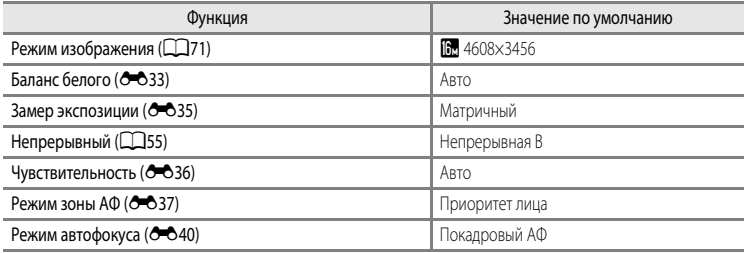

#### **Сюжетный режим**

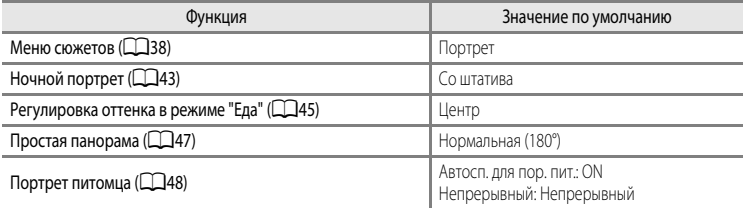

#### **Меню режима "Ночной пейзаж"**

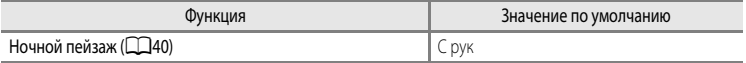

#### **Меню "Освещение сзади"**

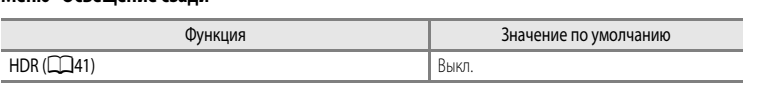

#### **Меню режима "Интеллект. портрет"**

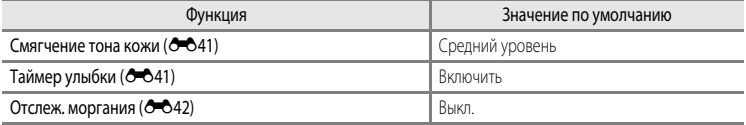

### **Меню "Специальн. эффекты"**

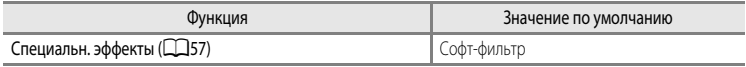

#### **Меню видео**

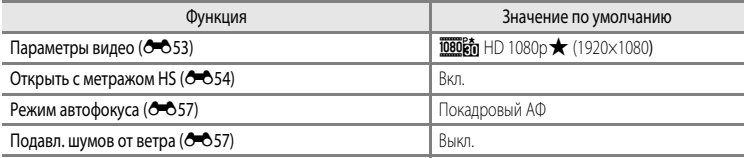

#### **Меню параметров GPS (только для модели COOLPIX S9300)**

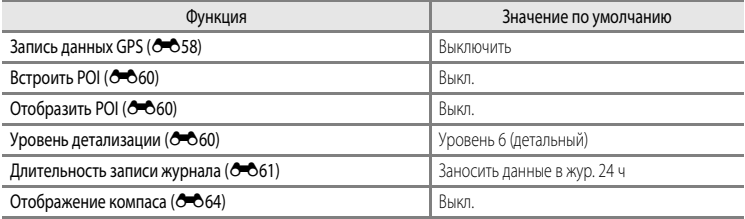

### **Меню настройки**

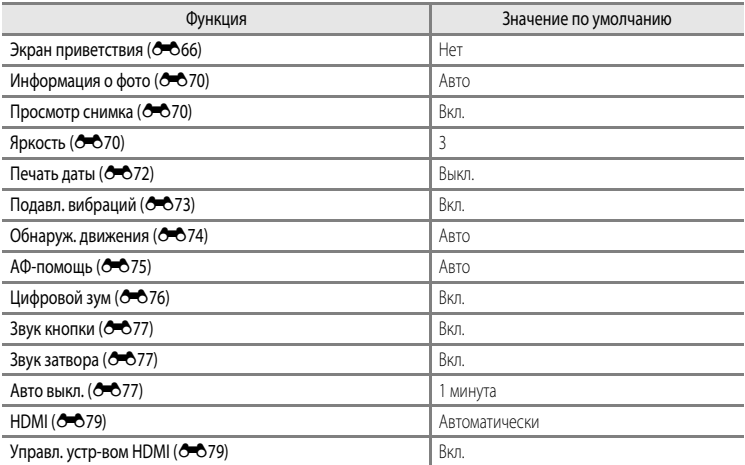

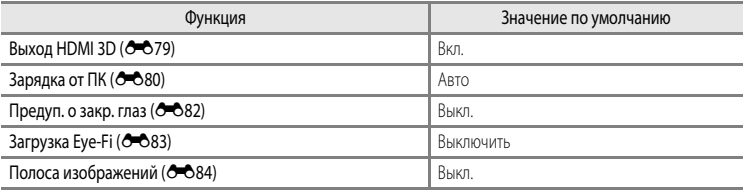

#### **Другое**

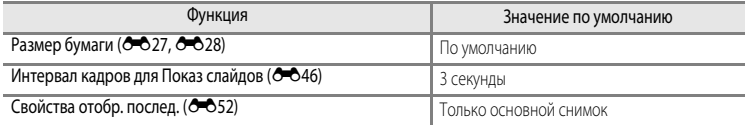

- Если выбрать **Сброс всех знач.**, из памяти будет также удален номер текущего файла (**6-6**89). После сброса нумерация продолжается с наименьшего номера, доступного во внутренней памяти или на карте памяти. Если функция **Сброс всех знач.** выполняется после удаления всех снимков из внутренней памяти или с карты памяти ( $\Box$ 32), нумерация файлов со следующего снимка начинается с **0001**.
- **•** Следующие настройки не изменяются даже после выполнения операции **Сброс всех знач.**.
	- **-** Меню съемки: сброс заданных вручную данных режима **Баланс белого** (**C+**34)
	- **-** Меню просмотра: содержимое раздела "Избранные снимки" (<sup>66</sup>) и функция "Выбрать основн. снимок" ( $O$  $O$ 52)
	- $-$  Меню настройки: Часовой пояс и дата (<sup>666</sup>7), Язык/Language (<sup>66</sup>78) и Режим **видео** (С 79) в меню Настройки ТВ

## **Версия прошивки**

Нажмите кнопку MENU ( $\Box$ 11)  $\rightarrow$  вкладка  $\mathbf{Y} \rightarrow$  Версия прошивки

Отображение текущей версии прошивки фотокамеры.

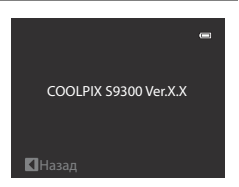

# <span id="page-208-0"></span>**Имена файлов и папок**

Имена файлов, назначаемые снимкам, видеороликам и звуковым заметкам, имеют следующий формат.

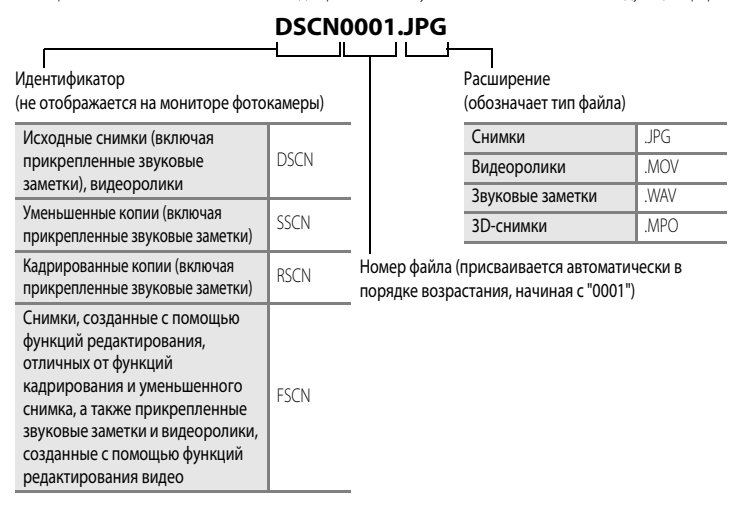

- **•** Папка для хранения файлов создается автоматически, согласно следующему правилу именования: "номер папки + NIKON" (например, "100NIKON"). Если в папке 200 файлов, создается новая папка. (Например, следующая папка после папки "100NIKON" получит имя "101NIKON"). Новая папка также создается, когда нумерация файлов в папке достигает 9999. Следующему файлу будет автоматически присвоен номер "0001".
- **•** Файлы звуковых заметок имеют те же идентификаторы и номера файлов, что и снимки, к которым они прикреплены.
- **•** Если файлы снимков или звуковых заметок копируются из/во внутреннюю память или с/на карту памяти ( $\bigcirc$ -651), имя файла составляется по следующему правилу:
	- **-** Выбранные снимки:

Файлы, скопированные с помощью функции выбора изображений, копируются в текущую папку (или в папку, которая будет использоваться для последующих снимков), где им присваиваются номера файлов в порядке возрастания, начиная с самого большого номера файла в памяти.

**-** Все снимки:

Файлы, скопированные с помощью функции выбора всех изображений, и соответствующая папка копируются вместе. Номера папок присваиваются в порядке возрастания, начиная с самого большого номера папки на целевом носителе. Имена файлов не меняются.

#### Имена файлов и папок

**•** Если текущая папка имеет номер 999, если в ней 200 файлов или если какой-либо файл обладает номером 9999, дальнейшая съемка будет невозможна. Необходимо отформатировать внутреннюю память или карту памяти ( $\blacklozenge$ 78) либо установить новую карту памяти.

## **Дополнительные принадлежности**

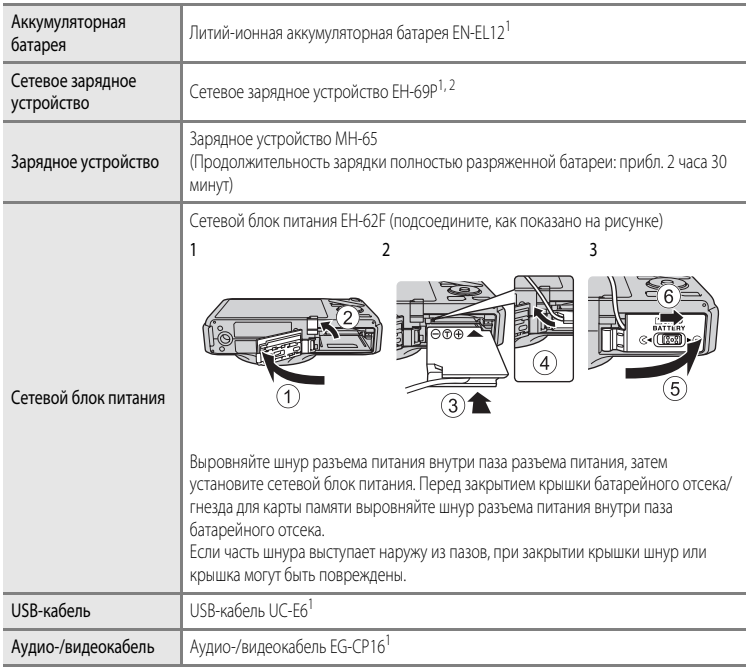

<sup>1</sup> Входит в комплект поставки фотокамеры. (Дополнительные сведения см. в разделе "[Проверка](#page-3-0)  [комплектности](#page-3-0)" ([A](#page-3-0)ii)).

<sup>2</sup> В других странах при необходимости используйте доступный в продаже штекер сетевого блока питания переменного тока. За дополнительной информацией о штекерах сетевого блока питания переменного тока обращайтесь в туристическое агентство, услугами которого вы пользуетесь.

Актуальную информацию о принадлежностях для фотокамеры COOLPIX S9300/S9200 см. на наших веб-сайтах или в каталогах продукции.

# **Сообщения об ошибках**

В таблице ниже приведены сообщения об ошибках и различные предупреждения, отображаемые на мониторе фотокамеры, а также действия, которые следует предпринять в каждом случае.

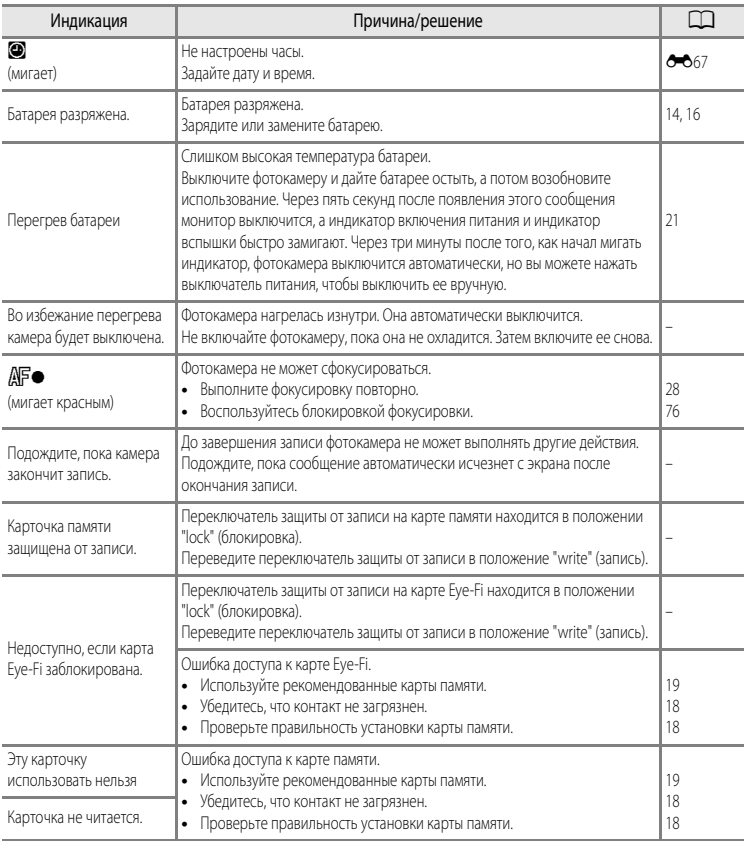

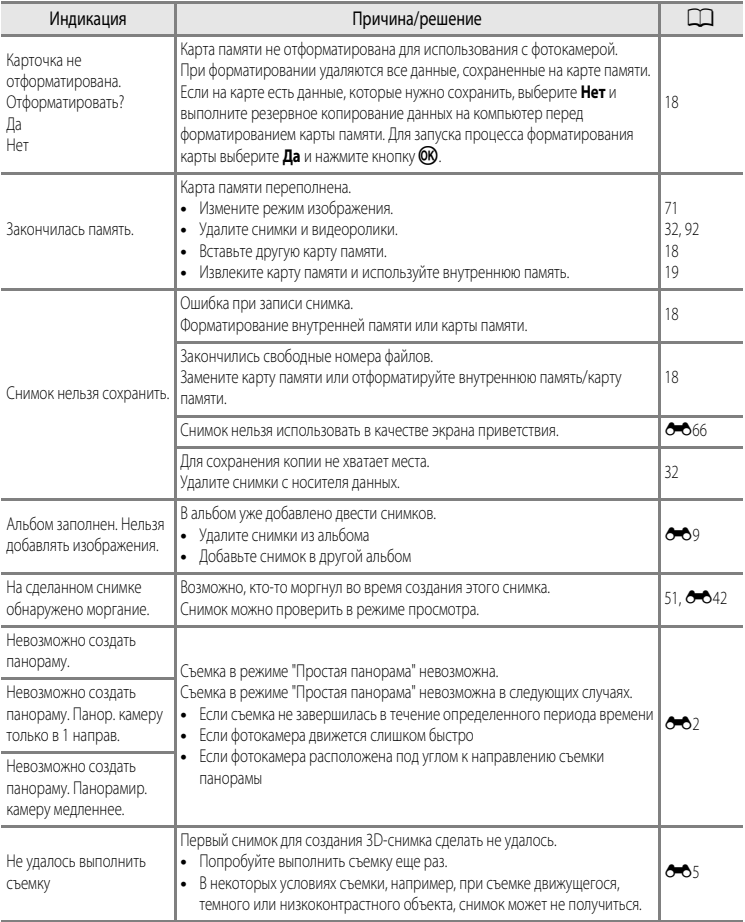

### Сообщения об ошибках

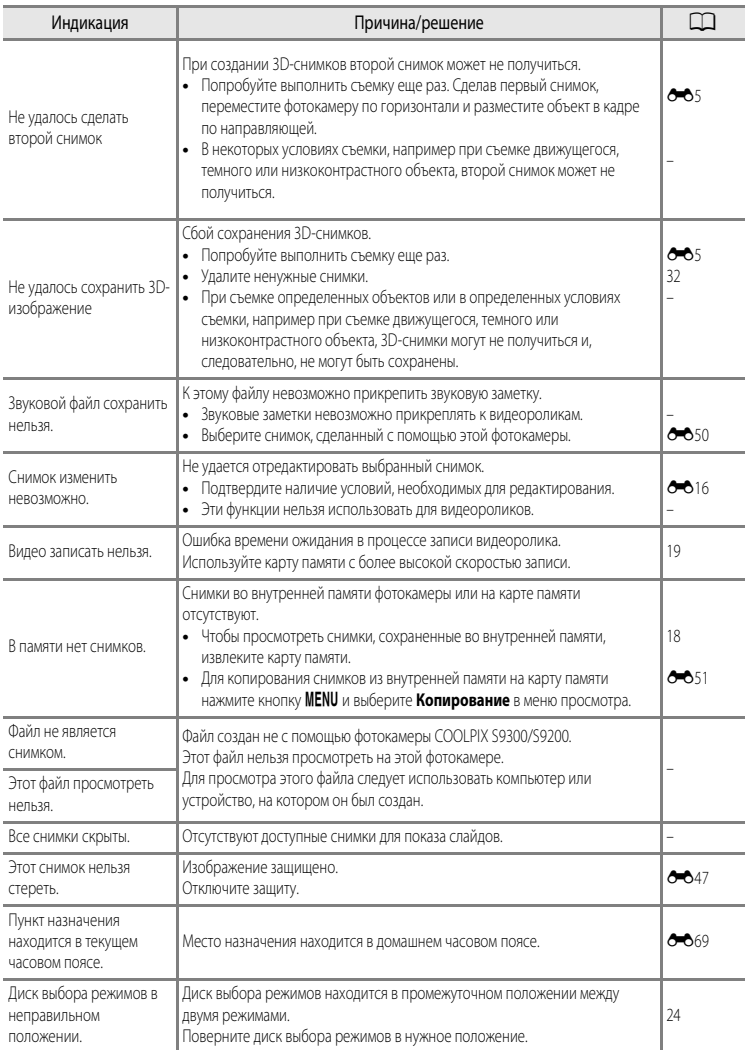

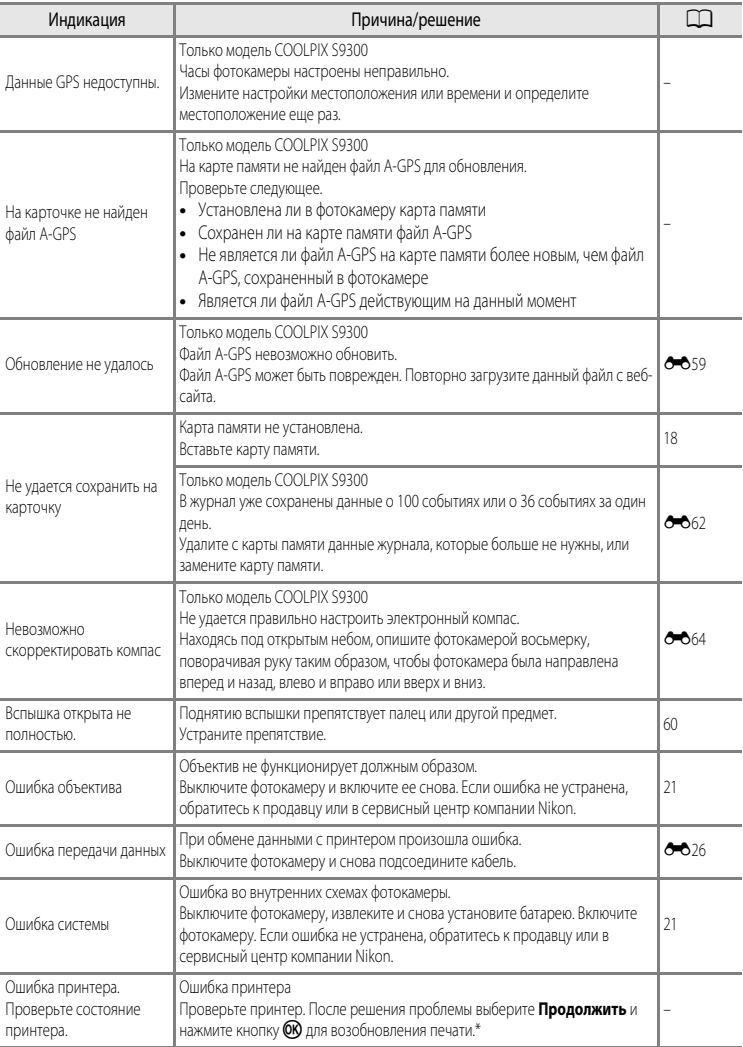

#### Сообщения об ошибках

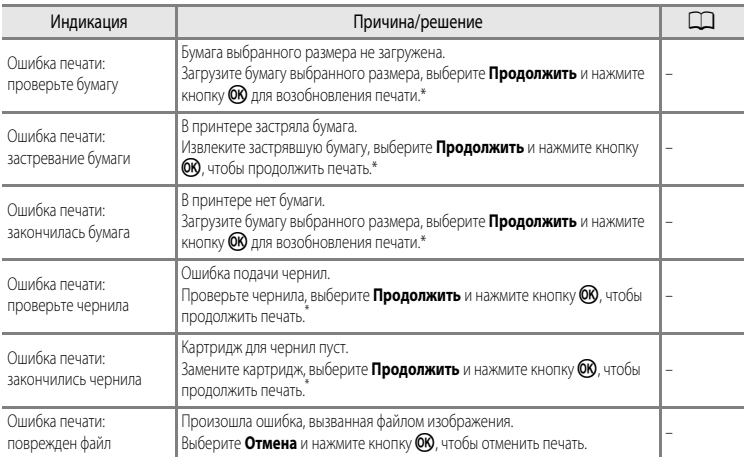

\* Дополнительные сведения и инструкции см. в документации, поставляемой с принтером.
# Технические примечания<br>и предметный указатель

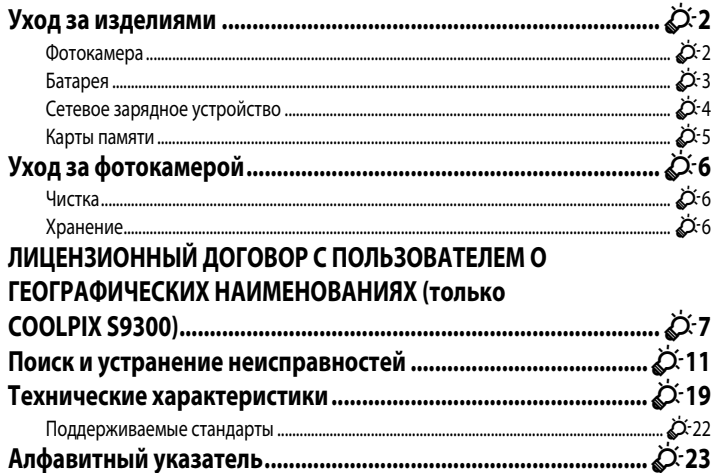

## <span id="page-217-0"></span>**Уход за изделиями**

## <span id="page-217-1"></span>**Фотокамера**

Чтобы обеспечить длительный срок службы цифровой фотокамеры Nikon, необходимо соблюдать следующие меры предосторожности при ее использовании и хранении.

Перед использованием фотокамеры внимательно прочтите и примите к сведению предупреждения, изложенные в разделе ["Меры предосторожности"](#page-7-0) ( $\Box$ vi -  $\Box$ viii).

## B **Храните устройство в сухом месте**

При попадании фотокамеры в воду или под воздействием высокой влажности фотокамера выходит из строя.

## **Не бросайте фотокамеру**

Изделие может выйти из строя, если подвергать его сильным ударам или тряске.

### **12 Осторожно обращайтесь с объективом и подвижными частями фотокамеры**

Не прилагайте чрезмерных усилий к объективу, крышке объектива, монитору, гнезду для карточки памяти и батарейному отсеку. Эти элементы легко повредить. Приложение усилий к крышке объектива может привести к повреждению объектива или неисправности фотокамеры. Если монитор разбился, срочно примите меры во избежание травм от осколков стекла и попадания жидкокристаллического вещества на кожу, в глаза и в рот.

## **12** Не направляйте объектив на источники яркого света в течение длительного времени

Не направляйте объектив на солнце и другие источники яркого света в течение длительного времени при использовании и хранении фотокамеры. Яркий свет может ухудшить качество работы датчика изображения и привести к появлению на фотографиях белых размытых участков.

## **12 Не допускайте попадания изделия в зону действия сильных магнитных полей**

Не используйте и не храните фотокамеру вблизи приборов, создающих сильное электромагнитное излучение. Мощный статический заряд и магнитные поля, создаваемые другим оборудованием, например, радиопередатчиками, могут создать помехи в работе монитора, повредить данные, сохраненные на карте памяти и повлиять на работу внутренних элементов.

#### B **Избегайте резких изменений температуры**

Резкие изменения температуры, например при входе в холодную погоду в теплое помещение или выходе из него, могут вызвать появление конденсата внутри фотокамеры. Для защиты от появления конденсата заранее поместите фотокамеру в чехол или закрытый полиэтиленовый пакет.

#### B **Выключите фотокамеру перед извлечением или отсоединением источника питания или карты памяти**

Не извлекайте батарею, если фотокамера включена или выполняется сохранение или удаление изображений. Принудительное отключение питания в этих случаях может привести к потере данных или повреждению внутренней памяти фотокамеры и ее электронных схем.

## **124** Монитор. Примечания

- **•** Мониторы и электронные видоискатели изготавливаются с очень высокой точностью; как минимум, 99,99 % пикселей эффективны, и лишь не более 0,01 % пикселей отсутствуют или дефектны. В связи с этим, хотя такие дисплеи и могут содержать постоянно светящиеся пиксели (белые, красные, синие или зеленые) или пиксели, которые никогда не горят (черные), это не является признаком неисправности и не влияет на качество снимков, записанных с помощью данного устройства.
- **•** При ярком освещении изображение на мониторе иногда бывает трудно рассмотреть.
- **•** Монитор оснащен светодиодной подсветкой. При снижении яркости монитора или появлении мерцания на нем обратитесь в авторизованный сервисный центр Nikon.

# <span id="page-218-1"></span><span id="page-218-0"></span>**Батарея**

- **•** Перед использованием батареи внимательно прочтите и примите к сведению предупреждения, изложенные в разделе "[Меры предосторожности](#page-7-0)" ( $\Box$ vi -  $\Box$ viii).
- **•** Проверяйте уровень заряда батареи перед использованием фотокамеры; при необходимости замените или зарядите батарею. Не продолжайте зарядку полностью заряженной батареи, поскольку это ухудшит качество ее работы. При съемке важных мероприятий по возможности имейте при себе полностью заряженную запасную батарею.
- **•** Не используйте батарею, если окружающая температура ниже 0 °C или выше 40 °C.
- **•** Перед использованием заряжайте батарею в помещении, при температуре от 5 °C до 35 °C.
- **•** При температуре батареи от 45 °C до 60 °C ее зарядная емкость может ухудшиться.
- **•** Батарею не допускается заряжать при температура ниже 0 °C или выше 60 °C.
- **•** Обратите внимание: в процессе работы батарея может нагреваться; перед зарядкой подождите необходимое время, чтобы батарея остыла. Несоблюдение этих мер предосторожности может привести к повреждению батареи, ухудшению качества ее работы или эффективности зарядки.
- **•** При низких температурах воздуха емкость батарей, как правило, снижается. Перед съемкой в холодную погоду обязательно зарядите батарею полностью. Храните запасные батареи в теплом месте и при необходимости замените батарею. После согревания холодная батарея может частично восстановить заряд.
- **•** Грязь на клеммах батареи может нарушить нормальную работу фотокамеры. Если клеммы батареи загрязнены, оботрите их сухой чистой тканью.

#### Уход за изделиями

- **•** Если батарея не будет использоваться в течение некоторого времени, вставьте ее в фотокамеру, разрядите, а затем извлеките и поместите на хранение. Батареи следует хранить в прохладном месте при температурах от 15 °C до 25 °C. Не храните батареи при высоких или очень низких температурах.
- **•** Обязательно извлекайте неиспользуемую батарею из фотокамеры или зарядного устройства. Если неиспользуемая батарея вставлена в фотокамеру, незначительное потребление тока происходит постоянно. Это может привести к интенсивной разрядке и полной неработоспособности батареи. Включение и выключение фотокамеры, в которую вставлена полностью разряженная батарея, может сократить срок службы батареи. Перед использованием батареи проверьте уровень заряда и, если он низкий, зарядите ее.
- **•** Подзаряжайте батареи как минимум один раз в полгода и полностью разряжайте перед длительным хранением.
- **•** После извлечения батареи из фотокамеры или зарядного устройства наденьте на нее защитную крышку и поместите в прохладное место для хранения.
- **•** Заметное уменьшение времени, в течение которого полностью заряженная батарея удерживает заряд, когда ее используют при комнатной температуре, означает, что батарею необходимо заменить. Приобретите новую батарею EN-EL12.
- **•** Если батарея быстро разряжается, замените ее. Использованные батареи являются ценным вторичным сырьем. Сдавайте их в переработку в соответствии с установленными правилами утилизации.

# <span id="page-219-0"></span>**Сетевое зарядное устройство**

- **•** Перед использованием сетевого зарядного устройства обязательно прочитайте и соблюдайте предупреждения в разделе "[Меры предосторожности](#page-7-0)" ( $\Box$ vi -  $\Box$ viii).
- **•** Сетевое зарядное устройство EH-69P предназначено для использования только с совместимыми устройствами. Не используйте его с устройствами другой марки или модели.
- **•** Модель EH-69P совместима с источниками переменного тока 100-240 В, 50/60 Гц. Находясь в других странах, при необходимости используйте сетевой адаптер (его можно приобрести в свободной продаже). Обратитесь за дополнительной информацией о сетевых адаптерах в туристическую фирму.
- **•** Ни при каких обстоятельствах не пользуйтесь сетевыми адаптерами любых других марок или моделей кроме сетевого зарядного устройства EH-69P или адаптера USB-AC. Несоблюдение этой меры предосторожности может привести к перегреву или повреждению фотокамеры.

# <span id="page-220-0"></span>Карты памяти

- Используйте только карты памяти Secure Digital. См. "Рекомендованные карты памяти" ( $\Box$ 19).
- При использовании карты памяти всегда следуйте требованиям, указанным в документации по карте памяти.
- Не наклеивайте на карту памяти ярлыки и наклейки.
- Не форматируйте карту памяти на компьютере.
- Если вы в первый раз используете карту памяти, которая ранее использовалась в другом устройстве, обязательно отформатируйте ее в фотокамере. Если используется новая карта памяти, рекомендуется в первый раз отформатировать ее в фотокамере.
- При форматировании с карты памяти удаляются все содержащиеся на ней данные. До начала форматирования убедитесь, что важные снимки перенесены на компьютер.
- Если при установке в фотокамеру карты памяти появляется сообщение "Карточка не отформатирована. Отформатировать?", то карту памяти следует отформатировать. Если на карте памяти содержатся снимки, которые вы бы не хотели утерять, выберите "Нет" и сохраните требуемые снимки на компьютере перед форматированием карты. Для запуска процесса форматирования карты выберите "Да" и нажмите кнопку ОК.
- Во время форматирования, записи или удаления данных с карты памяти и передачи данных на компьютер недопустимы следующие действия. Нарушение этого требования может привести к потере данных либо к повреждению фотокамеры и карты памяти.
	- Открытие батарейного отсека/крышки гнезда карты памяти для извлечения батареи или карты памяти.
	- Выключите фотокамеру
	- Отсоедините сетевой блок питания

# <span id="page-221-3"></span><span id="page-221-0"></span>**Уход за фотокамерой**

## <span id="page-221-1"></span>**Чистка**

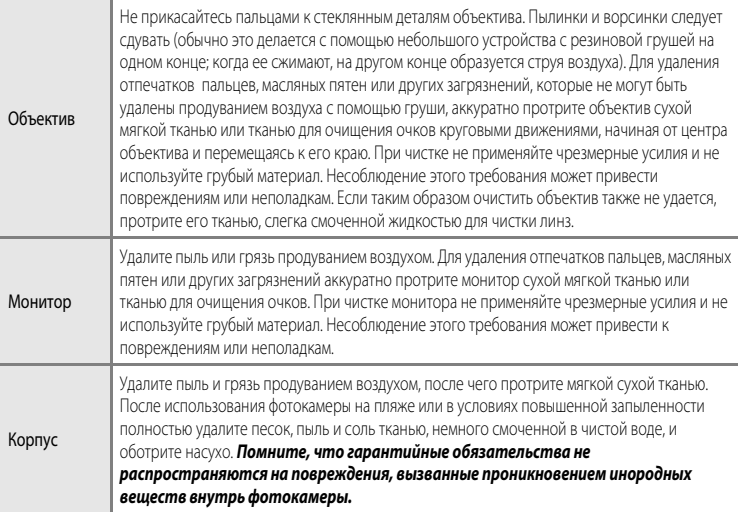

<span id="page-221-4"></span>Не используйте для чистки летучие органические растворители, такие как спирт, разбавитель, химические моющие средства, антикоррозийные вещества или противовуалирующие средства.

# <span id="page-221-2"></span>**Хранение**

Извлекайте батарею, если не предполагается использование фотокамеры на протяжении длительного времени. Не храните фотокамеру рядом с нафталиновыми или камфорными средствами против моли или в местах, которые:

- **•** Находятся рядом с оборудованием, создающим сильные электромагнитные поля, таким как телевизор или радиоприемник;
- **•** Подвергаются воздействию температуры ниже –10 °C или выше 50 °C;
- **•** Помещения с плохой вентиляцией или влажностью более 60 %.

Для защиты от влаги и плесени вынимайте фотокамеру из места хранения хотя бы раз в месяц. Включите фотокамеру, несколько раз спустите затвор, после чего снова поместите ее на хранение.

Для обеспечения правильных условий хранения батареи обязательно прочитайте и обеспечьте соблюдение предупреждений, изложенных в главе ["Батарея"](#page-218-0) ( $\zeta$ 3) раздела "Уход за изделиями".

## <span id="page-222-0"></span>ЛИЦЕНЗИОННЫЙ ДОГОВОР С ПОЛЬЗОВАТЕЛЕМ О ГЕОГРАФИЧЕСКИХ НАИМЕНОВАНИЯХ (ТОЛЬКО COOLPIX S9300)

Данные карт и данные названий расположений, хранящиеся в этой цифровой фотокамере ("Данные"), предоставляются только для личного, внутреннего использования, а не для перепродажи. Эти данные защищены законом об авторском праве, и их использование регулируется следующими условиями и положениями в рамках соглашения, заключаемого между вами и корпорацией Nikon Corporation ("Nikon") и ее лицензиарами (включая их лицензиаров и поставщиков).

#### Условия и положения

Только для личного использования. Вы обязуетесь и получаете право использовать эти Данные вместе с этой нифровой фотокамерой и ланными изображений, снятых этой нифровой фотокамерой, исключительно в личных. некоммерческих целях, но не для предоставления услуг, режима разлеления времени или в иных аналогичных целях. Соответственно, однако учитывая ограничения, изложенные в слелующих параграфах, вы обязуетесь не воспроизволить, не копировать, не изменять, не декомпилировать, не деассемблировать и не осуществлять вскрытие технологи любой части этих Ланных любым способом, а также не перелавать и не распространять их в любой форме и для любых целей за исключением случаев, предусмотренных обязательными законолательными нормами.

Ограничения. За исключением случаев прелоставления вам корпорацией Nikon конкретных прав, и не ограничивая положений предыдущего параграфа, вы не имеете права использовать эти Ланные (а) с любыми пролуктами, системами или приложениями. установленными или иным образом полключенными к или связывающимися с транспортными средствами, поддерживающими навигацию, определение расположения, экспедирование, прокладку маршрута в режиме реального времени, управление перевозками или аналогичные функции; (б) с (или для взаимодействия с) любыми устройствами определения местоположения либо мобильными или беспроволными и **КОМПЬЮТРОНЫМИ УСТООЙСТВАМИ. ВКЛЮЧАЯ В ТОМ ЧИСЛР** сотовые телефоны. КПК, пейлжеры и РОА. Предупреждение. Данные могут содержать неточную или неполную информацию в связи с течением времени. изменяющимися обстоятельствами, используемыми источниками и особенностями сбора комплексных географических ланных, которые могут привести к получению неправильных результатов.

Отсутствие гарантий. Данные предоставляются вам "как есть" и риск их использования лежит на вас. Корпорация Nikon и ее лицензиары (а также их лицензиары и поставщики) не дают никаких гарантий, заверений или обязательств, явно выраженных или подразумеваемых, возникающих в силу закона или иным образом, включая в том числе гарантии в отношении содержания, качества, точности, полноты, эффективности, надежности, пригодности для определенных целей, полезности, использования или результатов, получаемых на основании этих Данных, а также в отношении бесперебойного и безошибочного доступа к Данным и серверу.

Отказ от гарантии. КОРПОРАЦИЯ NIKON И ЕЕ ЛИЦЕНЗИАРЫ (ВКЛЮЧАЯ ИХ ЛИЦЕНЗИАРОВ И ПОСТАВЩИКОВ) НЕ ДАЮТ НИКАКИХ ГАРАНТИЙ, ЯВНО ВЫРАЖЕННЫХ ИЛИ ПОДРАЗУМЕВАЕМЫХ, КАЧЕСТВА, ПРОИЗВОДИТЕЛЬНОСТИ, ТОВАРНОЙ ПРИГОДНОСТИ, ПРИМЕНИМОСТИ ДЛЯ ОПРЕДЕЛЕННОЙ ЦЕЛИ ИЛИ НЕНАРУШЕНИЯ ПРАВ НА ИНТЕЛЛЕКТУАЛЬНУЮ СОБСТВЕННОСТЬ. Законодательства некоторых штатов, территорий и государств запрещают исключение определенных гарантий, в таком случае вышеуказанные исключения могут к вам не применяться. Исключение ответственности. КОРПОРАЦИЯ NIKON И ЕЕ ЛИЦЕНЗИАРЫ (ВКЛЮЧАЯ ИХ ЛИЦЕНЗИАРОВ И ПОСТАВЩИКОВ) НЕ НЕСУТ ПЕРЕД ВАМИ ОТВЕТСТВЕННОСТИ В ОТНОШЕНИИ ЛЮБЫХ ИСКОВ, ТРЕБОВАНИЙ ИЛИ СУДЕБНЫХ ПРОЦЕССОВ, НЕЗАВИСИМО ОТ ХАРАКТЕРА ИЛИ ПРИЧИНЫ ТАКИХ ИСКОВ, ТРЕБОВАНИЙ ИЛИ СУДЕБНЫХ ПРОЦЕССОВ, ЗАЯВЛЯЮЩИХ О ПРИЧИНЕНИИ УБЫТКА, УЩЕРБА ИЛИ ВРЕДА, ПРЯМОГО ИЛИ НЕПОСРЕДСТВЕННОГО, КОТОРЫЙ МОЖЕТ ВОЗНИКАТЬ В РЕЗУЛЬТАТЕ ИСПОЛЬЗОВАНИЯ ИНФОРМАЦИИ ИЛИ ВЛАДЕНИЯ ЕЙ; А ТАКЖЕ ОТНОСИТЕЛЬНО УПУШЕННОЙ ВЫГОЛЫ И ЛОХОЛОВ. НЕЗАКЛЮЧЕНИИ КОНТРАКТОВ ИЛИ ПОТЕРИ СБЕРЕЖЕНИЙ И ЛЮБЫХ ДРУГИХ ПРЯМЫХ, КОСВЕННЫХ, СПЕЦИАЛЬНЫХ ИЛИ ОПОСРЕДОВАННЫХ УБЫТКОВ, ВОЗНИКАЮЩИХ В СВЯЗИ С ИСПОЛЬЗОВАНИЕМ ИЛИ НЕСПОСОБНОСТЬЮ ИСПОЛЬЗОВАТЬ ЭТУ ИНФОРМАЦИЮ, ОШИБОК В ДАННЫХ ИЛИ НАРУШЕНИЕМ ЭТИХ УСЛОВИЙ ИЛИ ПОЛОЖЕНИЙ, БУДЬ ТО ИСК, ВЫТЕКАЮЩИЙ ИЗ ДОГОВОРА, ГРАЖДАНСКИЙ ИСК ПО ВОЗМЕЩЕНИЮ ВРЕДА ИЛИ НА ОСНОВАНИИ ГАРАНТИИ, ДАЖЕ ЕСЛИ КОРПОРАЦИЯ NIKON ИЛИ ЕЕ ЛИЦЕНЗИАРЫ БЫЛИ ПРЕДУПРЕЖДЕНЫ О ВОЗМОЖНОСТИ ВОЗНИКНОВЕНИЯ ТАКИХ УБЫТКОВ. Законодательства некоторых штатов, территорий и государств запрещают определенные исключения ответственности или ограничения ущерба, в таком случае вышеуказанные исключения могут к вам не применяться.

Ö.7

Экспортный контроль. Вы обязуетесь не экспортировать из любого расположения ни одну из частей Данных или любые их прямые производные в соответствии с и при наличии необходимых лицензий и утверждений в рамках применимых законов, норм и правил экспортного законодательства, включая в том числе законы, нормы и правила, исполняемые Управлением по контролю за иностранными активами Министерства торговли США и Бюро промышленности и безопасности Министерства торговли США. В тех случаях, когда какие-либо положения, правила и нормы экспортного законодательства не позволяют компании Nikon и ее лицензиарам выполнить их обязательства, в дальнейшем доставить и распределить Данные, такие нарушения следует признать оправданными и не рассматривать в качестве нарушения настоящего Соглашения. Полнота соглашения. Настоящие условия и положения представляют собой полное соглашение между корпорацией Nikon (и ее лицензиарами, включая их лицензиаров и поставшиков) и вами относительно его предмета и заменяет собой целиком и полностью любые и все письменные и устные соглашения,

существовавшие между нами ранее в отношении такого предмета.

Регулирующее законодательство. Вышеуказанные условия и положения подлежат регулированию законами Японии без учета (i) его коллизионных норм или (ii) Конвенции ООН о договорах международной купли-продажи товаров, которая явно исключается; при условии, что в случае, если законы Японии не будут считаться применимыми к данному Соглашению по любой причине в стране, где вы получили Данные. настоящее соглашение подлежит регулированию законами той страны, где вы получили Данные. Вы обязуетесь подчиняться юрисдикции Японии по всем спорам, искам и судебным процессам, возникающим в связи или в результате использования Данных. предоставляемых вам в рамках данного соглашения.

Конечные пользователи в государственном секторе. Если Данные, которые предоставляет NAVTEO. приобретаются правительством США или от его имени или любой другой организацией, которая претендует на права или реализует права, обычно предъявляемые правительством США. Данные представляют собой "коммерческий продукт" в соответствии с определением этого термина, приведенным в 48 С.F.R. ("FAR") 2.101, лицензируемый в соответствии с Условиями для конечных пользователей, согласно которым эти Данные и каждая копия предоставленных или полученных иным путем Данных должна быть надлежащим образом маркирована и снабжена нижеследующим "Уведомлением об использовании" и использоваться в соответствии с таким Уведомлением:

Уведомление об использовании Название подрядчика (изготовителя/поставшика): **NAVTEO** Адрес подрядчика (изготовителя/поставшика): 425 West Randolph Street, Chicago, Illinois 60606 Эти Данные являются коммерческим продуктом в соответствии с FAR 2.101 и подчиняются Условиям для конечных пользователей, в соответствии с которыми эти Данные предоставлены. © 2011 NAVTEO - Все права защищены.

Если Специалист по заключению контрактов, федеральное правительственное агентство или любое федеральное должностное лицо отказывается использовать указанные здесь обозначения, этот Специалист по заключению контрактов, федеральное правительственное агентство или любое федеральное должностное лицо обязаны предварительно уведомить NAVTEQ до того, как они будут претендовать на дополнительные или альтернативные права, относящиеся к Данным.

## **Уведомления, относящиеся к владельцам авторских прав на лицензируемое программное обеспечение**

**•** Географические наименования для Японии

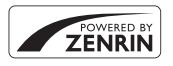

© 2011 ZENRIN CO., LTD.. Все права защищены. В этом сервисе используются данные POI, предоставленные компанией ZENRIN CO., LTD. "ZENRIN" - зарегистрированный товарный знак ZENRIN CO., LTD.

**•** Географические наименования для других стран, кроме Японии

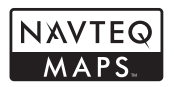

© 1993-2011 NAVTEQ. Все права защищены. NAVTEQ Maps is a trademark of NAVTEQ.

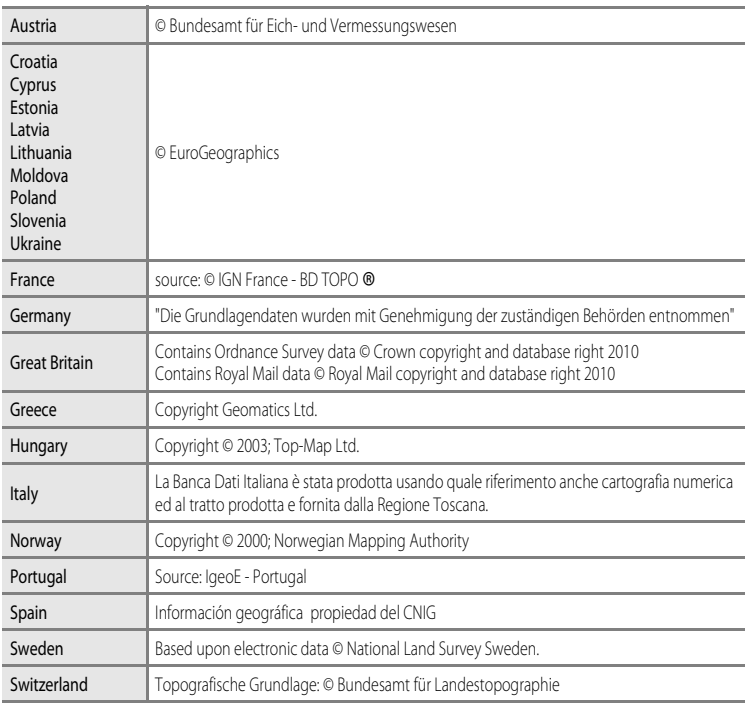

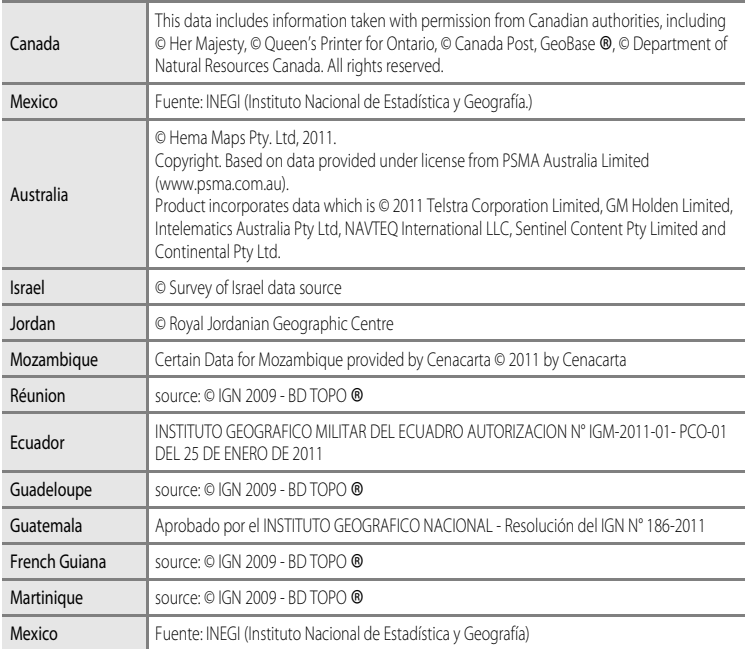

# <span id="page-226-0"></span>**Поиск и устранение неисправностей**

Прежде чем обращаться к продавцу или представителю компании Nikon, просмотрите приведенный ниже перечень наиболее распространенных неисправностей. Дополнительные сведения можно найти на страницах, номера которых приведены в столбце справа.

• Дополнительные сведения см. в разделе ["Сообщения об ошибках](#page-211-0)" (<sup>66</sup>92).

#### **Неполадки с питанием, монитором и настройками**

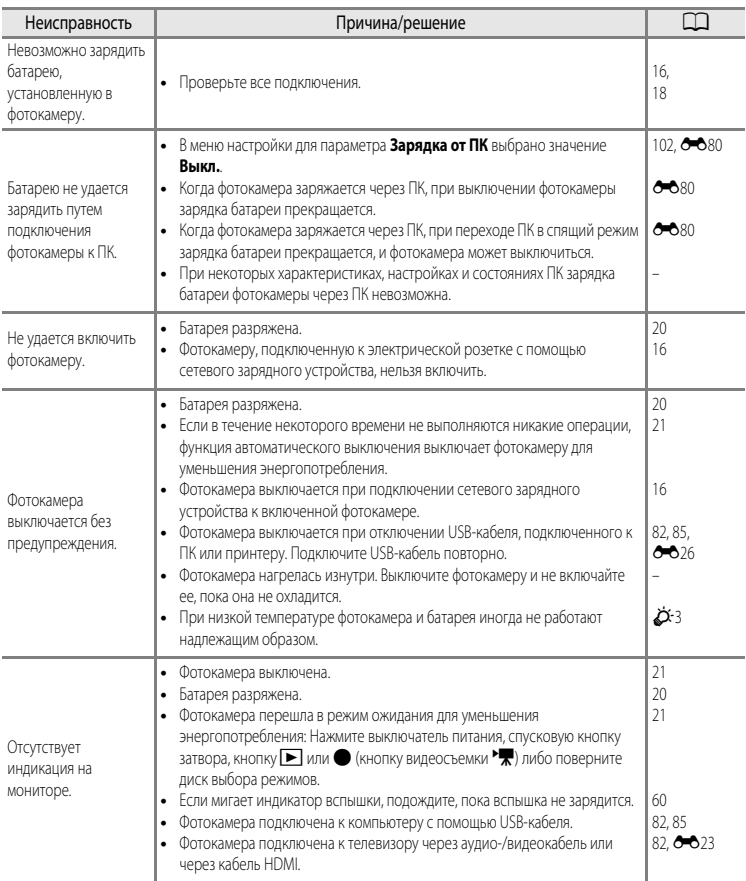

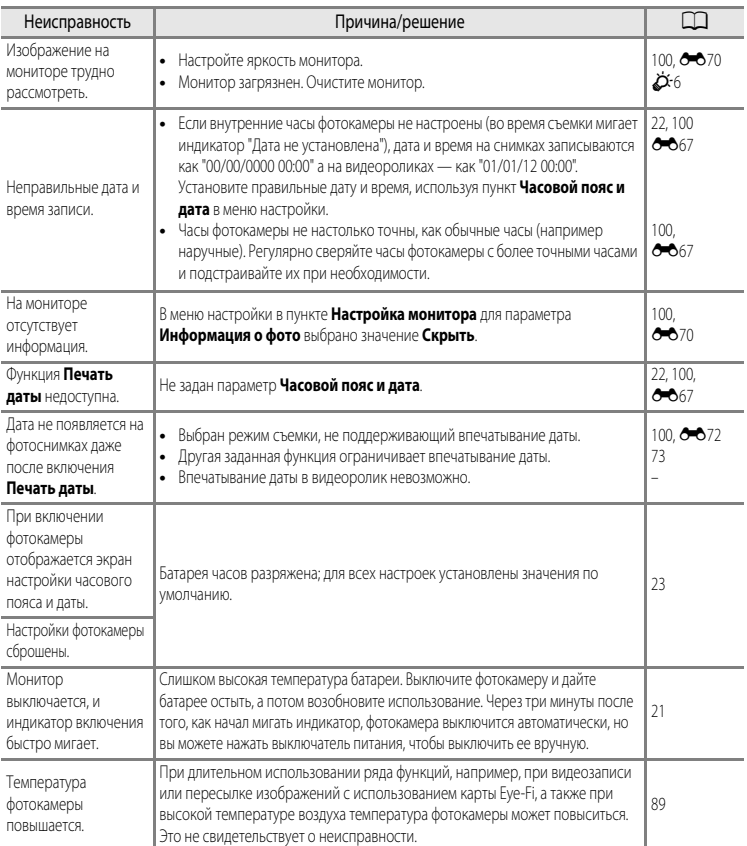

#### b**Фотокамеры с электронным управлением**

В очень редких случаях на мониторе могут появляться необычные символы, и фотокамера перестает работать. В большинстве случаев это явление вызвано сильными внешними статическими разрядами. Выключите фотокамеру, извлеките и снова установите батарею, а затем снова включите фотокамеру. Обратите внимание, что отключение источника питания описанным выше способом может привести к потере данных, которые не были записаны во внутреннюю память или на карту памяти к моменту возникновения неполадки. Уже записанные данные затронуты не будут. Если неполадки не прекращаются, обращайтесь к продавцу или в сервисный центр компании Nikon.

## **Неполадки при съемке**

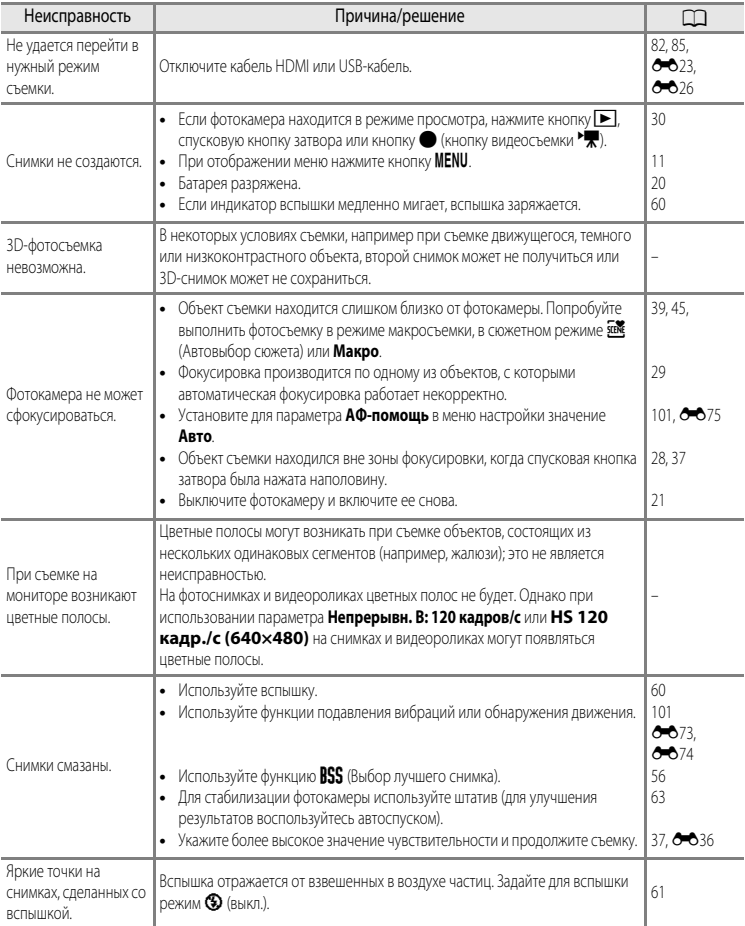

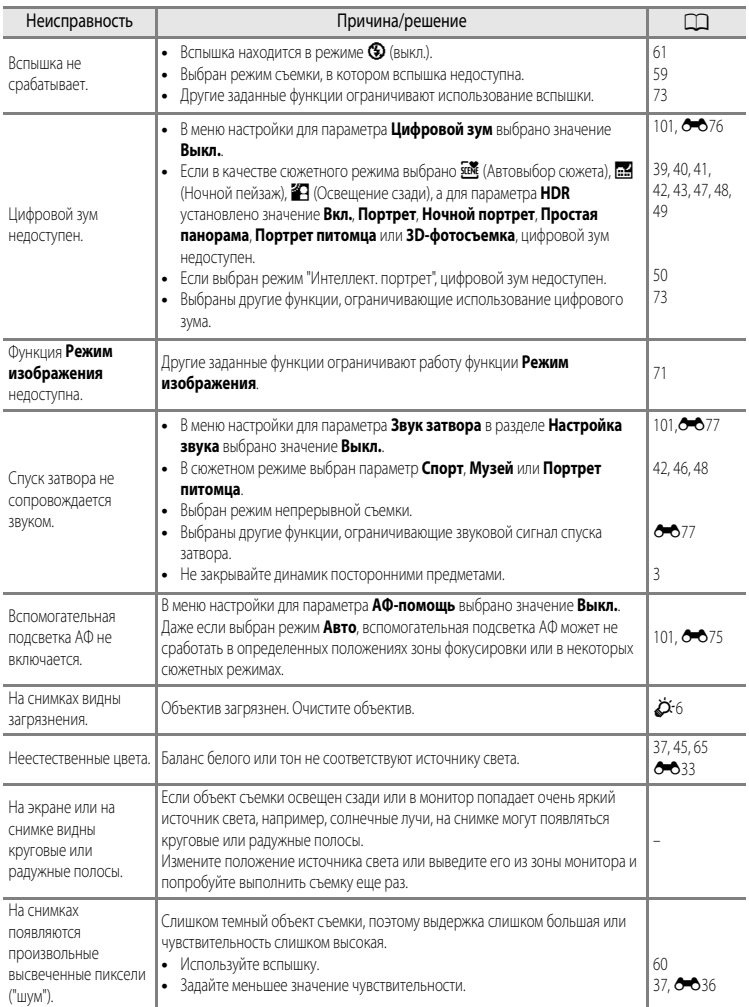

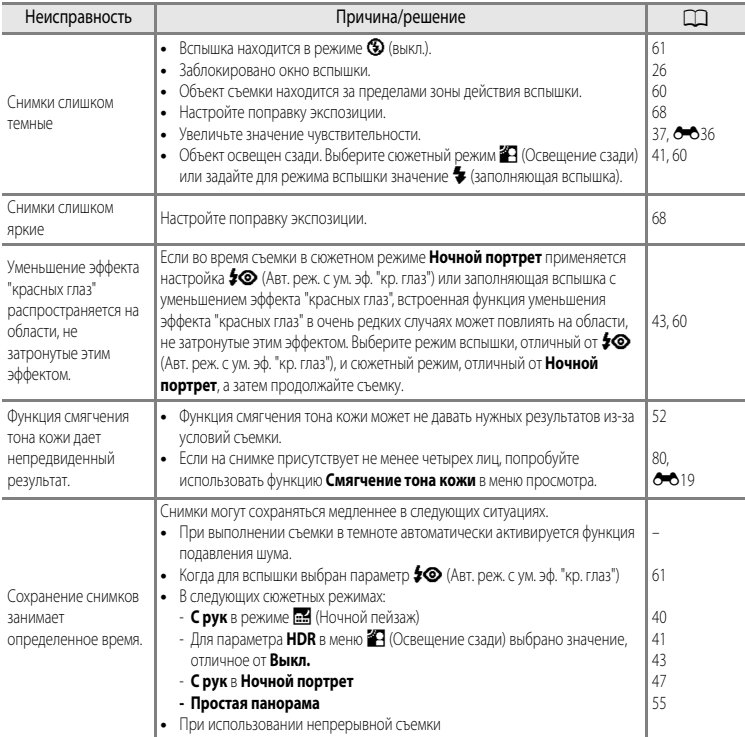

## **Неполадки при воспроизведении**

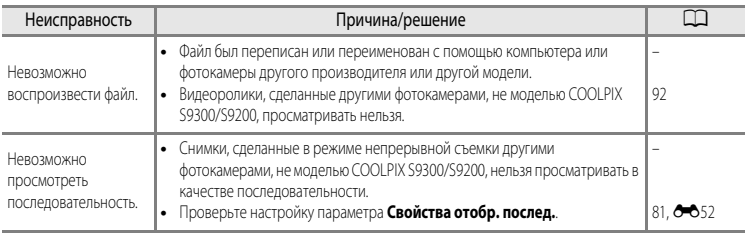

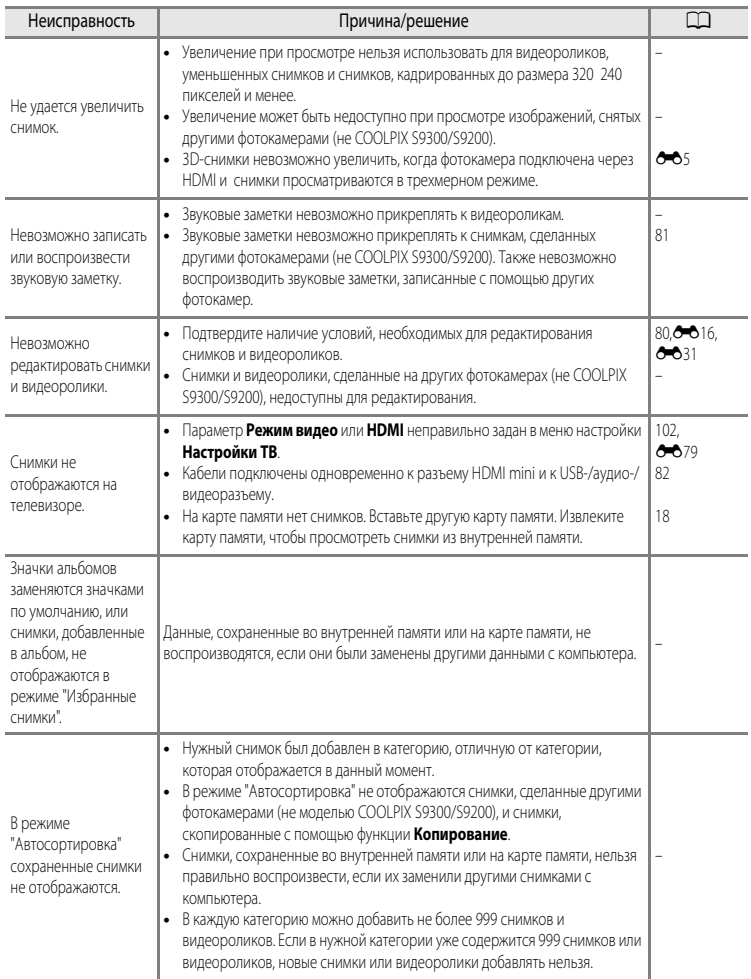

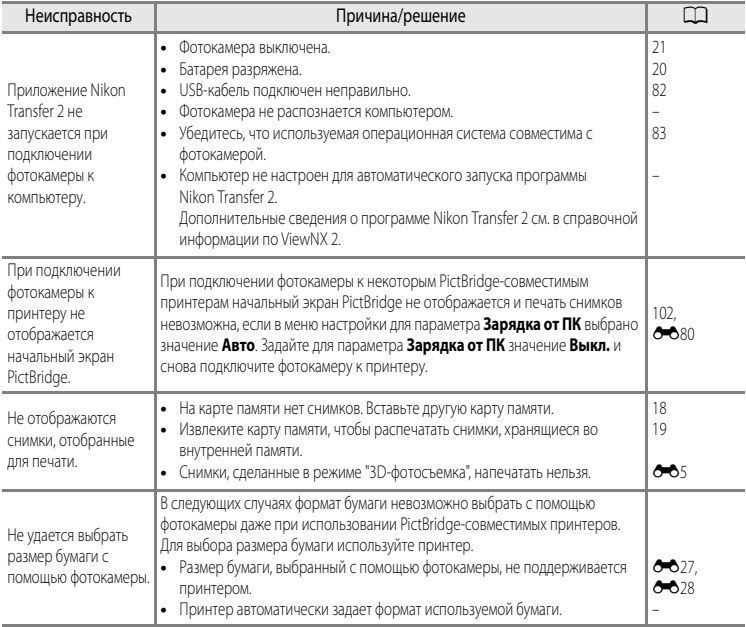

## GPS (только модель COOLPIX S9300)

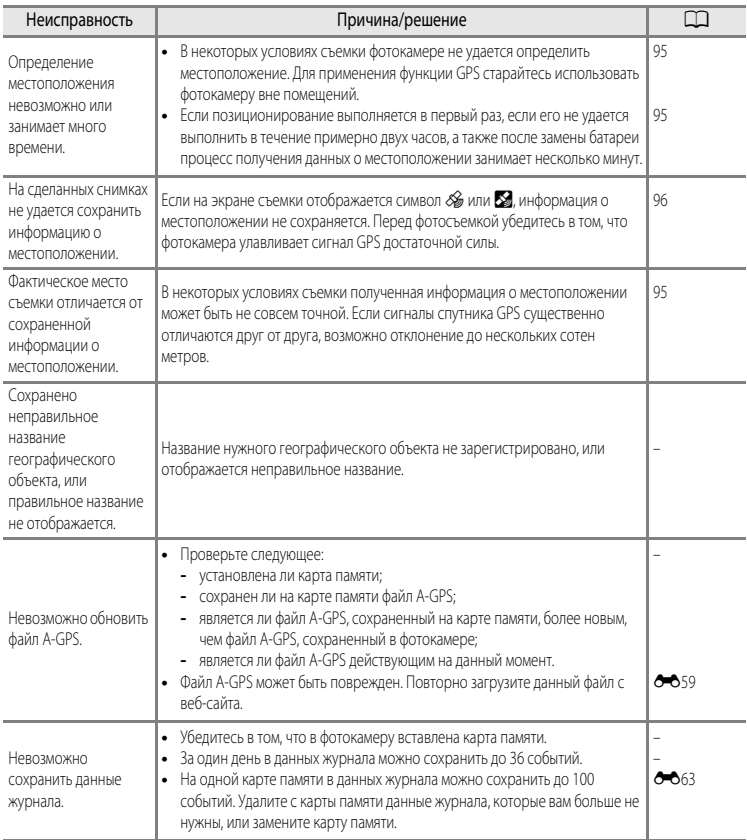

# <span id="page-234-0"></span>**Технические характеристики**

<span id="page-234-1"></span>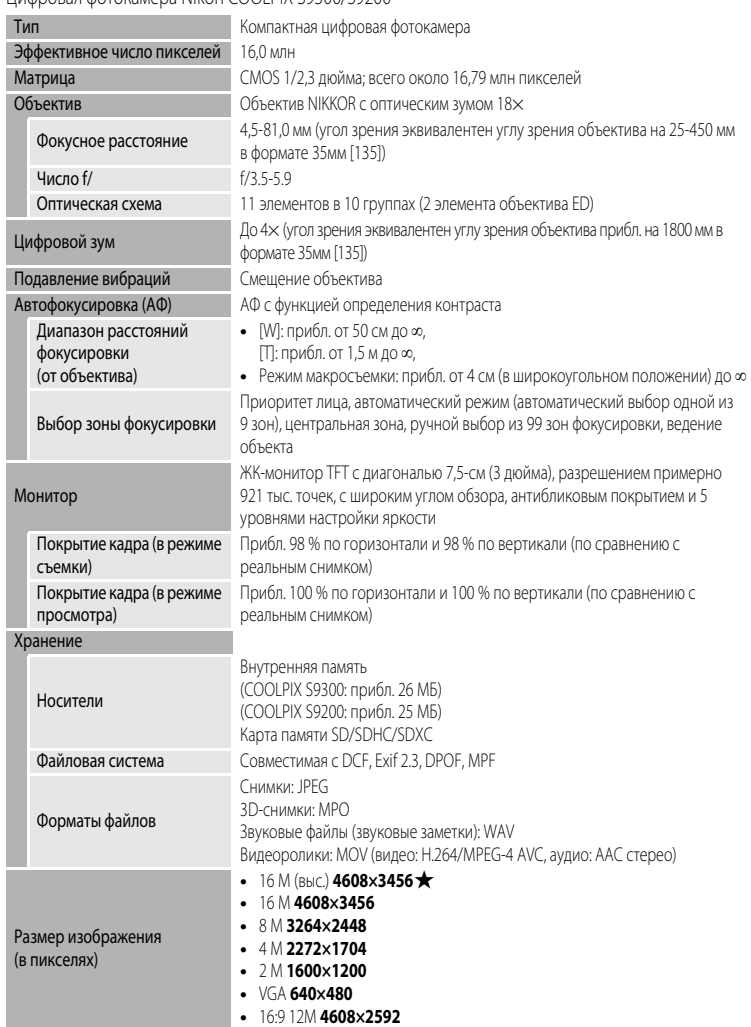

Цифровая фотокамера Nikon COOLPIX S9300/S9200

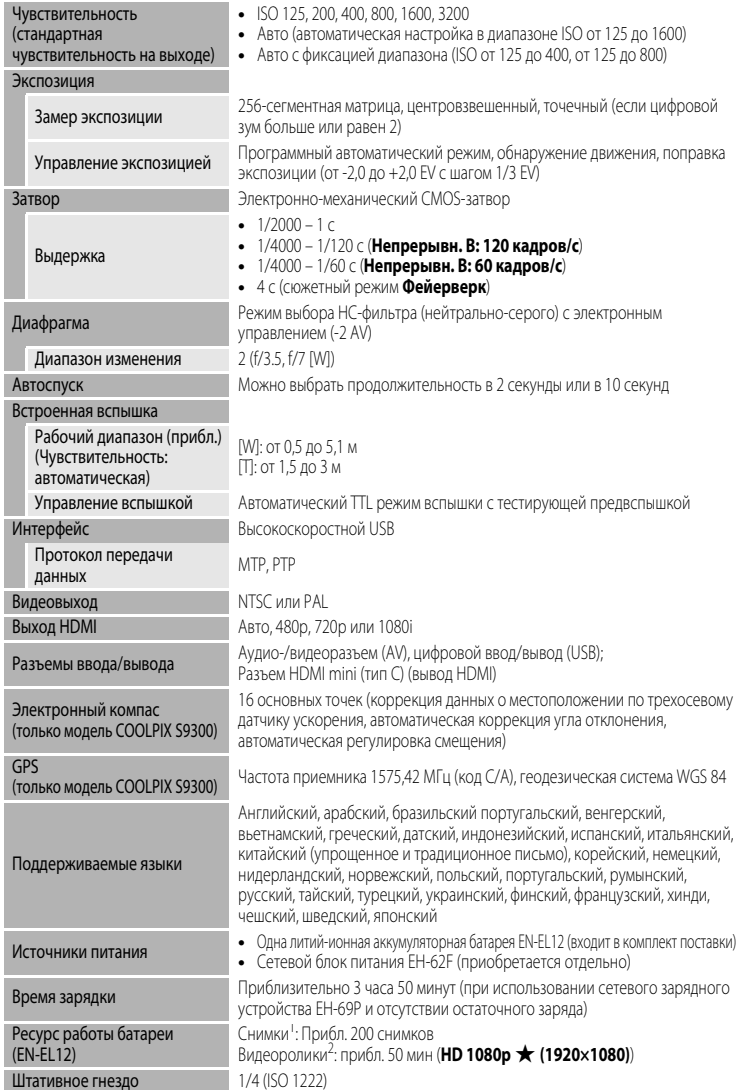

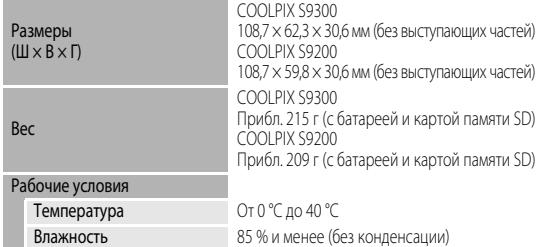

- **•** Если не указано иное, все значения приведены для фотокамеры с полностью заряженной литийионной аккумуляторной батареей EN-EL12, работающей при температуре окружающей среды 25 °C.
- <sup>1</sup> Основано на стандартах ассоциации CIPA (Camera and Imaging Products Association (Ассоциация производителей фотокамер и устройств обработки изображений)) для измерения энергоресурса батарей фотокамеры. Значения получены при 23 (±2) °C с регулировкой зума при каждом снимке, вспышкой для каждого второго снимка, в режиме изображения **В 4608×3456**. Энергоресурс батарей зависит от интервала съемки и продолжительности отображения меню и просмотра снимков.
- <sup>2</sup> Максимальная продолжительность видеоролика составляет 29 минут, а максимальный размер 4 ГБ, даже если на карте памяти достаточно свободного места, чтобы записать ролик большей длины и размера.

### **Литий-ионная аккумуляторная батарея EN-EL12**

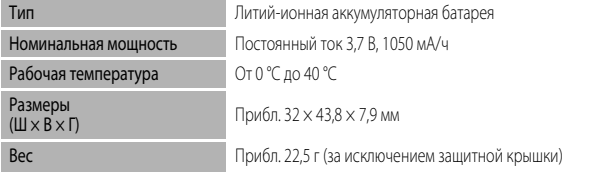

### **Сетевое зарядное устройство EH-69P**

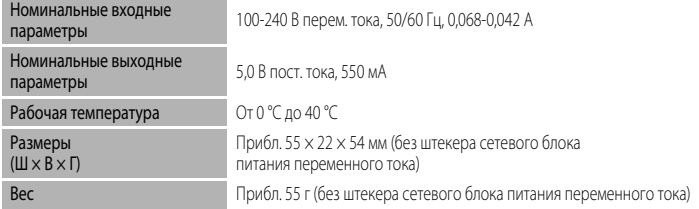

## **12** Технические характеристики

- **•** Компания Nikon не несет ответственности за возможные ошибки в этом руководстве.
- **•** Внешний вид изделия и его технические характеристики могут быть изменены без предварительного уведомления.

## <span id="page-237-0"></span>**Поддерживаемые стандарты**

- **• DCF:** Design Rule for Camera File System стандарт, широко используемый в отрасли цифровых фотокамер для обеспечения совместимости фотокамер различных производителей.
- **• DPOF:** Digital Print Order Format широко используемый стандарт, позволяющий печатать снимки в цифровой фотолаборатории или на домашнем принтере из заданий печати, сохраненных на карте памяти.
- **• Exif версии 2.3:** эта фотокамера поддерживает формат Exif (совместимый формат графических файлов для цифровых фотокамер) версии 2.3 — стандарт, который позволяет сохранять в файле вместе с фотографиями различные данные, используемые для оптимизации цветопередачи при печати фотографий на Exif-совместимых принтерах. См. дополнительную информацию в инструкциях по эксплуатации принтера.
- <span id="page-237-1"></span>**• PictBridge:** стандарт, разработанный совместно производителями цифровых фотокамер и принтеров; позволяет печатать снимки напрямую без подключения фотокамеры к компьютеру.

# <span id="page-238-0"></span>**Алфавитный указатель**

Символы AEAFL 885  $\bullet$  Авто режим [24](#page-41-0), [36,](#page-53-0)  $\bullet$  $\bullet$ 33 **XIX Автовыбор сюжета [39](#page-56-1)**  $\ddot{\text{O}}$  Автоспуск [63](#page-80-1)  $\bullet$  Кнопка (кнопка видеосъемки  $\blacktriangleright$  [88](#page-105-0) ОО Кнопка "Сделать выбор" [5,](#page-22-0) [10](#page-27-0) **MENU** Кнопка меню [4](#page-21-0), [5,](#page-22-1) [11](#page-28-1)  $\blacktriangleright$  Кнопка просмотра [4](#page-21-1), [5,](#page-22-2) [30](#page-47-1)  $\overline{10}$  Кнопка удаления [4](#page-21-2), [5](#page-22-3), [32,](#page-49-0)  $\bullet$  650 **H**очной пейзаж [40](#page-57-0) В Освещение сзади [41](#page-58-1) o Поправка экспозиции [68](#page-85-1) Просмотр уменьшенных изображений [5](#page-22-4), [31](#page-48-0) По Режим "Автосортировка" [78,](#page-95-0) 6-013  $\blacksquare$  Режим "Избранные снимки" [78,](#page-95-1)  $\bigcirc$ 09 **EFFECTS** Режим "Специальн. эффекты" [57](#page-74-0) **••** Режим "Интеллект. портрет" [50](#page-67-0) В Режим "Список по дате" [78](#page-95-2), 6-615  $\blacktriangleright$  Режим вспышки [60](#page-77-0) p Режим макросъемки [64](#page-81-0) C Режим непрерывной съемки [53](#page-70-0), [55](#page-72-1) SCENE Сюжетный режим [38](#page-55-0)  $T$  Увеличение зума [27](#page-44-0) i Увеличение при просмотре [31](#page-48-1) **W** Уменьшение зума [27](#page-44-1)  $JPG$   $O-889$  $MOV$   $6689$  $MPO$   $O$  089 .WAV 6-689

#### Числа

 $3D$ -фотосъемка  $3D$  [49](#page-66-1),  $6-65$ 

#### B

BSS [56](#page-73-1)

#### D

D-Lighting  $80, 6018$  $80, 6018$ **DSCN 6-689** 

#### F

**FSCN 6-689** 

## H

HDMI [49](#page-66-2), 8879 M Monitor  $\overleftrightarrow{Q}$ -6 P PictBridge **8-825, &22** R  $RSCN$   $0089$ S  $SSCN$   $0.89$ U USB-/аудио-/видеоразъем [16](#page-33-0), [82](#page-99-0), <sup>66</sup>23,  $6026$ USB-кабель [16,](#page-33-0) [82,](#page-99-0) <sup>66</sup>26, 6691 V ViewNX 2 [83](#page-100-0) А Авт. реж. с ум. эф. "кр. глаз" [61,](#page-78-1) [62](#page-79-0) Авто [61](#page-78-2) Авто выкл. [101](#page-118-4), 6677 Авто с фикс. диап. 6-636 Автовыбор сюжета [39](#page-56-2) Автосп. для пор. пит. [48](#page-65-1) Автоспуск [63](#page-80-0) Автофокусировка [29,](#page-46-0) [64](#page-81-1), [89](#page-106-1) Аккумуляторная батарея 6691 Альбом 6-09, 6-012 Аудио-/видеовход 6623 Аудио-/видеокабель [82](#page-99-0), 6623, 6691 АФ-помощь [101,](#page-118-0) 6675

## Б

Баланс белого [37](#page-54-2), 6633 Батарея [14](#page-31-0), [16](#page-33-2), 6-091 Батарейный отсек [3](#page-20-1) Блокировка фокусировки [76](#page-93-0) Буфер предв. съемки [55](#page-72-2) Быстрая обработка [80,](#page-97-3) 6618

## В

Ведение объекта 6-638, 6-639 Версия прошивки [102,](#page-119-2) 6688 Видео HS 6-654, 6-655 Внутренняя память [19](#page-36-2), [20](#page-37-1), [30](#page-47-2) Вспышка [60](#page-77-1) Выбор лучшего снимка [46](#page-63-1), [56](#page-73-2) Выбор снимков  $0-848$ Выбрать основн. снимок [81,](#page-98-2) 6652 Выдержка [28](#page-45-1) Выкл. [61](#page-78-0) Выключатель питания [20,](#page-37-2) [21](#page-38-2) Выход HDMI 3D 6679

## Г

Гистограмма [30](#page-47-3), [67](#page-84-0) Гнездо для карты памяти [18](#page-35-0) Громкость [92](#page-109-1)

## Д

Дата и время 667 Дата съемки 6644 Диск выбора режимов [2,](#page-19-0) [38](#page-55-1) Дополнительные принадлежности 6-091

#### Е  $E_{\text{A}}$  | [45](#page-62-2)

Емкость памяти [20](#page-37-3)

#### З

Загрузка Eye-Fi  $102, 6083$  $102, 6083$ Задание печати [80](#page-97-4),  $0.63$ ,  $0.43$ Закат • [44](#page-61-0) Замедленный режим 6655 Замер экспозиции [37](#page-54-3), 6-635 Запись видеороликов [88](#page-105-1) Запись видеороликов в замедленном режиме  $6655$ Заполняющая вспышка [61](#page-78-3) Зарядка от ПК [102](#page-119-0) Зарядное устройство [16,](#page-33-3) [17](#page-34-0), 6-691 Защелка батареи [14](#page-31-1) Защита [80,](#page-97-5) 6647 Звук затвора 6-677 Звук кнопки [101,](#page-118-3) 6677

Звуковая заметка [81](#page-98-3), 6-650 Значение диафрагмы [28](#page-45-2) Зона фокусировки С-637 Зум [27](#page-44-2) И Идентификатор 6689 Избранные снимки [81,](#page-98-4) 669 Имя папки  $6689$ Имя файла 6689 Имена файлов и папок 6689 Индикатор автоспуска [63](#page-80-2) Индикатор включения питания [21](#page-38-3) Индикатор вспышки [60](#page-77-2) Индикатор зарядки [16,](#page-33-1) [17](#page-34-1) Информация о фото [100](#page-117-3), 6670

## К

Кадрирование [31](#page-48-2),  $0.22$ Карта памяти [18,](#page-35-1) [19,](#page-36-1) [72](#page-89-0) Кнопка "Сделать выбор" [5](#page-22-0) Кнопка просмотра [4](#page-21-1), [5](#page-22-2) Кнопка удаления [4,](#page-21-2) [5](#page-22-3) Контраст  $6018$ Копия снимка 6651 Копирование [81,](#page-98-5)  $0.51$ Коэффициент сжатия [71](#page-88-1) Крышка батарейного отсека/гнезда для карты памяти [14,](#page-31-2) [18](#page-35-2) Крышка объектива [2](#page-19-1)

### Л

Летнее время  $23, 6068$  $23, 6068$ Литий-ионная аккумуляторная батарея [14,](#page-31-3) [16,](#page-33-0) **8091** 

### М

Макро  $\frac{16}{16}$  [45](#page-62-3) Макросъемка [64](#page-81-2) Максимальная длина видеоролика [88](#page-105-2), [90](#page-107-0) Медленная синхронизация [61](#page-78-4) Меню видео [91](#page-108-0) Меню настройки [100](#page-117-4), 6666 Меню просмотра [80,](#page-97-6) 6643 Меню режима "Интеллект. портрет" [51](#page-68-0), 6641 Меню режима непрерывной съемки [55](#page-72-1) Меню съемки [36](#page-53-1) Метраж HS [91](#page-108-1) Микрофон [2,](#page-19-2) [81,](#page-98-6) 6650 Монитор [6,](#page-23-0) [8](#page-25-0) Музей  $\mathbf{m}$  [46](#page-63-2) Мультикадр 16 [56](#page-73-3) Мультиселектор [10,](#page-27-1) [59](#page-76-1)

## Н

Настройка даты и времени [22,](#page-39-1) 667 Настройка звука 6677 Настройки GPS <sup>66</sup>58 Настройки монитора [100,](#page-117-0) 6670 Настройки ТВ [102,](#page-119-1) 6<sup>6</sup>079 Насыщенность [65](#page-82-1) Непрерывная В [55](#page-72-3) Непрерывная съемка 6636 Непрерывный [53](#page-70-1), [55](#page-72-0) Непрерывный АФ [91](#page-108-2),  $O$ -057 Номер файла  $\sigma$ 89 Ночной пейзаж  $\blacksquare$  [40](#page-57-1) Ночной портрет  $\mathbf{F}$  [43](#page-60-1)

## О

Обнаруж. движения [101](#page-118-1), 6674 Объектив [2](#page-19-3),  $\overleftrightarrow{Q}$ -19 Оптический зум [27](#page-44-2) Освещение сзади [41](#page-58-2) Открыть с метражом HS [91,](#page-108-1) 6654 Отслеж. моргания [51](#page-68-1), 6-642 Оттенок [65](#page-82-0)

## П

Параметры видео [91](#page-108-3), 6653  $\Box$  ейзаж  $\Box$  [42](#page-59-2) Печать 6-625, 6-627, 6-628 Печать DPOF  $O$  $30$ Печать даты [23](#page-40-2), [100](#page-117-2), 6672 ПК [82](#page-99-0) Пляж <del>⊠</del> [44](#page-61-1) Повернуть снимок [80](#page-97-7), 6649 Поворотный мультиселектор [10,](#page-27-2) [59](#page-76-1) Подавл. вибраций [101](#page-118-5), 6673 Подавл. шумов от ветра [91,](#page-108-4)  $0.57$ 

Покадровый АФ 6640, 6657 Показ слайдов  $80, 6646$  $80, 6646$ Полнокадровый просмотр [30](#page-47-0) Полоса изображений [102](#page-119-4), 6684 Пользовательский слайдер [65](#page-82-2) Поправка экспозиции [65](#page-82-3), [68](#page-85-2) Порядок отображения даты [22](#page-39-2), 6667 Портрет  $\mathcal Z$  [42](#page-59-3) Портрет питомца \* [48](#page-65-2) Последовательность  $\sigma$ -67 Прямая печать  $0$  -025 Праздник/в помещ. **\*** [44](#page-61-2) Предуп. о закр. глаз [102,](#page-119-5)  $0.82$ Применение эффектов цифрового фильтра  $6020$ Принтер [82,](#page-99-1)  $O = 25$ Приоритет лица [75](#page-92-0), 6637 Прокрутка  $664$ Просм./закр. гист. [100](#page-117-0) Просмотр [30](#page-47-4), [78](#page-95-3), [92](#page-109-0), 6643, 6650 Просмотр видеороликов [92](#page-109-2) Просмотр календаря [31](#page-48-0) Просмотр уменьшенных изображений [31](#page-48-0) Просмотреть журнал 6-063 Простая панорама $\boxdot$  [47](#page-64-1),  $\bullet$  62

## Р

Размер бумаги 6627, 6628 Разница во времени 6668, 6669 Разъем HDMI mini [82](#page-99-2),  $O = 23$ Расширение 6-689 Редактирование  $6016$ Редактирование видеороликов  $\bullet$ 31 Редактирование снимков  $O 16$ Режим "Автосортировка" [78](#page-95-0), 6-013 Режим "Избранные снимки" [78](#page-95-4), 669 Режим "Интеллект. портрет" [51](#page-68-2) Режим "Специальн. эффекты" [25](#page-42-0), [57,](#page-74-0) 6654 Режим "Список по дате" [78,](#page-95-5) 6615 Режим автофокуса [37](#page-54-4), 6640 Режим видео 6679 Режим вспышки [60](#page-77-3) Режим зоны АФ [37,](#page-54-0) 6637

#### Алфавитный указатель

#### Режим изображения [37,](#page-54-5) [71,](#page-88-0) [72](#page-89-1) Режим непрерывной съемки [53,](#page-70-0) 6633 Режим просмотра [30](#page-47-5) Режим съемки [24](#page-41-1) Режимы просмотра [78](#page-95-6) Ремень фотокамеры [12](#page-29-0) Ручная настройка 6634 Рычажок зуммирования [4,](#page-21-3) [5](#page-22-5), [27,](#page-44-3) [31](#page-48-3)

# С

Сброс всех знач. [102](#page-119-6), 6684 Свойства отобр. послед. [81](#page-98-7) Свойства отображаемой последовательности  $652$ Сетевое зарядное устройство [16](#page-33-4), 6-691 Сетевой блок питания [17,](#page-34-2) [21](#page-38-4), 6691 Сетка кадрирования 6671 Сетка кадрирования видеоролика 6671 Смягчение тона кожи [51,](#page-68-3) [52](#page-69-1), [80](#page-97-9),  $0$ -019,  $6641$ Снег $\boxed{8}$  [44](#page-61-3) Снимки СО16 Создать журнал 6661 Спорт  $\ddot{\mathbf{x}}$  [42](#page-59-4) Справка [38](#page-55-2) Спусковая кнопка затвора [4](#page-21-4), [5](#page-22-6), [28](#page-45-0) Сумерки/рассвет • [44](#page-61-4) Съемочная информация [10,](#page-27-3) [30](#page-47-6), 6644 Сюжетный режим [38](#page-55-3), [39](#page-56-3)

# Т

Таймер улыбки [51,](#page-68-4) 6641 Телевизор [82](#page-99-3) Телескопическое положение объектива [27](#page-44-4) Точки интереса 660

## У

Увеличение при просмотре [31](#page-48-1) Удаление 668, 6647 Удалить [32](#page-49-1), 6650 Удалить из избранных [81](#page-98-8), 6-611 Уменьшение зума [27](#page-44-5) Уменьшить снимок [80](#page-97-10), 6621 Управл. устр-вом HDMI 6-679 Уровень заряда батареи [20](#page-37-4) Ускоренный режим 6-055

#### $\Phi$

Фейерверк : [46](#page-63-3) Фокусировка [28,](#page-45-3) 6637, 6640 Формат даты 667 Форматир. карточки [101,](#page-118-6) 6678 Форматир. памяти 6678 Форматирование [18](#page-35-3), [101,](#page-118-7) 6-678 Форматирование внутренней памяти [101,](#page-118-7) **8078** Форматирование карты памяти [18](#page-35-3), 6678 Функция задания печати 6644 Ц Цифровой зум [27,](#page-44-6) [101](#page-118-2), 6676 Цифровой фильтр  $O 20$ 

## Ч

Часовой пояс [22,](#page-39-3) 6667, 6669 Часовой пояс и дата [22](#page-39-4), [100](#page-117-1),  $0067$ Черно-белая копия 1[46](#page-63-4) Число оставшихся кадров [20](#page-37-5), [72](#page-89-2) Чувствительность [26](#page-43-1), [37,](#page-54-1) 6636

Ш Штативное гнездо [3](#page-20-2)

## Э

Экран выбора снимков СО48 Экран приветствия [100](#page-117-5), 6666 Электронный компас 6664 Эфф. фильтров [80,](#page-97-11) 6617, 6620

### Я

Язык/Language [102](#page-119-7), 6-678 Яркость [65,](#page-82-4) 6670 Яркость монитора [100](#page-117-0), 6670 Яркость экрана [100](#page-117-6)

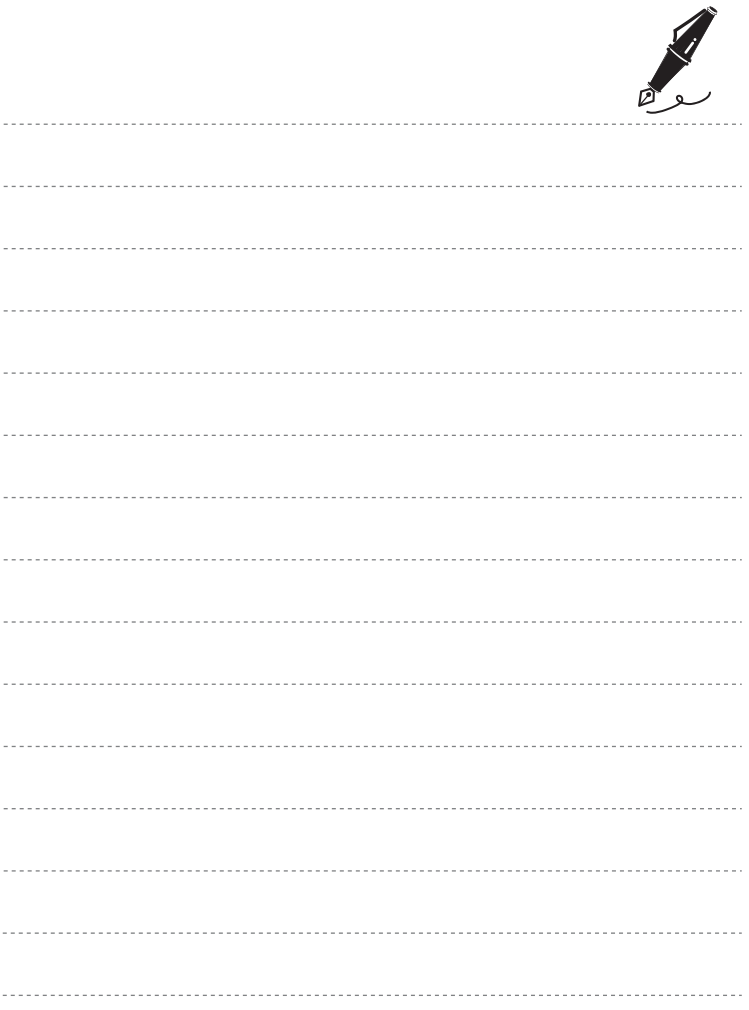

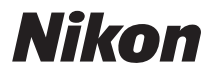

Воспроизведение данного руководства в любой форме, полностью или частично (кроме краткого цитирования в критических статьях и обзорах) без письменного разрешения корпорации NIKON CORPORATION запрещено.

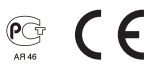

**NIKON CORPORATION** 

FX2C02(1D)

© 2012 Nikon Corporation and the corporation of the corporation of the corporation of the corporation of the corporation of the corporation of the corporation of the corporation of the corporation of the corporation of the